# Live/Action

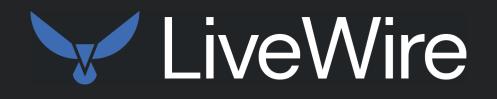

## **User Guide**

LiveAction, Inc. 901 Campisi Way, Ste. 222 Campbell, CA 95008, USA +1 (888) 881-1116 https://www.liveaction.com

Copyright © 2024 LiveAction, Inc. All rights reserved

20240325-LWG2U\_241a

#### **On-site Hardware Warranty**

#### WARRANTY COVERAGE

We, LiveAction (the trading name of LiveAction, Inc.), warrant that the hardware product ("Product") you have purchased, shall be free from defects in materials and workmanship for the period of your On-site Hardware Warranty from the date of original purchase. This Hardware Warranty does not cover any software you may have purchased from LiveAction, which would be the subject of a separate license agreement. We will, at our option, either repair, replace or refund the price you have paid for the Product which has failed within the warranty period by reason of faulty design (other than any design made, furnished or specified by you) or faulty workmanship or defective materials.

#### **OBTAINING WARRANTY SERVICE**

In the event of Product failure, you must contact us within the warranty period in order to notify us of the failure and obtain a Return Material Authorization number for prompt return of the product for repair or replacement. When the failed component is determined, it will be ordered as soon as possible and support technician will replace the part at the site. This process might take few days depending on the availability of the failed parts. Parts will be shipped from the U.S.

- a. It is your responsibility to back up the contents of any and all hard drives shipped to us for warranty service. We will not be responsible for damage to or loss of any programs, data or other information stored on any media.
- b. If it is determined that the Product cannot be repaired or replaced, LiveAction may, at its sole discretion, refund the price of the Product.
- c. Any replaced parts will be warranted for the remainder of the original warranty period.
- d. If your Product needs to be shipped to LiveAction, the customer is responsible for that shipping. LiveAction will ship repaired or replacement product freight prepaid within the U.S.
- e. If your Product is moved outside of the country purchased, LiveAction must be notified of the move immediately so that there will be no delay in obtaining onsite parts/labor.

#### **EXCLUSIONS AND LIMITATIONS**

This warranty covers only the hardware components packaged with the original LiveAction Product. Software, external devices, and accessories or parts added after the Product is shipped from LiveAction are not covered under this warranty. Damage occurring during the original shipment of LiveAction Product to you is not covered under this limited warranty. Damage due to external causes, including accident, abuse, misuse, problems with electrical power, servicing or modifications not authorized in writing by LiveAction, improper installation, usage not in accordance with product instructions and problems caused by use of parts and components not supplied by us is not covered under this limited warranty. No LiveAction agent, employee, or affiliate is authorized to make any modification, extension, or addition to this limited warranty.

IF THIS PRODUCT DOES NOT PERFORM AS DESCRIBED IN THE PRODUCT'S DOCUMENTATION OR IS OTHERWISE DEFECTIVE, WE SHALL NOT BE LIABLE IN ANY EVENT FOR DAMAGES, LOST PROFITS, REVENUE, ANTICIPATED SAVINGS ORANY OTHER INCIDENTAL, INDIRECT, SPECIAL ORCONSEQUENTIAL DAMAGES ARISING FROM THE PURCHASE, USE OR INABILITY TO USE THIS PRODUCT. WE SHALL HAVE NO LIABILITY WHATSOEVER FOR OR AS A RESULT OF THE CONDITION OF THE PRODUCT OR ITS FITNESS OR SUITABILITY FOR ANY PARTICULAR PURPOSE. Some states do not allow exclusions or limitations, so the above may not apply to you. This limited warranty gives you specific legal rights, and you may have other rights, which vary from state to state.

If, upon inspection, it is found that the returned Product is not defective within the terms of this limited warranty, you shall pay our standard repair charges to repair the Product including inspection costs and all transport and shipping costs associated with returning the Product to you. Any product or part supplied under this limited warranty may be new or reassembled or reconditioned from serviceable new and used parts. All defective Product or parts will become our property.

EXCEPT FOR THE EXPRESS WARRANTIES STATE ABOVE, LIVEACTION DISCLAIMS ALL WARRANTIES (EXPRESS, IMPLIED STATUTORYOROTHERWISE) RELATINGTOTHE PRODUCT, INCLUDING, BUTNOTLIMITED TO ANY IMPLIED WARRANTIES OF MERCHANTABILITY, FITNESS FOR A PARTICULAR PURPOSE OR NON-INFRINGEMENT, AND ANY WARRANTIES THAT MAY ARISE FROM COURSE OF PERFORMANCE OR USAGE OF TRADE. IN ADDITION, THE REMEDIES SET FORTH ABOVE CONSTITUTES THE SOLE REMEDIES FOR YOU AND SOLE OBLIGATION OF US FOR BREACH OF WARRANTY OR OTHER CLAIM WITH RESPECT TO THE PRODUCT. YOU ACKNOWLEDGE THAT LIVEACTION HAS SET ITS PRICES AND ENTERED INTO THESE TERMS IN RELIANCE UPON THE LIMITATION OF LIABILITY AND THE DISCLAIMERS OF WARRANTIES AND DAMAGES SET FORTH HEREIN, AND THAT THE SAME FORM AN ESSENTIAL BASIS OF THE BARGAIN BETWEEN THE PARTIES. YOU AGREE THAT THE LIMITATION AND EXCLUSIONS OF LIABILITY AND DISCLAIMERS SPECIFIED IN THESE TERMS WILL SURVIVE AND APPLY EVEN IF FOUND TO HAVE FAILED OF THEIR ESSENTIAL PURPOSE.

#### ADDITIONAL INFORMATION

Product Information: www.liveaction.com.

Support Contact Information: https://www.liveaction.com/support/technical-support/

#### LiveAction Global Next Business Day (NBD) Response Warranty Support Statement

#### Global NBD Response Warranty Includes

Direct telephone and email access to senior-level analysts for expedited troubleshooting of hardware issues. On-Site dispatch of service technician and/or warranty parts to Customer's business location for repairs and resolution necessary due to a defect in materials or workmanship on the Supported System.

#### Support Procedures

*Support Requests*: Customer may submit the issue and a service request by contacting LiveAction technical support at https://www.liveaction.com/support/technical-support/.

#### Assist with phone/email-based Troubleshooting

- When request is submitted, please include serial number of unit. Be prepared to identify any error messages received, how and when they occurred, and what activities preceded the error. Also be able to describe what steps have already been taken to solve the problem.
- Analyst will go through a series of additional troubleshooting steps to help diagnose the issue.
- If an on-site dispatch and parts replacement is necessary, the analyst will provide Customer with additional instructions.
- An RMA (Return Merchandise Authorization) will be created and any defective parts will be replaced.

#### **On-Site Support**

The On-Site Support includes 24x7 next business day response with repair if parts are available. If parts are not available, the repair will take place the day after the parts arrive at the Customer location.

A service technician will be dispatched to the business location of the affected system. Customer will be contacted in advance to schedule the onsite visit.

#### **On-site Response Time Restrictions/Special Terms**

With Next Business Day On-Site Response Service following phone-based/Email troubleshooting, a technician can usually be dispatched to arrive onsite the next business day.

- Available 5 days/week, 8 hours/day excluding holidays.
- Calls received 5:00 PM local Customer time (Monday Friday) and/or dispatches made after that time may require an additional business day for service technician to arrive at the Customer's location.

Following completion of remote troubleshooting and problem determination, the analyst will determine if the issue requires an on-site service technician and/or parts to be dispatched or if the issue can be resolved remotely over the phone.

Missed Service Visit: If Customer or Customer's authorized representative is not at the location when the service technician arrives, the service technician cannot service the Supported System. The service technician will leave and customer will be notified and the next appointment will be scheduled. If this occurs, Customer may be charged an additional fee for a follow-up service call.

#### Software Troubleshooting

Support includes software troubleshooting for select applications and operating systems on Supported Systems over the telephone, or by transmission of software and other information through electronic means, or by shipping software and/or other information to Customer. Covered Software Products include core operating systems, which is installed and Supported by LiveAction.

#### Software Troubleshooting Does Not Include\*

- Any product version not currently supported or provided by the manufacturer.
- Configuration, installation or optimization assistance.
- Any on-site service.
- Remote or on-site training assistance.

\*LiveAction software maintenance covers Capture Engine Software maintenance and support.

#### **Global NBD Response Warranty Does Not Include**

- LiveWire Edge hardware.
- Accessories, supply items, operating supplies, peripherals or parts such as batteries, frames, and covers.
- Media replacement for software LiveAction no longer ships with new systems.
- Media replacement on non-LiveAction branded / manufactured software.
- Hardware or software support for Customer Factory Integration ("CFI") products.
- Hardware or software support for non-LiveAction peripherals.
- Preventative maintenance.

- Installation, de-installation, or relocation services.
- Direct third party product support.
- Repairs necessitated by software problems, or as a result of alteration, adjustment, or repair by anyone other than LiveAction (or its authorized representatives).
- Support for equipment damaged by misuse, accident, abuse of Supported System or components (such as, but not limited to, use of incorrect line voltages, use of incorrect fuses, use of incompatible devices or accessories, improper or insufficient ventilation, or failure to follow operating instructions), modification, unsuitable physical or operating environment, improper maintenance by Customer (or Customer's agent), moving the Supported System, removal or alteration of equipment or parts identification labels, or failure caused by a product for which LiveAction is not responsible.
- Support for damage resulting from an act of God such as, but not limited to, lightning, flooding, tornado, earthquakes, and hurricanes.
- Any activities or services not expressly described in this Service Description. Please read this Service Description carefully and note that LiveAction reserves the right to change or modify any of the terms and conditions set forth in this Service Description at any time, and to determine whether and when any such changes apply to both existing and future Customers.

## Contents

| Chapter 1 | Introduction                                                                                                    | 1                                                                                                    |
|-----------|----------------------------------------------------------------------------------------------------|----------------------------------------------------------------------------------------------------|
| •         | About LiveWire                                                                                                    |                                                                                                    |
|           | What's included                                                                                                    |                                                                                                    |
|           | Front / rear panels                                                                                                    |                                                                                                    |
|           | LiveWire Edge front panel                                                                                                    |                                                                                                    |
|           | LiveWire Edge rear panel                                                                                                    |                                                                                                    |
|           | LiveWire Core front panel                                                                                                    |                                                                                                    |
|           | LiveWire Core back panel                                                                                                    |                                                                                                    |
|           | LiveWire PowerCore front panel                                                                                                    |                                                                                                    |
|           | LiveWire PowerCore back panel                                                                                                    |                                                                                                    |
|           | Inside the appliance                                                                                                    |                                                                                                    |
|           | LiveWire Core internal components                                                                                                    | 99                                                                                                    |
|           | LiveWire PowerCore internal components                                                                                                    |                                                                                                    |
|           | Installing LiveWire                                                                                                    |                                                                                                    |
|           | LiveWire Edge                                                                                                    |                                                                                                    |
|           | LiveWire Coge                                                                                                    |                                                                                                    |
|           | Connecting network cables                                                                                                    |                                                                                                    |
|           |                                                                                                    |                                                                                                    |
|           | System fans.                                                                                                    | 14                                                                                                    |
|           | Connecting TeraVault to LiveWire PowerCore                                                                                                    |                                                                                                    |
|           | Connecting multiple TeraVault units                                                                                                    |                                                                                                    |
|           | LiveWire Activation                                                                                                    |                                                                                                    |
|           | Activation via Omnipeek Web                                                                                                    |                                                                                                    |
|           | Activation via Omnipeek                                                                                                    |                                                                                                    |
|           | Starting / shutting down LiveWire                                                                                                    |                                                                                                    |
|           | Attaching the front bezel                                                                                                    |                                                                                                    |
|           |                                                                                                    |                                                                                                    |
|           | Contacting LiveAction support                                                                                                    |                                                                                                    |
| Chapter 2 |                                                                                                    |                                                                                                    |
| Chapter 2 | Configuring LiveWire                                                                                                    | 26                                                                                                    |
| Chapter 2 | Configuring LiveWire<br>Logging-in to LiveWire command line                                                                                                    | <b> 26</b>                                                                                                    |
| Chapter 2 | <b>Configuring LiveWire</b><br>Logging-in to LiveWire command line<br>Using the LiveAdmin utility                                                                                                    | <b> 26</b><br>                                                                                                    |
| Chapter 2 | <b>Configuring LiveWire</b><br>Logging-in to LiveWire command line<br>Using the LiveAdmin utility.<br>Login                                                                                                    | <b>26</b><br>27<br>27<br>28                                                                                                    |
| Chapter 2 | <b>Configuring LiveWire</b><br>Logging-in to LiveWire command line<br>Using the LiveAdmin utility.<br>Login<br>Dashboard.                                                                                                    | 26<br>                                                                                                    |
| Chapter 2 | <b>Configuring LiveWire</b><br>Logging-in to LiveWire command line<br>Using the LiveAdmin utility.<br>Login<br>Dashboard.<br>Authentication                                                                                                    | <b> 26</b><br>27<br>27<br>28<br>29<br>30                                                                                                    |
| Chapter 2 | <b>Configuring LiveWire</b><br>Logging-in to LiveWire command line<br>Using the LiveAdmin utility.<br>Login<br>Dashboard.<br>Authentication<br>Monitor                                                                                                    | <b> 26</b><br>27<br>27<br>28<br>29<br>                                                                                                    |
| Chapter 2 | Configuring LiveWire<br>Logging-in to LiveWire command line<br>Using the LiveAdmin utility.<br>Login<br>Dashboard.<br>Authentication<br>Monitor<br>Network                                                                                                    | 26<br>27<br>27<br>28<br>29<br>                                                                                                    |
| Chapter 2 | Configuring LiveWire<br>Logging-in to LiveWire command line<br>Using the LiveAdmin utility.<br>Login<br>Dashboard<br>Authentication<br>Monitor<br>Network<br>Omni                                                                                                    | <b>26</b><br>27<br>27<br>28<br>29<br>30<br>31<br>31<br>32<br>34                                                                                                    |
| Chapter 2 | Configuring LiveWire<br>Logging-in to LiveWire command line<br>Using the LiveAdmin utility.<br>Login<br>Dashboard.<br>Authentication<br>Monitor<br>Network<br>Omni.<br>Support.                                                                                                    | <b>26</b><br>27<br>27<br>28<br>29<br>30<br>31<br>32<br>32<br>34<br>39                                                                                                    |
| Chapter 2 | Configuring LiveWire<br>Logging-in to LiveWire command line<br>Using the LiveAdmin utility.<br>Login<br>Dashboard.<br>Authentication<br>Monitor<br>Network<br>Omni.<br>Support.<br>Remote Syslog                                                                                                    | <b>26</b><br>27<br>28<br>29<br>30<br>31<br>32<br>34<br>39<br>40                                                                                                    |
| Chapter 2 | Configuring LiveWire<br>Logging-in to LiveWire command line<br>Using the LiveAdmin utility.<br>Login<br>Dashboard.<br>Authentication<br>Monitor<br>Network<br>Omni.<br>Support.<br>Remote Syslog<br>Time                                                                                                    | <b>26</b><br>27<br>28<br>29<br>30<br>31<br>32<br>34<br>39<br>40<br>40                                                                                                    |
| Chapter 2 | Configuring LiveWire<br>Logging-in to LiveWire command line<br>Using the LiveAdmin utility.<br>Login<br>Dashboard.<br>Authentication<br>Monitor<br>Network<br>Omni.<br>Support.<br>Remote Syslog<br>Time<br>TLS                                                                                                    | 26<br>27<br>27<br>28<br>29<br>30<br>31<br>32<br>34<br>39<br>40<br>40<br>41                                                                                                    |
| Chapter 2 | Configuring LiveWire<br>Logging-in to LiveWire command line<br>Using the LiveAdmin utility.<br>Login<br>Dashboard<br>Authentication<br>Monitor<br>Network<br>Omni<br>Support<br>Remote Syslog<br>Time<br>TLS<br>Update                                                                                                    | <b>26</b><br>27<br>27<br>28<br>29<br>30<br>30<br>31<br>32<br>34<br>34<br>39<br>40<br>40<br>40<br>41                                                                                                    |
| Chapter 2 | Configuring LiveWire<br>Logging-in to LiveWire command line<br>Using the LiveAdmin utility.<br>Login<br>Dashboard<br>Authentication<br>Monitor<br>Network<br>Omni<br>Support<br>Remote Syslog<br>Time<br>TLS<br>Update<br>Restart and power off                                                                                                    | <b>26</b><br>27<br>27<br>28<br>29<br>30<br>30<br>31<br>32<br>34<br>34<br>40<br>40<br>40<br>40<br>41<br>41<br>42                                                                                                    |
| Chapter 2 | Configuring LiveWire<br>Logging-in to LiveWire command line<br>Using the LiveAdmin utility.<br>Login<br>Dashboard.<br>Authentication<br>Monitor<br>Network<br>Omni.<br>Support.<br>Remote Syslog<br>Time<br>TLS<br>Update.<br>Restart and power off<br>Using Grid to manage and configure LiveAction appliances                                                                                                    | 26<br>27<br>27<br>28<br>29<br>30<br>31<br>31<br>32<br>34<br>39<br>40<br>40<br>40<br>40<br>41<br>41<br>42<br>42                                                                                                    |
| Chapter 2 | Configuring LiveWire<br>Logging-in to LiveWire command line<br>Using the LiveAdmin utility.<br>Login<br>Dashboard.<br>Authentication<br>Monitor<br>Network<br>Omni.<br>Support.<br>Remote Syslog<br>Time<br>TLS<br>Update.<br>Restart and power off<br>Using Grid to manage and configure LiveAction appliances<br>Grid Devices tab                                                                                            | 26<br>27<br>27<br>28<br>29<br>30<br>31<br>32<br>34<br>39<br>40<br>40<br>40<br>40<br>41<br>41<br>42<br>42<br>44                                                                                                    |
| Chapter 2 | Configuring LiveWire<br>Logging-in to LiveWire command line<br>Using the LiveAdmin utility.<br>Login<br>Dashboard.<br>Authentication<br>Monitor<br>Network<br>Omni.<br>Support.<br>Remote Syslog<br>Time<br>TLS<br>Update.<br>Restart and power off<br>Using Grid to manage and configure LiveAction appliances .<br>Grid Devices tab<br>Device State                                                                          | 26<br>27<br>27<br>28<br>29<br>30<br>31<br>32<br>34<br>39<br>40<br>40<br>40<br>40<br>40<br>41<br>41<br>41<br>42<br>42<br>44<br>44                                                                                                    |
| Chapter 2 | Configuring LiveWire command line<br>Logging-in to LiveWire command line<br>Using the LiveAdmin utility.<br>Login<br>Dashboard<br>Authentication<br>Monitor<br>Network<br>Omni.<br>Support<br>Remote Syslog<br>Time<br>TLS<br>Update.<br>Restart and power off<br>Using Grid to manage and configure LiveAction appliances<br>Grid Devices tab<br>Device State.<br>Registered Devices.                                         | 26         27         27         28         29         30         31         32         34         39         40         41         42         42         42         44         45                                                                                                    |
| Chapter 2 | Configuring LiveWire<br>Logging-in to LiveWire command line<br>Using the LiveAdmin utility<br>Login<br>Dashboard<br>Authentication<br>Monitor<br>Network<br>Omni<br>Support<br>Remote Syslog<br>Time<br>TLS<br>Update<br>Restart and power off<br>Using Grid to manage and configure LiveAction appliances<br>Grid Devices tab<br>Device State<br>Registered Devices<br>Activation Status                                      | <b>26</b><br>27<br>27<br>28<br>29<br>30<br>30<br>31<br>32<br>34<br>39<br>40<br>40<br>40<br>40<br>41<br>41<br>41<br>42<br>42<br>44<br>44<br>45<br>45                                                                                                    |
| Chapter 2 | Configuring LiveWire<br>Logging-in to LiveWire command line<br>Using the LiveAdmin utility.<br>Login<br>Dashboard.<br>Authentication .<br>Monitor .<br>Network<br>Omni.<br>Support.<br>Remote Syslog<br>Time<br>TLS<br>Update.<br>Restart and power off<br>Using Grid to manage and configure LiveAction appliances<br>Grid Devices tab<br>Device State<br>Registered Devices.<br>Activation Status<br>Decommissioned Devices  | 26         27         27         28         29         30         31         32         34         39         40         41         42         41         42         42         42         44         45         45         45                                                                                         |
| Chapter 2 | Configuring LiveWire<br>Logging-in to LiveWire command line<br>Using the LiveAdmin utility<br>Login<br>Dashboard<br>Authentication<br>Monitor<br>Network<br>Omni<br>Support<br>Remote Syslog<br>Time<br>TLS<br>Update<br>Restart and power off<br>Using Grid to manage and configure LiveAction appliances<br>Grid Devices tab<br>Device State<br>Registered Devices<br>Activation Status<br>Decommissioned Devices<br>Refresh | <b>26</b><br>27<br>27<br>28<br>29<br>30<br>31<br>31<br>32<br>34<br>39<br>40<br>40<br>40<br>40<br>40<br>41<br>41<br>42<br>42<br>42<br>42<br>44<br>44<br>45<br>45<br>45<br>45<br>45                                                                                                    |
| Chapter 2 | Configuring LiveWire<br>Logging-in to LiveWire command line<br>Using the LiveAdmin utility.<br>Login<br>Dashboard.<br>Authentication .<br>Monitor .<br>Network<br>Omni.<br>Support.<br>Remote Syslog<br>Time<br>TLS<br>Update.<br>Restart and power off<br>Using Grid to manage and configure LiveAction appliances<br>Grid Devices tab<br>Device State<br>Registered Devices.<br>Activation Status<br>Decommissioned Devices  | 26         27         27         28         29         30         31         32         34         39         40         41         42         42         42         44         45         45         45         45         45         45         45         45         45         45         45         45         45 |

| Search                                                    | 46 |
|-----------------------------------------------------------|----|
| Display Columns                                           | 47 |
| Export to CSV                                             | 47 |
| Check Box                                                 | 47 |
| Devices column headings                                   | 48 |
| Configuring a Device                                      | 49 |
| Apply Template                                            |    |
| Create Template                                           |    |
| Configure                                                 |    |
| Additional Info                                           |    |
| User Access                                               |    |
| SNMP Credentials                                          |    |
| IDRAC Settings                                            |    |
| Backup Settings                                           |    |
| Restore Backup                                            |    |
| Revisions                                                 |    |
| Upgrade Settings                                          |    |
| Change Password                                           |    |
| Power Actions                                             |    |
| Activation and Reset.                                     |    |
| Grid Templates tab                                        |    |
| Refresh                                                   |    |
|                                                           |    |
| Add Template                                              |    |
| Duplicate Template                                        |    |
| Delete Template                                           |    |
| Elipsis ()                                                |    |
| Search.                                                   |    |
| Display Columns                                           |    |
| Export to CSV                                             |    |
| Check Box                                                 |    |
| Devices column headings                                   |    |
| Adding a template                                         |    |
| User Management                                           |    |
| Add User                                                  |    |
| Edit User                                                 |    |
| Delete User                                               |    |
| Search                                                    |    |
| Download                                                  | 72 |
| Check Box                                                 |    |
| User Management Column Headings                           |    |
| Settings                                                  |    |
| Change Password                                           | 75 |
| About                                                     | 76 |
| Log Out                                                   | 76 |
| Backup and restore                                        | 77 |
| Creating a backup                                         | 77 |
| Restoring a backup                                        | 78 |
| Configuring network settings by command script            | 78 |
| Connecting to LiveWire Edge via the Mini-USB Console Port |    |
| Connecting to LiveWire through the serial port            |    |
| Using LiveWire with Omnipeek                              |    |
| Integrated Remote Access Controller (iDRAC)               |    |
| iDRAC and network security                                |    |
| Setting the IP address for iDRAC.                         |    |
| Access BIOS setting to configure IP address               |    |
| Connecting to iDRAC on LiveWire                           |    |
| Changing the default password                             |    |
|                                                           |    |

|           | Accessing a remote console<br>Reimaging LiveWire with an ISO image.<br>Rebooting LiveWire<br>Starting / Shutting down LiveWire                                                                                                    | 85<br>88                                                                                                    |
|-----------|----------------------------------------------------------------------------------------------------|----------------------------------------------------------------------------------------------------|
| Chapter 3 | Sending Telemetry to LiveNX and ThreatEye<br>About sending telemetry to LiveNX and ThreatEye<br>Configuring LiveFlow telemetry<br>General<br>Adapter<br>LiveFlow<br>Filters<br>Recommendations for better performance at higher data rates                                                                                                    | 90<br>90<br>91<br>94<br>96<br>102                                                                                                    |
|           | An example of using LiveWire, LiveNX, and Omnipeek                                                                                                    |                                                                                                    |
| Chapter 4 | <b>Creating and Managing API Tokens</b><br>About API Tokens.<br>Creating an API Token.<br>Managing API Tokens.                                                                                                    | 108<br>108                                                                                                    |
| Chapter 5 | Configuring Access Control<br>About Access Control<br>Enabling Access Control<br>About Roles<br>Configuring Roles<br>Policy Descriptions<br>Configuring Filters for Roles<br>Manage Users for Roles<br>Manage Groups for Roles<br>Adding a Role<br>Enabling Third-Party Authentication<br>When Upgrading From LiveWire v23.3.1 or Earlier                                                                                                    | 114<br>114<br>118<br>120<br>121<br>122<br>123<br>125<br>126                                                                                                    |
| Chapter 6 | Capture Adapters for LiveWireAbout capture adapters.IG capture adapter .IG capture adapter I/O bracket.LED status.10G capture adapter (2-port) I/O bracket.10G capture adapter (4-port) I/O bracket.LED status.40G capture adapter .40G capture adapter .40G capture adapter .100G capture adapter .100G capture adapter .40G capture adapter .100G capture adapter .100 | 133         133         133         133         133         134         134         135         136         136         136         137         137         137         137         137         137         137         137         137         137         137         137         137         137         137         138         139 |

| Chapter 7 | <b>Network Port Requirements</b><br>LiveWire/Omnipeek Port Information<br>NetFlow (NetFlow v5, NetFlow v9, and IPFix) (optional)<br>iDRAC (out-of-band LiveWire management) Default Port Requirement | 144<br>144 |
|-----------|----------------------------------------------------------------------------------------------------|------------|
| Chapter 8 | Hardware Specifications                                                                                                    | 145        |
| •         | LiveWire technical specifications                                                                                                    |            |
|           | LiveWire Edge                                                                                                    |            |
|           | LiveWire Core                                                                                                    |            |
|           | LiveWire PowerCore                                                                                                    | 148        |
|           | Capture adapter technical specifications                                                                                                    | 149        |
|           | IG capture adapter specifications                                                                                                    | 149        |
|           | 10G capture adapter (2-port) specifications                                                                                                    | 149        |
|           | 10G capture adapter (4-port) specifications                                                                                                    | 150        |
|           | 40G capture adapter specifications                                                                                                    |            |
|           | 100G capture adapter specifications                                                                                                    | 151        |
|           |                                                                                                    |            |

## Introduction

## In this chapter:

| About LiveWire                             | 2    |
|--------------------------------------------|------|
| What's included                            | 3    |
| Front / rear panels                        | 3    |
| Inside the appliance                       | 8    |
| Installing LiveWire                        | 12   |
| Connecting TeraVault to LiveWire PowerCore | 14   |
| LiveWire Activation                        | 16   |
| Starting / shutting down LiveWire          | . 25 |
| Contacting LiveAction support              | . 25 |

## **About LiveWire**

Congratulations on your purchase of LiveWire<sup>™</sup>! LiveWire appliances uniquely combine flow-based reporting using deep packet inspection (DPI) with high-speed, packet capture and storage. LiveWire is designed to work with both LiveAction's LiveNX and ThreatEye. Because LiveWire starts with packet data, it is able to provide a unique, and extended, set of flow-based monitoring data called LiveFlow. LiveFlow is extended IPFIX data and is exported to LiveNX and ThreatEye. See Chapter 3, *Sending Telemetry to LiveNX and ThreatEye* for the additional tasks you must perform in order to export LiveFlow data from LiveWire to LiveNX and ThreatEye. Please also refer to the LiveNX and ThreatEye documentation for more information on using the LiveFlow data exported to LiveNX and ThreatEye.

|                                                                         | LiveWire Edge                                                                                                    | LiveWire Core                                                                                                    | LiveWire PowerCore                                                                                                    |
|-------------------------------------------------------------------------|----------------------------------------------------------------------------------------------------|----------------------------------------------------------------------------------------------------|----------------------------------------------------------------------------------------------------|
| Chassis                                                                 | Mini Network Appliance                                                                                                    | 1U                                                                                                    | 2U                                                                                                    |
| Processor                                                               | Intel <sup>®</sup> Atom <sup>®</sup> C3758                                                                                 | AMD <sup>®</sup> 1x7313                                                                                              | AMD <sup>®</sup> 2x EPYC 73F3                                                                                                    |
| Base Frequency<br>Cores<br>Thread                                       | 2.2 GHz<br>8                                                                                                    | 3.0 GHz<br>16<br>32                                                                                                  | 3.5 GHz<br>12<br>24                                                                                                    |
| Memory                                                                  | 16 GB                                                                                                    | 64 GB                                                                                                    | 256 GB                                                                                                    |
| Expansion Slots                                                         | N/A                                                                                                    | 1 x 16 full-height PCI Express<br>3.0 slot                                                                           | Eight available PCI Express 3.0 slots                                                                                                    |
|                                                                         |                                                                                                    | <b>NOTE</b> : A total of one capture adapter can be added to the LiveWire Core.                                      | <b>NOTE</b> : A total of three high speed capture adapters can be added to the LiveWire PowerCore.                                                                            |
| Integrated Network Interfaces                                           | <ul> <li>Mini-USB console port</li> <li>Management port</li> <li>Three Ethernet ports</li> <li>Two bridge ports</li> </ul> | 4 x 1GBASE-T<br>iDRAC                                                                                                | 4 x 1GBASE-T<br>iDRAC                                                                                                    |
| Storage-OS                                                              | Included as part of Storage-Data                                                                                           | Included as part of Storage-Data                                                                                     | Two 2 TB SSD SAS ISE drives for OS                                                                                                    |
| Storage-Data                                                            | 1 TB SSD                                                                                                    | Available with 32 TB SAS ISE<br>storage, RAID 0 with optional<br>RAID 10                                             | 200 TB SAS storage, RAID 6<br>(240 TB, optional RAID 0)                                                                                                    |
|                                                                         |                                                                                                    |                                                                                                    | <b>NOTE</b> : Optional external storage<br>with LiveWire TeraVault — Up to<br>800 TB, RAID 6 (960 TB, optional<br>RAID 0) of additional storage (4x<br>2U TeraVaults)         |
| Capture Adapter Options<br>(High performance network<br>analysis cards) | N/A                                                                                                    | 1G Capture Adapter (4-port)<br><b>NOTE</b> : A total of one capture<br>adapter can be added to the<br>LiveWire Core. | 1G Capture Adapter (4-port)<br>10G Capture Adapter<br>(2- or 4-port)<br>40G Capture Adapter<br>(2-port)<br>100G Capture Adapter<br>(2-port)<br>NOTE: A total of three capture |
|                                                                         |                                                                                                    |                                                                                                    | adapters can be added to the LiveWire PowerCore.                                                                                                    |
| Additional                                                              |                                                                                                    |                                                                                                    | PERC H840 Adapter (used only for storage subsystem)                                                                                                    |

LiveWire is available in the following configurations:

**Note** In this guide, references to 'LiveWire' refer to the complete collection of LiveWire configurations described in the table above. When necessary, references to a specific LiveWire configuration are specified to note any differences between configurations.

## What's included

Your standard LiveWire package includes:

#### LiveWire Edge:

- LiveWire Edge packet capture and analysis appliance
- Pre-loaded, tested, and fully integrated LiveWire software for high-speed packet capture, storage, and flow based telemetry generation
- Web-based configuration
- LiveWire Omnipeek
- Omnipeek for Windows License (1)
- AC power adapter and cord
- Rubber feet (4)
- Ethernet cable
- Mini-USB console cable

#### LiveWire Core/Power:

- LiveWire packet capture and analysis appliance
- Pre-loaded, tested, and fully integrated LiveWire software for high-speed packet capture, storage, and flow based telemetry generation
- Web-based configuration
- LiveWire Omnipeek
- Omnipeek for Windows License (1)
- Two power cords
- Rack-mount rails
- Chassis bezel

## Front / rear panels

See the illustrations and descriptions of the front and back panel of LiveWire in the sections below.

## LiveWire Edge front panel

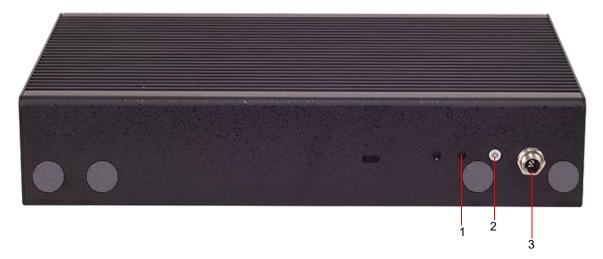

| ltem | Indicator, Button, or<br>Connector | Description                                                                                                    |
|------|------------------------------------|----------------------------------------------------------------------------------------------------|
| 1    | Reset Button                       | Insert a paper clip, and press and hold the reset button for three seconds to reset LiveWire Edge to its factory settings. You will lose all saved settings and data on LiveWire Edge when it is reset to its factory settings. Once LiveWire Edge has reset, you will need to run the configuration utility again as described in 'Using the LiveAdmin utility' on page 27. |
| 2    | Power-on Button with LED           | Press to power-on or power-off LiveWire Edge. When in Standby mode, the LED lights red; in Power-on mode, the LED lights green; when Off, the LED does not light.                                                                                                    |
| 3    | Power-in Socket                    | Connects to the screw-on connector on the power adapter included with LiveWire Edge.<br><b>Note</b> : Make sure the screw-on connector on the power adapter is connected to the Power-in Socket on<br>LiveWire Edge before the power adapter is plugged into an AC power source.                                                                                             |

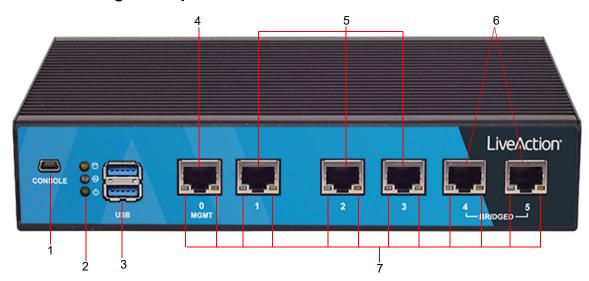

## LiveWire Edge rear panel

| ltem | Indicator, Button, or<br>Connector | Description                                                                                                    |
|------|------------------------------------|----------------------------------------------------------------------------------------------------|
| 1    | Mini-USB Port                      | The Mini-USB port (console port) lets you connect to another computer terminal for advanced diagnostics<br>or recovery access using a mini-USB console cable (not included with LiveWire Edge) connected from the<br>USB port on your PC/laptop to the Mini-USB Port on the rear panel of LiveWire Edge. See 'Connecting to<br>LiveWire through the serial port' on page 80.                                                                                                    |
| 2    | Storage/Status/Power LEDs          | Storage: If the LED blinks, it indicates data access activities; otherwise, it remains off.<br>Status: When LiveWire Edge is first powered on, the LED momentarily blinks green, and then remains off.<br>Power: If the LED is on it indicates that the system is powered on. If it is off, it indicates that the system is<br>powered off.                                                                                                    |
| 3    | USB 3.0 Ports                      | The USB ports are reserved for future expansion.                                                                                                    |
| 4    | 'MGMT' Port                        | This 1GbE Ethernet port is the management port that lets you configure LiveWire Edge (see 'Using the LiveAdmin utility' on page 27). Connect a standard Ethernet cable from your network to the 'MGMT' port.                                                                                                    |
| 5    | '1-3' Ports                        | These 1GbE Ethernet ports are used for capturing packets from your network. Connect a standard Ether-<br>net cable from your network to the desired port on LiveWire Edge.                                                                                                    |
| 6    | '4–5 Bridged'                      | These 1GbE Ethernet ports are configured as a bridge and are used when you want to insert LiveWire Edge in-line between two network devices. This configuration allows the capture of traffic flowing between the two network nodes without requiring a tap. In this implementation, packets enter LiveWire Edge through one of the bridge ports, and then exit LiveWire Edge through the remaining bridge port. Essentially, any traffic that gets to one bridge port is copied to the other bridge port. In cases where power is turned off or is lost to LiveWire Edge, the two bridge ports are connected as if they are a wire ('fail to wire'), so Internet connectivity is not lost. |
|      |                                    | To establish the bridge, connect standard Ethernet cables so that LiveWire Edge is between your cable modem (Internet connection) and the LAN. One of the bridge ports on LiveWire Edge is connected to the cable modem, while the other bridge port is connected to the LAN. Both bridge ports must be connected in this fashion in order to properly establish the bridge.                                                                                                    |
|      |                                    | Do not connect each of the bridge ports to the same IP routed network; otherwise, a routing loop is cre-<br>ated, and can cause the network to be inoperable.                                                                                                    |
|      |                                    | <b>Note</b> : When powering the LiveWire Edge on or off, there will be a short network disruption when the hard-ware bypass (bridge port) is enabled or disabled.                                                                                                    |
| 7    | Port LEDs                          | The two LEDs on the bottom of the Ethernet ports light to indicate activity. A green and yellow LED light to indicate a connection has been established. A flashing yellow LED indicates data access activities.                                                                                                    |

## LiveWire Core front panel

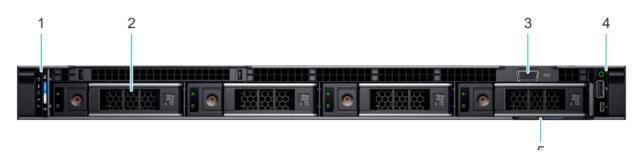

| Item | Ports, Panels, or<br>Slots | Description                                                                                                    |
|------|----------------------------|----------------------------------------------------------------------------------------------------|
| 1    | Left control panel         | Contains system health and system ID, status LED, and optional iDRAC Quick Sync 2 (wireless) LED.                                 |
| 2    | Hard drive (4)             | 3.5 inch hot-swappable hard drive/SSD.                                                                                            |
| 3    | VGA port                   | Enables you to connect a display device to the system.                                                                            |
| 4    | Right control panel        | Contains the power button, USB port, iDRAC Direct micro port, and the iDRAC Direct status LED.                                    |
| 5    | Information tag            | The Information tag is a slide-out label panel that contains system information such as Service Tag, NIC, MAC address, and so on. |

Note To access the front panel, the front bezel must be removed.

## LiveWire Core back panel

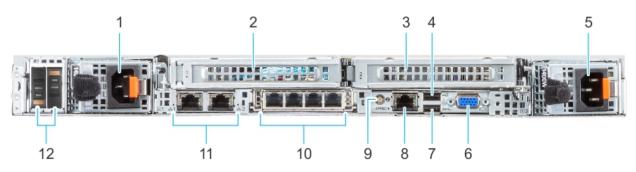

| Item | Ports, Panels, or Slots            | Description                                                                                                    |
|------|------------------------------------|----------------------------------------------------------------------------------------------------|
| 1    | Power supply unit (PSU 1)          | AC 800 W.<br>Both power supplies should be plugged in to power to provide redundancy.                                                                                                    |
| 2    | PCIe expansion card riser (slot 1) | The expansion card riser enables you to connect PCI Express expansion cards.                                                                                                    |
| 3    | PCIe expansion card riser (slot 2) | The expansion card riser enables you to connect PCI Express expansion cards.                                                                                                    |
| 4    | USB 2.0 port (1)                   | Use the USB 2.0 port to connect USB devices to the system. These ports are 4-pin, USB 2.0-compliant.                                                                                                    |
| 5    | Power supply unit (PSU 2)          | AC 800 W.<br>Both power supplies should be plugged in to power to provide redundancy.                                                                                                    |
| 6    | VGA port                           | Use the VGA port to connect a display to the system.                                                                                                    |
| 7    | USB 3.0 port (1)                   | Use the USB 3.0 port to connect USB devices to the system. These ports are 4-pin, USB 3.0-compliant.                                                                                                    |
| 8    | iDRAC dedicated port               | Enables you to remotely access iDRAC. iDRAC is very useful for remote management and direct access of the appliance.                                                                                                    |
| 9    | System identification button       | The System Identification (ID) button is available on the back of the system. Press the button to identify<br>a system in a rack by turning on the system ID button. You can also use the system ID button to reset<br>iDRAC and to access BIOS using the step through mode. |
| 10   | OCP NIC port (optional)            | This port supports OCP 3.0. The NIC ports are integrated on the OCP card which is connected to the system board.                                                                                                    |

| ltem | Ports, Panels, or Slots | Description                                                                       |
|------|-------------------------|-----------------------------------------------------------------------------------|
| 11   | NIC port (2)            | The NIC ports are embedded on the LOM card that is connected to the system board. |
| 12   | BOSS S2 card (optional) | This slot supports the BOSS S2 module.                                            |

## LiveWire PowerCore front panel

| 1   |       | 2 |        |   |     |          | 3       |
|-----|-------|---|--------|---|-----|----------|---------|
|     | . 💿   |   | +      |   | •   |          | °<br>ÌĤ |
|     | •     |   | +<br>• |   | •   |          |         |
| : 0 | •     |   | *      |   | . 0 | 200 00 M | ò       |
|     | <br>_ |   | _      | - | _   | 4        |         |

| ltem | Indicator, Button, or<br>Connector | Description                                                                                                    |
|------|------------------------------------|----------------------------------------------------------------------------------------------------|
| 1    | Left control panel                 | Contains system health and system ID, status LED, and iDRAC Quick Sync 2 (wireless) LED.                                          |
| 2    | Drive (12)                         | 3.5 inch hot-swappable hard drive (12)                                                                                            |
| 3    | Right control panel                | Contains the power button, VGA port, USB 2.0 port, and iDRAC Direct micro USB port.                                               |
| 4    | Information tag                    | The information tag is a slide-out label panel that contains system information such as service tag, NIC, MAC address, and so on. |

Note To access the front panel, the front bezel must be removed.

## LiveWire PowerCore back panel

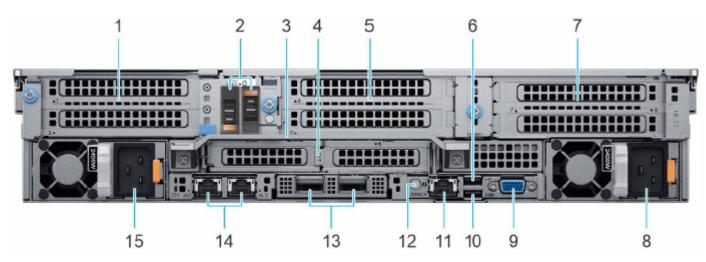

| Item | Ports, Panels, or Slots                                     | Description                                                                                                    |
|------|-------------------------------------------------------------|----------------------------------------------------------------------------------------------------|
| 1    | PCIe expansion card riser 1 (slot 1 and slot 2)             | The expansion card riser enables you to connect PCI Express expansion cards.                                                                                                    |
| 2    | BOSS S2 card (optional)                                     | This slot supports the BOSS S2 module.                                                                                                    |
| 3    | Rear handle                                                 | To lift the system.                                                                                                    |
| 4    | PCIe expansion card riser 2 (slot 3 and slot 6)             | The expansion card riser enables you to connect PCI Express expansion cards.                                                                                                    |
| 5    | PCIe expansion card riser 3 (slot 4 and slot 5)             | The expansion card riser enables you to connect PCI Express expansion cards.                                                                                                    |
| 6    | USB 2.0 port (1)                                            | This port is USB 2.0-compliant.                                                                                                    |
| 7    | PCIe expansion card riser 4 (slot 7 and slot 8)             | The expansion card riser enables you to connect PCI Express expansion cards.                                                                                                    |
| 8    | Power supply unit (PSU 2)                                   | AC 1100 W<br>Both power supplies should be plugged in to power to provide redundancy.                                                                                                    |
| 9    | VGA port                                                    | Enables you to connect a display device to the system.                                                                                                    |
| 10   | USB 3.0 port (1)                                            | The USB ports are 9-pin and 3.0-compliant. These ports enable you to connect USB devices to the system.                                                                                                    |
| 11   | iDRAC dedicated port. Enables you to remotely access iDRAC. | Enables you to remotely access iDRAC. iDRAC is very useful for remote management and direct access of the appliance.                                                                                                    |
| 12   | System identification button                                | The System Identification (ID) button is available on the back of the system. Press the button to identify a system in a rack by turning on the system ID button. You can also use the system ID button to reset iDRAC and to access BIOS using the step through mode. |
| 13   | OCP NIC port (optional)                                     | This port supports OCP 3.0. The NIC ports are integrated on the OCP card which is connected to the system board.                                                                                                    |
| 14   | NIC port (1, 2)                                             | The NIC ports are embedded on the LOM card that is connected to the system board.                                                                                                    |
| 15   | Power supply unit (PSU 1)                                   | AC 1100 W<br>Both power supplies should be plugged in to power to provide redundancy.                                                                                                    |

## Inside the appliance

**CAUTION!** Many repairs may only be done by a certified service technician. You should only perform troubleshooting and simple repairs as directed by the LiveAction support team. Damage due to servicing that is not authorized by LiveAction is not covered by your warranty. Read and follow the safety instructions that are shipped with your product.

## LiveWire Core internal components

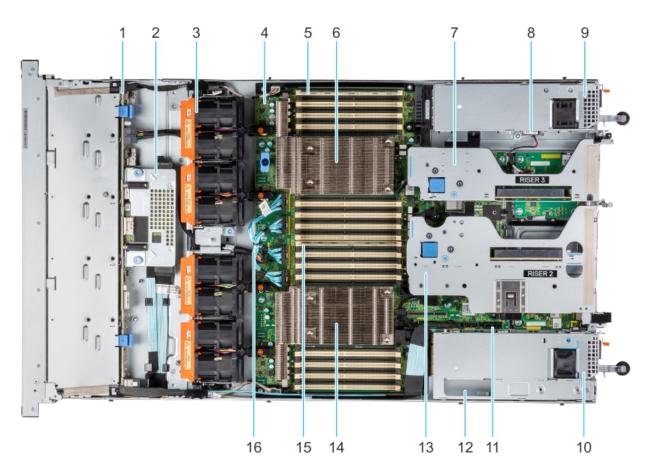

| ltem | Description                             |
|------|-----------------------------------------|
| 1    | Drive backplane                         |
| 2    | Rear mounting front PERC module         |
| 3    | Dual fan module (4)                     |
| 4    | System board                            |
| 5    | Memory DIMM socket for processor 2 (B1) |
| 6    | Heat sink for processor 2               |
| 7    | Riser 3                                 |
| 8    | Intrusion switch                        |
| 9    | Power supply unit (PSU 2)               |
| 10   | Power supply unit (PSU 1)               |
| 11   | IDSDM/Internal USB card port            |
| 12   | BOSS slot                               |
| 13   | Riser 2                                 |
| 14   | Heat sink for processor 1               |
|      |                                         |

|   | ltem | Description                             |
|---|------|-----------------------------------------|
| l | 15   | Memory DIMM socket for processor 1 (A1) |
|   | 16   | xGMI cables                             |

detect.

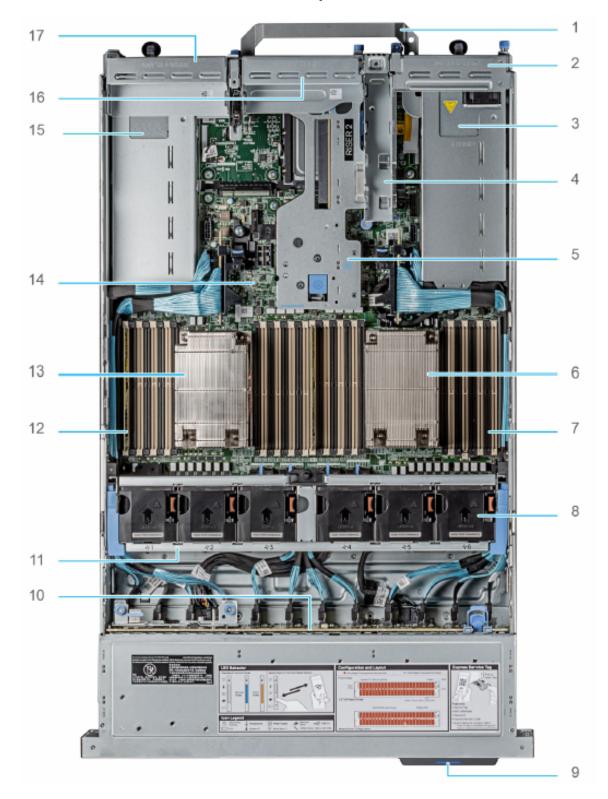

## LiveWire PowerCore internal components

| ltem | Description                                  |
|------|----------------------------------------------|
| 1    | Handle                                       |
| 2    | Riser 1 blank                                |
| 3    | Power supply unit (PSU 1)                    |
| 4    | BOSS S2 card slot                            |
| 5    | Riser 2                                      |
| 6    | Heat sink for processor 1                    |
| 7    | Memory DIMM socket for processor 1 (E,F,G,H) |
| 8    | Cooling fan assembly                         |
| 9    | Service tag                                  |
| 10   | Drive backplane                              |
| 11   | Cooling fan cage assembly                    |
| 12   | Memory DIMM socket for processor 2 (A,B,C,D) |
| 13   | Heat sink for processor 2                    |
| 13   | System board                                 |
| 15   | Power supply unit (PSU 2)                    |
| 16   | Riser 3 blank                                |
| 17   | Riser 4 blank                                |

## Installing LiveWire

detect.

### LiveWire Edge

#### To install LiveWire Edge:

- 1. Attach the rubber feet to the bottom of LiveWire Edge and place LiveWire Edge on a flat surface.
- 2. Attach the power adapter by screwing in the connector on the adapter to the power-in socket on the back panel.
- 3. Plug the other end of the power adapter into a reliable power source.

**CAUTION!** Do not place anything on top of or directly next to LiveWire Edge. Any obstructions to the heat sink located on top of LiveWire Edge can cause the unit to overheat.

- 4. Connect LiveWire Edge to the network to capture traffic:
  - From the Bridge ports: To use the Bridge ports, connect LiveWire Edge inline on a network segment. In this mode, connect the eth 4 port to the side of the network with the upstream router; and connect eth 5 to the LAN side of the network.

- From the Span ports: To use the span ports, connect LiveWire Edge directly to a span port from a switch or router.
- 5. To configure and use the LiveWire Edge, connect the 'MGMT' port to the network.

#### Connect to LiveWire Edge via the Mini-USB port

The Mini-USB port (Console port) on LiveWire Edge lets you connect to another computer terminal for advanced diagnostics or recovery access using a mini-USB console cable (included with LiveWire Edge) connected from the USB port on your PC/laptop to the Mini-USB Port of LiveWire Edge.

Using the Mini-USB port on LiveWire Edge, a laptop, and a terminal program of your choice, you can log into LiveWire Edge and access the LiveWire command prompt (admin@ivewire).

#### To connect to LiveWire Edge:

- 1. Connect the mini-USB console cable from your laptop to the Mini-USB port on LiveWire Edge.
- 2. Using any serial terminal program (e.g., HyperTerminal or Putty), establish a connection to LiveWire. Make sure the appropriate terminal settings match the default settings below for LiveWire Edge:
  - Terminal Type: [VT100+]
  - Bits per second: [115200]
  - Data Bits: [8]
  - Parity: [None]
  - Stop Bits: [1]
  - Flow Control: [None]
  - VT-UTF8 Combo Key Support: [Enabled]
  - Recorder Mode: [Disabled]
  - Resolution 100x31: [Enabled]
- 3. Once a connection to LiveWire Edge has been established, the LiveWire Edge login prompt appears.
- 4. Log into LiveWire Edge as you normally would. The LiveWire Edge command prompt (admin@livewire) appears.

#### LiveWire Core/PowerCore

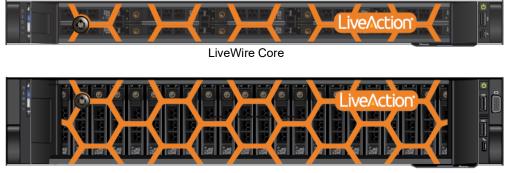

LiveWire PowerCore

#### To install LiveWire:

- 1. Place LiveWire on a flat surface, or mount it in a standard 19-inch equipment rack.
- 2. Connect a power cable to each of the two power outlets at back of the unit.

- **Note** LiveWire Core/PowerCore has two redundant high-efficiency "hot-swappable" power supplies. If a power module fails, it should be replaced immediately. If your LiveWire Core/PowerCore is under warranty, please contact Technical Support to arrange for a replacement power supply.
- 3. Plug the other end of the power cables to an AC outlet.
- **Important!** WARNING: This device has more than one power cord. Disconnect ALL power supply cords before servicing.

AVERTISSEMENT: Cet appareil a plus d'une cordon d'alimentation. Débranchez TOUTES les cordons d'alimentation avant l'entretien.

#### **Connecting network cables**

LiveWire Core/PowerCore includes Gigabit Ethernet ports and Integrated Remote Access Controller (iDRAC) ports used for remotely accessing and troubleshooting LiveWire Core/PowerCore. LiveWire Edge includes Gigabit Ethernet ports, but no iDRAC port. See 'Front / rear panels' on page 3 for the location of these ports. For information on using iDRAC, see 'Integrated Remote Access Controller (iDRAC)' on page 81.

#### To connect network cables:

- Use a standard Ethernet cable to connect these ports to your network.
  - **Tip** To reach LiveWire through an SSH connection, you can use an Ethernet cable connected directly between the Gigabit Ethernet port on LiveWire and your PC or laptop. LiveWire eth0 port is configured at the factory to have a DHCP IP address with a fail over to 192.168.1.21. The PC or laptop must be configured to be on the same IP subnet.

#### System fans

LiveWire Core/PowerCore has multiple cooling fans that are used to cool the system chassis. If any one of the fans fail, it should be replaced immediately. If your LiveWire Core/PowerCore is under warranty, please contact LiveAction Technical Support to arrange for a replacement fan.

| LiveWire Edge has no fan or any other moving parts. |  |  |
|-----------------------------------------------------|--|--|
|                                                     |  |  |
| ir to circulate                                     |  |  |
|                                                     |  |  |
| work space.                                         |  |  |
| tilisé comme étagère                                |  |  |
| 1                                                   |  |  |

### **Connecting TeraVault to LiveWire PowerCore**

The storage capacity of any LiveWire PowerCore with 200 TB, RAID 6 (240 TB, optional RAID 0) of total hard disk capacity can be increased through the addition of TeraVault for LiveWire PowerCore. TeraVault is available in a configuration of 200 TB, RAID 6 (240 TB, optional RAID 0). Up to four TeraVault units can be added for a total of up to 1000 TB, RAID 6 (1200 TB, optional RAID 0). If you purchased TeraVault with your LiveWire PowerCore, the instructions to connect it to your LiveWire PowerCore are provided below.

#### To connect TeraVault to LiveWire PowerCore:

- 1. Make sure both TeraVault and LiveWire PowerCore are powered OFF.
- 2. Select a suitable location for both TeraVault and LiveWire PowerCore. Both units can be installed on a flat surface, or mounted in a standard 19-inch equipment rack.
- 3. Run the SAS external cascading cable between the units so that the cable is not kinked, bent, or twisted. The SAS external cascading cable is included with TeraVault.
  - **Note** If you have multiple TeraVault boxes, and the system is disconnected for any reason, the cabling of the boxes needs to be exactly as it was before, otherwise the RAID won't be seen correctly. To assist you with the cabling, every TeraVault box is labeled with a number, and every TeraVault cable is labeled to the exact port it needs to get plugged into. See 'Connecting multiple TeraVault units' on page 16.
- **4.** Facing the rear of LiveWire PowerCore, insert one connector of the SAS external cascading cable into the left RAID port (Port 0) of the RAID controller on LiveWire PowerCore so that the release pull-tab is on the top.

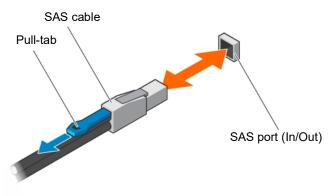

- **Note** It may be necessary to remove the handle on the rear of the appliance in order to connect the SAS external cascading cable into the left RAID port of the RAID controller.
- 5. Facing the rear of TeraVault, insert the other end of the SAS external cascading cable into the RAID port (Port 0) of the RAID controller on TeraVault so that the release pull-tab is on the top.

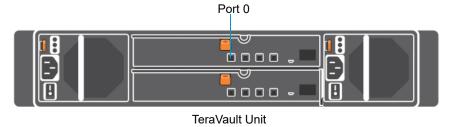

- **Note** Be certain the connectors are installed completely as it can look and feel as if the cable is secured without actually making a connection. Give the connector body a tug, then push it in again to be sure.
- 6. Turn on power to TeraVault by pressing the power button on the front of the chassis. You may see brief bursts of LED activity as the expander in TeraVault scans the drives.
- 7. Turn on the power to LiveWire PowerCore. The system is ready for use as soon as the LiveWire PowerCore boot sequence completes.

### **Connecting multiple TeraVault units**

When connecting multiple TeraVault (JBOD) units to LiveWire PowerCore, it is important to note that each LiveWire PowerCore and TeraVault unit have LiveAction labels with matching serial numbers. Additionally, each TeraVault unit has a label on the front (designating JBOD 1, 2, 3, etc.), which is the order the units are daisy-chained to LiveWire PowerCore and each of the TeraVault units. Multiple SAS external cascading cables are included and are also labeled to guide you in connecting each of the units.

#### To connect multiple TeraVault units:

- 1. Locate the LiveAction label on each LiveWire PowerCore and TeraVault unit. Make sure the LiveAction serial numbers are the same on LiveWire PowerCore and each of the storage units.
- Locate the first TeraVault unit labeled as 'JBOD I' and also the SAS external cascading cable labeled 'HBA
   - Port 0.' Use the 'HBA Port 0' cable and connect the TeraVault unit 'JBOD I' to LiveWire PowerCore as
   described in 'Connecting TeraVault to LiveWire PowerCore' on page 14. Make sure the release pull-tab
   on the cable is on top.
- 3. Locate the second TeraVault unit labeled as 'JBOD 2' and also the SAS external cascading cable labeled 'JBOD 1 Port 1.' Use the 'JBOD 1 Port 1' cable and connect this TeraVault unit to the previous TeraVault unit (JBOD 1). Make sure the release pull-tab on the cable is on top.
- 4. Repeat Step 3 for any additional TeraVault units, making sure each successive 'JBOD' is connected to the previous 'JBOD' using the appropriate SAS external cascading cable.

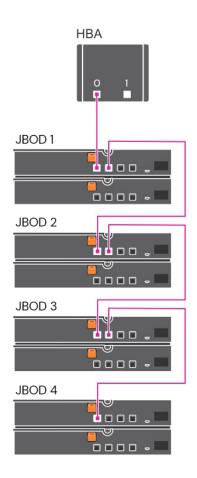

## **LiveWire Activation**

Once LiveWire is installed, when you attempt to connect to it for the very first time, you must activate the product before it can be used. You can activate LiveWire either from logging directly into a web-based version of Omnipeek, or from the **Capture Engines Window** in Omnipeek.

Both an automatic and a manual method are available for activation. The automatic method is quick and useful if you have Internet access from the computer from where you are performing the activation. If Internet access is not available, the manual method is available; however, you will need to go to a computer that does have Internet access in order to download a License file that is required to complete the manual activation.

You will need to enter the following information to successfully activate LiveWire, so please have this information readily available:

- IP address of LiveWire
- Product key
- User name
- Company name
- Email address
- Version number

#### Activation via Omnipeek Web

**Note** Activation via the web-based version of Omnipeek is not supported on an Internet Explorer web browser. Please use any web browser other than Internet Explorer to activate LiveWire via Omnipeek.

#### To activate LiveWire via Omnipeek:

1. From your web browser, type the IP address of LiveWire into the URL field of the browser and press **Enter**. The Omnipeek login screen appears.

|   | ∽ LiveWire Omnipeek                                                       |  |
|---|---------------------------------------------------------------------------|--|
| l |                                                                           |  |
|   | Password<br>Login                                                         |  |
|   | Copyright © 2023 LiveAction. All rights reserved.<br>System Configuration |  |
|   |                                                                           |  |

- Username: Type the username for LiveWire. The default is admin.
- Password: Type the password for LiveWire. The default is admin.
- 2. Type the Username and Password and click Login. The Omnipeek Activation License window appears.

**Note** You can also access the Omnipeek *Activation License* window by clicking *Update License* from the Capture Engine *Home* screen in Omnipeek.

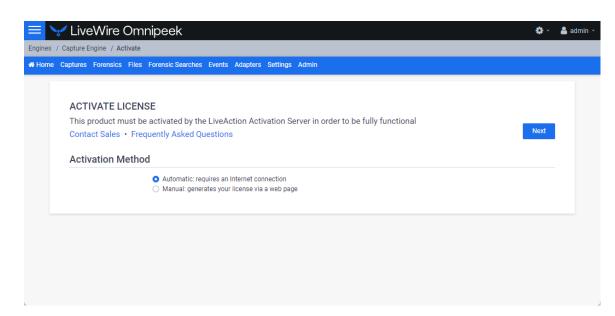

3. If your client has an active Internet connection, select *Automatic* and click **Next**. The **Customer Information** window appears. Continue with Step 4 below.

|              | LiveWire Omr             | nipeek                                                                        | ļ        | <b>\$</b> - | 占 admin 👻 |
|--------------|--------------------------|-------------------------------------------------------------------------------|----------|-------------|-----------|
| Engines / Ca | apture Engine / Activate |                                                                               |          |             |           |
| 🖶 Home Ca    | ptures Forensics Files   | Forensic Searches Events Adapters Settings Admin                              |          |             |           |
|              |                          |                                                                               |          |             |           |
|              | ACTIVATE LICENS          | ХF                                                                            |          |             |           |
|              |                          | activated by the LiveAction Activation Server in order to be fully functional |          |             |           |
|              | Contact Sales • Freq     | uently Asked Questions                                                        | Previous | Next        |           |
|              | Customer Informa         | tion                                                                          |          |             |           |
|              |                          |                                                                               |          |             |           |
|              | NAME                     | 0                                                                             |          |             |           |
|              | COMPANY                  | 0                                                                             |          |             |           |
|              | EMAIL                    |                                                                               |          |             |           |
|              | LWAIL                    |                                                                               |          |             |           |
|              | PRODUCT KEY              | 0                                                                             |          |             |           |
|              |                          | Device serial number: 785Y4Z2                                                 |          |             |           |
|              |                          |                                                                               |          |             |           |
|              |                          |                                                                               |          |             |           |

- NAME: Type the user name of the customer.
- COMPANY: Type the company name.
- *EMAIL:* Type the email address of the customer.
- **PRODUCT KEY:** Type the product key.

If your client does not have an active Internet connection, or you are prevented from accessing the Internet using personal firewalls, or there are other network restrictions that may block automatic activations, select *Manual* and click **Next.** The **Manual Activation** window appears. Skip to Step 5 below.

**Note** The manual activation method is available for instances described above; however, you will need to go to a computer that does have Internet access in order to download a License file that is required to complete the manual activation.

| Captures Forensics Files | Forensic Searches Events Adapters Settings Admin                                                                              |          |      |
|--------------------------|----------------------------------------------------------------------------------------------------|----------|------|
| ACTIVATE LICEN           | SF                                                                                                    |          |      |
| This product must be     | activated by the LiveAction Activation Server in order to be fully functional                                                 | Previous | Next |
| Contact Sales • Free     | uently Asked Questions                                                                                                    |          |      |
| Manual Activation        | 1                                                                                                    |          |      |
|                          | Follow this link to activate and fill out the form there.                                                                     |          |      |
|                          | You will need the following information:                                                                                      |          |      |
|                          | Locking code: *1ZZVVZ8W95UM5LD 🖪                                                                                              |          |      |
|                          | When you are finished and have a license file, enter the Product Key, click Choose License File below and then<br>click Next. |          |      |
| PRODUCT KEY              | 0                                                                                                    |          |      |
|                          | Device serial number: 785Y4Z2                                                                                                 |          |      |
|                          |                                                                                                    |          |      |

- **Note** The *Locking code* displayed in the window above is required in Step 6 below. You can click the small icon next to the code to save it to the clipboard so you can paste it into the Locking Code field in Step 6 below.
- **4.** Complete the Customer Information window and click **Next**. LiveWire is now activated and you can begin using the product. The activation process is complete.

**Note** If the automatic activation does not complete successfully, go back and select the manual activation process. Personal firewalls or other network restrictions may block automatic activations.

5. Click the *activate* link (*https://mypeek.liveaction.com/activate\_product.php*) in the window. A web browser page opens that allows you to activate your LiveAction product and to obtain and download a license file. The license file is required to complete the manual activation.

#### Activate Your LiveAction Product

Use this form to activate LiveAction software in instances where the machine you are installing on doesn't have an internet connection.

PLEASE NOTE: This form is only used to activate version 12.0 and later of our Omnipeek and Capture Engine products. If you have a version previous to 12.0, please go to **https://reg.savvius.com** to manually activate your product.

| Version:                          |                  | Enter only two numbers, e.g. for 3.0.1, enter 3.0.                                                                        |
|-----------------------------------|------------------|----------------------------------------------------------------------------------------------------|
| Product Key or<br>Serial Number : |                  |                                                                                                    |
| Locking Code:                     |                  | During installation of your product, this<br>value will be displayed on your screen.<br>Please enter it exactly as shown. |
| First Name:                       |                  |                                                                                                    |
| Last Name:                        |                  |                                                                                                    |
| Email Address:                    |                  |                                                                                                    |
| Company:                          |                  |                                                                                                    |
|                                   |                  |                                                                                                    |
|                                   | ACTIVATE PRODUCT |                                                                                                    |

6. Complete the information on the activation page and click **ACTIVATE PRODUCT**. The following page appears once the activation is complete.

| ACTIVATE PRODUCT                                                                                                 |  |
|----------------------------------------------------------------------------------------------------|--|
| Activate Your LiveAction Product           Your activation is complete, please download your license file below. |  |
| DOWNLOAD LICENSE FILE                                                                                            |  |

- 7. Click **DOWNLOAD LICENSE FILE** to save the license file to your computer. You will need the license file in the following steps.
- 8. Return back to the to the Manual Activation window, and click Choose License File.
- 9. Navigate to the license file downloaded above and click Open.
- **10.** Click **Next** in the **Manual Activation** window. LiveWire is now activated and you can begin using the product. The activation process is complete.

#### Activation via Omnipeek

Note Activation of LiveWire via Omnipeek is supported on Omnipeek version 13.1 or higher.

#### To activate LiveWire via Omnipeek:

1. From the Omnipeek Start Page, click View Capture Engines to display the Capture Engines window.

| <u></u>                                  | Omnipeek | _ = X      |
|------------------------------------------|----------|------------|
| 🎾 - 🜍 - 🔲 🍃   🖻 🝸 💽 , i 🔞                |          |            |
| File Edit View Capture Tools Windo       |          | LiveAction |
| 4 Start Page Capture Engines ×           |          | ٩          |
| Engines 🛛 📢 🥻 😳 🛛 🗙 📝 🚿                  |          |            |
|                                          |          |            |
| There are no items to show in this view. |          |            |
|                                          |          |            |
|                                          |          |            |
|                                          |          |            |
|                                          |          |            |
|                                          |          |            |
|                                          |          |            |
|                                          |          |            |
|                                          |          |            |
|                                          |          |            |
|                                          |          |            |
|                                          |          |            |
|                                          |          |            |
|                                          |          |            |
|                                          |          |            |
|                                          |          |            |
|                                          |          |            |
|                                          |          |            |
|                                          |          |            |
| For Help, press F1                       |          | l          |

2. Click Insert Engine and complete the Insert Engine dialog.

| Insert Eng | ine       | ×                   |
|------------|-----------|---------------------|
| Engine     |           |                     |
|            | Host:     |                     |
| <b>~~</b>  | Port:     | 6367                |
| Credentia  | als       |                     |
|            | Domain:   |                     |
|            | Username: |                     |
|            | Password: |                     |
|            | I         | Save my password    |
|            | [         | Connect Cancel Help |

- Host: Enter the IP address of LiveWire.
- Port. Enter the TCP/IP port used for communications. Port 6367 is the default for LiveWire.
- *Domain*: Type the Domain for login to LiveWire. If LiveWire is not a member of any Domain, leave this field blank.
- Username: Type the username for LiveWire. The default is admin.
- Password: Type the password for LiveWire. The default is admin.
- Save my password: Select this option to remember your password to connect to LiveWire.
- 3. Click **Connect** to connect to LiveWire. If LiveWire has not yet been activated, the activation message appears in the **Capture Engines** window.

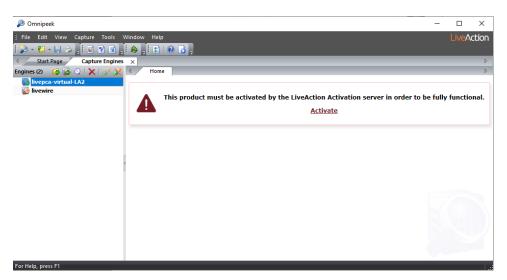

4. Click Activate LiveWire. The Activation Method dialog appears.

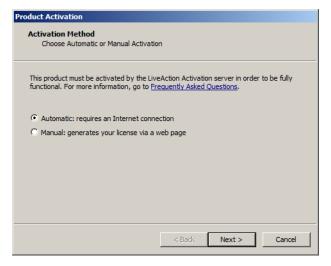

5. If your client has an active Internet connection, select *Automatic* and click **Next**. Otherwise, select *Manual* and click **Next**. The **Customer Information** dialog appears.

| Product Activation                                      |        |        |        |
|---------------------------------------------------------|--------|--------|--------|
| Customer Information<br>Enter the following information |        |        |        |
| Please enter the following                              |        |        |        |
| User Name:                                              |        |        |        |
| Company Name:                                           |        |        |        |
|                                                         |        |        |        |
| Email:                                                  |        |        |        |
| Serial Number or Product Key:                           |        |        |        |
|                                                         |        |        |        |
|                                                         |        |        |        |
|                                                         | < Back | Next > | Cancel |

- User Name: Type the user name of the customer.
- Company Name: Type the company name.

- Email: Type the email address of the customer.
- Serial Number or Product Key. Type either the serial number or product key.
- 6. Complete the **Customer Information** dialog and click **Next**. If you selected the *Automatic* activation, LiveWire is now activated and you can begin using the product. The activation process is complete.

If you selected the *Manual* activation, the **Manual Activation** dialog appears. You will need to continue with the remaining steps.

**Note** The manual activation method is available for instances when a computer does not have Internet access; however, you will need to go to a computer that does have Internet access in order to download a License file that is required to complete the manual activation.

| Product Activation<br>Manual Activation<br>Follow the directions below                               |                                                     |
|----------------------------------------------------------------------------------------------------|-----------------------------------------------------|
| Go to <u>activate product</u> and fill out the "Act<br>are finished and have a license file, dick Ne | ivate Product" form located there. When you<br>ext. |
| You will need the following information:                                                             |                                                     |
| Product Name: LiveCapture Virtual                                                                    |                                                     |
| Product Version: 13.1                                                                                |                                                     |
| Serial Number or Product Key:                                                                        |                                                     |
| XL0902RZ6RZ35YB                                                                                      |                                                     |
| Locking Code:                                                                                        |                                                     |
| *1J3ZER83TBKVZRH                                                                                     |                                                     |
|                                                                                                    |                                                     |
|                                                                                                    | < Back Next > Cancel                                |

- **Note** The *Product Key*, and also the *Locking Code* displayed in the **Manual Activation** dialog are required in the next step. You can cut and paste this information from the **Manual Activation** dialog when required in the next step.
- 7. Click the *activate product* link (*https://mypeek.liveaction.com/activate\_product.php*) in the dialog. A web browser page opens that allows you to activate your LiveAction product and to obtain and download a license file. The license file is required to complete the manual activation.

#### Activate Your LiveAction Product

Use this form to activate LiveAction software in instances where the machine you are installing on doesn't have an internet connection.

PLEASE NOTE: This form is only used to activate version 12.0 and later of our Omnipeek and Capture Engine products. If you have a version previous to 12.0, please go to **https://reg.savvius.com** to manually activate your product.

| Version:                          |                  | Enter only two numbers, e.g. for 3.0.1, enter 3.0.                                                                        |
|-----------------------------------|------------------|----------------------------------------------------------------------------------------------------|
| Product Key or<br>Serial Number : |                  |                                                                                                    |
| Locking Code:                     |                  | During installation of your product, this<br>value will be displayed on your screen.<br>Please enter it exactly as shown. |
| First Name:                       |                  |                                                                                                    |
| Last Name:                        |                  |                                                                                                    |
| Email Address:                    |                  |                                                                                                    |
| Company:                          |                  |                                                                                                    |
|                                   |                  |                                                                                                    |
|                                   | ACTIVATE PRODUCT |                                                                                                    |

**8.** Complete the information on the activation page and click **ACTIVATE PRODUCT**. The following page appears once the activation is complete.

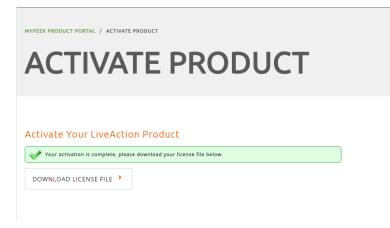

- Click DOWNLOAD LICENSE FILE to save the license file to your computer. You will need the license file in Step 11 below.
- **10.** Return to the **Omnipeek Product Activation** dialog, and click **Next**. The **Manual Activation/Choose the license file** dialog appears.

| Product Activation                           |                              |
|----------------------------------------------|------------------------------|
| Manual Activation<br>Choose the license file |                              |
| License file:                                | Browse                       |
|                                              | <back next=""> Cancel</back> |

1. Browse to the license file that was downloaded above and click **Next**. LiveWire is now activated and you can begin using the product. The activation process is complete.

## Starting / shutting down LiveWire

#### To start LiveWire:

- LiveWire Edge: Press the power-on button on the back panel of LiveWire Edge.
- LiveWire Core/PowerCore: Press the power button in the upper right corner on the front of the chassis.

#### To shutdown LiveWire:

- LiveWire Edge: Press the power-on button briefly on the back panel of LiveWire Edge.
- Click the actions link at the top of the configuration utility to display the Actions dialog, and then select Power Off option.
- SSH, or use a console connection to LiveWire and use the 'shutdown' command from the command prompt (admin@livewire):

shutdown -h now

**Note** You can also use the iDRAC interface to shutdown and start LiveWire Core/PowerCore. See 'Starting / Shutting down LiveWire' on page 88.

### Attaching the front bezel

#### To attach the front bezel (LiveWire Core/PowerCore only):

• Attach the front bezel by inserting the locking hooks into the front chassis of LiveWire. The bezel should be centered between the two black tabs on the left and right of the LiveWire chassis.

## **Contacting LiveAction support**

Please contact LiveAction support at *https://www.liveaction.com/support/technical-support/* if you have any questions about the installation and use of LiveWire.

An RMA (Return Material Authorization) number must be obtained from LiveAction before returning hardware. Please contact LiveAction technical support at <u>https://www.liveaction.com/support/technical-support/</u> for instructions.

## **Configuring LiveWire**

## In this chapter:

| Logging-in to LiveWire command line                      |    |
|----------------------------------------------------------|----|
| Using the LiveAdmin utility                              |    |
| Using Grid to manage and configure LiveAction appliances |    |
| Configuring network settings by command script           |    |
| Using LiveWire with Omnipeek                             | 80 |
| Integrated Remote Access Controller (iDRAC)              |    |

## Logging-in to LiveWire command line

You can log into the LiveWire command line in one of three ways:

- Remotely, using remote SSH software such as Putty
- Locally, by connecting a monitor, mouse and keyboard to LiveWire (LiveWire Core/PowerCore only)
- Locally, via the serial port

The first time you log into LiveWire, use the following as your username and password:

username: admin

password: admin

After you have logged into LiveWire for the first time, you can then change your password and add users and privileges.

Note For security reasons, we strongly recommend changing the default password.

## Using the LiveAdmin utility

The LiveAdmin utility on LiveWire lets you view and configure a variety of settings from the LiveAdmin views in the left-hand navigation pane of the utility. To learn more about each of the LiveAdmin views, go to the appropriate section below:

|           |                       |                        |                   | 20    | 23-11-02 19:5: | 5:45 GMT -07:0 | 0 🔒 Administra     |
|-----------|-----------------------|------------------------|-------------------|-------|----------------|----------------|--------------------|
| DASHBOARD | Dashboard             |                        |                   |       |                |                |                    |
|           |                       |                        |                   |       |                |                |                    |
|           | • Version Information |                        |                   |       |                |                |                    |
|           | LiveAdmin             |                        |                   |       |                |                | 23.3.0-4e6a07      |
|           |                       |                        |                   |       |                |                |                    |
|           | LivePCA               |                        |                   |       |                |                | 23.4.0-5-v         |
|           | 🛔 Network Details     |                        | 幸 Service Details |       |                |                |                    |
|           |                       |                        |                   |       |                |                |                    |
|           | Interface eth0        |                        | C Refresh         |       |                |                |                    |
|           | Mode                  | Static                 | Service           | CPU   | Memory         | PID            | Commands           |
|           | Hostname              | liveaction             | ntp               | 0.0 % | 0.0 %          | 3215           |                    |
|           | IP address            | 10.8.100.141           |                   |       |                |                |                    |
|           | Netmask               | 255.255.255.0          | omnid             | 0.0 % | 1.0 %          | 2094762        | ► <mark>■</mark> 2 |
|           | Gateway               | 10.8.100.1             | snmpd             | 0.0 % | 0.0 %          | 3067           | Þ 🗖 😋              |
|           | DNS Servers           | 10.4.155.19<br>8.8.8.8 |                   |       |                |                |                    |

- *Dashboard*: The *Dashboard* view provides you with some very basic information about the system. See 'Dashboard' on page 29.
- *Authentication*: The *Authentication* view lets you change the password for LiveWire. See 'Authentication' on page 30.
- Monitor. The Monitor view displays the health of the overall system. See 'Monitor' on page 31.
- *Network*: The *Network* view lets you configure the primary network interfaces network settings and the hostname of the system. See 'Network' on page 32.
- *Omni*: The *Omni* view lets you configure *Centralized Management*, *Factory Reset*, *Backup*, *Restore*, *SFTP*, and *SNMP* for the appliance. See 'Omni' on page 34.

- *Support*: The *Support* view lets you download logs from the system that would be helpful in troubleshooting issues. See 'Support' on page 39.
- *Remote Syslog*: The Remote Syslog view lets you configure a remote syslog server that receives all system logs. See 'Remote Syslog' on page 40.
- *Time*: The *Time* view lets you configure the system's Timezone and NTP servers. See 'Time' on page 40.
- *TLS*: The *TLS* view lets you change the self-signed certificates that LiveAdmin and Omnipeek use for HTTPS. See 'TLS' on page 41.
- *Update*: The *Update* view lets you update the appliance using a software update package. See 'Update' on page 41.
- *Administrator*. The *Administrator* context menu in the upper right lets you restart LiveWire, power off LiveWire or log out from the LiveAdmin utility. See 'Restart and power off' on page 42.
- **Important!** LiveWire comes pre-configured to obtain its IP address via DHCP. The IP address is required to configure LiveWire, as described below. You can obtain the IP address by logging into Grid as described in 'Using Grid to manage and configure LiveAction appliances' on page 42.
  - **Note** If an IP address is not assigned to LiveWire by the DHCP server within two minutes of being connected to the network, LiveWire defaults to a static address of 192.168.1.21.

## Login

#### To log into the LiveAdmin utility:

1. LiveWire Core/PowerCore: Connect LiveWire Core/PowerCore to your network router or switch with an Ethernet cable.

LiveWire Edge: Connect the '0 MGMT' port on LiveWire Edge to your network router or switch with an Ethernet cable.

2. From a browser window on a computer connected to the same network as LiveWire, enter the IP address for LiveWire in the URL box as *<IP address>:8443* (e.g., 192.168.1.21:8443). The LiveAdmin Login screen appears.

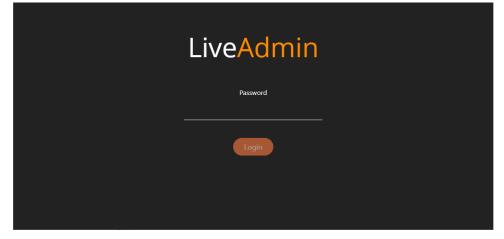

- 3. Enter the default password 'admin' and click Login.
  - **Note** If you are using LiveWire Omnipeek, you can also access the LiveAdmin Login screen by clicking *System Configuration* from either the Omnipeek Login screen, or by clicking *Configure System* from within Omnipeek itself.

|                                                                                  | 🤝 LiveWire Omnipeek                               |                  |               |
|----------------------------------------------------------------------------------|---------------------------------------------------|------------------|---------------|
|                                                                                  |                                                   |                  |               |
|                                                                                  |                                                   |                  |               |
|                                                                                  |                                                   |                  |               |
|                                                                                  |                                                   |                  |               |
|                                                                                  |                                                   |                  |               |
|                                                                                  | Copyright © 2023 LiveAction. All rights reserved. |                  |               |
|                                                                                  | System Configuration                              |                  |               |
|                                                                                  |                                                   |                  |               |
|                                                                                  |                                                   |                  |               |
|                                                                                  |                                                   |                  |               |
|                                                                                  |                                                   |                  |               |
|                                                                                  |                                                   |                  |               |
|                                                                                  |                                                   |                  |               |
|                                                                                  |                                                   |                  |               |
| 이 집에 가지 않는 것 같아요. 그 것 것 같아요. 가지 않는 것 같아요.                                        |                                                   |                  |               |
| 이 같은 것은 것 같은 것 같은 것 같은 것 같이 있는 것 같이 많이 했다.                                       |                                                   |                  |               |
|                                                                                  |                                                   |                  |               |
|                                                                                  |                                                   |                  |               |
|                                                                                  |                                                   |                  |               |
|                                                                                  |                                                   |                  |               |
| 😑 🥪 LiveWire Omnipeek                                                            |                                                   |                  | 🌣 - 🔒 admin - |
| Engines / Capture Engine / Home                                                  |                                                   |                  |               |
| # Home Captures Forensics Files Forensic Searches Events Adapters Settings Admin |                                                   |                  |               |
| Within Captures rolensics riles rolensic searches crents Adapters settings Admin |                                                   |                  |               |
| NAME Capture Engine                                                              |                                                   | Configure Engine |               |
| HOST NAME liveaction<br>ADDRESS 10.8.100.141                                     |                                                   |                  |               |
| USER admin                                                                       |                                                   | Configure System |               |
| ENGINE TYPE LiveWire<br>VERSION 23.4 (build 23.4.0.5)                            |                                                   | Update License   |               |
| ENGINE LOCAL TIME 11/03/2023 09:45:07                                            |                                                   |                  |               |
| TIME ZONE GMT-07:00<br>UPTIME 21:41:02                                           |                                                   |                  |               |
| OPERATING SYSTEM Ubuntu 22.04.3 LTS                                              |                                                   |                  |               |
| IPMI ADDRESS 10.8.100.142                                                        |                                                   |                  |               |

| VERSION 23.4 (build 23.4.0.5)                                         |                       |          |
|-----------------------------------------------------------------------|-----------------------|----------|
| ENGINE LOCAL TIME 11/03/2023 09:45:07                                 |                       |          |
| TIME ZONE GMT-07:00                                                   |                       |          |
| UPTIME 21:41:02                                                       |                       |          |
| OPERATING SYSTEM Ubuntu 22.04.3 LTS                                   |                       |          |
| IPMI ADDRESS 10.8.100.142                                             |                       |          |
| MEMORY 31,722 MB Total Phys; 21,581 MB Ava                            |                       |          |
| CPUTYPE Intel(R) Xeon(R) Bronze 3106 CPU @ 1                          | .70GHz                |          |
| CPU COUNT 8                                                           |                       |          |
| DATA FOLDER /var/lib/omni/data/<br>CAPTURE STORAGE 14 428 GB Total: 7 | 150.00 1              |          |
| CAPTURE STORAGE 14,428 GB Total; 7,                                   | 103 GB AVall          |          |
| 1                                                                     | 7                     | 05       |
| l l                                                                   | /                     | 25       |
| CAPTURES                                                              | CAPTURE SESSIONS      | FILES    |
|                                                                       |                       |          |
| 0                                                                     | 290                   | 5        |
| 0                                                                     |                       | -        |
| FORENSIC SEARCHES                                                     | EVENTS                | ADAPTERS |
|                                                                       |                       |          |
|                                                                       | SETTINGS              |          |
| 110                                                                   | 20                    | 60       |
| 113                                                                   | 29                    | 60       |
| FILTERS                                                               | GRAPHS                | ALARMS   |
|                                                                       |                       |          |
| 1                                                                     | 0                     | 33,864   |
|                                                                       |                       |          |
| NOTIFICATIONS                                                         | PROTOCOL TRANSLATIONS | NAMES    |

# Dashboard

The *Dashboard* view provides you with some very basic information about the system.

|           |                       |                        |                | 20    | )23-11-02 19:5 | 5:45 GMT -07:0 | 0 🔒 Administra |
|-----------|-----------------------|------------------------|----------------|-------|----------------|----------------|----------------|
| DASHBOARD | Dashboard             |                        |                |       |                |                |                |
|           |                       |                        |                |       |                |                |                |
|           | O Version Information |                        |                |       |                |                |                |
|           | LiveAdmin             |                        |                |       |                |                | 23.3.0-4e6a072 |
|           |                       |                        |                |       |                |                |                |
|           | LivePCA               |                        |                |       |                |                | 23.4.0-5-v1    |
|           | 🛦 Network Details     |                        | 幸 Service Deta | ils   |                |                |                |
|           |                       |                        |                |       |                |                |                |
|           | Interface eth0        |                        | 😂 Refresh      |       |                |                |                |
|           | Mode                  | Static                 | Service        | CPU   | Memory         | PID            | Commands       |
|           | Hostname              | liveaction             | ntp            | 0.0 % | 0.0 %          | 3215           |                |
|           | IP address            | 10.8.100.141           | np             | 0.0 % | 0.0 /4         | 3213           |                |
|           | Netmask               | 255.255.255.0          | omnid          | 0.0 % | 1.0 %          | 2094762        | ► <b>■</b> ≎   |
|           | Gateway               | 10.8.100.1             | snmpd          | 0.0 % | 0.0 %          | 3067           | ► <b>■</b> ≎   |
|           | DNS Servers           | 10.4.155.19<br>8.8.8.8 |                |       |                |                |                |
|           |                       |                        |                |       |                |                |                |

- *Version Information*: This section displays the version numbers of the LiveAdmin utility and the software on the LiveAction appliance.
  - LiveAdmin: Displays the version number of the LiveAdmin utility
  - *LivePCA*: Displays the version number of the software installed on the LiveAction appliance.
- *Network Details*: This section displays the management interface details and the system hostname. The management interface is defined from the Network view in LiveAdmin. See 'Network' on page 32.
- Service Details: This section lists a set of services you are able to monitor. This has currently been limited to the omnid process only, although additional services could easily be added:
  - *Refresh*: Click to update the view
  - Service: Displays the name of the service
  - CPU: Displays the amount of CPU the service is using
  - Memory. Displays the amount of memory the service is using
  - *PID*: Displays the Process ID of the service
  - Commands:

Start - Click to start the service and can only be triggered if the service is stopped.
 Stop - Click to stop the service and can only be triggered if the service is running.
 Restart - Click to restart the service and can only be triggered if the service is running.

## Authentication

The Authentication view lets you change the password for LiveWire.

| LiveAdmin      |                                                                                            |                           | 2023-11-02 20:02:09 GMT -07:00 | 🔒 Administrator 🕶 |
|----------------|--------------------------------------------------------------------------------------------|---------------------------|--------------------------------|-------------------|
| A DASHBOARD    | Authentication                                                                             |                           |                                |                   |
| AUTHENTICATION | Admentication                                                                              |                           |                                |                   |
| 😻 MONITOR      | Change OS Admin Password                                                                   |                           |                                |                   |
|                | Password Requirements                                                                      |                           |                                |                   |
| 🔅 OMNI         | Must have 5 different character                                                            | s than the last password! |                                |                   |
|                | <ul> <li>Must be at least 6 characters!</li> <li>Must contain at least 1 number</li> </ul> |                           |                                |                   |
| REMOTE SYSLOG  | Must contain at least 1 upperca     Must contain at least 1 lowercas                       |                           |                                |                   |
|                | S Must contain at least 1 special of                                                       | tharacter!                |                                |                   |
|                | Current Password*                                                                          | Current Password          |                                |                   |
| UPDATE         | New Password*                                                                              | New Password              |                                |                   |
|                | Confirm Password*                                                                          | Confirm password          |                                |                   |
|                | Update                                                                                     |                           |                                |                   |
|                |                                                                                            |                           |                                |                   |
|                |                                                                                            |                           |                                |                   |
|                |                                                                                            |                           |                                |                   |
|                |                                                                                            |                           |                                |                   |
|                |                                                                                            |                           |                                |                   |

- *Current Password*: Enter the current password for LiveWire. The default is *admin*.
- *New Password*: Enter the new password for LiveWire. The new password must meet the following requirements:
  - Must have 5 different characters than the last password.
  - Must be at least 6 characters.
  - Must contain at least 1 number
  - Must contain at least 1 uppercase character.
  - Must contain at least I lowercase character.
  - Must contain at least 1 special character.
- Confirm Password: Enter the new password to confirm the password.
- Update: Click to change the password.

Note Make sure to note the *Password* that you configure.

## Monitor

The *Monitor* view displays the health of the overall system. The view is broken up into four usage charts and one interface statistics table.

| LiveAdmin                                                                              |                                                                                    | 2023-11-02 20:04:16 GMT -07:00 💧 Administrator *                                                                                               |
|----------------------------------------------------------------------------------------|------------------------------------------------------------------------------------|----------------------------------------------------------------------------------------------------|
| <ul><li>DASHBOARD</li><li>AUTHENTICATION</li></ul>                                     | Monitor                                                                            |                                                                                                    |
| MONITOR     NETWORK     OMNI     SUPPORT     REMOTE SYSLOG     TIME     TLS     UPDATE | Lass 30 minutes CPU status<br>4 X<br>4 X<br>4 X<br>4 X<br>4 X<br>4 X<br>4 X<br>4 X | Lest 30 minutes Memory status<br>37.25 CB<br>27.94 CB<br>9.31 CB<br>0.7.35 PM<br>0.7.45 PM<br>0.7.45 PM<br>0.7.55 PM<br>0.8.00 PM<br>0.8.00 PM |
|                                                                                        | dl Network Usage Last 30 minutes Network status                                    | Disk Usage     Last 30 minutes Disk usage     18.19 TB     13.64 TB     6                                                                      |

- *CPU Usage*: This chart displays the current usage of individual CPUs on the system. Click the CPU label in the legend to enable/disable its data displayed in the chart.
- *Memory Usage*: This chart displays the current amount of memory being consumed on the system. Click the *Total, Used*, or *Free* labels in the legend to enable/disable which data to display in the chart.
- *Network Usage*: This chart displays the current throughput of the network interfaces. Click the labels in the legend to enable/disable which data to display in the chart.
- *Disk Usage*: This chart displays the current amount of space being used by the Data and Metadata volumes. Click the *Total, Used*, or *Free* labels in the legend to enable/disable which data to display in the chart.
- *Interface Statistics*: This table displays the statistics of the primary management interface. To update the statistics click **Refresh**.

## Network

The *Network* view lets you configure the primary network interface network settings and the hostname of the system. You can configure either DHCP or static network settings.

**Note** Changing the network settings will restart the omni service.

| Li       | veAdmin |
|----------|---------|
|          |         |
| 4        |         |
| Ŵ        |         |
| 4        | NETWORK |
| ٠        |         |
| ¢        |         |
|          |         |
|          |         |
| <b>a</b> |         |
| •        |         |
|          |         |
|          |         |
|          |         |
|          |         |
|          |         |

- Hostname: Enter a name for LiveWire. A unique device name allows for easy identification of data sources. The hostname can only contain alphanumeric characters and hyphens, and cannot be longer than 255 characters.
- Network Mode: This setting lets you to specify whether LiveWire uses a DHCP or static setting for its IP address. If Static is selected, then IP Address, Netmask, Gateway, and DNS settings can be configured for LiveWire. If DHCP is selected, then LiveWire is configured by a DHCP server.

# Important! LiveWire is pre-configured to obtain an IP address automatically from a DHCP server; however, we strongly recommend the use of a static IP address for LiveWire. If DHCP is selected as the IP Assignment, and if the address should change on a new DHCP lease, then the user must look up the new IP address assigned to LiveWire. To help you look up the IP address, the MAC Address of LiveWire is displayed as the Ethernet Address.

- **Note** If *DHCP* is selected, you have approximately two minutes to connect LiveWire to your network in order for the DHCP server to assign an IP address. If an IP address is not assigned to LiveWire by the DHCP server within two minutes of being connected to the network, LiveWire defaults to a static address of 192.168.1.21. Please make sure LiveWire is connected to your network within the two minute time period from the time you click **Apply**. If you reboot LiveWire, the two minute clock is also reset.
  - *IP Address*: This setting lets you specify the IP address that you are assigning to LiveWire.
  - *Netmask*: A Netmask, combined with the IP address, defines the network associated with LiveWire.
  - *Gateway*: Also known as 'Default Gateway.' When LiveWire does not have an IP route for the destination, the IP packet is sent to this address as it does not know how to direct it locally. Only a single default gateway can be defined.
  - DNS: This is the domain name server. A Domain Name Server translates domain names (e.g., www.liveaction.com) into an IP address. To add a DNS server, enter the address of the server, and click the plus (+) icon. Multiple DNS name servers can be defined. You can also edit or delete any defined DNS servers.

## **Configure DHCP**

#### To configure a DHCP IP address:

- 1. Enter a hostname in the Hostname field.
- 2. From the Network Mode list, select DHCP.
- 3. Click Submit.

#### **Configure Static**

#### To configure a static IP address:

- 1. Enter a hostname in the Hostname field.
- 2. From the *Network Mode* list, select *Static*.
- 3. Enter a valid IP address in the *IP Address* field.
- 4. Enter a valid netmask in the *Netmask* field.
- 5. Enter a valid default gateway in the *Gateway* field.
- 6. (Optional) Enter a valid DNS server in the Add DNS server field and click the plus (+) button.
- 7. Click Submit.

**Note** You will lose connection to LiveWire if you configured a new static address in *IP Address* above.

## Omni

The *Omni* view lets you configure *Centralized Management, Factory Reset, Backup, Restore, SFTP*, and *SNMP* for the appliance.

| Li      | veAdmin        |                        | 🔒 Administrator 👻                                                                                                    |
|---------|----------------|------------------------|----------------------------------------------------------------------------------------------------|
| *       | DASHBOARD      | Omni                   |                                                                                                    |
| 4       | AUTHENTICATION | Centralized Management |                                                                                                    |
| *       | MONITOR        | Factory Reset          | Centralized Management Settings                                                                                                    |
| ሐ       | NETWORK        | Backup                 | Centralized Management is the preferred way to manage and configure multiple LiveAction appliances. In order to enable centralized management<br>select the checkbox below. Once enabled, changes can still be made locally but configuration changes made in the centralized management console |
| ٠       | ΟΜΝΙ           | Restore                | will supersede local changes. For instructions on how to register and manage devices from the centralized console please visit MyPeek.                                                                                                    |
| 0       | SUPPORT        | SFTP                   |                                                                                                    |
|         | REMOTE SYSLOG  | SNMP                   | HTTP Proxy Configuration                                                                                                    |
| 0       | TIME           |                        | https II hostname                                                                                                    |
| <b></b> | TLS            |                        | Port                                                                                                    |
| 6       | UPDATE         |                        | 443                                                                                                    |
|         |                |                        | Username                                                                                                    |
|         |                |                        | Username                                                                                                    |
|         |                |                        | Password Password                                                                                                    |
|         |                |                        | Confirm Password                                                                                                    |
|         |                |                        | Confirm Password                                                                                                    |
|         |                |                        |                                                                                                    |
|         |                |                        | Apply                                                                                                    |

#### **Centralized Management**

Centralized management is the preferred way to manage and configure multiple LiveAction appliances. In order to enable centralized management select the *Centralized Management* check box and configure the *HTTP Proxy Configuration* settings. Once enabled, changes can still be made locally but configuration changes made in the centralized management console supersedes local changes. For instructions on how to register and manage devices from the centralized console please visit *MyPeek*.

| LiveAdmin                                                                                                    |                                                                                      | 📤 Administrator <del>-</del>                                                                                                    |
|----------------------------------------------------------------------------------------------------|--------------------------------------------------------------------------------------|----------------------------------------------------------------------------------------------------|
| A DASHBOARD                                                                                                    | Omni                                                                                 |                                                                                                    |
| <ul> <li>AASHBOARD</li> <li>AUTHENTICATION</li> <li>MONITOR</li> <li>NETWORK</li> <li>SUPPORT</li> <li>REMOTE SYSLOG</li> <li>TIME</li> <li>TLS</li> <li>UPDATE</li> </ul> | Omni<br>Centralized Management<br>Factory Reset<br>Backup<br>Restore<br>SFTP<br>SNMP | Centralized Management Settings         Centralized Management is the preferred way to manage and configure multiple LiveAction appliances. In order to enable centralized management setul setul to checkbox below. Once enabled, changes can still be made locally but configuration changes made in the centralized management console ull supersede local changes. For instructions on how to register and manage devices from the centralized console please visit MyPreek.         If Enable Centralized Management         Mathematical Management         Mathematical Management |
|                                                                                                    |                                                                                      | Confirm Password Apply                                                                                                    |

- Enable Centralized Management. Select this check box to enable Grid for LiveWire to manage and configure LiveWire from the cloud. See 'Using Grid to manage and configure LiveAction appliances' on page 42.
- **Note** When Centralized Management is enabled, you can make local changes to LiveWire using the LiveAdmin utility; however, changes made with Grid will overwrite any local changes made with the LiveAdmin utility.

#### Factory reset

Factory reset allows you to reset the LiveAction software to factory defaults on LiveWire.

• Factory Reset. Click Reset to reset the LiveAction software.

**CAUTION!** All data captured by the LiveAction software will be deleted. All configuration settings will revert to their factory defaults, including the IP address of the management port.

| LiveAdmin      |                                         | 💄 Administrator 🔻                                                                                                    |
|----------------|-----------------------------------------|----------------------------------------------------------------------------------------------------|
| A DASHBOARD    | Omni                                    |                                                                                                    |
| AUTHENTICATION | Controlling of Management               |                                                                                                    |
| 🏶 MONITOR      | Centralized Management<br>Factory Reset | Factory Reset                                                                                                    |
| 👗 NETWORK      | Backup                                  | Select this option to reset LiveWire to its factory settings. You will lose all saved settings and data on LiveWire when it is reset to its factory settings.<br>Once LiveWire has reset, you will need to configure it again. |
| OMNI           | Restore                                 | Reset                                                                                                    |
| SUPPORT        | SFTP                                    |                                                                                                    |
| REMOTE SYSLOG  | SNMP                                    |                                                                                                    |
| Ø TIME         |                                         |                                                                                                    |
| 🖨 TLS          |                                         |                                                                                                    |
| 💩 UPDATE       |                                         |                                                                                                    |
|                |                                         |                                                                                                    |
|                |                                         |                                                                                                    |
|                |                                         |                                                                                                    |
|                |                                         |                                                                                                    |
|                |                                         |                                                                                                    |
|                |                                         |                                                                                                    |
|                |                                         |                                                                                                    |
|                |                                         |                                                                                                    |

## Backup

*Backup* allows you to back up all the system data on LiveWire to a back up file that you can restore at a later time.

| Liv      | /eAdmin        |                        |                     | 🔒 Administrator 👻 |
|----------|----------------|------------------------|---------------------|-------------------|
| ñ        | DASHBOARD      | Omni                   |                     |                   |
| 4        | AUTHENTICATION | Centralized Management | Cuture Bullet       |                   |
| *        | MONITOR        | Factory Reset          | System Backup       |                   |
| ሐ        | NETWORK        | Backup                 | On Demand Scheduled |                   |
| ٠        | ΟΜΝΙ           | Restore                | Encrypt Password    |                   |
| ٢        | SUPPORT        | SFTP                   | Password            | ۲                 |
|          | REMOTE SYSLOG  | SNMP                   | Confirm Password    |                   |
| 0        | TIME           |                        | Confirm Password    | ۲                 |
| <b>a</b> | TLS            |                        | Backup              |                   |
| â        | UPDATE         |                        |                     |                   |
|          |                |                        |                     |                   |
|          |                |                        |                     |                   |
|          |                |                        |                     |                   |
|          |                |                        |                     |                   |
|          |                |                        |                     |                   |
|          |                |                        |                     |                   |
| _        |                |                        |                     |                   |
|          |                |                        |                     |                   |

#### On Demand

- *Encrypt.* Select this data to encrypt the system backup. You will need to enter a password that is required to restore the backup to LiveWire.
- *Password*: Type a password for the backup.

- Confirm Password: Type the password again to confirm the password.
- Backup: Click to start the backup.

#### Scheduled

- Backup Type: Select either an SFTP or Cloud backup type.
- History. Displays the history for previous SFTP backups.

#### Restore

*Restore* allows you to restore to LiveWire a backup that was previously performed on LiveWire. To perform a restore, you will need the backup file you want to restore from and any password associated with the backup.

| LiveAdmin                                       | I                                                |                                                                      |                                                                                                    | 🐣 Administrator 🕶 |  |
|-------------------------------------------------|--------------------------------------------------|----------------------------------------------------------------------|----------------------------------------------------------------------------------------------------|-------------------|--|
| A DASHBOARD                                     | )                                                | Omni                                                                 |                                                                                                    |                   |  |
| <ul> <li>AUTHENTICA</li> <li>MONITOR</li> </ul> | <ul><li>AUTHENTICATION</li><li>MONITOR</li></ul> | Centralized Management<br>Factory Reset                              | System Restore                                                                                                    |                   |  |
| 🛔 NETWORK                                       |                                                  | The server will be restarted after importing the settings.<br>Backup |                                                                                                    |                   |  |
| OMNI                                            |                                                  | Restore                                                              | Settings* O Application settings                                                                                                    |                   |  |
| SUPPORT                                         |                                                  | SFTP                                                                 | Select this option to restore LiveAction application settings and customizations. This includes capture templates, filters, graphs, alarms, notifications, n. custom plugins,                                                                                                    | ame table, and    |  |
| REMOTE SYSI                                     | LOG                                              | SNMP                                                                 | <ul> <li>Application and system settings</li> <li>Select this option to restore the LiveAction appliance and application settings and customizations. For example, this includes new and/or updated use</li> </ul>                                                                                                   | rs license        |  |
| O TIME                                          |                                                  |                                                                      | select this option to restore the threaction application settings and customizations. For example, this includes new and/or updated users, items<br>information, SSL certificates, SNMP, NTP, network, time zone, and host customizations. In addition, it includes all LiveAction application changes as described. |                   |  |
| 🖨 TLS                                           |                                                  | Upload file                                                          |                                                                                                    |                   |  |
| UPDATE                                          |                                                  |                                                                      | Choose a backup from your local machine                                                                                                    |                   |  |
|                                                 |                                                  |                                                                      | Backup File*                                                                                                    |                   |  |
|                                                 |                                                  |                                                                      | Select file                                                                                                    | Browse            |  |
|                                                 |                                                  |                                                                      | Encryption Password                                                                                                    |                   |  |
|                                                 |                                                  |                                                                      |                                                                                                    | ۲                 |  |
|                                                 |                                                  |                                                                      | Restore                                                                                                    |                   |  |
|                                                 |                                                  |                                                                      |                                                                                                    |                   |  |
|                                                 |                                                  |                                                                      |                                                                                                    |                   |  |

- Application settings: Select this option to restore the appliance application settings and customizations.
- *Application and system settings*: Select this option to restore the appliance, application settings, and customizations.
- Backup File: Click Browse to select the backup file from which you are restoring.
- Encryption Password: Enter the password for the backup from which you are restoring.
- *Restore*: Click to start the restore.

#### SFTP

*SFTP* allows you to configure an SFTP (Secure FTP) server for backing up the application and system settings on LiveWire.

| Live Admin                                          |                                         |                         | 🔒 Administrator 🔻 |
|-----------------------------------------------------|-----------------------------------------|-------------------------|-------------------|
| 🖀 DASHBOARD                                         | Omni                                    |                         |                   |
| <ul> <li>AUTHENTICATION</li> <li>MONITOR</li> </ul> | Centralized Management<br>Factory Reset | SFTP Settings           |                   |
| 🚓 NETWORK                                           | Backup<br>Restore                       | SFTP Server* 127.0.0.1  |                   |
| SUPPORT                                             | SFTP                                    | Port* 22                |                   |
| <ul> <li>REMOTE SYSLOG</li> <li>TIME</li> </ul>     |                                         | Username* Username      |                   |
| <ul><li>TLS</li><li>UPDATE</li></ul>                |                                         | Password* Password      | ۲                 |
|                                                     |                                         | Directory* /data/backup |                   |
|                                                     |                                         | Save                    |                   |
|                                                     |                                         |                         |                   |

- SFTP Server. Type the IP address of the SFTP server.
- *Port*. Type the port used for the SFTP Server.
- Username: Type a username.
- *Password*: Type a password for the SFTP server.
- *Directory*: Type the directory where backups are saved on the SFTP server.

#### **SNMP**

*SNMP* settings allow you to configure the SNMP Credentials *Authentication Key* and *Privacy Key* for Live-Wire.

| Live Admin                                         |                                         |                         | 🔒 Administrator 🕶 |
|----------------------------------------------------|-----------------------------------------|-------------------------|-------------------|
| <ul><li>DASHBOARD</li><li>AUTHENTICATION</li></ul> | Omni                                    |                         |                   |
| 😵 MONITOR                                          | Centralized Management<br>Factory Reset | SNMP Credentials        |                   |
| 🚓 NETWORK                                          | Backup<br>Restore                       | Authorization Key       | ۲                 |
| <ul> <li>SUPPORT</li> <li>REMOTE SYSLOG</li> </ul> | SFTP                                    | Privacy Key Privacy Key | ۲                 |
| O TIME<br>▲ TLS                                    |                                         | Save                    |                   |
| UPDATE                                             |                                         |                         |                   |
|                                                    |                                         |                         |                   |
|                                                    |                                         |                         |                   |
|                                                    |                                         |                         |                   |
|                                                    |                                         |                         |                   |

- Authorization Key: Type a new Authorization Key to change it from the default Authorization Key displayed in 'LiveNX SNMP Configuration' in 'LiveFlow' on page 96.
- *Privacy Key*: Type a new *Privacy Key* to change it from the default *Privacy Key* displayed in 'LiveNX SNMP Configuration' in 'LiveFlow' on page 96.
- Save: Click to apply the SNMP credentials to the device.

## Support

The *Support* view lets you generate a diagnostic and support data report from LiveWire that would be help-ful in troubleshooting issues.

| Liv | veAdmin |                                      | 2023-11-03 09:49:53 GMT -07:00 | ) 🐣 Administrator 👻 |
|-----|---------|--------------------------------------|--------------------------------|---------------------|
| ñ   |         | Support                              |                                |                     |
| 4   |         |                                      |                                |                     |
| *   |         | Generate diagnostic and support data |                                |                     |
| #   |         | Generate report                      |                                |                     |
| ٠   |         |                                      |                                |                     |
| 0   | SUPPORT |                                      |                                |                     |
|     |         |                                      |                                |                     |
| 0   |         |                                      |                                |                     |
|     |         |                                      |                                |                     |
| 4   |         |                                      |                                |                     |
|     |         |                                      |                                |                     |
|     |         |                                      |                                |                     |
|     |         |                                      |                                |                     |
|     |         |                                      |                                |                     |
|     |         |                                      |                                |                     |
|     |         | l                                    |                                | L.                  |

• Generate Report: Click to generate a diagnostic and support data report.

## **Remote Syslog**

The *Remote Syslog* view lets you configure a remote syslog server that receives all system logs.

| LiveAdmin      | 2023-11-02 20:41:19 GMT -07:00 🔒 Administrator        |
|----------------|-------------------------------------------------------|
| # DASHBOARD    | Remote Syslog                                         |
| AUTHENTICATION | Send all system logs to a remote syslog server (TCP). |
| 🍄 MONITOR      | Server*                                               |
|                | 127.0.0.1                                             |
|                | Port*                                                 |
|                | 514                                                   |
| REMOTE SYSLOG  | Protocol*                                             |
| O TIME         | тср                                                   |
|                | Save                                                  |
| UPDATE         |                                                       |
|                |                                                       |
|                |                                                       |
|                |                                                       |
|                |                                                       |
|                |                                                       |

- Server: Enter the IP address of the remote syslog server.
- *Port*. Enter the Port address of the remote syslog server.
- *Protocol*: Select either TCP or UDP for the protocol.
- Save: Click to save the Remote Syslog settings.

## Time

The *Time Configuration* view lets you configure the system's Timezone and NTP servers.

| Live           | Admin |                       | 2023-11-02 20:49:57 GMT -07:00 | 🔒 Administrator 🝷 |
|----------------|-------|-----------------------|--------------------------------|-------------------|
| <b>#</b> D     |       | Time Configuration    |                                |                   |
| <b>&amp;</b> A |       | -                     |                                |                   |
| 😻 N            |       | Timezone              |                                |                   |
| ah N           |       | America/Los_Angeles 👻 |                                |                   |
| <b>¢</b> 0     |       | NTP Servers           |                                |                   |
| 🖨 s            |       | 0.ubuntu.pool.ntp.org |                                |                   |
| 🗐 R            |       |                       |                                |                   |
| <b>0</b> T     | IME   | Add Server Submit     |                                |                   |
| А Т            |       |                       |                                |                   |
| 🕰 U            |       |                       |                                |                   |
|                |       |                       |                                |                   |
|                |       |                       |                                |                   |
|                |       |                       |                                |                   |
|                |       |                       |                                |                   |
|                |       |                       |                                |                   |
|                |       |                       |                                |                   |

• *Timezone*: The Timezone setting lets you specify the physical location of LiveWire. Select from the list the location closest to your LiveWire.

• **NTP Servers**: The NTP (Network Time Protocol) server setting displays the NTP servers used to synchronize the clocks of computers over a network. Many features of LiveWire require accurate timestamps to properly analyze data.

To synchronize the LiveWiref clock, you can specify the IP address of an NTP server located on either the local network or Internet. Once an NTP server is added to LiveWire, you can update (edit) or delete a server displayed in the list.

- Add Server. Click to add a new NTP server to the list. Enter the IP address of the Server, and optional Key Type (MD5, SHAI) and Key, and click Save (green check) to save the server to the list. Multiple NTP servers can be defined.
- Submit: Click to save your changes to LiveWire.

# TLS

The *TLS Certificates* view lets you change the self-signed certificates that Omnipeek and LiveAdmin use for HTTPS.

| Live Admin     |                                                                          | 2023-11-02 20:51:58 GMT -07:00 | 🐣 Administrator 🝷 |
|----------------|--------------------------------------------------------------------------|--------------------------------|-------------------|
|                | TLS Certificates                                                         |                                |                   |
| AUTHENTICATION |                                                                          |                                |                   |
| 😻 MONITOR      | Upload TLS certificates to replace the default self-signed certificates. |                                |                   |
|                | Example<br>enterprise.pem, enterprise.key, enterprise-cacert.pem         |                                |                   |
|                | Public Certificate* (PEM) 🚯                                              |                                |                   |
|                | Choose File No file chosen                                               |                                |                   |
| REMOTE SYSLOG  | Private Key* (RSA unencrypted) 🖲                                         |                                |                   |
|                | Choose File No file chosen                                               |                                |                   |
| TLS            | CA Certificate (PEM optional)  Choose File No file chosen                |                                |                   |
| UPDATE         | enous ne crosen                                                          |                                |                   |
|                | <b>▲</b> Upload Ø Clear                                                  |                                |                   |
|                |                                                                          |                                |                   |
|                |                                                                          |                                |                   |
|                |                                                                          |                                |                   |
|                |                                                                          |                                |                   |
|                |                                                                          |                                |                   |

- *Public Certificate\* (PEM)*: Click **Choose File** to browse and select your Public Certificate file. Click the information icon to display an example of the file.
- *Private Key\* (RSA unencrypted)*: Click **Choose File** to browse and select your Private Key file. Click the information icon to display an example of the file.
- CA Certificate (PEM optional): Click Choose File to browse and select your CA Certificate file. Click the information icon to display an example of the file.
- Upload: Click to upload the selected files to LiveWire.

## Update

The Update view lets you update the appliance using the software update package.

Note Updating the software will cause the system to reboot.

| <ul> <li>ASHBOARD</li> <li>AUTHENTICATION</li> <li>MONITOR</li> <li>Offline Update</li> <li>Upload a software update package to keep the system up-to-date.</li> <li>Example<br/>update.enc</li> <li>OMNI</li> <li>SUPPORT</li> <li>Offline Package</li> <li>Choose File No file chosen</li> <li>TIME</li> <li>TIS</li> </ul> | <ul> <li>ASHBOARD</li> <li>AUTHENTICATION</li> <li>MONITOR</li> <li>Offline Update</li> <li>Upload a software update package to keep the system up-to-date.</li> <li>Example<br/>update.enc</li> <li>OMNI</li> <li>SUPPORT</li> <li>Offline Package</li> <li>Choose File No file chosen</li> <li>TIME</li> <li>TIS</li> </ul> | <ul> <li>ASHBOARD</li> <li>AUTHENTICATION</li> <li>MONITOR</li> <li>Offline Update</li> <li>Upload a software update package to keep the system up-to-date.</li> <li>Example<br/>update.enc</li> <li>SUPPORT</li> <li>Offline Package</li> <li>Choose File No file chosen</li> <li>TIME</li> <li>TIS</li> </ul> | <ul> <li>ASHBOARD</li> <li>AUTHENTICATION</li> <li>MONITOR</li> <li>Offline Update</li> <li>Upload a software update package to keep the system up-to-date.</li> <li>Example<br/>update.enc</li> <li>OMNI</li> <li>SUPPORT</li> <li>Offline Package</li> <li>Choose File No file chosen</li> <li>TIME</li> <li>TIS</li> </ul> |                |                                                                 |                                |          |
|----------------------------------------------------------------------------------------------------|----------------------------------------------------------------------------------------------------|----------------------------------------------------------------------------------------------------|----------------------------------------------------------------------------------------------------|----------------|-----------------------------------------------------------------|--------------------------------|----------|
| ▲ AUTHENTICATION         MONITOR         MONITOR         NETWORK         Upload a software update package to keep the system up-to-date.         Example         Update.enc         Update.enc         Choose File No file chosen         TLS                                                                                 | ▲ AUTHENTICATION         MONITOR         MONITOR         NETWORK         Upload a software update package to keep the system up-to-date.         Example         Update.enc         Update.enc         Choose File No file chosen         TLS                                                                                 | ▲ AUTHENTICATION         MONITOR         MONITOR         NETWORK         Upload a software update package to keep the system up-to-date.         Example         Update.enc         Update.enc         Choose File No file chosen         TLS                                                                   | ▲ AUTHENTICATION         MONITOR         MONITOR         NETWORK         Upload a software update package to keep the system up-to-date.         Example         Update.enc         Update.enc         Choose File No file chosen         TLS                                                                                 | _iveAdmin      |                                                                 | 2023-11-02 20:53:57 GMT -07:00 | 🔒 Admini |
| ▲ AUTHENTICATION         MONITOR         MONITOR         NETWORK         Upload a software update package to keep the system up-to-date.         Example         update enc         VUPORT         Offline Package         Choose File No file chosen         TLS                                                             | ▲ AUTHENTICATION         MONITOR         MONITOR         NETWORK         Upload a software update package to keep the system up-to-date.         Example         update enc         VUPORT         Offline Package         Choose File No file chosen         TLS                                                             | ▲ AUTHENTICATION         MONITOR         MONITOR         NETWORK         Upload a software update package to keep the system up-to-date.         Example         update enc         VUPORT         Offline Package         Choose File No file chosen         TLS                                               | ▲ AUTHENTICATION         MONITOR         MONITOR         NETWORK         Upload a software update package to keep the system up-to-date.         Example         update enc         VUPORT         Offline Package         Choose File No file chosen         TLS                                                             | # DASHBOARD    | Update                                                          |                                |          |
| MONITOR     Upload a software update package to keep the system up-to-date.       MONITOR     Example<br>update.enc       SUPPORT     Offline Package       REMOTE SYSLOG     Choose File No file chosen       TIME     Lastant                                                                                               | MONITOR     Upload a software update package to keep the system up-to-date.       MONITOR     Example<br>update.enc       SUPPORT     Offline Package       REMOTE SYSLOG     Choose File No file chosen       TIME     Lastant                                                                                               | MONITOR     Upload a software update package to keep the system up-to-date.       MONITOR     Example<br>update.enc       SUPPORT     Offline Package       REMOTE SYSLOG     Choose File No file chosen       TIME     Lastant                                                                                 | MONITOR     Upload a software update package to keep the system up-to-date.       MONITOR     Example<br>update.enc       SUPPORT     Offline Package       REMOTE SYSLOG     Choose File No file chosen       TIME     Lastant                                                                                               | AUTHENTICATION |                                                                 |                                |          |
| CMNI     Example       update enc       SUPPORT       Offline Package       Choose File No file chosen       TIME       TIS                                                                                                    | CMNI     Example       update enc       SUPPORT       Offline Package       Choose File No file chosen       TIME       TIS                                                                                                    | CMNI     Example       update enc       SUPPORT       Offline Package       REMOTE SYSLOG       TIME       TIS                                                                                                    | CMNI     Example       update enc       SUPPORT       Offline Package       REMOTE SYSLOG       TIME       TIS                                                                                                    | MONITOR        | Offline Update                                                  |                                |          |
| • OMNI     update.enc       • SUPPORT     Offline Package       • REMOTE SYSLOG     Choose File No file chosen       • TIME                                                                                                    | • OMNI     update.enc       • SUPPORT     Offline Package       • REMOTE SYSLOG     Choose File No file chosen       • TIME                                                                                                    | • OMNI     update.enc       • SUPPORT     Offline Package       • REMOTE SYSLOG     Choose File No file chosen       • TIME                                                                                                    | • OMNI     update.enc       • SUPPORT     Offline Package       • REMOTE SYSLOG     Choose File No file chosen       • TIME                                                                                                    | A NETWORK      | Upload a software update package to keep the system up-to-date. |                                |          |
| REMOTE SYSLOG     Choose File     No file chosen       © TIME <b>±</b> Start                                                                                                    | REMOTE SYSLOG     Choose File     No file chosen       © TIME <b>±</b> Start                                                                                                    | REMOTE SYSLOG     Choose File     No file chosen       © TIME <b>±</b> Start                                                                                                    | REMOTE SYSLOG     Choose File     No file chosen       © TIME <b>±</b> Start                                                                                                    | Ф ОМНІ         |                                                                 |                                |          |
| © TIME<br>▲ TLS                                                                                                    | © TIME<br>▲ TLS                                                                                                    | © TIME<br>▲ TLS                                                                                                    | © TIME<br>▲ TLS                                                                                                    | SUPPORT        | Offline Package                                                 |                                |          |
| ▲ TLS                                                                                                    | ▲ TLS                                                                                                    | ▲ TLS                                                                                                    | ▲ TLS                                                                                                    | REMOTE SYSLOG  | Choose File No file chosen O                                    |                                |          |
|                                                                                                    | ▲ TLS                                                                                                    | ▲ TLS                                                                                                    | ▲ TLS                                                                                                    |                |                                                                 |                                |          |
| UPDATE                                                                                                    |                                                                                                    | UPDATE                                                                                                    | O UPDATE                                                                                                    | 🖨 TLS          | init ∎                                                          |                                |          |
|                                                                                                    |                                                                                                    |                                                                                                    |                                                                                                    | UPDATE         |                                                                 |                                |          |
|                                                                                                    |                                                                                                    |                                                                                                    |                                                                                                    |                |                                                                 |                                |          |
|                                                                                                    |                                                                                                    |                                                                                                    |                                                                                                    |                |                                                                 |                                |          |

#### To update the software:

- 1. Download the latest software update package to your system.
- 2. Click Choose File and select the software update package.
- 3. Click Start to upload the package and begin the update process.

Once the update process is complete, the system restarts. A restart message is broadcast to all users connected to the appliance.

#### Restart and power off

The *Administrator* context menu at the top of the LiveAdmin utility has options that let you restart and power off LiveWire and log out from the utility.

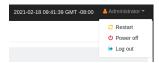

#### To restart LiveWire:

- 1. Click the Administrator context menu and select Restart.
- 2. Click Yes, restart now! to confirm the restart.

#### To power off LiveWire:

- 1. Click the Administrator context menu and select Power off.
- 2. Click Power Off to confirm you want to power off.

#### To log out of the LiveAdmin utility:

• Click the Administrator context menu and select Log out.

## Using Grid to manage and configure LiveAction appliances

If you have one or more LiveAction appliances, you can use LiveAction Grid to manage and configure these appliances from the cloud. In order to use the Grid server for the LiveAction appliance, you must first enable the *Enable Centralized Management Settings* option in the LiveAdmin utility as described in 'Omni' on page 34.

- **Note** When *Centralized Management Settings* are enabled, you can make local changes to the LiveAction appliance using the LiveAdmin utility; however, changes made with Grid will overwrite any local changes made with the utility.
- **Note** All Grid communications require that the LiveAction appliance has Internet access and is able to access various websites including *https://mypeek.liveaction.com* and *https://cloudkeys.liveaction.com* using TCP over port 443. If necessary, configure a DNS server to resolve the URLs above.

Additionally, all Grid communications are initiated by the LiveAction appliance, so it is not necessary to open a port in the firewall for communications.

#### To use Grid to manage and configure LiveAction appliances:

- 1. Log into LiveAction Grid using the link provided by LiveAction when the appliance was purchased.
  - **Note** A link to LiveAction Grid and a temporary password is emailed to the customer whenever a LiveAction appliance is purchased. Use the customer email and temporary password to log into Grid. You will be required to change the temporary password upon first login.

| <b>Live</b> Action |  |
|--------------------|--|
| Username           |  |
| Keep me signed in  |  |
| Next               |  |
|                    |  |

2. Enter the Username, and click Next.

| <b>Live</b> Action |   |
|--------------------|---|
| Customer Portal    |   |
| Password           |   |
|                    | • |
| Verify             |   |

3. Enter your Password, and click Verify.

# **Grid Devices tab**

The Grid *Devices* tab displays the LiveWire devices associated with the user's account. A description of each of the available options and settings in the *Devices* tab is provided below:

| Live     | Action Dev         | vices Templates    | 3                     |              |         |                       |                    |                      | • ×            | Rodel (LiveAction) 🗸 |
|----------|--------------------|--------------------|-----------------------|--------------|---------|-----------------------|--------------------|----------------------|----------------|----------------------|
|          |                    | D                  | evice State: Up 7 Dov | wn 2 N/A 19  | Registe | ered Devices: 9 of 28 | Activation Status: | 9 of 28 Decommission | ned Devices: 1 |                      |
| <b>c</b> | Configure          |                    |                       |              |         |                       |                    | Q Search             |                |                      |
|          | DEVICE SERIAL      | DEVICE NAME        | HOST NAME             | DEVICE STATE |         | IP ADDRESS            | MODEL              | ♦ LOCATION           | ADDRESS        | ♦ ASSET TAG          |
|          |                    |                    |                       | All          | ~       |                       |                    |                      |                |                      |
|          | D4C8243            | 3100               | PNC                   |              |         | 10.8.102.12           | PowerCore          |                      |                |                      |
|          |                    | Capture Engine fro | liveaction-1919       |              |         | 10.10.10.89           | PowerCore          |                      |                |                      |
|          | LA202111600180     | Capture Engine     | chris-livewire-updat  |              |         | 10.0.0.106            | Edge               |                      |                |                      |
|          | responseTest1      |                    |                       |              |         |                       | Edge               |                      |                |                      |
|          | 6d74893f-f824-47fa |                    |                       |              |         |                       | Virtual            |                      |                |                      |
|          | responseTest2      |                    |                       |              |         |                       | Edge               |                      |                |                      |
|          | testadd450         |                    |                       |              |         |                       | Edge               |                      |                |                      |
|          | 12345              |                    |                       |              |         |                       | PowerCore_cg       |                      |                |                      |
|          | BummerTest         |                    |                       |              |         |                       | Edge               |                      |                |                      |
|          | responseTest3      |                    |                       |              |         |                       | Edge               |                      |                |                      |
|          | 9991336547         |                    |                       | • N/A        |         |                       | Virtual            |                      |                |                      |

# **Device State**

The *Device State* displays whether the device is able to connect to Grid.

| Live/Action   | Devices | Templates      |                    |                          |                       | <b>\$</b> ~                     | 💄 Rodel (LiveAction) 🗸 |
|---------------|---------|----------------|--------------------|--------------------------|-----------------------|---------------------------------|------------------------|
|               |         | Device State:  | Up 7 Down 2 N/A 19 | Registered Devices: 9 of | 28 Activation Status: | 9 of 28 Decommissioned Devices: |                        |
| Configure     |         |                |                    |                          |                       | Q Search                        | • •                    |
| DEVICE SERIAL |         | ME 🔿 HOST NAME | DEVICE STATE       | IP ADDRESS               |                       |                                 | SS ASSET TAG           |

- Up: Displays the number of devices that were able to connect to Grid.
- *Down*: Displays the number of devices Grid has not heard from in the last two intervals. The default interval is 10 minutes.
- N/A: Displays the number of devices that are not available to Grid.

## **Registered Devices**

The *Registered Devices* displays the number of devices that have registered with Grid.

| LiveAction    | Devices | Templates     |                    |                             |                    | <b>ö</b> ~                      | 占 Rodel (LiveAction) 🗸 |
|---------------|---------|---------------|--------------------|-----------------------------|--------------------|---------------------------------|------------------------|
|               |         | Device State: | Up 7 Down 2 N/A 19 | Registered Devices: 9 of 28 | Activation Status: | 9 of 28 Decommissioned Devices: | 1                      |
| Configure     |         |               |                    |                             |                    | Q Search                        |                        |
| DEVICE SERIAL |         |               | DEVICE STATE       | O IP ADDRESS                | MODEL              | C LOCATION C ADDRE              | SS 🔿 ASSET TAG         |

## **Activation Status**

The Activation Status displays the number of devices that have been activated.

| Live∧ction | Devices | Templates     |                    |                     |         |                    |               | <b>o</b> ~              | 💄 Rodel (Li | veAction) 🗸 |
|------------|---------|---------------|--------------------|---------------------|---------|--------------------|---------------|-------------------------|-------------|-------------|
|            |         | Device State: | Up 7 Down 2 N/A 19 | Registered Devices: | 9 of 28 | Activation Status: | 9 of 28       | Decommissioned Devices: |             |             |
| Configure  |         |               |                    |                     |         |                    | <b>Q</b> Sear |                         |             | □ ₹         |

## **Decommissioned Devices**

The Decommissioned Devices displays the number of devices that have been deactivated.

| LiveAction | Devices | Templates          |               |                     |             |                  | _       | <b>ö</b> ~              | 占 Rodel (Liv | eAction) 🗸 |
|------------|---------|--------------------|---------------|---------------------|-------------|------------------|---------|-------------------------|--------------|------------|
|            |         | Device State: Up 7 | Down 2 N/A 19 | Registered Devices: | 9 of 28 Act | tivation Status: | 9 of 28 | Decommissioned Devices: |              |            |
| Configure  |         |                    |               |                     |             |                  | Q Searc |                         |              | 1          |
|            |         |                    |               |                     | ^ N/        | 005              | A 1004  |                         | • ^          | ASSET TAC  |

## Refresh

Click **Refresh** to refresh the list of devices.

| Live/Action | Devices | Templates     |                    |                             |                    | <b>o</b> ~                      | 占 Rodel (LiveAction) 🗸 |
|-------------|---------|---------------|--------------------|-----------------------------|--------------------|---------------------------------|------------------------|
|             |         | Device State: | Up 7 Down 2 N/A 19 | Registered Devices: 9 of 28 | Activation Status: | 9 of 28 Decommissioned Devices: |                        |
| Configure   |         |               |                    |                             |                    | Q Search                        |                        |
|             |         |               |                    |                             | MODEL              |                                 |                        |

## Configure

Click to display the *Configure* settings to configure the selected device. See 'Configuring a Device' on page 49 for descriptions of each of the settings.

| Live/\ction   | Devices | Templates      |                    |                     |         |                    |              | 0                   | ~     | 💄 Rodel (LiveAction) 🗸 |
|---------------|---------|----------------|--------------------|---------------------|---------|--------------------|--------------|---------------------|-------|------------------------|
|               |         | Device State:  | Jp 7 Down 2 N/A 19 | Registered Devices: | 9 of 28 | Activation Status: | 9 of 28      | Decommissioned Devi | es: 1 |                        |
| Configure     |         |                |                    |                     |         |                    | Q Sea        |                     |       |                        |
| DEVICE SERIAL |         | IE 🔷 HOST NAME | C DEVICE STATE     | IP ADDRESS          | ۵       | MODEL              | <u>о гос</u> | ATION A             | DRESS | 🗘 ASSET TAG            |

# Elipsis (...)

Click the **Elipsis** (...) to view the following settings for the selected devices:

|                             | evices Template     | s                     |              |                             |                    |                         | 🗘 🗸 💄 Rodel (LiveActio |
|-----------------------------|---------------------|-----------------------|--------------|-----------------------------|--------------------|-------------------------|------------------------|
|                             | Dev                 | vice State: Up 3 Down | 17 N/A 26 Re | egistered Devices: 20 of 46 | Activation Status: | 20 of 46 Decommissioned | Devices: 1             |
| Configure                   |                     |                       |              |                             |                    | <b>Q</b> Search         |                        |
| Apply Template              | DEVICE NAME         | HOST NAME             | DEVICE STATE | O IP ADDRESS                | MODEL              |                         | ADDRESS                |
| Create Template             |                     |                       | Ali 💊        | IP Address                  |                    |                         |                        |
| Additional Info User Access | Livewire Device     |                       | • Down       | 10.10.10.89                 | Edge               | India                   | India                  |
| SNMP Credentials            | Livewire Power Core |                       |              | 10.8.102.12                 | 3100               |                         |                        |
| IDRAC Settings .            | LiveWireGRIDsmoke   |                       | • Down       | 10.9.9.28                   | Virutal            | Giang                   |                        |
| Backup Settings             |                     |                       |              |                             | Virtual            |                         |                        |
| Restore Backup              |                     |                       |              |                             | Virtual            |                         |                        |
| Revisions Upgrade Settings  |                     |                       |              |                             | PowerCore_cg       |                         |                        |
| Change Password             | dnChangedFromDe     | chris-virtual-deGrid  | • Down       | 10.9.9.13                   | 7525               | cwh                     |                        |
| Power Actions               | Capture Engine      |                       | • Down       | 10.8.100.19                 | PowerCore          |                         |                        |
|                             |                     |                       |              |                             | Virtual            |                         |                        |

- Apply Template. See 'Grid Templates tab' on page 66
- Create Template. See 'Grid Templates tab' on page 66
- Additional Info. See 'Additional Info' on page 55.
- User Access. See 'Additional Info' on page 55.
- SNMP Credentials. See 'SNMP Credentials' on page 56.
- IDRAC Settings. See 'IDRAC Settings' on page 57.
- Backup Settings. See 'Backup Settings' on page 59.
- Restore Backup. See 'Restore Backup' on page 61.
- *Revisions*. See 'Revisions' on page 62.
- Upgrade Settings. See 'Upgrade Settings' on page 62.
- Change Password. See 'Change Password' on page 63.
- Power Actions. See 'Power Actions' on page 64.
- Activation and Reset. See 'Activation and Reset' on page 65.

## Search

Use the *Search* field to locate a specific device in the list of devices. Simply enter a text string to display all appliances that match the text string.

| Live/Action   | Devices | Templates                   |                                   |                            | <b>\$</b> ~               | 💄 Rodel (LiveAction) 🗸 |
|---------------|---------|-----------------------------|-----------------------------------|----------------------------|---------------------------|------------------------|
|               |         | Device State: Up 7 Down 2 N | /A 19 Registered Devices: 9 of 28 | Activation Status: 9 of 28 | Decommissioned Devices: 1 |                        |
| Configure     |         |                             |                                   | Q Se                       |                           |                        |
| DEVICE SERIAL |         | ME 🔿 HOST NAME 🔿 DEVICE :   | STATE C IP ADDRESS ?              | MODEL OL                   | OCATION                   |                        |

# **Display Columns**

Click the **Display Columns** icon and then select the columns you want to display in the list of devices.

| Live | Action Dev         | vices Templat      | tes                   |              |            |                    |                    |                       | • •       | 占 Rodel (LiveAction) 🗸                           |
|------|--------------------|--------------------|-----------------------|--------------|------------|--------------------|--------------------|-----------------------|-----------|--------------------------------------------------|
|      |                    |                    | Device State: Up 8 D  | own 1 N/A 19 | Registered | d Devices: 9 of 28 | Activation Status: | 9 of 28 Decommissione | d Devices |                                                  |
| 2    | Configure          |                    |                       |              |            |                    |                    | Q Search              |           |                                                  |
|      | DEVICE SERIAL      | DEVICE NAME        | HOST NAME             | DEVICE STATE | ¢ IP       | ADDRESS            | MODEL              |                       | > 40_     | Enable All Disable All                           |
|      |                    |                    |                       | All          | ~          |                    |                    |                       |           | C Device Name                                    |
|      |                    | Capture Engine fro | 100000-000            |              | 1          | 0.10.10.89         | PowerCore          |                       |           | C Host Name                                      |
|      | LA202111600180     | Capture Engine     | and the second second |              |            | 0.0.0.106          | Edge               |                       |           | Device State     IP Address                      |
|      | D4C8243            | 3100               | -                     |              | 1          | 0.8.102.12         | PowerCore          |                       |           | Model                                            |
|      |                    |                    |                       |              |            |                    | Edge               |                       |           | C Location                                       |
|      | 6d74893f-f824-47fa |                    |                       |              |            |                    | Virtual            |                       |           | C Address                                        |
|      | responseTest2      |                    |                       |              |            |                    | Edge               |                       |           | <ul> <li>Asset Tag</li> <li>Time Zone</li> </ul> |
|      | testadd450         |                    |                       |              |            |                    | Edge               |                       |           | Purchase Date                                    |
|      |                    |                    |                       |              |            |                    | PowerCore_cg       |                       |           | Expiration Date                                  |
|      |                    |                    |                       |              |            |                    | Edge               |                       |           | C End Of Life Date                               |
|      | responseTest3      |                    |                       |              |            |                    | Edge               |                       |           | C Notes                                          |
|      |                    |                    |                       |              |            |                    | Virtual            |                       |           | Version Save to Profile                          |
|      |                    |                    |                       |              |            |                    |                    |                       |           | Save to Prome                                    |

# Export to CSV

Click the **Export to CSV** icon (...) to export the list of devices to a .*csv* file.

| Live/Action   | Devices | Templates      |                    |                          |                       | ¢ ~                             | ▲ Rodel (LiveAction) ∨ |
|---------------|---------|----------------|--------------------|--------------------------|-----------------------|---------------------------------|------------------------|
|               |         | Device State:  | Jp 7 Down 2 N/A 19 | Registered Devices: 9 of | 28 Activation Status: | 9 of 28 Decommissioned Devices: | 1                      |
| Configure     |         |                |                    |                          |                       | Q Search                        |                        |
| DEVICE SERIAL |         | AE 🔿 HOST NAME | DEVICE STATE       | IP ADDRESS               |                       |                                 | SS 🗘 ASSET TAG         |

# **Check Box**

To select a device in the list of devices, select the check box of the desired devices. Selecting the check box at the top of the column allows you to select or clear the check boxes of all devices in the list of devices.

| Live | eAction De         | vices Template     | S                      |              |         |                       |                    |         |           |          | <b>o</b> ~ | 占 Rode | l (LiveAction) ヽ | - |
|------|--------------------|--------------------|------------------------|--------------|---------|-----------------------|--------------------|---------|-----------|----------|------------|--------|------------------|---|
|      |                    | D                  | Device State: Up 7 Dov | vn 2 N/A 19  | Registe | ered Devices: 9 of 28 | Activation Status: | 9 of 28 | Decommiss | sioned D | evices: 1  |        |                  |   |
| 3    | Configure          |                    |                        |              |         |                       |                    | Q Se    |           |          |            |        |                  |   |
|      | DEVICE SERIAL      | DEVICE NAME        | HOST NAME              | DEVICE STATE |         | IP ADDRESS            | MODEL              | ¢ د     | CATION    |          | ADDRESS    |        | ASSET TAK        | G |
|      |                    |                    |                        | All          | ~       |                       |                    |         |           |          |            |        |                  |   |
|      | D4C8243            | 3100               | PNC                    |              |         | 10.8.102.12           | PowerCore          |         |           |          |            |        |                  |   |
|      |                    | Capture Engine fro | liveaction-1919        |              |         | 10.10.10.89           | PowerCore          |         |           |          |            |        |                  |   |
|      | LA202111600180     | Capture Engine     | chris-livewire-updat   |              |         | 10.0.0.106            | Edge               |         |           |          |            |        |                  |   |
|      | responseTest1      |                    |                        |              |         |                       | Edge               |         |           |          |            |        |                  |   |
|      | 6d74893f-f824-47fa |                    |                        |              |         |                       | Virtual            |         |           |          |            |        |                  |   |
|      | responseTest2      |                    |                        |              |         |                       | Edge               |         |           |          |            |        |                  |   |
|      | testadd450         |                    |                        |              |         |                       | Edge               |         |           |          |            |        |                  |   |
|      | 12345              |                    |                        |              |         |                       | PowerCore_cg       |         |           |          |            |        |                  |   |
|      | BummerTest         |                    |                        |              |         |                       | Edge               |         |           |          |            |        |                  |   |
|      | responseTest3      |                    |                        |              |         |                       | Edge               |         |           |          |            |        |                  |   |
|      | 9991336547         |                    |                        | • N/A        |         |                       | Virtual            |         |           |          |            |        |                  |   |

## **Devices column headings**

Descriptions of the columns displayed in the list of devices are provided below.

**Tip** Below each of the column headings is either a text box or list box that you can use to filter the devices displayed in the list of Devices. To filter using the text box, simply enter a text string to display the devices that match the text string. To filter using a list box, click the box and select an option to display the devices that match that option.

| Live | eAction Dev        | vices Template     | s                      |              |         |                       |                    |                      | <b>o</b> ~      | 占 Rodel (LiveAction) 🗸 |
|------|--------------------|--------------------|------------------------|--------------|---------|-----------------------|--------------------|----------------------|-----------------|------------------------|
|      |                    | D                  | Device State: Up 7 Dov | vn 2 N/A 19  | Registe | ered Devices: 9 of 28 | Activation Status: | 9 of 28 Decommission | oned Devices: 1 |                        |
| 3    | Configure          |                    |                        |              |         |                       |                    | Q Search             |                 |                        |
|      | DEVICE SERIAL      | DEVICE NAME        | HOST NAME              | DEVICE STATE |         | IP ADDRESS            | MODEL              | Contion              |                 | ⇔ ASSET TAG            |
|      |                    |                    |                        | All          | ~       |                       |                    |                      |                 | Asset T                |
|      | D4C8243            | 3100               | PNC                    |              |         | 10.8.102.12           | PowerCore          |                      |                 |                        |
|      |                    | Capture Engine fro | liveaction-1919        |              |         | 10.10.10.89           | PowerCore          |                      |                 |                        |
|      | LA202111600180     | Capture Engine     | chris-livewire-updat   |              |         | 10.0.0.106            | Edge               |                      |                 |                        |
|      | responseTest1      |                    |                        |              |         |                       | Edge               |                      |                 |                        |
|      | 6d74893f-f824-47fa |                    |                        |              |         |                       | Virtual            |                      |                 |                        |
|      | responseTest2      |                    |                        |              |         |                       | Edge               |                      |                 |                        |
|      | testadd450         |                    |                        |              |         |                       | Edge               |                      |                 |                        |
|      | 12345              |                    |                        |              |         |                       | PowerCore_cg       |                      |                 |                        |
|      | BummerTest         |                    |                        |              |         |                       | Edge               |                      |                 |                        |
|      | responseTest3      |                    |                        |              |         |                       | Edge               |                      |                 |                        |
|      | 9991336547         |                    |                        | • N/A        |         |                       | Virtual            |                      |                 |                        |

- Device Serial: Displays the serial number of the device.
- *Device Name*: Displays the name of the device.
- *Host Name*: Displays the host name of the device used by DNS.
- *Device State*: Displays whether the device is *Up* or *Down*. A device is up if it has contacted Grid in the last 20 minutes.

- IP Address: Displays the IP address of the device. The IP Address value is a link which can be used to connect directly to Omnipeek running on the device. This makes it easy to use the Grid as a launch pad to access all of the devices being managed. It can also be used to discover the IP Address in the case where the device is set to DHCP, or for some other reason the IP Address is not known. The IP Address is provided by the device every time the device connects back to the portal, which by default is every 10 minutes. This way, if the IP Address of the device changes, the IP Address value displayed in Grid will reflect that.
- *Model*: Displays the model of the device (*e.g., Edge*, Core, PowerCore, or Virtual).
- *Location*: Displays the location of the device.
- *Address*: Displays the address of the device. Typically, this is the mailing address where the device is located.
- Asset Tag: Displays the asset tag of the device.
- *Time Zone*: Displays the time zone of the device.
- Purchase Date: Displays the purchase date of the device.
- *Expiration Date*: Displays the date that the maintenance on the device will expire. Once the expiration date has passed, you can still access Grid and use it to manage most of the device configuration; however, until the maintenance is renewed, the device cannot be upgraded to a newer version. As LiveAction releases new versions a few times a year with significant improvements, we recommend keeping the devices up to date with the latest releases of the software.
- End Of Life Date: Displays the date for when the device should be replaced.
- Notes: Displays any notes entered for the device.
- *Version*: Displays the version number of the software installed on the device.
- Engine Type: Displays the type of device, which can be LiveWire, LiveCapture, or LiveWire Virtual.
- User Count. Displays the number of secondary users that have access to the device.
- Scheduled Action(s): Displays any 'Actions' scheduled for the device.
- Configuration Status: Displays any status associated with configuration of the device.
- *Registered*: Displays a check mark if the device has been registered with LiveAction.
- Activation Status: Displays a check mark if the license on the device is valid and not expired.

# **Configuring a Device**

Click the *Configure* button to configure the selected devices. If multiple devices are selected, certain configuration options will not be available and greyed out; for example, the *Device Name*. The options to configure a device are available in the left-hand pane of the window. Each of the options are described below.

| Live/Action   | Devices | Templates                    |                                           | ¢ ×                                       | 占 Rodel (LiveAction) 🗸 |
|---------------|---------|------------------------------|-------------------------------------------|-------------------------------------------|------------------------|
|               |         | Device State: Up 7 Down 2 N/ | 19 Registered Devices: 9 of 28 Activation | n Status: 9 of 28 Decommissioned Devices: | 1                      |
| Configure     |         |                              |                                           | Q Search                                  |                        |
| DEVICE SERIAL |         | ME 🔿 HOST NAME 🔿 DEVICE ST   | ATE C IP ADDRESS C MODEL                  |                                           | SS 🔿 ASSET TAG         |

# **Apply Template**

Apply Template lets you apply the settings from templates that have been saved to Grid.

| LiveAction Devic                    | es Templates                |         |       | <b>ب</b> ب        | Rodel (LiveAction)                      |
|-------------------------------------|-----------------------------|---------|-------|-------------------|-----------------------------------------|
| Devices > (12345)                   |                             |         |       |                   |                                         |
| Apply Template                      | Apply Template (12345)      |         |       | Template Details  | s                                       |
|                                     |                             |         |       | Configure         |                                         |
|                                     | TEMPLATE NAME               | VERSION |       | Template Name:    | LR202004011658-                         |
|                                     |                             | All     | ~     | Template Version: | 24.1.0.3-1<br>24.1                      |
|                                     |                             |         |       | Time Zone:        | 24.1<br>America/New_York                |
| <ol> <li>Additional Info</li> </ol> | D4C8243-23.4.2.1            | 23.4    |       | NTP Servers:      | 0.ubuntu.pool.ntp.org                   |
| 음 User Access                       | LR202004011658-24.1.0.3-1   | 24.1    |       |                   | 1.ubuntu.pool.ntp.org                   |
|                                     | LA202011502510-23.3.1.1-21  | 23.3    |       |                   | 2.ubuntu.pool.ntp.org                   |
|                                     | LR202004011658-24.1.0.3     | 24.1    |       |                   | 3.ubuntu.pool.ntp.org<br>ntp.ubuntu.com |
| 品 SNMP Credentials                  |                             |         |       | Third Party Auth: | Disabled                                |
|                                     | O ryne                      | 23.4    |       |                   |                                         |
|                                     | SV201809501919-23.4.0.14    | 23.4    |       | User Access       |                                         |
|                                     | C LR202004011658-23.4.0.14  | 23.4    |       | Owner:            | ghoang@liveaction.com                   |
| 🕚 Backup Settings                   |                             | 00.0    |       | Shared:           |                                         |
| 🗟 Restore Backup                    | LA202111600180-23.2.0.11-14 | 23.2    |       | Backup Settings   |                                         |
|                                     |                             |         |       | SFTP Connection:  |                                         |
| Revisions                           |                             |         |       | Schedule:         | Disabled                                |
|                                     | Cancel                      |         | Apply | Filename Prefix:  | _GiangOnEdge197                         |
| ③ Upgrade Settings                  |                             |         |       | Date and Time:    | 2023-07-<br>11T17:08:00.000Z            |
| 0 Change Reserverd                  |                             |         |       | Backup Interval:  | 1 days                                  |
| A Change Password                   |                             |         |       | Retention Limit:  | 5 backups                               |
| Power Actions                       |                             |         |       | Encryption:       | Not Configured                          |
| G Activation and Reset              |                             |         |       | IDRAC Settings    |                                         |
|                                     |                             |         |       | HostName:         |                                         |
|                                     |                             |         |       | Domain Name       |                                         |

- *Template Name*: Displays the template name. Select the template to apply to the selected device.
- *Version*: Displays the version number of the template. You can select the template versions to display.
- Apply. Click to apply the template to the selected device.

## **Create Template**

Select *Create Template* to create a template based on the settings of the selected device. The template is created immediately and is made available in the *Templates* tab.

## Configure

Select *Configure* to view and modify settings of the selected devices.

| Live/Action                         | Devices | Templates         |             |             | ¢ ~                          | 💄 Rodel (LiveAction) 🗸 |
|-------------------------------------|---------|-------------------|-------------|-------------|------------------------------|------------------------|
| Devices > (12345)                   |         |                   |             |             |                              |                        |
| Apply Template Create Template      |         | Configure (12345) |             |             | Device Details               |                        |
|                                     |         | Device Name *     | Host Name * |             | Device State:<br>Registered: | • N/A<br>-             |
|                                     |         |                   | Host Name   |             | Activation Status:           |                        |
|                                     |         | IPv4 settings     |             |             | Configuration<br>Status:     |                        |
| <ol> <li>Additional Info</li> </ol> |         |                   |             |             | Scheduled actions:           |                        |
| 완 User Access                       |         | IP Assignment     | Address *   |             | Version:                     |                        |
|                                     |         | Static V          | Address     |             |                              |                        |
|                                     |         | Netmask *         | Gateway *   |             | Configure                    |                        |
| 윪 SNMP Credentials                  |         | Netmask           | Gateway     |             | Device Serial:               | 12345                  |
|                                     |         |                   |             |             | Device Name:                 |                        |
|                                     |         | DNS Server        |             |             | Host Name:                   |                        |
|                                     |         |                   |             |             | IP Assignment:               |                        |
|                                     |         |                   |             |             | IP Address:                  |                        |
| ③ Backup Settings                   |         |                   |             |             | Netmask:                     |                        |
| 🗟 Restore Backup                    |         | IPv6 settings     |             |             | Gateway:                     |                        |
|                                     |         | IP Assignment     |             |             | DHCP Timeout:                |                        |
| Revisions                           |         | Disabled 🗸        |             |             | DNS Servers:                 |                        |
|                                     | I       |                   |             |             | IPv6 IP Assignment:          |                        |
|                                     |         | Time Settings     |             |             | IPv6 IP Address:             |                        |
| O Upgrade Settings                  |         | Time Zone *       |             |             | IPv6 IP Prefix:              |                        |
| 🔒 Change Password                   |         | Africa/Abidjan    |             | ~           | IPv6 Gateway:                |                        |
|                                     |         | Allica/Abiujali   |             |             | IPv6 DNS Servers:            |                        |
| () Power Actions                    |         | NTP Server        |             |             | Time Zone:                   |                        |
| 🕞 Activation and Reset              |         |                   |             |             | NTP Servers:                 |                        |
|                                     |         |                   |             |             | Third Party Auth:            | Disabled               |
|                                     |         | Cancel            |             | Revert      | Additional Info              |                        |
|                                     |         |                   |             | Revent Appy | Location:                    |                        |
|                                     |         |                   |             |             | Addrose:                     |                        |

#### Settings

- *Device Name*: Displays the unique name given to the device. Type a new name to change the name.
- *Host Name*: Displays the host name of the device used by DNS. Type a new name to change the name.

#### **IPv4 settings**

- IP Assignment. Displays the current IP assignment for the device. You can select either DHCP or Static. If the IP Assignment is DHCP, then the IP assignment is configured automatically via the DHCP server. If the IP Assignment is Static, then the options below are available:
- **Important!** LiveWire is pre-configured to obtain an IP address automatically from a DHCP server; however, we strongly recommend the use of a static IP address for LiveWire. If DHCP is selected as the *IP Assignment*, and if the address should change on a new DHCP lease, then the user must look up the new IP address assigned to LiveWire.
  - **Note** If *DHCP* is selected, you have approximately two minutes to connect LiveWire to your network in order for the DHCP server to assign an IP address. If an IP address is not assigned to LiveWire by the DHCP server within two minutes of being connected to the network, LiveWire defaults to a static address of 192.168.1.21. Please make sure LiveWire is connected to your network within the two minute time period from the time you click **Apply**. If you reboot LiveWire, the two minute clock is also reset.
  - Address: Displays the IP address assigned to the device. Type a new address to change the IP address.

- *Netmask*: Displays the netmask address assigned to the device. A netmask address, combined with the IP address, defines the network associated with device. Type a new address to change the netmask address.
- *Gateway*: Displays the gateway address, also known as 'default gateway,' assigned to the device. When the device does not have an IP route for the destination, the IP packet is sent to this address as it does not know how to direct it locally. Only a single default gateway can be defined. Type a new address to change the gateway address.
- **DNS**: Enter the address of any DNS (Domain Name Server) servers to add to the configuration. A Domain Name Server translates domain names (e.g., www.liveaction.com) into an IP address. To add a DNS server, enter the address of the server. Multiple DNS name servers can be defined. You can also delete any defined DNS servers.

#### **IPv6 settings**

- IP Assignment. Displays the current IP assignment for the device. You can select either DHCP or Static. If the IP Assignment is DHCP, then the IP assignment is configured automatically via the DHCP server. If the IP Assignment is Static, then the options below are available:
- **Important!** LiveWire is pre-configured to obtain an IP address automatically from a DHCP server; however, we strongly recommend the use of a static IP address for LiveWire. If DHCP is selected as the *IP Assignment*, and if the address should change on a new DHCP lease, then the user must look up the new IP address assigned to LiveWire.
  - **Note** If *DHCP* is selected, you have approximately two minutes to connect LiveWire to your network in order for the DHCP server to assign an IP address. If an IP address is not assigned to LiveWire by the DHCP server within two minutes of being connected to the network, LiveWire defaults to a static address of 192.168.1.21. Please make sure LiveWire is connected to your network within the two minute time period from the time you click **Apply**. If you reboot LiveWire, the two minute clock is also reset.
  - *Address*: Displays the IP address assigned to the device. Type a new address to change the IP address.
  - Netmask: Displays the netmask address assigned to the device. A netmask address, combined with the IP address, defines the network associated with device. Type a new address to change the netmask address.
  - *Gateway*: Displays the gateway address, also known as 'default gateway,' assigned to the device. When the device does not have an IP route for the destination, the IP packet is sent to this address as it does not know how to direct it locally. Only a single default gateway can be defined. Type a new address to change the gateway address.
  - DNS: Enter the address of any DNS (Domain Name Server) servers to add to the configuration. A Domain Name Server translates domain names (e.g., www.liveaction.com) into an IP address. To add a DNS server, enter the address of the server. Multiple DNS name servers can be defined. You can also delete any defined DNS servers.
  - Add Server. Click to add the DNS server to the configuration.
  - DNS Servers: Displays the DNS servers added to the configuration.
  - Edit DNS: Click to edit or update the DNS server in the configuration.
  - Delete DNS: Click to delete the DNS server from the configuration.
  - **DHCP Timeout**: Displays the amount of time (in seconds) the device will wait for a DHCP address.

## **Time Settings**

| LiveAction Devices                  | Templates                         |                | ¢ ×                               | 💄 Rodel (LiveAction) 🗸 |
|-------------------------------------|-----------------------------------|----------------|-----------------------------------|------------------------|
| Devices > (12345)                   |                                   |                |                                   |                        |
| 외 Apply Template                    | Configure (12345)                 |                | Device Details                    |                        |
|                                     | Device Name *                     | Host Name *    | Device State:                     | • N/A                  |
|                                     |                                   | Host Name      | Registered:<br>Activation Status: | -                      |
| ℬ Configure                         |                                   |                | Configuration                     | -                      |
| <ol> <li>Additional Info</li> </ol> | IPv4 settings                     |                | Status:                           |                        |
|                                     | IP Assignment                     | DHCP Timeout * | Scheduled actions:                | -                      |
| 삼 User Access                       | DHCP V                            | 60 sec         | Version:                          | -                      |
|                                     |                                   |                | Configure                         |                        |
| 据 SNMP Credentials                  | IPv6 settings                     |                | Device Serial:                    | 12345                  |
|                                     | IP Assignment                     |                | Device Name:                      | -                      |
|                                     | Disabled V                        |                | Host Name:                        | -                      |
| · <b>F</b>                          |                                   |                | IP Assignment:<br>IP Address:     | -                      |
| ③ Backup Settings                   | Time Settings                     |                | Netmask:                          | -                      |
|                                     | Time Zone *                       |                | Gateway:                          | -                      |
| 📾 Restore Backup                    | Africa/Abidjan                    | ~              | DHCP Timeout:                     | -                      |
| Revisions                           | NTP Server                        |                | DNS Servers:                      | -                      |
|                                     |                                   |                | IPv6 IP Assignment:               | -                      |
|                                     |                                   |                | IPv6 IP Address:                  | -                      |
| () Upgrade Settings                 |                                   |                | IPv6 IP Prefix:                   | -                      |
| 合 Change Password                   | Authentication                    |                | IPv6 Gateway:                     | -                      |
| () Power Actions                    | Enable OS authentication only     |                | IPv6 DNS Servers:<br>Time Zone:   | -                      |
|                                     | Enable third-party authentication |                | NTP Servers:                      | -                      |
| Activation and Reset                |                                   |                | Third Party Auth:                 | Disabled               |
|                                     | Consel                            | Deviat         |                                   |                        |
|                                     | Cancel                            | Revert         | Additional Info                   |                        |
|                                     |                                   |                | Location:                         | -                      |

- *Time Zone*: Displays the time zone of the device. Select a different time zone to change the time zone.
- *NTP Server*: Enter the address of any NTP servers to add to the configuration, and then click **Add Server**.
- *NTP Servers*: Displays the list of NTP servers added to *Time Settings*. To add an NTP server, enter the address of the server. Multiple NTP servers can be defined. You can also delete any defined NTP servers.

#### Authentication

| LiveAction                          | Devices | Templates                      |         |          |              |                       | ۰ نې       | 💄 Rodel (LiveAction) 🗸 |
|-------------------------------------|---------|--------------------------------|---------|----------|--------------|-----------------------|------------|------------------------|
| Devices > (12345)                   |         |                                |         |          |              |                       |            |                        |
| Apply Template Create Template      |         | Configure (12345)              |         |          |              | Device                |            | - 11/1                 |
|                                     |         |                                |         |          |              | Device St             |            | • N/A                  |
| A 0                                 | r       |                                |         |          |              | Activation            |            | -                      |
| Configure                           |         | Authentication                 |         |          |              | Configura<br>Status:  | tion       | -                      |
| <ol> <li>Additional Info</li> </ol> |         | Enable OS authentication only  |         |          |              | Schedule              | d actions: | -                      |
| 완 User Access                       |         | Enable third-party authenticat | ion     |          |              | Version:              |            | -                      |
|                                     |         | Add                            |         | Q Search |              | Configure             |            |                        |
| 🖧 SNMP Credentials                  |         |                                |         |          |              | Device Se             |            | 12345                  |
|                                     |         | NAME                           | ТҮРЕ    |          | IN USE       | Device Na<br>Host Nam |            | -                      |
|                                     |         |                                |         |          |              | IP Assign             |            | -                      |
|                                     |         |                                |         |          |              | IP Addres             |            | -                      |
| ③ Backup Settings                   |         |                                |         |          |              | Netmask:<br>Gateway:  |            | -                      |
| 🗟 Restore Backup                    |         |                                |         |          |              | DHCP Tim              |            | -                      |
| Revisions                           |         |                                |         |          |              | DNS Serv              | ers:       | -                      |
|                                     |         |                                | No Data | -        |              |                       | ssignment: | -                      |
| O Upgrade Settings                  |         |                                | No Data | a        |              | IPv6 IP A             |            | -                      |
|                                     |         |                                |         |          |              | IPv6 Gate             |            | -                      |
| 🔒 Change Password                   |         |                                |         |          |              | IPv6 DNS              | Servers:   | -                      |
| () Power Actions                    |         |                                |         |          |              | Time Zon              |            | -                      |
| Activation and Reset                |         |                                |         |          |              | NTP Server            |            | -<br>Disabled          |
|                                     |         |                                |         |          |              |                       |            |                        |
|                                     |         | Cancel                         |         |          | Revert Apply | Additiona             |            |                        |
|                                     |         |                                |         |          |              | Addrose:              |            |                        |

- Enable OS authentication only. Select this option to use the local OS authentication.
- Enable third-party authentication: Select this option to use Active Directory, TACACS+, or RADIUS
  authentication. If this option is selected, click Add to configure the new authentication setting. The available
  settings will change depending on which type of authentication is selected by the user:

**Note** These options will change depending on which type of authentication is selected by the user.

- *Add*: Click to add a new authentication setting. You will need to configure the new authentication setting.
- Delete: Click to delete the selected authentication setting.
- Search: Enter the text string to search the list of authentication settings.
- Name: Enter the name of the authentication setting.
- Type: Select the type of authentication, which can be 'TACACS+.' 'RADIUS' or 'Active Directory.'
- Host: Enter the host of the authentication setting.
- Port. Enter the port of the authentication setting.
- Secret: Enter the secret key of the authentication setting.
- Use Now. Enable or disable whether or not the authentication setting is in use.

# Additional Info

| Live/Action                                                | Devices | Templates               |                       | ¢ ~                                     | 💄 Rodel (LiveAction) 🗸 |
|------------------------------------------------------------|---------|-------------------------|-----------------------|-----------------------------------------|------------------------|
| Devices > (12345)                                          |         |                         |                       |                                         |                        |
| 🖾 Apply Template<br>숀 Create Template                      |         | Additional Info (12345) |                       | Device Details                          | • N/A                  |
|                                                            |         | Location                | Address               | Registered:                             | -                      |
|                                                            |         |                         | Address               | Activation Status:                      |                        |
| <ul> <li>Ø Configure</li> <li>Ø Additional Info</li> </ul> |         | Contact Person Name     | Contact Person Number | Configuration<br>Status:                | -                      |
|                                                            |         | Contact Person Name     | Contact Person Number | Scheduled actions:                      | -                      |
| <sup>소</sup> User Access                                   |         | Asset Tag               |                       | Version:                                |                        |
|                                                            |         | Asset Tag               |                       | Configure                               |                        |
| 🖧 SNMP Credentials                                         |         | Notes                   |                       | Device Serial:                          | 12345                  |
|                                                            |         | test                    |                       | Device Name:                            | -                      |
|                                                            |         |                         |                       | Host Name:                              | -                      |
|                                                            |         |                         |                       | IP Assignment:<br>IP Address:           |                        |
| ③ Backup Settings                                          |         | Cancel                  | Revert Apply          | Netmask:                                | -                      |
| 🗟 Restore Backup                                           |         | Cancer                  | Revent                | Gateway:                                |                        |
|                                                            |         |                         |                       | DHCP Timeout:                           |                        |
| Revisions                                                  |         |                         |                       | DNS Servers:                            | -                      |
|                                                            |         |                         |                       | IPv6 IP Assignment:<br>IPv6 IP Address: | -                      |
| () Upgrade Settings                                        |         |                         |                       | IPv6 IP Prefix:                         |                        |
| Change Password                                            |         |                         |                       | IPv6 Gateway:                           | -                      |
|                                                            |         |                         |                       | IPv6 DNS Servers:                       |                        |
| () Power Actions                                           |         |                         |                       | Time Zone:                              | •                      |
| 🕞 Activation and Reset                                     |         |                         |                       | NTP Servers:<br>Third Party Auth:       | -<br>Disabled          |
|                                                            |         |                         |                       | Third Farty Addi.                       |                        |
|                                                            |         |                         |                       | Additional Info                         |                        |

Select Additional Info to edit various settings of the selected devices.

- *Location*: Displays the general location of the device. Type a new location to change the location. We suggest entering the physical location of the device for the organization. For example, 'Office.'
- *Address*: Displays the mailing address of the device. For example, 123 Main St., New York, NY. Type a new address to change the address.
- **Contact Person Name**: Displays the contact person of the device. Type a new name to change the contact person.
- *Contact Person Number*. Displays the phone number of the contact person. Type a new number to change the phone number.
- Asset Tag: Displays the asset tag of the device. Type a new asset tag to change the asset tag.
- Notes: Displays any notes for the device. Type any new notes to update the notes.
- Revert. Click to clear the Edit Additional Info values.
- *Apply* Click to apply the additional info to the device.

## **User Access**

Select *User Access* to add or remove authorized users for your organization that have access to the selected devices.

| LiveAction                                                                                                    | Devices | Templates                                    | ¢ ~                                | 💄 Rodel (LiveAction) 🗸 |
|----------------------------------------------------------------------------------------------------|---------|----------------------------------------------|------------------------------------|------------------------|
| Devices > (12345)                                                                                                    |         |                                              |                                    |                        |
| 🖾 Apply Template<br>心 Create Template                                                                                                    |         | User Access (12345)                          | Device Details                     | • N/A                  |
|                                                                                                    |         | Add 📋 Q Search                               | Registered:                        |                        |
| Configure     Configure     Configur |         |                                              | Activation Status:                 |                        |
|                                                                                                    |         | EMAIL ADDRESS OR ROLE OFIRST NAME OLAST NAME | Configuration<br>Status:           |                        |
| <ol> <li>Additional Info</li> </ol>                                                                                                    |         | Email Address All V First Name Last Name     | Scheduled actions:                 |                        |
| <sup>소</sup> User Access                                                                                                    |         |                                              | Version:                           |                        |
|                                                                                                    |         |                                              | Configure                          |                        |
|                                                                                                    |         |                                              | Device Serial:                     | 12345                  |
| 器 SNMP Credentials                                                                                                    |         |                                              | Device Name:                       |                        |
| 器 IDRAC Settings                                                                                                    |         |                                              | Host Name:                         |                        |
|                                                                                                    |         | No Data                                      | IP Assignment:                     |                        |
|                                                                                                    |         |                                              | IP Address:                        |                        |
| Backup Settings                                                                                                    |         |                                              | Netmask:                           |                        |
| 📾 Restore Backup                                                                                                    |         |                                              | Gateway:                           |                        |
| <b>P -</b> · · ·                                                                                                    |         |                                              | DHCP Timeout:                      |                        |
| Revisions                                                                                                    |         |                                              | DNS Servers:                       |                        |
|                                                                                                    |         |                                              | IPv6 IP Assignment:                |                        |
| () Upgrade Settings                                                                                                    |         |                                              | IPv6 IP Address:                   |                        |
| O Opgrade Settings                                                                                                    |         |                                              | IPv6 IP Prefix:                    |                        |
| A Change Password                                                                                                    |         |                                              | IPv6 Gateway:<br>IPv6 DNS Servers: |                        |
| () Power Actions                                                                                                    |         |                                              | Time Zone:                         |                        |
|                                                                                                    |         |                                              | NTP Servers:                       |                        |
| Activation and Reset                                                                                                    |         |                                              | Third Party Auth:                  | -<br>Disabled          |
|                                                                                                    |         |                                              | rind Fairly Haan.                  |                        |
|                                                                                                    |         |                                              | Additional Info                    |                        |
|                                                                                                    |         |                                              | Location:                          |                        |
|                                                                                                    |         |                                              | Addrose                            |                        |

- Add: Click to add an authorized user to have access to the device.
- Delete: Click to delete the selected user from list of users.
- Search: Use the Search field to locate a specific user in the list of users. Simply enter a text string to display all users that match the text string..
- Email Address: Displays the email address of the user.
- *Role*: Displays the role assigned to the user. A user can have the following roles.
  - *Admin*: Users in this role are able to view and modify/configure all devices and users that belong to the organization. Additionally they can add new users to the organization and are allowed to configure Single Sign On (SSO).
  - *Config*: Users in this role are able to view and configure any devices that have been shared to them by another user that has access. They cannot perform operations on user accounts or SSO.
  - *View*: Users in this role can only view devices that have been assigned to them and are not able to effect any changes within the system.
- First Name: Displays the first name of the user.
- Last Name: Displays the last name of the user.

## **SNMP Credentials**

Select *SNMP Credentials* to configure the SNMP *Authentication Password* and *Privacy Password* for the selected devices.

| Live/Action                                                       | Devices | Templates                                                             | <b>0</b> ~                                            | 占 Rodel (LiveAction) 🗸 |
|-------------------------------------------------------------------|---------|-----------------------------------------------------------------------|-------------------------------------------------------|------------------------|
| Devices > (12345)                                                 |         |                                                                       |                                                       |                        |
| 公 Apply Template 公 Create Template                                |         | SNMP Credentials (12345) Authentication Password * Privacy Password * | Device Details                                        | • N/A                  |
|                                                                   |         | Authentication Password                                               | Registered:<br>Activation Status:<br>Configuration    |                        |
| ① Additional Info<br>沯 User Access                                |         | Cancel Revert Apply                                                   | Status:<br>Scheduled actions:<br>Version:             |                        |
| ਤੱਤ SNMP Credentials                                              |         |                                                                       | Configure<br>Device Serial:                           | 12345                  |
| IDRAC Settings                                                    |         |                                                                       | Device Name:<br>Host Name:<br>IP Assignment:          |                        |
| ③ Backup Settings                                                 |         |                                                                       | IP Address:<br>Netmask:                               |                        |
| B Restore Backup In Revisions                                     |         |                                                                       | Gateway:<br>DHCP Timeout:<br>DNS Servers:             |                        |
|                                                                   |         |                                                                       | IPv6 IP Assignment:<br>IPv6 IP Address:               |                        |
| <ul> <li>③ Upgrade Settings</li> <li>合 Change Password</li> </ul> |         |                                                                       | IPv6 IP Prefix:<br>IPv6 Gateway:<br>IPv6 DNS Servers: |                        |
| () Power Actions                                                  |         |                                                                       | Time Zone:<br>NTP Servers:                            |                        |
|                                                                   |         |                                                                       | Third Party Auth:<br>Additional Info<br>Location:     | Disabled               |
|                                                                   |         |                                                                       | Addroce:                                              |                        |

- *Authentication Password*: Type a new *Authentication Password* to change it from the default Authentication Password displayed in 'LiveNX SNMP Configuration' in 'LiveFlow' on page 96.
- *Privacy Password*: Type a new *Privacy Password* to change it from the default Authentication Password displayed in 'LiveNX SNMP Configuration' in 'LiveFlow' on page 96.
- Revert: Click to clear the Edit Additional Info values.
- Apply Click to apply the SNMP credentials to the device.

## **IDRAC Settings**

Select the *iDRAC Settings* to configure various options for LiveWire that would normally be configured by using the iDRAC utility on LiveWire. See also 'Integrated Remote Access Controller (iDRAC)' on page 81.

**Note** Only selected options available from the iDRAC utility are available and configurable below.

| Live/Action Device                    | es Templates              |                                    |                         |                        | • •              | 💄 Rodel (LiveAction) 🗸                                                                                             |
|---------------------------------------|---------------------------|------------------------------------|-------------------------|------------------------|------------------|----------------------------------------------------------------------------------------------------|
| Devices > Livewire Power Core (D4C8   | 243)                      |                                    |                         |                        |                  |                                                                                                    |
| 요 Apply Template<br>션 Create Template | IDRAC Settings Livewire P | ower Core (D4C8243)<br>Domain Name | Time Zone *             | Device S               |                  |                                                                                                    |
|                                       | iDRAC-PNC-D4C8243         |                                    | America/Los_Angeles     | ✓ Activatio            | ed:<br>n Status: | 0                                                                                                    |
|                                       | DNS Server 1              | DNS Server 2                       |                         | Configura              |                  |                                                                                                    |
| ① Additional Info                     | 10.4.155.19               | 8.8.8.8                            |                         | Schedule               | d actions:       |                                                                                                    |
| <sup>소</sup> User Access              | Web Server TLS Version *  |                                    |                         | Version:               |                  | 23.4.2.1                                                                                                    |
|                                       | TLS 1.3 Only 🗸            | Host Header Check                  |                         | Configure              |                  |                                                                                                    |
| ਲੰ SNMP Credentials                   | Network Settings          |                                    |                         | Device S               |                  | D4C8243<br>Livewire Power Core                                                                                     |
| 品 IDRAC Settings                      | NIC IP Address *          | NIC Gateway *                      | NIC Subnet Mask *       | Host Nan               |                  | liveaction                                                                                                    |
|                                       | 10.8.102.11               | 10.8.102.1                         | 255.255.255.0           | IP Assign              |                  | Static                                                                                                    |
|                                       |                           |                                    |                         | IP Addres              | ss:              | 10.8.102.12                                                                                                    |
| ③ Backup Settings                     | Authentication            |                                    |                         | Netmask                |                  | 10.8.102.12                                                                                                    |
| 🗟 Restore Backup                      | Username *                | Password *                         |                         | Gateway                |                  | 10.8.102.12                                                                                                    |
| Revisions                             | root                      |                                    | 9                       | DHCP Tir<br>DNS Sen    |                  | 45                                                                                                    |
|                                       | Update Settings           |                                    |                         | IPv6 IP A              | ssignment:       | Disabled                                                                                                    |
| O Upgrade Settings                    | Enable Updates            |                                    |                         | IPv6 IP A<br>IPv6 IP P |                  |                                                                                                    |
| A Change Password                     | Update Proxy Server *     | Update Proxy User *                | Update Proxy Password * | IPv6 Gate              |                  |                                                                                                    |
|                                       |                           |                                    |                         |                        | Servers:         |                                                                                                    |
| () Power Actions                      |                           |                                    |                         | Time Zor               | ie:              | America/Los_Angeles                                                                                                |
| 🕞 Activation and Reset                | SNMP<br>Enable SNMP       | Enable SNMP Alert 1                | Enable SNMP Alert 2     | NTP Serv               | iers:            | 0.ubuntu.pool.ntp.org<br>1.ubuntu.pool.ntp.org<br>2.ubuntu.pool.ntp.org<br>3.ubuntu.pool.ntp.org<br>ntp.ubuntu.com |
|                                       | Cancel                    |                                    | Revert                  | pply<br>Third Par      | ty Auth:         | Disabled                                                                                                    |

- Hostname: Displays the Hostname of the device. Type a new Hostname to change it.
- Domain Name: Displays the Domain Name of the device. Type a new Domain Name to change it.
- Time Zone: Displays the Time Zone of the device. Select a new Time Zone to change it.
- DNS Server I: Displays the DNS Server used by the device. Enter a new DNS Server to change it.
- DNS Server 2: Displays the DNS Server used by the device. Enter a new DNS Server to change it.
- *Web Server TLS Version*: Displays the TLS protocol version support used by the device. You can select from the following: TLS 1.1 and Higher, TLS 1.2 Only, TLS 1.2 and Higher, and TLS 1.3
  - Host Header Check: Select to enable Host Header Check requests.

#### **Network Settings**

- NIC IP Address: Displays the static NIC IP Address of the device. Type a new NIC IP Address to change it.
- NIC Gateway. Displays the NIC Gateway of the device. Type a new NIC Gateway to change it.
- NIC Subnet Mask: Displays the NIC Subnet Mask of the device. Type a new NIC Subnet Mask to change it.

#### Authentication

- Username: Displays the Username of the device. Type a new Username to change it.
- Password: Configures the Password of the device. Type a new Password to change it.

#### **Update Settings**

- *Enable Updates*: Select to enable updates on the device. If enabled, you must configure the Update Proxy Server, Update Proxy User, and Update Proxy Password.
- Update Proxy Server. Displays the Update Proxy Server of the device. Type a new Update Proxy Server to change it.
- Update Proxy User. Displays the Update Proxy User of the device. Type a new Update Proxy User to change it.
- Update Proxy Password: Displays the Update Proxy Password of the device. Type a new Update Proxy Password to change it.

#### **SNMP**

- Enable SNMP: Select to enable the SNMP Agent on the iDRAC. If enabled, you must configure the SNMP Community.
  - SNMP Community: Configures the SNMP Community name used for SNMP Agents. Type a new SNMP Community name to change it
- Enable SNMP Alert 1: Select to enable the SNMP Alert 1 on the iDRAC. If enabled, you must configure the Alert 1 Target Address.
  - *Alert 1 Target Address*: Displays the IPv4, IPv6, FQDN address, or hostname of the target destination to receive alerts. Must be valid IPv4, IPv6, FQDN address, or hostname.
- Enable SNMP Alert 2: Select to enable the SNMP Alert 2 on the iDRAC. If enabled, you must configure the Alert 2. If enabled, you must configure the Alert 2 Target Address.
  - *Alert 2 Target Address*: Displays the IPv4, IPv6, FQDN address, or hostname of the target destination to receive alerts. Must be valid IPv4, IPv6, FQDN address, or hostname.

#### NTP

- Enable NTP: Select to enable an NTP server on the iDRAC. If enabled, you must configure the NTP Server.
  - *NTP Server*. Displays the name or IP address of the *NTP Server*. Type a new name or IP address to change it.

#### **Event Filters**

- Alert. Displays any iDRAC Event filters configured for the device.
- Add: Click to add a new Event filter configured in the text box. You must provide any parameters by defining what you want to be alerted to and how you want to be notified. You can configure as may event filter commands as you want. The general format of an alert category:

#### idrac.alert.category.[subcategory].[severity]

- Revert. Click to clear the *iDRAC Settings* values.
- Apply Click to apply the *iDRAC Settings* to the device.

## **Backup Settings**

Select *Backup Settings* to set up and configure a backup for the selected device. See 'Backup and restore' on page 77 for instructions on performing an actual backup.

| LiveAction                          | Devices | Templates                                                |                      |                   | <b>\$</b> ~                         | 占 Rodel (LiveAction) 🗸 |
|-------------------------------------|---------|----------------------------------------------------------|----------------------|-------------------|-------------------------------------|------------------------|
| Devices > (12345)                   |         |                                                          |                      |                   |                                     |                        |
| Apply Template Create Template      |         | Backup Settings (12345)                                  |                      |                   | Device Details                      | • N/A                  |
|                                     |         | C Enable Backups                                         |                      |                   | Registered:                         |                        |
| Configure                           |         | Destination                                              |                      |                   | Activation Status:                  |                        |
| <ol> <li>Additional Info</li> </ol> |         | 🔿 SFTP 🛛 🧿 Cloud Backup                                  |                      |                   | Configuration<br>Status:            |                        |
|                                     |         | Securely host system backups offsite in Grid Cloud Stora | ge.                  |                   | Scheduled actions:                  |                        |
| <sup>소</sup> User Access            |         | Encryption                                               |                      |                   | Version:                            |                        |
|                                     |         |                                                          |                      |                   | Configure                           |                        |
| 융 SNMP Credentials                  |         | Status: Not Configured                                   | Configure Encryption |                   | Device Serial:<br>Device Name:      | 12345                  |
|                                     |         | Schedule                                                 |                      |                   | Device Name:<br>Host Name:          |                        |
|                                     |         | Backup Filename prefix (hostname will be added) *        | Backup Interval *    | Retention Limit * | IP Assignment:                      |                        |
|                                     |         | Backup Filename prefix (hostname will be added)          |                      |                   | IP Address:                         |                        |
| ③ Backup Settings                   |         | Date and Time                                            |                      |                   | Netmask:<br>Gateway:                |                        |
| 🗟 Restore Backup                    |         | 2/8/2024                                                 | 12 🛟 : 26 🗘          |                   | DHCP Timeout:                       |                        |
| Revisions                           |         |                                                          |                      |                   | DNS Servers:                        |                        |
|                                     |         |                                                          |                      |                   | IPv6 IP Assignment:                 |                        |
| () Upgrade Settings                 |         | Cancel                                                   |                      | Revert Apply      | IPv6 IP Address:<br>IPv6 IP Prefix: |                        |
|                                     |         |                                                          |                      |                   | IPv6 IP Prenx:<br>IPv6 Gateway:     |                        |
| Change Password                     |         |                                                          |                      |                   | IPv6 DNS Servers:                   |                        |
| () Power Actions                    |         |                                                          |                      |                   | Time Zone:                          |                        |
| 🕞 Activation and Reset              |         |                                                          |                      |                   | NTP Servers:                        | -                      |
|                                     |         |                                                          |                      |                   | Third Party Auth:                   | Disabled               |
|                                     |         |                                                          |                      |                   | Additional Info                     |                        |

• Enable Backups: Select to enable or disable the backups configured below.

#### Destination

- SFTP: Select to configure the SFTP (Secure FTP) server for the backup, and then click Configure SFTP.
  - Hostname: Type the IP address of the SFTP server.
  - Port. Type the port used for the SFTP Server.
  - Username: Type a username.
  - *Password*: Type a password for the SFTP server.
  - Directory. Type the directory where backups are saved on the SFTP server.
- Delete: Click to delete the configured SFTP server for the backup.
- Cloud Backup: Select to securely host system backups offsite in Grid Cloud Storage.

#### Encryption

- Status: Displays whether or not encryption is configured for each scheduled backup.
- Configure Encryption: Click to configure security settings to encrypt each scheduled backup.
  - *Encrypt backups*: Select this option to encrypt each scheduled backup.
  - *Password*: Type the password for each scheduled backup.
  - *Repeat Password*: Tye the password again to verify the password.

#### Schedule

• **Backup Filename prefix**: Type a prefix filename for the backup. Each scheduled backup that is created will append the prefix to the beginning of the backup filename.

- Backup Interval: Type the number of days between YADA.
- *Retention Limit*. Type the number backups to YADA.
- GMT Date and Time: Type or select the GMT date and time the backup will complete.

## **Restore Backup**

Select *Restore Backup* to restore a backup from an earlier backup. See 'Backup and restore' on page 77 for instructions on performing an actual restore.

| LiveAction                             | Devices        | Templates      |                           |     |                          |                          | 🌣 🗸 👗 Rodel       | (LiveAction) 🗸 |
|----------------------------------------|----------------|----------------|---------------------------|-----|--------------------------|--------------------------|-------------------|----------------|
| Devices > Livewire Power               | Core (D4C8243) |                |                           |     |                          |                          |                   |                |
| යු Apply Template<br>අ Create Template |                | Restore Backup | ivewire Power Core (D4C82 | 43) |                          |                          |                   |                |
|                                        |                | ACTION         | STATUS                    |     | FILE NAME                | BACKUP TIME              | LOCATION          | \$             |
| ℬ Configure                            |                |                | All                       | ~   | liveaction               |                          |                   |                |
| <ol> <li>Additional Info</li> </ol>    |                | Restore        | Success                   |     | config3100PNC_liveaction | 2024-02-07T21:53:33.911Z | backups/001W00000 | DNyc4I         |
| <sup>옵+</sup> User Access              |                |                | Success                   |     | config3100PNC_liveaction | 2024-02-06T21:54:36.814Z | backups/001W00000 | DNyc4I         |
|                                        |                | Restore        | Success                   |     | config3100PNC_liveaction | 2024-02-05T21:52:51.853Z | backups/001W00000 | DNyc4I         |
| 器 SNMP Credentials                     |                | Restore        | Deleted                   |     | config3100PNC_liveaction | 2024-02-04T21:56:37.733Z | backups/001W00000 | DNyc4I         |
| 霸 IDRAC Settings                       |                | Restore        | Deleted                   |     | config3100PNC_liveaction | 2024-02-03T21:52:53.387Z | backups/001W00000 | DNyc4I         |
|                                        |                | Restore        | Deleted                   |     | config3100PNC_liveaction | 2024-02-02T22:05:44.479Z | backups/001W00000 | DNyc4I         |
| Backup Settings                        |                |                |                           |     |                          |                          |                   |                |
| 🗟 Restore Backup                       |                |                |                           |     |                          |                          |                   |                |
| 🖸 Revisions                            |                |                |                           |     |                          |                          |                   |                |
|                                        |                |                |                           |     |                          |                          |                   |                |
| () Upgrade Settings                    |                | Cancel         |                           |     |                          |                          |                   |                |
| 🔒 Change Password                      |                |                |                           |     |                          |                          |                   |                |
| () Power Actions                       |                |                |                           |     |                          |                          |                   |                |
| 🕞 Activation and Reset                 |                |                |                           |     |                          |                          |                   |                |
|                                        |                |                |                           |     |                          |                          |                   |                |

- Action: Click **Restore** to restore a backup for the device. You will need to select to restore either Application Settings or Application and System Settings.
  - *Application Settings*: Select this option to restore all application settings and customizations, including capture templates, filters, graphs, alarms, notifications, name table, SSL certificates, and custom plugins.
  - Application and System Settings: Select this option to restore all application settings and customizations, including capture templates, filters, graphs, alarms, notifications, name table, SSL certificates, and custom plugins. Additionally, all system settings are restored and include all new and/or updated users, SNMP, NTP, network, time zone, and host customizations.
  - Password: Type the password of the backup you are restoring.
  - Restore: Click to perform the restore.
- *Status*: Displays the status of the backup.
- *File Name*: Displays the name of the backup.
- Backup TIme: Displays the date and time the backup was completed
- Location: Displays the location of the backup.

# Revisions

Select *Revisions* to view the current settings of the device. You can also select a *Revision Version* to view settings previously applied to the device, and if necessary apply those previous settings to the device.

| Live/Action                                            | Devices        | Templates                   |                     | (                | 🕻 🗸 💄 Rodel (LiveAction) 🗸 |
|--------------------------------------------------------|----------------|-----------------------------|---------------------|------------------|----------------------------|
| Devices > Livewire Power C                             | Core (D4C8243) |                             |                     |                  |                            |
| ② Apply Template<br>숀 Create Template                  |                | Revisions Livewire Power Co | re (D4C8243)        |                  |                            |
|                                                        |                | Settings                    | Current Version     | Revision Version | e found                    |
| <ul> <li>Configure</li> <li>Additional Info</li> </ul> |                | Configure                   |                     |                  |                            |
| 관 User Access                                          |                | Device Serial               | D4C8243             |                  |                            |
|                                                        |                | Device Name                 | Livewire Power Core |                  |                            |
| 윩 SNMP Credentials                                     |                | Host Name                   | liveaction          |                  |                            |
|                                                        |                | IP Assignment               | STATIC              |                  |                            |
| 器 IDRAC Settings                                       |                | IP Address                  | 10.8.102.12         |                  | '                          |
|                                                        |                | Netmask                     | 255.255.255.0       |                  |                            |
| ③ Backup Settings                                      |                | Gateway                     | 10.8.102.1          |                  |                            |
| 🗟 Restore Backup                                       |                | DNS Servers                 | 10.4.155.19         |                  |                            |
| Revisions                                              |                | DHCP Timeout                | 45                  |                  |                            |
|                                                        |                | IPv6 IP Assignment          | Disabled            |                  |                            |
| ③ Upgrade Settings                                     |                | IPv6 IP Address             |                     |                  |                            |
|                                                        |                | IPv6 IP Prefix              |                     |                  |                            |
| 🔒 Change Password                                      |                | IPv6 Gateway                |                     |                  |                            |
| () Power Actions                                       |                | IPu6 DNIS Sanvare           |                     |                  |                            |
| 🕞 Activation and Reset                                 |                |                             |                     |                  |                            |

- Settings: Displays the settings that can be applied to a device.
- Current Version: Displays the settings currently applied to a device.
- *Revision Version*: Displays the settings previously applied to a device. You must select the *Revision Version* to display.
- Apply. Click to apply the settings from the Revision Version currently displayed above to a device.

## **Upgrade Settings**

Select *Upgrade Settings* to upgrade the selected appliance remotely through Grid. The version that the appliance is upgraded to is the latest shipping version of the appliance. There is no capability to upgrade to a previously released version.

| Live∧ction                                                                                                    | Devices | Templates                | <b>o</b> ~                        | 💄 Rodel (LiveAction) 🗸 |
|----------------------------------------------------------------------------------------------------|---------|--------------------------|-----------------------------------|------------------------|
| Devices > (12345)                                                                                                    |         |                          |                                   |                        |
| Apply Template Create Template                                                                                                    |         | Upgrade Settings (12345) | Device Details                    |                        |
|                                                                                                    |         | C Enable Upgrade         | Device State:                     |                        |
|                                                                                                    |         | Date and Time            | Registered:<br>Activation Status: |                        |
| Configure     Configure     Configur |         |                          | Configuration                     |                        |
| <ol> <li>Additional Info</li> </ol>                                                                                                    |         | 2/15/2024 🗎 12 🗘 : 36 🗘  | Status:                           |                        |
|                                                                                                    |         |                          | Scheduled actions:                |                        |
| A User Access                                                                                                    |         | Cancel Revert Apply      | Version:                          |                        |
|                                                                                                    |         |                          | Configure                         |                        |
| 据 SNMP Credentials                                                                                                    |         |                          | Device Serial:                    | 12345                  |
|                                                                                                    |         |                          | Device Name:                      |                        |
|                                                                                                    |         |                          | Host Name:<br>IP Assignment:      |                        |
|                                                                                                    |         |                          | IP Address:                       |                        |
| ③ Backup Settings                                                                                                    |         |                          | Netmask:                          |                        |
| C. Desters Destau                                                                                                    |         |                          | Gateway:                          |                        |
| 🗟 Restore Backup                                                                                                    |         |                          | DHCP Timeout:                     |                        |
| Revisions                                                                                                    |         |                          | DNS Servers:                      |                        |
|                                                                                                    |         |                          | IPv6 IP Assignment:               |                        |
|                                                                                                    |         |                          | IPv6 IP Address:                  |                        |
| () Upgrade Settings                                                                                                    |         |                          | IPv6 IP Prefix:                   |                        |
| 🔒 Change Password                                                                                                    |         |                          | IPv6 Gateway:                     |                        |
| (!) Power Actions                                                                                                    |         |                          | IPv6 DNS Servers:<br>Time Zone:   |                        |
|                                                                                                    |         |                          | NTP Servers:                      |                        |
| д Activation and Reset                                                                                                    |         |                          | Third Party Auth:                 | Disabled               |

- Enable Upgrade: Select to enable or disable the upgrade on the selected devices.
- *GMT Date and Time*: Type or select the GMT date and time the upgrade should take place. Because all communications are initiated from the device once every ten minutes, the upgrade will happen as the result of the device communicating with the network, sometime on or after the selected time.
- *Revert*. Click to clear the *Upgrade Settings* values.
- Apply Click to apply the Upgrade Settings to the device.

## **Change Password**

Select *Change Password* to change the password of the selected devices.

| Live/Action                         | Devices | Templates               |   |                    |           | ۰ 🔅                     | 💄 Rodel (LiveAction) 🗸 |
|-------------------------------------|---------|-------------------------|---|--------------------|-----------|-------------------------|------------------------|
| Devices > (12345)                   |         |                         |   |                    |           |                         |                        |
| Apply Template Create Template      |         | Change Password (12345) |   |                    |           | ce Details              |                        |
|                                     |         | Current Password *      |   |                    |           | e State:                |                        |
|                                     |         | Current Password        | ۲ |                    | Regis     | tered:<br>ntion Status: |                        |
| 🖉 Configure                         |         |                         |   |                    |           | guration                |                        |
| <ol> <li>Additional Info</li> </ol> |         | New Password *          |   | Confirm password * | Statu     |                         |                        |
|                                     |         | New Password            | 0 | Confirm Password   |           | luled actions:          |                        |
| Art User Access                     |         |                         |   |                    | Versi     | on:                     |                        |
|                                     |         | Cancel                  |   | Revert             | ply Confi | gure                    |                        |
| <sub>ਨੂੰ</sub> SNMP Credentials     |         |                         |   |                    | Devic     | -<br>e Serial:          | 12345                  |
|                                     |         |                         |   |                    | Devic     | e Name:                 |                        |
|                                     |         |                         |   |                    | Host      | Name:                   |                        |
|                                     |         |                         |   |                    |           | signment:               |                        |
|                                     |         |                         |   |                    |           | dress:                  |                        |
| ③ Backup Settings                   |         |                         |   |                    | Netm      |                         |                        |
| 🗟 Restore Backup                    |         |                         |   |                    | Gatev     | /ay:<br>/ Timeout:      |                        |
| Revisions                           |         |                         |   |                    |           | Servers:                |                        |
|                                     |         |                         |   |                    |           | P Assignment:           |                        |
|                                     |         |                         |   |                    |           | P Address:              |                        |
| ③ Upgrade Settings                  |         |                         |   |                    | IPv6      | P Prefix:               |                        |
| A Change Password                   |         |                         |   |                    | IPv6      | Gateway:                |                        |
| Change Password                     |         |                         |   |                    | IPv6      | ONS Servers:            |                        |
| () Power Actions                    |         |                         |   |                    | Time      | Zone:                   |                        |
| 🕞 Activation and Reset              |         |                         |   |                    | NTP       | Servers:                |                        |
|                                     |         |                         |   |                    | Third     | Party Auth:             | Disabled               |

- Current Password: Enter the current password.
- *New Password*: Enter the new password. The new password must meet the following requirements:

Must have 5 different characters than the last password. Must be at least 6 characters. Must contain at least 1 number Must contain at least 1 uppercase character. Must contain at least 1 lowercase character. Must contain at least 1 special character.

- Confirm Password: Enter the new password again.
- *Revert*. Click to clear the *Change Password* values.
- Apply Click to apply the Change Password to the device.

### **Power Actions**

Select *Power Actions* to perform the actions below on the selected devices.

| Live/Action                                                     | Devices | Templates                                                                                                    | <b>o</b> ~        | 💄 Rodel (LiveAction) 🗸 |
|-----------------------------------------------------------------|---------|----------------------------------------------------------------------------------------------------|-------------------|------------------------|
| Devices > (12345)                                               |         |                                                                                                    |                   |                        |
| 🖾 Apply Template<br>心 Create Template                           |         | Power Actions (12345)       Device 3         O Note: Once LiveWire is powered off, you need to manually press the button to restore power.       Register |                   |                        |
| <ul> <li>Configure</li> <li>Additional Info</li> </ul>          |         | None Power Off Reboot Configure Status:                                                                                                    | n Status:         |                        |
| 광 User Access                                                   |         | Cancel Apply Version:                                                                                                    |                   |                        |
| 중 SNMP Credentials                                              |         | Configur<br>Device S<br>Device N                                                                                                    | erial:            | 12345<br>-             |
|                                                                 |         | Host Nar<br>IP Assig<br>IP Addre                                                                                                    | nment:            |                        |
| <ul> <li>③ Backup Settings</li> <li>局 Restore Backup</li> </ul> |         | Netmask<br>Gateway                                                                                                    |                   |                        |
| Revisions                                                       |         | DHCP Ti<br>DNS Ser<br>IPv6 IP 4                                                                                                    |                   |                        |
| () Upgrade Settings                                             |         | IPv6 IP #<br>IPv6 IP F                                                                                                    | ddress:<br>refix: |                        |
| <ul> <li>Change Password</li> <li>Power Actions</li> </ul>      |         | IPv6 Gat<br>IPv6 DN:<br>Time Zor                                                                                                    | Servers:          |                        |
| G Activation and Reset                                          |         | NTP Seri<br>Third Pa                                                                                                    |                   | -<br>Disabled          |

- None: Select to not perform an action on the selected device.
- *Power Off*. Select to power off the selected device. Once the device is powered off, you must manually press the power-on button on each of the devices to power them back on.
- *Reboot*: Select to reboot the selected appliances.
- Factory Reset. Select to reset the selected appliances to their factory default settings.

### **Activation and Reset**

Select Activation and Reset to perform one of the three options below on the selected devices.

| Live∧ction                                                                                   | Devices | Templates                    | • ~                                                                            | 💄 Rodel (LiveAction) 🗸 |
|----------------------------------------------------------------------------------------------|---------|------------------------------|--------------------------------------------------------------------------------|------------------------|
| Devices > (12345)                                                                            |         |                              |                                                                                |                        |
| Apply Template Create Template                                                               |         | Activation and Reset (12345) | evice Details<br>evice State:<br>egistered:                                    |                        |
| Configure     Additional Info     Xer Access                                                 |         | Cancel Apply St              | ctivation Status:<br>onfiguration<br>tatus:<br>cheduled actions:<br>ersion:    |                        |
| ය SNMP Credentials                                                                           |         | ca<br>Da<br>Da               | onfigure<br>evice Serial:<br>evice Name:                                       | 12345                  |
| <ul> <li>Backup Settings</li> </ul>                                                          |         | ep<br>ep<br>Ne               | ost Name:<br>Assignment:<br>Address:<br>etmask:                                |                        |
| <ul> <li>Restore Backup</li> <li>Revisions</li> </ul>                                        |         | וס<br>וס<br>קו               | ateway:<br>HCP Timeout:<br>NS Servers:<br>W6 IP Assignment:                    |                        |
| <ul> <li>○ Upgrade Settings</li> <li>合 Change Password</li> <li>(1) Power Actions</li> </ul> |         | 9<br>9<br>9<br>9             | v6 IP Address:<br>v6 IP Prefix:<br>v6 Gateway:<br>v6 DNS Servers:<br>ime Zone: |                        |
| 🕞 Activation and Reset                                                                       |         |                              | TP Servers:<br>hird Party Auth:                                                | -<br>Disabled          |

- None: Select to not perform an action on the selected device.
- *Refresh License*: Select to refresh the license on the selected device.
- Factory Reset. Select to reset the selected devices to their factory default settings.

### **Grid Templates tab**

The Grid *Templates* tab displays the templates saved to your account. Templates allow you to configure settings independent of a particular device, and then apply the template, and thus the settings, to a device, or multiple devices in bulk at the same time. A description of each of the available options and settings in the *Templates* tab is provided below:

| ction.com |
|-----------|
| ction.com |
| ction.com |
|           |
|           |
|           |
| <br>C     |

### Refresh

Click *Refresh* to refresh the list of templates.

| Live/Action   | Devices | Templates    |                      |        |          | <b>\$</b> ~      | 💄 Rodel (RQ Org) 🗸 |
|---------------|---------|--------------|----------------------|--------|----------|------------------|--------------------|
| Add Template  |         |              |                      |        | Q Search |                  | • •                |
|               |         |              | TIMEZONE             | SHARED |          | OWNER            | \$                 |
| Template Name |         |              |                      | All    | ~        |                  |                    |
| Tomoloto 1    |         | <u>-00 0</u> | Amorico/I oo Angoloo |        | <u>.</u> | ravilalana@livaa | otion com          |

### Add Template

Click *Add Template* to display the *Configure* settings to configure the new template. See 'Configure' on page 50 for descriptions of each of the settings.

| Liv | eΛction       | Devices | Templates |                     |        |          | • ~              | 💄 Rodel (RQ Org) 🗸 |
|-----|---------------|---------|-----------|---------------------|--------|----------|------------------|--------------------|
| 2   | Add Template  |         |           |                     |        | Q Search |                  |                    |
|     | TEMPLATE NAME |         |           | TIMEZONE            | SHARED |          | OWNER            | \$                 |
|     |               |         |           |                     | All    | ~        |                  |                    |
|     | Tomoloto 1    |         | <u> </u>  | Amorico/I on Angolo |        | <b>.</b> | ravilalana@livoa | ation com          |

### **Duplicate Template**

Click *Duplicate Template* to copy the selected template and add the copied template to the list of templates.

| Live/Action   | Devices Templates |                     |          |          | <b>\$</b> ~     | 💄 Rodel (RQ Org) 🗸 |
|---------------|-------------------|---------------------|----------|----------|-----------------|--------------------|
| Add Template  |                   |                     |          | Q Search |                 | <b>•</b>           |
| TEMPLATE NAME | VERSION           | TIMEZONE            | ⇔ Shared | ¢c       | WNER            |                    |
| Template Nam  |                   |                     | All      | ~        |                 |                    |
| Tamalata 1    | <b>11 1</b>       | Amorico/I oo Angolo | ~        | <b>.</b> | auilalana@liuaa | ation com          |

# **Delete Template**

Click *Delete Template* to remove the selected template from the list of templates.

| Live | e∧ction       | Devices | Templates |                      |   |        |          | • ~              | 💄 Rodel (RQ Org) 🗸 |
|------|---------------|---------|-----------|----------------------|---|--------|----------|------------------|--------------------|
| 2    | Add Template  |         |           |                      |   |        | Q Search |                  | • •                |
|      | TEMPLATE NAME |         |           | TIMEZONE             |   | SHARED |          | OWNER            | \$                 |
|      |               |         |           |                      |   | All    | ~        |                  |                    |
|      | Tomoloto 1    |         | <u> </u>  | Amorico /I oo Angolo | ~ |        | <u>.</u> | ravilalana@livoa | ation com          |

# Elipsis (...)

Click the **Elipsis** (...) to view options for the selected template: The options available to configure templates are the same options used to configure a device. Follow the links below for descriptions of the settings.

| Live | Action        | Devices                           | Templates |                     |        |          |      | 🔅 🗸 👗 R                 | odel (RQ ( | Org) 🗸 |
|------|---------------|-----------------------------------|-----------|---------------------|--------|----------|------|-------------------------|------------|--------|
| 3    | Add Tem; late |                                   |           |                     |        | Q Search |      |                         |            | Ŧ      |
|      | TEMPLATE N/   |                                   | VERSION   | TIMEZONE            | SHARED |          | > ow | NER                     |            | ٥      |
|      |               | SNMP Credentials                  |           |                     | All    | ~        |      |                         |            |        |
|      | Template 1    | IDRAC Settings<br>Backup Settings | 23.2      | America/Los_Angeles |        | ×        | rqı  | uilalang@liveaction.cor | n          |        |
|      | Tamalata 0    | Upgrade Settings                  | 23.2      | America/New_York    |        | ×        | rqı  | uilalang@liveaction.com | n          |        |
|      | Template 3    |                                   | 23.2      | Asia/Tokyo          |        | ×        | rqı  | uilalang@liveaction.com | n          |        |
|      |               |                                   |           |                     |        |          |      |                         |            |        |
|      |               |                                   |           |                     |        |          |      |                         |            |        |

- User Access. See 'User Access' on page 55
- SNMP Credentials. See 'SNMP Credentials' on page 56
- IDRAC Settings. See 'IDRAC Settings' on page 57
- Backup Settings. See 'Backup Settings' on page 59
- Upgrade Settings. See 'Upgrade Settings' on page 62

### Search

Use the *Search* field to locate a specific template in the list of templates. Simply enter a text string to display all templates that match the text string.

| LiveAction    | Devices | Templates    |                     |   |        |          | <b>\$</b> ~       | 💄 Rodel (RQ Org) 🗸 |
|---------------|---------|--------------|---------------------|---|--------|----------|-------------------|--------------------|
| Add Template  |         |              |                     |   |        | Q Search |                   |                    |
|               |         |              | TIMEZONE            |   | SHARED |          | OWNER             |                    |
| Template Name |         |              |                     |   | All    | ~        |                   |                    |
| Tomplete 1    |         | <u>-00 0</u> | America/I co Angolo | • |        | u        | ravilalana Olivoo | stion com          |

### **Display Columns**

Click the *Display Columns* icon and then select the columns you want to display in the list of templates.

| Live | e∧ction       | Devices Te | mplates |                     |        |          |   | ٠            | ✓ 💄 Ra     | odel (RQ Org) 🗸 |
|------|---------------|------------|---------|---------------------|--------|----------|---|--------------|------------|-----------------|
| 2    | Add Template  |            |         |                     |        | Q Search |   |              |            |                 |
|      | TEMPLATE NAME |            | VERSION | TIMEZONE            | SHARED |          |   | OWNER        | Enable All | Disable All     |
|      |               |            |         |                     | All    |          | ~ |              | C Versio   | n               |
|      | Template 1    |            | 23.2    | America/Los_Angeles |        | ×        |   | rquilalar g( | C TimeZ    |                 |
|      |               |            | 23.2    | America/New_York    |        | ×        |   | rquilalar g( | Shared     |                 |
|      | Template 3    |            | 23.2    | Asia/Tokyo          |        | ×        |   | rquilalar g( |            |                 |
|      |               |            |         |                     |        |          |   |              | Save       | o rione         |
|      |               |            |         |                     |        |          |   |              |            |                 |
|      |               |            |         |                     |        |          |   |              |            |                 |

### **Export to CSV**

Click the *Export to CSV* icon (...) to export the list of templates to a .*csv* file.

| Live/\ction   | Devices | Templates    |                      |        |          | <b>\$</b> ~      | 💄 Rodel (RQ Org) 🗸 |
|---------------|---------|--------------|----------------------|--------|----------|------------------|--------------------|
| Add Template  |         |              |                      |        | Q Search |                  |                    |
|               |         | VERSION      | TIMEZONE             | SHARED |          | OWNER            | \$                 |
| Template Name |         |              |                      | All    | ~        |                  |                    |
| Tomplete 1    |         | <u>າ</u> ດ ກ | Amorico/I on Angolog |        |          | ravilalana@livaa | intian com         |

### **Check Box**

To select a template in the list of templates, select the check box of the desired templates. Selecting the check box at the top of the column allows you to select or clear the check boxes of all templates in the list of templates.

| Live | Action        | Devices | Templa | ates  |  |                     |        |          |   | <b>\$</b> ~      | 💄 Rodel (RQ O | org) 🗸 |
|------|---------------|---------|--------|-------|--|---------------------|--------|----------|---|------------------|---------------|--------|
| 2    | Add Template  |         |        |       |  |                     |        | Q Search |   |                  |               | Ŧ      |
|      | TEMPLATE NAME |         | ♦ VE   | RSION |  | TIMEZONE            | SHARED |          |   | OWNER            |               |        |
|      |               |         |        |       |  |                     | All    |          | ~ |                  |               |        |
|      | Template 1    |         | 23     | 3.2   |  | America/Los_Angeles |        | ×        |   | rquilalang@livea | ction.com     |        |
|      | Template 2    |         | 23     | 3.2   |  | America/New_York    |        | ×        |   | rquilalang@livea | ction.com     |        |
|      | Template 3    |         | 23     | 3.2   |  | Asia/Tokyo          |        | ×        |   | rquilalang@livea | iction.com    |        |
|      |               |         |        |       |  |                     |        |          |   |                  |               |        |
|      |               |         |        |       |  |                     |        |          |   |                  |               |        |
|      |               |         |        |       |  |                     |        |          |   |                  |               |        |
|      |               |         |        |       |  |                     |        |          |   |                  |               |        |

### **Devices column headings**

Descriptions of the columns displayed in the list of templates are provided below.

**Tip** Below each of the column headings is either a text box or list box that you can use to filter the devices displayed in the list of Devices. To filter using the text box, simply enter a text string to display the devices that match the text string. To filter using a list box, click the box and select an option to display the devices that match that option.

| Live | e∧ction       | Devices | Templa | ates   |  |                     |   |        |          |   | ¢ ~             | -         | Rodel (RQ | Org) 🗸 |
|------|---------------|---------|--------|--------|--|---------------------|---|--------|----------|---|-----------------|-----------|-----------|--------|
| 2    | Add Template  |         |        |        |  |                     |   |        | Q Search |   |                 |           |           | 4      |
|      | TEMPLATE NAME |         | ⇔ ve   | ERSION |  | TIMEZONE            | s | SHARED |          |   | OWNER           |           |           | \$     |
|      |               |         |        |        |  |                     |   | All    |          | ~ |                 |           |           |        |
|      | Template 1    |         | 23     | 3.2    |  | America/Los_Angeles |   |        | ×        |   | rquilalang@live | eaction.c | om        |        |
|      |               |         | 23     | 3.2    |  | America/New_York    |   |        | ×        |   | rquilalang@live | eaction.c | om        |        |
|      | Template 3    |         | 23     | 3.2    |  | Asia/Tokyo          |   |        | ×        |   | rquilalang@live | eaction.c | om        |        |
|      |               |         |        |        |  |                     |   |        |          |   |                 |           |           |        |
|      |               |         |        |        |  |                     |   |        |          |   |                 |           |           |        |
|      |               |         |        |        |  |                     |   |        |          |   |                 |           |           |        |

- *Template Name*: Displays the name of the template. Click the name to display details about the template.
- Version: Displays the version number of the template.
- *Timezone*: Displays the time zone of the template.
- *Shared*: Displays the users that have been shared with the device. Shared users can fully configure a device from Grid.

• *Owner*. Displays the owner of the device. There can only be one owner of the device.

### Adding a template

Click Add Template to display the Configure settings to configure the new template.

| Live | Action        | Devices Te | emplates    |                       |        |          |   | • •              | 占 Rodel | (RQ Org) | ~ |
|------|---------------|------------|-------------|-----------------------|--------|----------|---|------------------|---------|----------|---|
| € [  | Add Template  |            |             |                       |        | Q Search |   |                  |         | 1        |   |
|      | TEMPLATE NAME |            | VERSION     | TIMEZONE              | SHARED |          | a | WNER             |         |          |   |
|      |               |            |             |                       | All    | ~        |   |                  |         |          |   |
|      | Tomplato 1    |            | <b>11 1</b> | Amorica // an Angolan |        | J        |   | uilelena@liveeet | on      |          | L |

With the exception of the *Template Name* and *Template Version* settings, the settings available to configure templates are the same settings used to configure a device. Follow the links below for descriptions of the settings.

| Live/Action              | Devices | Templates |                                     |                    | ۰ پ | 💄 Rodel (RQ Org) 🗸 |
|--------------------------|---------|-----------|-------------------------------------|--------------------|-----|--------------------|
| Templates > New Template | •       |           |                                     |                    |     |                    |
| ₽ Configure              |         |           |                                     |                    |     |                    |
|                          |         |           | Configure New Template              |                    |     |                    |
|                          |         |           | Settings                            |                    |     |                    |
|                          |         |           | Template Name *                     | Template Version * |     |                    |
|                          |         |           | Template Name                       | Select Version     | ~   |                    |
| ③ Upgrade Settings       |         |           | Time Settings                       |                    |     |                    |
|                          |         |           | Time Zone *                         |                    |     |                    |
|                          |         |           | Select Time Zone                    |                    | ~   |                    |
|                          |         |           | NTP Server                          |                    |     |                    |
|                          |         |           |                                     |                    |     |                    |
|                          |         |           | Authentication                      |                    |     |                    |
|                          |         |           | Enable OS authentication only       |                    |     |                    |
|                          |         |           | C Enable third-party authentication |                    |     |                    |
|                          |         |           | Cancel                              | I                  | Add |                    |
|                          |         |           |                                     |                    |     |                    |
|                          |         |           |                                     |                    |     |                    |
|                          |         |           |                                     |                    |     |                    |
|                          |         |           |                                     |                    |     |                    |

#### To add a new template:

- 1. Click the Add Template button to display the Configure dialog.
- 2. Configure the new template:
  - Template Name: Type a name for the template.
  - Template Version: Click to select the version of the template you are configuring.
  - Time Settings: See 'Time Settings' on page 53.
  - Authentication: See 'Authentication' on page 54.
- 3. Click Add. The new template is created and you will now have access to the options below in the left-hand pane to further configure settings for the template.

- *Configure*: See 'Configure' on page 50.
- User Access: See 'User Access' on page 55.
- SNMP Credentials: See 'SNMP Credentials' on page 56.
- *iDRAC Settings*: See 'IDRAC Settings' on page 57.
- Backup Settings: See 'Backup Settings' on page 59.
- Upgrade Settings: See 'Upgrade Settings' on page 62.

# **User Management**

Select *User Management* to add or remove authorized users for your organization that have access to Grid. For each user, you can specify the roles that define the user's level of access to Grid.

| Li   | ve/   | \ction        | Devio | ces      | Templat    | es       |            |     |        |                    |            |                    |          |          |         | ۰ نې     | 💄 Ra    | del (LiveActi | ion) 🗸 |
|------|-------|---------------|-------|----------|------------|----------|------------|-----|--------|--------------------|------------|--------------------|----------|----------|---------|----------|---------|---------------|--------|
|      |       |               |       |          |            | Device S | tate: Up 6 |     | N/A 20 | Registered Devices | : 12 of 32 | Activation Status: | 12 of 32 |          |         |          |         |               |        |
| 2    |       | Configure     |       |          |            |          |            |     |        |                    |            |                    |          | Q Search |         | Settings |         |               | 4      |
|      |       | DEVICE SERIAL |       | DEVICE N |            |          |            |     |        | O IP ADDRESS       | ۵ N        | NODEL \$           | LOCATION |          | ADDRESS |          |         | ET TAG        | \$     |
|      |       | Device Serial |       | Device   | e Name     | Host Na  | me         | All | ~      | IP Address         |            | Model              | Locatio  | on       | Address | 3        | As      | set Tag       |        |
| Li   | ive   | Action        | Dev   | vices    | Temp       | lates    |            |     |        |                    |            |                    |          |          |         | ۰ ي      | -       | Rodel (RQ C   | Drg) 🗸 |
| User | Ma    | nagement      |       |          |            |          |            |     |        |                    |            |                    |          |          |         |          |         |               |        |
| Ad   | dd Us | er 🥒          | Î     |          |            |          |            |     |        |                    |            |                    |          | Q Search |         |          |         |               | 上      |
|      |       | EMAIL ADDRESS |       |          | REGISTERED |          | ROLE       |     |        | FIRST NAME         |            | LAST NAME          |          | DEVICES  |         | ¢ те     | MPLATES |               | ٥      |
|      |       |               |       |          | All        | ~        | All        |     | ~      |                    |            |                    |          |          |         |          |         |               |        |
|      |       |               |       |          |            | <        | ADMIN      |     |        | •                  |            |                    |          |          |         |          |         |               |        |
|      | ]     |               |       |          | •          | /        | ADMIN      |     |        |                    |            |                    |          |          |         |          |         |               |        |
|      |       |               |       |          |            |          |            |     |        |                    |            |                    |          |          |         |          |         |               |        |
|      |       |               |       |          |            |          |            |     |        |                    |            |                    |          |          |         |          |         |               |        |
|      |       |               |       |          |            |          |            |     |        |                    |            |                    |          |          |         |          |         |               |        |
|      |       |               |       |          |            |          |            |     |        |                    |            |                    |          |          |         |          |         |               |        |
|      |       |               |       |          |            |          |            |     |        |                    |            |                    |          |          |         |          |         |               |        |
|      |       |               |       |          |            |          |            |     |        |                    |            |                    |          |          |         |          |         |               |        |
|      |       |               |       |          |            |          |            |     |        |                    |            |                    |          |          |         |          |         |               |        |
|      |       |               |       |          |            |          |            |     |        |                    |            |                    |          |          |         |          |         |               |        |
|      |       |               |       |          |            |          |            |     |        |                    |            |                    |          |          |         |          |         |               |        |

### Add User

Click Add User to add an authorized user to have access to Grid.

| Live/Action     | Devices | Templa     | tes |      |   |            |           |          | <b>•</b> • | ~ 💄 R     | odel (RQ Org) 🗸 |
|-----------------|---------|------------|-----|------|---|------------|-----------|----------|------------|-----------|-----------------|
| User Management |         |            |     |      |   |            |           |          |            |           |                 |
| Add User        | Î       |            |     |      |   |            |           | Q Search |            |           | Ŧ               |
| EMAIL ADDRESS   |         | REGISTERED |     | ROLE |   | FIRST NAME | LAST NAME | DEVICES  |            | TEMPLATES |                 |
| Email Addres    | s       | All        | ~   | All  | ~ | First Name | Last Name | Devices  |            | Templates |                 |

• *Email*: Type the email of the user.

- *Role*: Select the role assigned to the user. A user can be assigned the following roles:
  - *Admin*: Users in this role are able to view and modify/configure all devices and users that belong to the organization. Additionally they can add new users to the organization and are allowed to configure Single Sign On (SSO).
  - *Config*: Users in this role are able to view and configure any devices that have been shared to them by another user that has access. They cannot perform operations on user accounts or SSO.
  - *View*. Users in this role can only view devices that have been assigned to them and are not able to effect any changes within the system.
- First Name: Type of the first name of the user.
- Last Name: Type the last name of the user.

### Edit User

Click *Edit User* to edit the details of the selected user.

| LiveAction      | Devices | Template   | es |      |   |            |           |          | • ۲ | 🖌 💄 Roc   | del (RQ Org) 🗸 |
|-----------------|---------|------------|----|------|---|------------|-----------|----------|-----|-----------|----------------|
| User Management |         |            |    |      |   |            |           |          |     |           |                |
| Add User        | Î       |            |    |      |   |            |           | Q Search |     |           | 4              |
| EMAIL ADDRESS   |         | REGISTERED |    | ROLE |   | FIRST NAME | LAST NAME | DEVICES  |     | TEMPLATES | ٥              |
| Email Address   |         | All        | ~  | All  | ~ | First Name | Last Name | Devices  |     | Templates |                |

### **Delete User**

Click Delete User to delete the selected user from the list of users.

| LiveAction Devices Templates                                                | 🌞 🗸 💄 Rodel (RQ Org) 🗸                  |
|-----------------------------------------------------------------------------|-----------------------------------------|
| User Management                                                             |                                         |
| Add User                                                                    | Q Search                                |
| EMAIL ADDRESS \$\$ REGISTERED \$\$ ROLE \$\$ FIRST NAME \$\$ LAST NAME \$\$ | DEVICES $\Diamond$ TEMPLATES $\Diamond$ |
| Email Address All V All V First Name Last Name                              | Devices Templates                       |

### Search

Use the *Search* field to locate a specific user in the list of users. Simply enter a text string to display all users that match the text string.

| Live <b>Actio</b> n | Devices | Template   | s |      |   |            |           |          | ۰ نې  | 💄 Rodel ( | (RQ Org) 🗸 |
|---------------------|---------|------------|---|------|---|------------|-----------|----------|-------|-----------|------------|
| User Management     |         |            |   |      |   |            |           |          |       |           |            |
| Add User            | Î       |            |   |      |   |            |           | Q Search |       |           | 4          |
| EMAIL ADDRESS       |         | REGISTERED |   | ROLE |   | FIRST NAME | LAST NAME | DEVICES  | ¢ tem | PLATES    |            |
| Email Address       |         | All        | ~ | All  | ~ |            |           |          |       |           |            |

### Download

Click *Download* to create and download a .*csv* file of the list of users.

| LiveAction      | Devices | Templat    | es |      |   |            |           |             | <b>\$</b> ~ | 💄 Rodel (R | RQ Org) 🗸 |
|-----------------|---------|------------|----|------|---|------------|-----------|-------------|-------------|------------|-----------|
| User Management |         |            |    |      |   |            |           |             |             |            |           |
| Add User        | Î       |            |    |      |   |            |           | Q Search    |             |            | Ŧ         |
| EMAIL ADDRESS   |         | REGISTERED |    | ROLE |   | FIRST NAME | LAST NAME | DEVICES     | \$ TEM      | IPLATES    | \$        |
| Email Addres    | s       | All        | ~  | All  | × | First Name | Last Name | <br>Devices | Т           | emplates   |           |

# **Check Box**

To select a user in the list of users, select the check box of the desired users. Selecting the check box at the top of the column allows you to select or clear the check boxes of all users in the list of users.

| Live    | Action Devices             | Templates    |       |            |           | ¢       | ✓ 💄 Rodel (RQ Org) ✓ |  |  |  |  |  |  |  |
|---------|----------------------------|--------------|-------|------------|-----------|---------|----------------------|--|--|--|--|--|--|--|
| User Ma | anagement                  |              |       |            |           |         |                      |  |  |  |  |  |  |  |
| Add U   | Add User 🖉 🖹 🔍 Q. Search 🛃 |              |       |            |           |         |                      |  |  |  |  |  |  |  |
|         | EMAIL ADDRESS              | REGISTERED 🗘 | ROLE  | FIRST NAME | LAST NAME | DEVICES | TEMPLATES            |  |  |  |  |  |  |  |
|         |                            | All 🗸        | All 🗸 |            |           |         |                      |  |  |  |  |  |  |  |
|         |                            | ×            | ADMIN | ~          |           |         | 0                    |  |  |  |  |  |  |  |
|         |                            | *            | ADMIN |            |           |         | 0                    |  |  |  |  |  |  |  |
|         |                            |              |       |            |           |         |                      |  |  |  |  |  |  |  |

# **User Management Column Headings**

| Live    | Action Devices | Templates    |       |            |             | 0                  | ✓ 🍐 Rodel (RQ Org) ✓ |
|---------|----------------|--------------|-------|------------|-------------|--------------------|----------------------|
| User Ma | nagement       |              |       |            |             |                    |                      |
| Add U   | ser 🥒 🔋        |              |       |            |             | Q Search           | ج<br>۲               |
|         | EMAIL ADDRESS  | REGISTERED 🗘 | ROLE  | FIRST NAME | LAST NAME   | DEVICES $\Diamond$ | TEMPLATES 🗘          |
|         |                | All 🗸        | All 🗸 |            |             |                    |                      |
|         |                | ×            | ADMIN | -          | <b>1</b> 44 |                    | 0                    |
|         |                | ~            | ADMIN |            | initian .   |                    | 0                    |
|         |                |              |       |            |             |                    |                      |

- *Email Address*: Displays the email address of the user.
- *Registered*: Displays a check mark if the user has been registered with LiveAction. An X indicates the user is not registered with LiveAction.
- *Role*: Displays the role assigned to the user.
- First Name: Displays the first name of the user.
- Last Name: Displays the last name of the user.
- Devices: Displays the number of devices the user has registered.
- *Templates*: Displays the number of templates the user has defined.

### **Settings**

Select Settings to configure Grid's Single Sign On settings.

| Live/Action | De  | vices     | Templates |               |               |   |                     |          |                    |         |          |        | ۰        | 💄 Rode  | el (LiveActi | on) 🗸 |
|-------------|-----|-----------|-----------|---------------|---------------|---|---------------------|----------|--------------------|---------|----------|--------|----------|---------|--------------|-------|
|             |     |           |           | Device State: | Down 6 N/A 20 | D | legistered Devices: | 12 of 32 | Activation Status: | 12 of 3 |          |        |          | igement |              |       |
| Configure   |     |           |           |               |               |   |                     |          |                    |         | Q Search |        | Settings |         |              | 4     |
| DEVICE SERI | L ≎ | DEVICE NA | ME 🗘      | HOST NAME     | DEVICE STATE  |   | IP ADDRESS          | ۰ ا      | NODEL 🗘            | LOCATI  | DN 🗘 A   | DDRESS |          | ASSET   | TAG          |       |
| Device Se   |     |           |           |               | All           | ~ |                     |          |                    |         |          |        |          |         |              |       |

### Single Sign On

The *Single Sign On* settings allows you to use an organization's identity provider (e.g, Okta, Ping, AuthO, etc.) for authentication.

| Live/\ction                | Devices | Templates |                                                                                                    |                                                                                                    | ۰ ي  | 💄 Rodel (LiveAction) 🗸 |
|----------------------------|---------|-----------|----------------------------------------------------------------------------------------------------|----------------------------------------------------------------------------------------------------|------|------------------------|
| Settings                   |         |           |                                                                                                    |                                                                                                    |      |                        |
| Settings<br>Single Sign On |         |           | (after saving them). Then you should copy thos Identity Provider SSO URL *  Identity Provider SSO URL Identity Provider Entity ID / Issuer *  Identity Provider Entity ID / Issuer Certificate * Certificate | rt URL will be generated based on the required input values<br>be values and use them to configure the IdP.<br>Entity ID / Application Caliback URL ③<br>Entity ID / Application Caliback URL<br>Consumer Logout URL ③<br>Consumer Logout URL |      |                        |
|                            |         |           |                                                                                                    | Reset                                                                                                    | Save |                        |

- Enable Single Sign On: Click to enable or disable Single Sign On.
- Identify Provider SSO URL: Enter the Single Sign On Service (Ping) or Idp Single Sign-On URL (Okta).
- Entity ID/Application Callback URL: Enter the ACS URL (Ping) or Assertion Consumer Service (ACS) URL (Okta).
- Identify Provider Entity ID/Issuer. Enter Issuer ID (Ping) or IdP Issuer URI (Okta).
- Consumer Logout URL: Enter the SLO Endpoint (Ping).
- Certificate: Enter the Signing Certificate (Ping) or IdP Signature Certificate (Okta).
- Reset: Click to reset the Single Sign On settings.
- Save: Click to save the Single Sign On settings.
  - **Note** The *Consumer Logout URL* and *Application Callback URL* settings in Grid are generated by Grid after you save the *Single Sign On* settings.

### **Change Password**

Select *Change Password* to change the password for logging into Grid.

| Live | e∧ction       | Dev | vices Te       | mplates | 3                  |   |              |       |                |          |                    |           | ٠     | ✓ 💄 Rodel (LiveAction) ∧     |
|------|---------------|-----|----------------|---------|--------------------|---|--------------|-------|----------------|----------|--------------------|-----------|-------|------------------------------|
|      |               |     |                | ۵       | Device State: Up ( |   | wn 6 N/A 20  | Regis | tered Devices: | 12 of 32 | Activation Status: | of 32     |       | rquilalang+QA@liveaction.com |
| 2    | Configure     |     |                |         |                    |   |              |       |                |          |                    | Q Search  |       |                              |
|      | DEVICE SERIAL |     | DEVICE NAME    |         | HOST NAME          |   | DEVICE STATE |       | IP ADDRESS     |          | MODEL              | LOCATION  | ADDRE |                              |
|      |               |     |                |         |                    |   | All          | ~     |                |          |                    |           |       |                              |
|      |               |     | Capture Engine | fro     | liveaction-1919    |   |              |       | 10.10.10.89    |          | PowerCore          |           |       |                              |
|      |               |     | 0.0.0          |         | 0. 0 51 40         | _ |              |       |                | _        | <b>F</b> 1         | 1 1' 4 00 |       | 400                          |

Configure the *Change Password* dialog to change the password of Grid.

| Change Password    | × |
|--------------------|---|
| Current Password * |   |
| Current Password   | ۲ |
| New Password *     |   |
| New Password       | ۲ |
| Confirm Password * |   |
| Confirm Password   | ۲ |
|                    |   |
|                    |   |

- *Current Password*: Enter the current password.
- New Password: Enter the new password. The new password must meet the following requirements:

Must have 5 different characters than the last password. Must be at least 6 characters. Must contain at least 1 number Must contain at least 1 uppercase character. Must contain at least 1 lowercase character. Must contain at least 1 special character.

- Confirm Password: Enter the new password again.
- Save Changes: Click to apply the new password for Grid.

# About

Select About to view the Application version of Grid.

| Live | Action        | Dev | ices 1        | remplat | tes       |           |              |       |                |          |                    |          | ٠    | ~ | 💄 Rodel (LiveAction) 🔺    |
|------|---------------|-----|---------------|---------|-----------|-----------|--------------|-------|----------------|----------|--------------------|----------|------|---|---------------------------|
|      |               |     |               |         | Device St | ate: Up 6 | wn 6 N/A 20  | Regis | tered Devices: | 12 of 32 | Activation Status: | of 32    |      |   | ilalang+QA@liveaction.com |
| 2    | Configure     |     |               |         |           |           |              |       |                |          |                    | Q Search |      |   | ange Password             |
|      | DEVICE SERIAL |     | DEVICE NAME   |         | HOST N    | IAME      | DEVICE STATE |       | IP ADDRESS     |          | MODEL              | LOCATION | ADDR |   |                           |
|      |               |     |               |         |           |           | All          | ~     |                |          |                    |          |      |   | ) Out                     |
|      |               |     | Capture Engir | ne fro  | liveact   | tion-1919 |              |       | 10.10.10.89    |          | PowerCore          |          |      |   |                           |

# Log Out

Select Log Out to log out of Grid.

| LiveAction       | De     | evices Te      | mplates |                   |   |              |       |                |          |                    |         |            | <b>Q</b> \ | <ul> <li>Rodel (LiveAction) ^</li> </ul> |
|------------------|--------|----------------|---------|-------------------|---|--------------|-------|----------------|----------|--------------------|---------|------------|------------|------------------------------------------|
|                  |        |                | D       | evice State: Up 6 |   | wn 6 N/A 20  | Regis | tered Devices: | 12 of 32 | Activation Status: | 12 of 3 |            |            | rquilalang+QA@liveaction.com             |
| Configure        |        |                |         |                   |   |              |       |                |          |                    | ٩       |            |            | Change Password                          |
| DEVICE SE        | AL 🗘   | DEVICE NAME    |         | HOST NAME         |   | DEVICE STATE |       | IP ADDRESS     |          | MODEL              | ¢ ц     | DCATION    | ADDRE      | About                                    |
| Device           |        |                |         |                   |   | All          | ~     |                |          |                    |         |            |            | Log Out                                  |
| <b>V</b> SV20180 |        | Capture Engine | fro     | liveaction-1919   |   |              |       | 10.10.10.89    |          | PowerCore          |         |            |            |                                          |
|                  | 011650 | CionaOpEdao1(  | 7       | CiongOpEdge107    | , | e tie        |       | 100 160 1 10   | ,        | Edaa               |         | enstion102 | oddroo     | o122 coast tog 1                         |

# **Backup and restore**

The *Backup Settings* in Grid let you configure and designate either an *SFTP* (Secure FTP) server or *Cloud Backup* for backing up the application and system settings on the LiveWire device. Once a backup is created, you can use the *Restore Backup* settings to restore either the application settings, or both the application and system settings to the same or different LiveWire device.

Here are descriptions of the *Application* and *System* settings that are included in a backup:

- *Application* settings: These are all application settings and customizations, including capture templates, filters, graphs, alarms, notifications, name table, SSL certificates, and custom plugins.
- *System* settings: These are new and/or updated users, SNMP, NTP, network, time zone, and host customizations.

# Creating a backup

1. Click the **Elipsis** (...) in Grid and select *Backup Settings*. The *Backup Settings* dialog appears. See 'Backup Settings' on page 59 for a description of each of the settings.

| Live/Action                                                   | Devices | Templates                                                |                            |                             | ¢ ~                                            | LiveAction) ∨ |
|---------------------------------------------------------------|---------|----------------------------------------------------------|----------------------------|-----------------------------|------------------------------------------------|---------------|
| Devices > (12345)                                             |         |                                                          |                            |                             |                                                |               |
| 🖾 Apply Template                                              |         | Backup Settings (12345)                                  |                            |                             | Device Details                                 |               |
| ₿ Configure                                                   |         | C Enable Backups                                         |                            |                             | Device State:<br>Registered:                   |               |
| <ol> <li>Additional Info</li> <li>삼 User Access</li> </ol>    |         | Destination O SFTP   O Cloud Backup                      |                            |                             | Activation Status:<br>Configuration<br>Status: |               |
|                                                               |         | Securely host system backups offsite in Grid Cloud Store | age.                       |                             | Scheduled actions:<br>Version:                 |               |
| 器 SNMP Credentials                                            |         | Encryption Status: Not Configured                        | Configure Encryption       |                             | Configure<br>Device Serial:                    | 12345         |
|                                                               |         | Schedule                                                 |                            |                             | Device Name:<br>Host Name:                     |               |
| ③ Backup Settings                                             |         | Backup Filename prefix *<br>Backup Filename prefix       | Backup Interval *<br>7 day | Retention Limit * 5 backups | IP Address:<br>IP Assignment:                  |               |
| Restore Backup Revisions                                      |         | GMT Date and Time                                        |                            |                             | DHCP Timeout:<br>Time Zone:<br>NTP Servers:    |               |
|                                                               |         | 8/10/2023                                                | 12 🛟 : 22 🛟                |                             | Third Party Auth:                              | -<br>Disabled |
| <ul> <li>Upgrade Settings</li> <li>Change Password</li> </ul> |         | Cancel                                                   |                            | Revert                      | Additional Info                                |               |
| () Power Actions                                              |         |                                                          |                            |                             | Address:<br>Contact Person<br>Name:            |               |
| Activation and Reset                                          |         |                                                          |                            |                             | Contact Person<br>Number:                      |               |
|                                                               |         |                                                          |                            |                             | Asset Tag:<br>Notes:                           |               |

- 2. In the *Destination* section, choose one of the following:
  - *SFTP*: Select this option to back up to the SFTP (Secure FTP) server. You will need to configure the SFTP server you want to use as the backup server.
  - Cloud Backup: Select this option to back up to Grid Cloud Storage.
- 3. In the Encryption section, click Configure Encryption to set up encryption.
- 4. In the Schedule section, configure the Schedule settings.
- 5. Click Apply.

### Restoring a backup

1. Click the **Elipsis** (...) in Grid and select *Restore Backup*. The *Restore Backup* dialog appears. See 'Restore Backup' on page 61 for a description of each of the settings.

| Live/Action                         | Devices         | Templates          |                       |          |                           |                          | 🌣 🗸 💄 Rodel (LiveAction) 🗸  |
|-------------------------------------|-----------------|--------------------|-----------------------|----------|---------------------------|--------------------------|-----------------------------|
| Devices > Capture Engine            | (LA202111600180 | )                  |                       |          |                           |                          |                             |
| 🖾 Apply Template                    |                 | Restore Backup Cap | ture Engine (LA202111 | 1600180) |                           |                          |                             |
| ℬ Configure                         |                 | ACTION             | STATUS                |          | FILE NAME                 | BACKUP TIME              |                             |
| <ol> <li>Additional Info</li> </ol> |                 |                    | All                   | ~        | chris-livewire-updateFrom |                          |                             |
| 왕 User Access                       |                 | Restore            | Success               |          | config-la180fromDMS_chris | 2023-08-10T14:00:25.747Z | 10.0.0.248:/upload/config-l |
|                                     |                 | Restore            | Failed                |          |                           | 2023-08-10T04:31:35.556Z |                             |
| ಕ್ಕೆ SNMP Credentials               |                 | Restore            | Failed                |          |                           | 2023-08-09T04:31:35.556Z |                             |
| 品 IDRAC Settings                    |                 | Restore            | Failed                |          |                           | 2023-08-08T16:06:54.140Z |                             |
|                                     |                 | Restore            | Failed                |          |                           | 2023-08-08T04:31:54.139Z |                             |
| ③ Backup Settings                   |                 | Restore            | Success               |          | config-la180fromDMS_chris | 2023-08-07T16:06:25.467Z | 10.0.0.248:/upload/config-l |
| Restore Backup                      |                 | Restore            | Deleted               |          | config-la180fromDMS_chris | 2023-08-07T16:06:25.023Z | 10.0.0.248:/upload/config-I |
|                                     |                 | Restore            | Deleted               |          | config-la180fromDMS_chris | 2023-08-06T16:06:23.216Z | 10.0.0.248:/upload/config-I |
| D Revisions                         |                 | Restore            | Failed                |          |                           | 2023-08-05T16:06:54.394Z |                             |
|                                     |                 | Restore            | Failed                |          |                           | 2023-08-05T16:06:54.188Z |                             |
| ③ Upgrade Settings                  |                 |                    |                       |          |                           |                          |                             |
| A Change Password                   |                 | Cancel             |                       |          |                           |                          |                             |
| () Power Actions                    |                 |                    |                       |          |                           |                          |                             |
| Activation and Reset                |                 |                    |                       |          |                           |                          |                             |
|                                     |                 |                    |                       |          |                           |                          |                             |
|                                     |                 |                    |                       |          |                           |                          |                             |

- 2. In the Action column, select the backup (in orange) you want to restore.
- 3. Select either the *Application Settings* or *Application and System Settings* option, enter the *Password* for the backup, and click **Restore**.

# Configuring network settings by command script

You can configure LiveWire network settings by using the 'omni-interface' command script from the 'root' user command prompt (*root@LiveWire*). To get to the '**root**' user command prompt, enter the following command from the command prompt and enter '**admin**' as the password when prompted:

#### #sudo su

Here are the commands to configure the network settings from the command prompt:

Usage: omni-interface [options]

options:

| -a,adapter | adapter to modify                                       |
|------------|---------------------------------------------------------|
| -f,wifi    | enable or disable Remote AP Capture capability [on off] |
| -c,dhcp    | configure dhcp                                          |
| -s,static  | configure static                                        |
| -l,manual  | configure manual                                        |

| -r,address   | static adapter address               |
|--------------|--------------------------------------|
| -m,netmask   | static adapter netmask               |
| -b,broadcast | static adapter broadcast address     |
| -w,network   | static adapter network address       |
| -g,gateway   | static adapter gateway address       |
| -h,hwaddress | static adapter mac address           |
| -d,dns       | static dns servers (comma separated) |

Important! The Ethernet ports can be configured to obtain an IP address automatically from a DHCP server by specifying 'dhcp' instead of 'static' settings; however, we strongly recommend the use of static IP addresses for the Ethernet ports. If DHCP is used, and if the address should change on a new DHCP lease, then the user must restart the Capture Engine service to see the new IP addresses in the 'Adapters' capture options in Omnipeek.

Additionally, if you specify 'dhcp' instead of 'static' settings, and there is no DHCP server available, you must allow the command to time-out.

### Connecting to LiveWire Edge via the Mini-USB Console Port

The Mini-USB port (Console port) on LiveWire Edge lets you connect to another computer terminal for advanced diagnostics or recovery access using a mini-USB console cable (included with LiveWire Edge) connected from the USB port on your PC/laptop to the Mini-USB Port of LiveWire Edge.

Using the Mini-USB port on LiveWire Edge, a laptop, and a terminal program of your choice, you can log into LiveWire Edge and access the LiveWire command prompt (admin@ivewire).

#### To connect to LiveWire Edge:

- 1. Connect the mini-USB console cable from your laptop to the Mini-USB port on LiveWire Edge.
- 2. Using any serial terminal program (e.g., HyperTerminal or Putty), establish a connection to LiveWire. Make sure the appropriate terminal settings match the default settings below for LiveWire Edge:
  - Terminal Type: [VT100+]
  - Bits per second: [115200]
  - Data Bits: [8]
  - Parity: [None]
  - Stop Bits: [1]
  - Flow Control: [None]
  - VT-UTF8 Combo Key Support: [Enabled]
  - Recorder Mode: [Disabled]
  - Resolution 100x31: [Enabled]
- 3. Once a connection to LiveWire Edge has been established, the LiveWire Edge login prompt appears.
- 4. Log into LiveWire Edge as you normally would. The LiveWire Edge command prompt (admin@livewire) appears.

### Connecting to LiveWire through the serial port

Using the serial port on LiveWire, a laptop, and a terminal program of your choice, you can log into LiveWire and access the LiveWire command prompt (*admin@ivewire*).

#### To connect to LiveWire:

- 1. Connect a serial console cable from your laptop to the serial port on the back of LiveWire. The cable must be an RS-232 (null modem) cable with a female DB-9 connector for the serial port on LiveWire.
- 2. Using any serial terminal program (e.g., HyperTerminal or Putty), establish a connection to LiveWire. Make sure the appropriate terminal settings match the default settings below for LiveWire:
  - Terminal Type: [VT100+]
  - Bits per second: [115200]
  - Data Bits: [8]
  - Parity: [None]
  - Stop Bits: [1]
  - Flow Control: [None]
  - VT-UTF8 Combo Key Support: [Enabled]
  - Recorder Mode: [Disabled]
  - Resolution 100x31: [Enabled]
- 3. Once a connection to LiveWire has been established, the LiveWire login prompt appears.
- 4. Log into LiveWire as you normally would. The LiveWire command prompt (admin@livewire) appears.
- 5. At this point, you can configure network settings by using the 'omni-interface' command script, as described in 'Configuring network settings by command script' on page 78. Additionally, please configure an NTP server as described in 'Time' on page 40.

# Using LiveWire with Omnipeek

Any computer on the network with the Omnipeek Windows software installed can now access the Capture Engine running on LiveWire. From the **Capture Engine** window in Omnipeek, you can configure, control, and view the results of the Capture Engine remote captures.

For more information on how to view and analyze remote captures from within the Omnipeek console, please see 'Using Capture Engines with Omnipeek' on page 115, and also the *Omnipeek User Guide* or Omnipeek online help.

# Integrated Remote Access Controller (iDRAC)

The Integrated Remote Access Controller (iDRAC) firmware and hardware built into LiveWire (LiveWire Core/PowerCore only) lets you remotely access LiveWire as if you were in the same room as the LiveWire. Using an Internet browser, you can easily perform tasks such as accessing a remote console, reimaging LiveWire, rebooting, shutting down, and starting LiveWire (even if LiveWire is off).

### iDRAC and network security

iDRAC is a powerful tool for performing various tasks remotely on LiveWire; however, there are potential network security vulnerabilities when using iDRAC.

Below are some suggestions to ensure that vulnerabilities through iDRAC are minimized:

- **Restrict iDRAC to Internal Networks**: Restrict iDRAC traffic to trusted internal networks. Traffic from iDRAC (usually UDP port 623) should be restricted to a management VLAN segment with strong network controls. Scan for iDRAC usage outside of the trusted network, and monitor the trusted network for abnormal activity.
- **Utilize Strong Passwords**: Make sure the iDRAC password on LiveWire is set to a strong, unique password. See 'Changing the default password' on page 83.
- **Encrypt Traffic**: Enable encryption on iDRAC, if possible. For example, use HTTPS in your web browser's URL location field when connecting to iDRAC (e.g., 'https://xxx.xxx.xxx.xxx').

### Setting the IP address for iDRAC

iDRAC on LiveWire requires its own IP address for communication. You can set this in one of two ways:

- Access the BIOS settings for LiveWire and configure the IP address
- Use CLI commands from the command prompt and configure the IP address

# Access BIOS setting to configure IP address

You must be physically present at LiveWire to initially set the iDRAC IP address. Once set, you can use iDRAC to view or change the setting.

#### To initially set the iDRAC IP address:

- 1. Locate the iDRAC port on the front or back of LiveWire, and connect an Ethernet cable from your network to the iDRAC port.
- 2. Reboot or restart LiveWire.
- 3. Press the [F2] key multiple times during system boot to enter the BIOS settings.
- 4. Select *iDRAC Settings* from the Advanced menu.
- 5. Select *Network* from the iDRAC submenu.
- 6. iDRAC is set to 192.168.1.21 by default. You can change the static address as well. You will need this IP address in order to remotely access LiveWire.
- 7. Press [Esc] to back out of each menu, then press Enter to confirm exit.

### Connecting to iDRAC on LiveWire

You can use an Internet browser window to connect to iDRAC on LiveWire. Additionally, you must make sure the following ports are accessible through any firewall:

- Port 80 (TCP)
- Port 443 (Web HTTP SSL)
- Port 623 (UDP)

- Port 5901 (Video)
- Port 5900 (Keyboard/Mouse)
- Port 5120 (Media Redirection)

#### To connect to iDRAC on LiveWire using your browser:

- 1. From a computer connected to the network, open an Internet browser window.
- 2. Enter the iDRAC IP address of LiveWire in the address bar of your browser.
- 3. Once the connection is made, the Login screen appears.

| Integrated Remote Access Controller 9             |
|---------------------------------------------------|
| Type the User Name and Password and click Log In. |
| Username: Password:                               |
| This IDRAC                                        |
|                                                   |
|                                                   |
| Online Help   Support   About                     |

4. Enter the *Username* and *Password*, and then click Login (the default username is *root*, and the default password is *liveaction*). The iDRAC dashboard appears.

**Note** For security reasons, we strongly recommend changing both the default iDRAC username and password on LiveWire.

| Dash     | ated Remote Access Controll     |                                | e<br>More Actions 👻                                          |                           | <b>1</b> 0             |
|----------|---------------------------------|--------------------------------|--------------------------------------------------------------|---------------------------|------------------------|
| Syste    | m Health                        | System                         | Information                                                  | 🗟 Virtual Console         | 🖗 Settings             |
| Batter   | ries 🗹 Voltages                 | Power State                    | ON                                                           |                           |                        |
| CPUs     | Miscellaneous                   | Model                          | NOT FOR PRODUCTIO<br>N                                       |                           |                        |
| Coolir   | ng                              | Host Name                      | localhost.localdomain                                        | Launch Virtual Cor        | nsole                  |
| Intrus   | sion                            | Operating<br>System            | Ubuntu                                                       |                           |                        |
| Mem      |                                 | Operating<br>System<br>Version | 14.04, Trusty Tahr Ker<br>nel 3.13.0-143-generic<br>(x86_64) |                           |                        |
| Supplies |                                 | Service Tag                    | BNFGBM2                                                      |                           |                        |
|          |                                 | BIOS Version                   | 1 1.3.7                                                      |                           |                        |
|          |                                 | iDRAC<br>Firmware<br>Version   | 3.15.17.15                                                   |                           |                        |
|          |                                 | iDRAC MAC<br>Address           | d0:94:66:25:8b:83                                            |                           |                        |
| Recer    | nt Logs                         |                                | view all                                                     | 🛛 Notes                   | + add note<br>view all |
| Severity | Description                     |                                | Date and Time $\checkmark$                                   | Date and Time De          | escription             |
|          | The chassis is closed while the | e power is off.                | Tue 06 Feb 2018 17:42:44                                     | There are no work notes t |                        |
| 8        | The chassis is open while the p | oower is off.                  | Tue 06 Feb 2018 17:42:39                                     | displayed.                |                        |
| <b>~</b> | The chassis is closed while the | power is off.                  | Fri 02 Feb 2018 22:17:49                                     |                           |                        |

5. View the remaining instructions in this section for instructions on using iDRAC to perform tasks such as changing the default password, accessing a remote console, reimaging, rebooting, starting, and shutting down LiveWire.

# Changing the default password

For security reasons, we strongly recommend changing both the default username and password to iDRAC.

#### To change the default password:

1. In the iDRAC Settings, click Users. The list of Local Users appears.

| Integr                                                | Integrated Remote Access Controller 9 Enterprise |         |               |                    |                       |                 |          |  |  |
|-------------------------------------------------------|--------------------------------------------------|---------|---------------|--------------------|-----------------------|-----------------|----------|--|--|
| idra                                                  | C Settir                                         | ngs     |               |                    |                       |                 |          |  |  |
| Overview Connectivity Services Users Settings C Refra |                                                  |         |               |                    |                       |                 |          |  |  |
| ✓ Local                                               | Users                                            |         |               |                    |                       |                 |          |  |  |
| 🔳 De                                                  | etails 🕂 Ad                                      | d 🖊 Ec  | lit 😑 Disable | e 🔟 Delete         |                       |                 |          |  |  |
|                                                       | User Name                                        | State   | User Role     | IPMI LAN Privilege | IPMI Serial Privilege | Serial Over LAN | SNMP v3  |  |  |
| 2                                                     | root                                             | Enabled | Administrator | Administrator      | Administrator         | Enabled         | Disabled |  |  |
| з                                                     | ADMIN                                            | Enabled | Administrator | Administrator      | Administrator         | Enabled         | Disabled |  |  |
| > Direc                                               | tory Services                                    | 5       |               |                    |                       |                 |          |  |  |
| > Smar                                                | t Card                                           |         |               |                    |                       |                 |          |  |  |
| > Defau                                               | ılt Password                                     | Warning |               |                    |                       |                 |          |  |  |
| > Sessi                                               | ons                                              |         |               |                    |                       |                 |          |  |  |
|                                                       |                                                  |         |               |                    |                       |                 |          |  |  |
|                                                       |                                                  |         |               |                    |                       |                 |          |  |  |

2. Select the *User ID* of the user you are configuring (in this case, user ID 2), and click **Edit**. The **User Account Settings** dialog for the selected user ID appears.

|                                          | Key Configurations Sn                 | nart Card Configuration                    | 4 |
|------------------------------------------|---------------------------------------|--------------------------------------------|---|
| User Account Settings                    |                                       |                                            | I |
| ID                                       | 2                                     |                                            | I |
| User Name*                               | root                                  |                                            | I |
| Password*                                | •••••                                 |                                            | I |
| Confirm Password*                        | •••••                                 |                                            | I |
| User Privileges                          |                                       |                                            |   |
| User Role                                | Administrator 🔻                       |                                            |   |
| 🖉 Login                                  | <ul> <li>Configure</li> </ul>         | <ul> <li>Configure Users</li> </ul>        |   |
| ✓ Logs                                   | <ul> <li>System Control</li> </ul>    | <ul> <li>Access Virtual Console</li> </ul> |   |
| <ul> <li>Access Virtual Media</li> </ul> | <ul> <li>System Operations</li> </ul> | ✓ Debug                                    |   |
|                                          |                                       |                                            |   |

3. Make your edits to the User Name and Password settings, and then click Save.

### Accessing a remote console

A powerful feature when using iDRAC is the ability to open a remote console from which you can enter commands to LiveWire.

#### To open a remote console:

- **Note** The *Plug-in Type* was changed to 'HTML5' from the default of 'Native' for the instructions in this section. To change the *Plug-in Type*, click *Settings* in the *Virtual Console Preview*.
- 1. From the iDRAC dashboard, click Launch Virtual Console. The LiveWire login window appears.

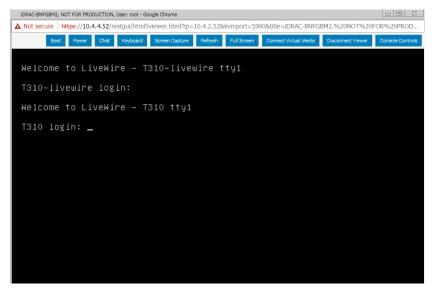

 Log into LiveWire using LiveWire login user name and password. The *admin@livewire:~#* command prompt appears once you are logged into LiveWire.

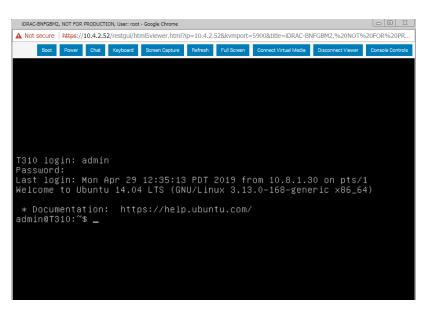

### Reimaging LiveWire with an ISO image

You can reimage LiveWire remotely using iDRAC and an ISO image available from LiveAction technical support. See 'Contacting LiveAction support' on page 25.

#### To reimage LiveWire:

1. From the remote console, click Connect Virtual Media. The Virtual Media dialog appears.

| Virtual Media is connected |                                           |    |                          |
|----------------------------|-------------------------------------------|----|--------------------------|
|                            |                                           |    | Disconnect Virtual Media |
| Map CD/DVD                 |                                           |    |                          |
| Image File                 | Choose File LiveWire_Installer_13.1.0.iso |    |                          |
|                            |                                           | Ma | p Device                 |
| ł                          | 🖉 Read Only                               |    |                          |
| Map Removable Disk         |                                           |    |                          |
| Image File                 | Choose File No file chosen                | Ма | p Device                 |
| -                          | Read Only                                 |    |                          |

 Click Choose File under Map CD/DVD to select the ISO file (e.g., omni-20.1.0-x.iso), and then click Map Device. The ISO image is mapped to the CD/DVD drive.

| Virtual Media is connected                                         | Disconnect Virtual Media |
|--------------------------------------------------------------------|--------------------------|
| Map CD/DVD<br>Image File                                           |                          |
| iveWire_Installer_13.1.0.iso is mapped to CD/DVD drive.(Read Only) |                          |
| Map Removable Disk                                                 |                          |
| Choose File No file chosen Map Device                              |                          |
| Read Only                                                          |                          |
| redetection.                                                       | Reset USB                |

- 3. Click **Close** to close the dialog.
- 4. From the remote console, click **Boot** and select *Virtual CD/DVD/ISO* from the boot controls. The **Confirm Boot Action** dialog appears.

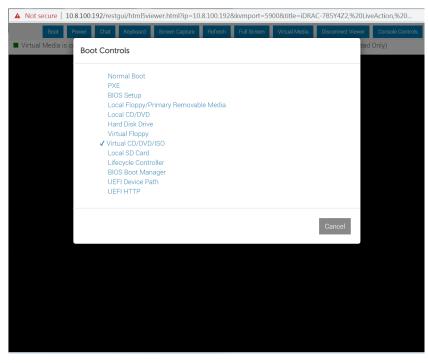

5. Click Yes to set the Virtual CD/DVD/ISO as the new boot device.

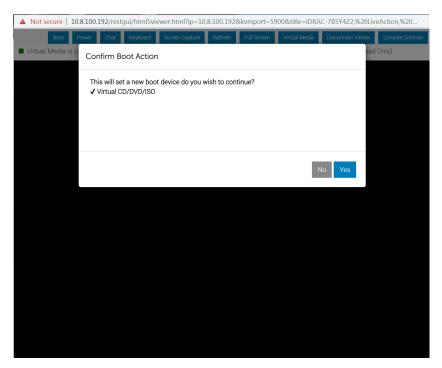

- 6. From the remote console, click **Power** and select *Power Cycle System* (cold boot). The **Confirm Power** Action dialog appears.
- 7. Click Yes to execute the Power Cycle System (cold boot).
- 8. Click **OK** to confirm, and the system will start to load the ISO image. Allow the system to fully boot from the ISO image.
- 9. Once the ISO image is fully loaded, you are prompted to log into the boot ISO image. Log in using the username ('root') and password ('liveaction').
- **10.** At the command prompt, type *livewire-install* and press **Enter**. You will receive a warning message that all data will be lost.

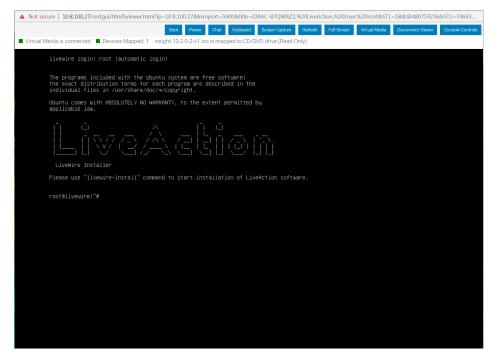

11. Type Yes and press Enter. The install process takes up to 20 minutes.

**Note** When running the *livewire-install* script though the remote console, do not close the console until the script completes. Closing the console prematurely causes the reimaging process to fail.

- 12. When the install process is finished, type *reboot* and press **Enter**. You will receive instructions to eject any disc.
- 13. Click the Power button again and select Reset System (warm boot).
- 14. Once LiveWire has rebooted, you can proceed to configuring the management IP, time zone, NTP, and other settings for LiveWire as you normally would. See those sections in this guide for instructions.

### **Rebooting LiveWire**

#### To reboot LiveWire:

- From the remote console, click **Boot** and select *Normal Boot* from the boot controls and follow the prompts to reboot.
- From the remote console, enter the *reboot* command.

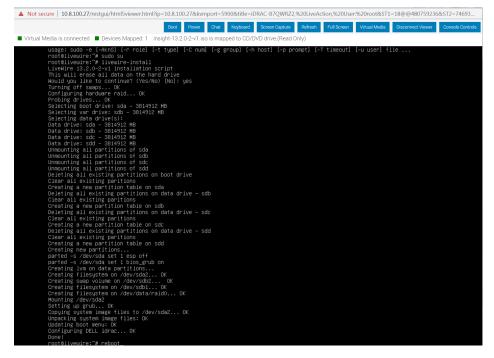

### Starting / Shutting down LiveWire

If your power cables and Ethernet cable are connected to LiveWire, you can access iDRAC even if LiveWire is off. Once iDRAC is accessed, you can use iDRAC to start LiveWire.

#### To start or shut down LiveWire:

- From the iDRAC dashboard, if LiveWire is off click *Power On System*, or *Graceful Shutdown* if it is on.
  - **Note** If you have a remote console open, you can also select the start or power off commands from the **Power** menu of the remote console.

You can also issue the *#poweroff* command (recommended) from the remote console to shut down LiveWire.

# Sending Telemetry to LiveNX and ThreatEye

# In this chapter:

| About sending telemetry to LiveNX and ThreatEye    | . 90 |
|----------------------------------------------------|------|
| Configuring LiveFlow telemetry                     | . 90 |
| An example of using LiveWire, LiveNX, and Omnipeek | 103  |

# About sending telemetry to LiveNX and ThreatEye

LiveWire is designed to send LiveFlow telemetry data to LiveAction's LiveNX and ThreatEye platforms. LiveNX is a network and application performance monitoring platform with patented end-to-end visualization for a global view of the network and the ability to drill-down to individual devices. ThreatEye is a Network Detection & Response platform, unfazed by encrypted network traffic, that uses advanced behavioral analysis and machine learning for threat detection and security compliance. This chapter describes the tasks you must perform in order to properly send LiveFlow telemetry data from LiveWire to LiveNX and ThreatEye.

# **Configuring LiveFlow telemetry**

To send the LiveFlow telemetry data that LiveNX or ThreatEye uses for its platform, you must use Omnipeek to first create a new LiveFlow capture and then configure the settings for that capture to send LiveFlow telemetry to either the LiveNX and/or ThreatEye platforms.

| 😑 🥆 LiveWire Omnipeek                                                          |        |   |                   |             |          |              | <b>\$</b> - | 💄 ac | lmin - |
|--------------------------------------------------------------------------------|--------|---|-------------------|-------------|----------|--------------|-------------|------|--------|
| Engines / Capture Engine / Captures                                            |        |   |                   |             |          |              |             |      |        |
| Home Captures Forensics Files Forensic Searches Events Adapters Settings Admin |        |   |                   |             |          |              |             |      |        |
| Captures                                                                       | Search | × | + New Capture     | ► Start All | Stop All | 🗇 Delete All | ≡           | •    | С      |
|                                                                                |        |   | New Capture       |             |          |              |             |      |        |
|                                                                                |        |   | New "LiveFlow Ca  | pture"      |          |              |             |      |        |
|                                                                                |        |   | New "Forensics C  |             |          |              |             |      |        |
|                                                                                |        |   | New "Monitoring ( | Capture"    |          |              |             |      |        |
|                                                                                |        |   |                   |             |          |              |             |      |        |
|                                                                                |        |   |                   |             |          |              |             |      |        |
|                                                                                |        |   |                   |             |          |              |             |      |        |
|                                                                                |        |   |                   |             |          |              |             |      |        |
|                                                                                |        |   |                   |             |          |              |             |      |        |
|                                                                                |        |   |                   |             |          |              |             |      |        |
|                                                                                |        |   |                   |             |          |              |             |      |        |
|                                                                                |        |   |                   |             |          |              |             |      |        |
|                                                                                |        |   |                   |             |          |              |             |      |        |
|                                                                                |        |   |                   |             |          |              |             |      |        |
|                                                                                |        |   |                   |             |          |              |             |      |        |
|                                                                                |        |   |                   |             |          |              |             |      |        |
|                                                                                |        |   |                   |             |          |              |             |      |        |
|                                                                                |        |   |                   |             |          |              |             |      |        |
|                                                                                |        |   |                   |             |          |              |             |      |        |
|                                                                                |        |   |                   |             |          |              |             |      |        |
|                                                                                |        |   |                   |             |          |              |             |      |        |

| me   | Captures    | Forensics | Files Forensic Sea                                                                                        | rches    | Events                             | Adapters  | Setting      | Admin          |                   |                        |   |
|------|-------------|-----------|----------------------------------------------------------------------------------------------------|----------|------------------------------------|-----------|--------------|----------------|-------------------|------------------------|---|
| Gei  | neral       |           |                                                                                                    |          |                                    |           |              |                |                   |                        | ~ |
|      |             | NAME      | LiveFlow Capture                                                                                          |          |                                    |           |              |                |                   |                        |   |
|      |             |           | Capture to disk                                                                                           |          |                                    |           |              |                |                   |                        |   |
|      |             |           | Priority to CT                                                                                            | D        |                                    |           |              |                |                   |                        |   |
|      |             |           | Intelligent CT<br>Reduces the amount                                                                      |          | stored an                          | increases | etention tin | e by slicing e | ncrypted payloada |                        |   |
|      |             |           | Compression                                                                                               |          |                                    |           |              | ,              | ,,,               |                        |   |
|      | FILI        | ENAME     | LiveFlow-                                                                                                 |          |                                    |           |              |                |                   |                        |   |
|      | FILE SIZ    | ZE (MB)   | 4096                                                                                                    |          |                                    |           |              |                |                   |                        |   |
| DIS  | K SPACE FO  | OR THIS   | o                                                                                                    |          |                                    |           |              |                | o                 | Disk Space: 132,140 GB |   |
|      | C/          | APTURE    | 4 GB                                                                                                    |          |                                    |           |              |                | 264,280 GB        | Files: 33,035          |   |
|      |             |           | Retention time                                                                                            | e 1      |                                    | Da        | ays 🗸        |                |                   |                        |   |
|      |             |           | New file ever                                                                                             | 6        |                                    | Ho        | urs 🗸        |                |                   |                        |   |
| CAF  | PTURE STAT  | TISTICS   | <ul> <li>Timeline stat</li> <li>Top statistics</li> <li>Application s</li> <li>VoIP statistics</li> </ul> | tatistic | s                                  |           |              |                |                   |                        |   |
| PACI | KET FILE IN | DEXING    | Application<br>Country<br>IP Address<br>IPv6 Address<br>MPLS                                              |          | Physica<br>Port<br>Protoco<br>VLAN | I Address |              |                |                   |                        |   |
|      | BUFFER SIZ  | ZE (MB)   | 256                                                                                                    |          |                                    |           |              |                |                   |                        |   |
|      |             |           | Start capture imit                                                                                        | nediat   | elv                                |           |              |                |                   |                        |   |

**Note** Scroll down in the capture options to see LiveFlow settings for *Template Refresh Interval* and *Options Template Refresh Interval*. These settings let you configure the amount of time (in seconds) LiveWire sends template information to LiveNX. The templates provide the instructions to LiveNX on how to interpret the template data records in the exported LiveFlow data. The default is set to 600 seconds (10 minutes). If you make any changes to your template settings, it will take the specified number of seconds for the changes to take effect. If you recently connected LiveWire to the network, it may take up to 600 seconds for LiveNX and ThreatEye to see the LiveFlow data from LiveWire. You may want to adjust the settings to the desired intervals.

### General

The *General* settings let you set up and configure the LiveFlow capture.

|        | 🖌 LiveWir         | e Omnipeek                                                         |                                          |                 |             |                               |                                         | ¢٠ 4   | admin -  |
|--------|-------------------|--------------------------------------------------------------------|------------------------------------------|-----------------|-------------|-------------------------------|-----------------------------------------|--------|----------|
|        |                   | Captures / New Capture                                             |                                          |                 |             |                               |                                         |        |          |
| A Home | Captures Forens   | cs Files Forensic Searc                                            | ies Events                               | Adapters        | Settings    | Admin                         |                                         |        |          |
|        |                   |                                                                    |                                          |                 |             |                               |                                         |        | - I      |
| Ge     | eneral            |                                                                    |                                          |                 |             |                               |                                         | ~      | <u>·</u> |
|        | NAME              | LiveFlow Capture                                                   |                                          |                 |             |                               |                                         |        |          |
|        |                   | Capture to disk                                                    |                                          |                 |             |                               |                                         |        |          |
|        |                   | Priority to CTD                                                    |                                          |                 |             |                               |                                         |        |          |
|        |                   | Intelligent CTD<br>Reduces the amount of                           | data stored ar                           | d increases ret | ention time | by slicing encrypted payloads |                                         |        |          |
|        |                   | Compression                                                        |                                          |                 |             | -,,,                          |                                         |        |          |
|        | FILE NAME         | LiveFlow-                                                          |                                          |                 |             |                               |                                         |        |          |
|        | FILE SIZE (MB)    | 4096                                                               |                                          |                 |             |                               |                                         |        |          |
| DI     | SK SPACE FOR THIS |                                                                    |                                          |                 |             | 0                             | Disk Space: 132,140 GB<br>Files: 33,035 |        |          |
|        | CAPTURE           | 4 GB                                                               |                                          |                 |             | 264,280 GB                    | 1 100,000                               |        |          |
|        |                   | Retention time                                                     | 1                                        | Day             | s ¥         |                               |                                         |        |          |
|        |                   | New file every                                                     | б                                        | Hour            | s 🗸         |                               |                                         |        |          |
| CA     | PTURE STATISTICS  | <ul> <li>Timeline statist</li> <li>Top statistics</li> </ul>       | cs                                       |                 |             |                               |                                         |        |          |
|        |                   | <ul> <li>Application stat</li> <li>VoIP statistics</li> </ul>      | stics                                    |                 |             |                               |                                         |        |          |
| PAC    | KET FILE INDEXING | Country                                                            | <ul> <li>Physic</li> <li>Port</li> </ul> | al Address      |             |                               |                                         |        |          |
|        |                   | <ul> <li>IP Address</li> <li>IPv6 Address</li> <li>MPLS</li> </ul> | Protoc VLAN                              | DI              |             |                               |                                         |        |          |
|        | BUFFER SIZE (MB)  | 256                                                                |                                          |                 |             |                               |                                         |        |          |
|        |                   | Start capture imme                                                 | diately                                  |                 |             |                               |                                         |        | •        |
|        |                   |                                                                    |                                          |                 |             |                               |                                         | Cancel | ОК       |

- *Name*: Type a descriptive name for the capture. Unique names can help you to identify and organize your captures.
- Capture to disk: Select this option to save packet files on your disk. Packet files saved to your hard disk (and the individual packets/packet decodes in each of the files) can be opened and analyzed at a later time with Omnipeek. If you are more interested in speeding up analysis of the data and conserving hard disk space, you may want to disable Capture to disk.
  - Priority to CTD: Select this option so that real-time analysis doesn't impact the capture-to-disk (CTD) performance. When this option is enabled, it is less likely that packets are dropped when they are captured to disk. If capturing all the packets to disk is desirable, enable *Priority to CTD*. If analysis is more important, disable *Priority to CTD*.
  - Intelligent CTD: Select this option to reduce the amount of data stored to disk and increase your retention time by intelligently slicing off encrypted payloads. It does this by tracking flows—if a flow is encrypted, the full data for the first 20 packets is kept and the payload from the rest of the packets is sliced. It keeps the first 20 without slicing so the certificate exchange is always included.

*Intelligent CTD* is an advanced feature that provides significant benefits to network security and data retention. It reduces the amount of data stored on disk and increases retention time by intelligently slicing off encrypted payloads, which helps to conserve storage space and improve system performance.

The way *Intelligent CTD* works is by tracking flows on the network. When a flow is detected as encrypted, *Intelligent CTD* keeps the full data for the first 20 packets and slices the payload from

the rest of the packets. This ensures that the certificate exchange is always included in the data, which is critical for identifying encrypted traffic and providing context for analysis.

The benefits of *Intelligent CTD* are numerous. Firstly, it helps to optimize storage usage, as the system doesn't store unnecessary data. This helps to reduce the cost of storage and improve system performance by reducing the amount of data that needs to be processed.

Secondly, *Intelligent CTD* helps to improve retention time. By conserving storage space, it enables organizations to retain data for longer periods, which can be critical for compliance and regulatory requirements. This also enables organizations to perform more in-depth analysis of data, which can provide valuable insights into network activity and help to identify potential threats.

Thirdly, *Intelligent CTD* helps to maintain privacy and compliance. By keeping the certificate exchange in the data, it ensures that the system can identify encrypted traffic and provide context for analysis, without compromising the privacy of users. This helps organizations to comply with privacy regulations and maintain the trust of their users.

Overall, *Intelligent CTD* is a powerful feature that provides numerous benefits to network security and data retention. By intelligently slicing off encrypted payloads, it helps to optimize storage usage, improve retention time, and maintain privacy and compliance.

- *Compression*: Select this option to compress blocks of packets before writing them to the file. This setting is only available when you are capturing from a capture card that supports this feature, and only when you are saving files to the *.npkt* file format.
- *File Name*: Type the name used as a base file name prefix for each capture file that is created using the *Capture to disk* option. Additionally, each capture file is appended with a timestamp indicating the date and time the file was saved. The format of the timestamp is YYYY-MM-DD-HH.MM.SS.mmm.
- File Size (MB): Enter or select the maximum file size before a new file is created.
- *Disk Space For This Capture:* Move the slider control to set the amount of hard disk space allocated for the capture. The minimum value of the slider is the minimum size of disk space a capture can occupy.
  - *Retention time*: Select this option to configure how long CTD files can remain on disk. You will need to configure the amount of minutes, hours, or days. For example, if you specify 3 days as the retention time, you'll only see the CTD files written within the past 3 days regardless of how much disk space you reserve for the capture.
  - New file every: Select this option to create a new CTD file at a specific time interval rather than when the CTD file size specified is reached. You will need to configure the amount of minutes, hours, or days. For example, if you specify that you want a new file every 1 minute with a 4 GB CTD file size, there will be a new CTD file every 1 minute even if the CTD file is only 1 GB in size. If the 4 GB size limit is reached before the 1 minute mark, then the New file every option doesn't come into effect.
- Capture Statistics: Select the type of statistics desired for the capture:
  - *Timeline Statistics:* Select this option to populate the capture engine database with capture data and basic network statistics such as utilization, size, distribution, etc. These statistics are then made available through the *Capture Engine Forensics* tab.
  - *Top Statistics:* Select this option to populate the capture engine database with top nodes and top protocols statistics. These statistics are then made available through the *Capture Engine Forensics* tab.
  - *Application Statistics*: Select this option to populate the capture engine database with applications statistics which are made available through the various 'application' displays.
  - VoIP Statistics: Select this option to populate the capture engine database with VoIP call quality and call volume statistics. These statistics are then made available through the Capture Engine Forensics tab.

- **Note** Selecting the *VoIP Statistics* option may affect capture performance, especially when there are more than 2000 simultaneous calls on the network. Selecting the *Top Statistics* option may affect capture performance, especially when there are more than 10,000 active nodes captured on the network.
- Packet File Indexing: Under certain conditions, Packet File Indexing increases performance for forensic searches that use software filters. Overall capture-to-disk performance can degrade slightly, but forensic search results may be returned significantly faster if the packet elements being filtered are contained in the index and the packet characteristic is sparsely located within the packet files being searched. Enable the packet characteristics below you are most likely to use in a forensic search software filter.
  - Application
  - Country
  - IP Address
  - IPv6 Address
  - MPLS
  - Physical Address
  - Port
  - Protocol
  - VLAN
- **Buffer Size (MB)**: Enter a buffer size, in megabytes, for the amount of memory dedicated for the capture buffer. The capture buffer is where packets are placed for analysis. The default is 256 megabytes. A larger buffer can reduce or eliminate packet loss due to spikes in traffic. When *Capture to disk* is enabled, the *Buffer Size* option is unavailable.
  - Start Capture Immediately: Select this option to immediately begin capturing packets once you click **OK**.

### Adapter

The *Adapter* settings display the capture adapters available on LiveWire. Select the desired adapter for the LiveFlow capture.

| ne <u>Captures</u> Fo | orensics Files Forensic Searches Events Adapters Settings Admin                                                                                                    |   |
|-----------------------|----------------------------------------------------------------------------------------------------|---|
|                       | Start capture immediately                                                                                                    |   |
| Adapter               |                                                                                                    | ~ |
|                       | <ul> <li>16/106-4P (High Performance) Adapter - 2</li> <li>Total Content of the second second secon</li></ul> |   |
|                       | <ul> <li>40G-2P (High Performance) Adapter - 1</li> <li>Therenet, 40,000 Mbits/s, 00:0D:E9:06:0B:37</li> <li>Omnipeek API: Yes; Features: Slicing Deduplication Filters Statistics Pipeline ; Version: NT200A01-SCC-2x40; FFGA: 28.07</li> </ul>                                                                                                    |   |
|                       | <ul> <li>eth0</li> <li>Ethernet, 1,000 Mbits/s, DC:F4:01:E6:5C:B0</li> </ul>                                                                                                    |   |
|                       | eth1 Ethernet, 1,000 Mbits/s, DC:F4:01:E6:5C:B1                                                                                                    |   |
|                       | <ul> <li>eth2</li> <li>Ethernet, 1,000 Mbits/s, DC:F4:01:E6:5C:B2</li> </ul>                                                                                                    |   |
|                       | <ul> <li>eth3</li> <li>Ethernet, 1,000 Mbits/s, DC:F4:01:E6:5C:B3</li> </ul>                                                                                                    |   |

### LiveFlow

The *LiveFlow* settings lets you further configure the LiveFlow data of the capture.

|                                      | Omnipeek                                                                                                    | 🌣 - 👗 adm |
|--------------------------------------|----------------------------------------------------------------------------------------------------|-----------|
| es / Capture Engine / C              | apures / New Capture                                                                                                    |           |
| LiveFlow                             |                                                                                                    | ~         |
| TEMPLATE REFRESH                     | 600                                                                                                    |           |
| INTERVAL (SECONDS)                   |                                                                                                    |           |
| OPTIONS TEMPLATE<br>REFRESH INTERVAL | 600                                                                                                    |           |
| (SECONDS)                            |                                                                                                    |           |
| FLOW REFRESH<br>INTERVAL (SECONDS)   | 60                                                                                                    |           |
|                                      | Enforce 3-Way Handshake                                                                                                    |           |
| RECORDS                              | Z LiveNX Telemetry                                                                                                    |           |
|                                      | SERVER                                                                                                    |           |
|                                      | 10.8.100.35                                                                                                    |           |
|                                      | May be an IP address, or an IP address and a port separated by a colon                                                         |           |
|                                      | Application Performance                                                                                                    |           |
|                                      | <ul> <li>Application Delay (AD), Client Network Delay (CND), Network Delay (ND), and Server Network Delay<br/>(SND)</li> </ul> |           |
|                                      | TCP Expert Events - Connection Lost, Connection Refused, Low Window, and Zero Window                                           |           |
|                                      | Z TCP Retransmissions                                                                                                    |           |
|                                      | Web Analytics                                                                                                    |           |
|                                      | Basic Flow                                                                                                    |           |
|                                      | Include Direction Field                                                                                                    |           |
|                                      | Include VLAN/VXLAN/MPLS                                                                                                    |           |
|                                      | Voice/Video Performance                                                                                                    |           |
|                                      | Codec, Jitter, MOS, Packet Loss                                                                                                |           |
|                                      | Signaling DN                                                                                                    |           |
|                                      | ThreatEye Telemetry                                                                                                    |           |

#### **Template Refresh Interval**

 Template Refresh Interval (Seconds): Enter or select the number of seconds in which LiveWire generates and sends IPFIX template records to LiveNX. The templates provide the instructions to LiveNX on how to interpret the template data records in the exported LiveFlow data. The default is set to 600 seconds (10 minutes). You can configure anywhere from 1 to 1800 seconds. If you make any changes to your template settings, it will take the specified number of seconds for the changes to take place.

**Note** If you recently connected LiveWire to the network, it may take up to 600 seconds for LiveNX to see the LiveFlow data from LiveWire. You may want to adjust this setting to the desired intervals.

#### **Options Template Refresh Interval**

 Options Template Refresh Interval (Seconds): Enter or select the number of seconds in which LiveWire generates and sends IPFIX option template records to LiveNX. The templates provide the instructions to LiveNX on how to interpret the template data records in the exported LiveFlow data. The default is set to 600 seconds (10 minutes). You can configure anywhere from 1 to 1800 seconds. If you make any changes to your template settings, it will take the specified number of seconds for the changes to take place. **Note** If you recently connected LiveWire to the network, it may take up to 600 seconds for LiveNX to see the LiveFlow data from LiveWire. You may want to adjust this setting to the desired intervals.

#### **Flow Refresh Interval**

- *Flow Refresh Interval (Seconds)*: Enter or select the number of seconds in which LiveWire generates and sends IPFIX data records to LiveNX. The default is set to 600 seconds (10 minutes). You can configure anywhere from 1 to 1800 seconds. If you make any changes to your template settings, it will take the specified number of seconds for the changes to take place.
  - Enforce 3-way Handshake: Select this option to require a 3-way handshake (SYN, SYN-ACK, ACK) for a TCP flow in order for it to be included in processing and analyzing. If ThreatEye Telemetry is enabled below, then Enforce 3-way Handshake is automatically disabled.

#### Records

• *LiveNX Telemetry*: Select this option to send LiveFlow telemetry to a specific LiveNX server configured below.

| 😑 🥪 LiveWire                       | Omnipeek                                                                                                    | <b>\$</b> - | 💄 admin 👻 |
|------------------------------------|----------------------------------------------------------------------------------------------------|-------------|-----------|
| Engines / Capture Engine / Ca      | ptures / New Capture                                                                                                    |             |           |
| Home Captures Forensics            | Files Forensic Searches Events Adapters Settings Admin                                                                         |             |           |
| (3660103)                          |                                                                                                    |             | -         |
| FLOW REFRESH<br>INTERVAL (SECONDS) | 60                                                                                                    |             |           |
|                                    | Enforce 3-Way Handshake                                                                                                    |             |           |
| RECORDS                            | LiveNX Telemetry                                                                                                    |             |           |
|                                    | SERVER                                                                                                    |             |           |
|                                    | 10.8.100.35                                                                                                    |             |           |
|                                    | May be an IP address, or an IP address and a port separated by a colon                                                         |             |           |
|                                    | Application Performance                                                                                                    |             |           |
|                                    | <ul> <li>Application Delay (AD), Client Network Delay (CND), Network Delay (ND), and Server Network Delay<br/>(SND)</li> </ul> |             |           |
|                                    | TCP Expert Events - Connection Lost, Connection Refused, Low Window, and Zero Window                                           |             |           |
|                                    | TCP Retransmissions                                                                                                    |             |           |
|                                    | Web Analytics                                                                                                    |             |           |
|                                    | Basic Flow                                                                                                    |             |           |
|                                    | Include Direction Field                                                                                                    |             |           |
|                                    | Include VLAN/VXLAN/MPLS                                                                                                    |             |           |
|                                    | Voice/Video Performance                                                                                                    |             |           |
|                                    | Codec, Jitter, MOS, Packet Loss                                                                                                |             |           |
|                                    | Signaling DN                                                                                                    |             |           |
|                                    | ThreatEye Telemetry                                                                                                    |             |           |
| DOUTED MADDINOS                    | l iusPlaur will accrab the Dauter Manningo from ten to bettem and solant the first rauter man that matches                     |             | *         |
|                                    |                                                                                                    | Cancel      | ОК        |

- Server. Displays the IP address of the LiveNX server receiving the LiveFlow data from LiveWire. To change the IP address, enter the IP address of the desired LiveNX server.
- Application Performance: Select this option to generate AVC IPFIX records.
  - Application Delay (AD), Client Network Delay (CND), Network Delay (ND), and Server Network Delay (SND): Select this option to perform and report latency analysis when AVC IPFIX records are generated.

- TCP Expert Events -Connection Lost, Connection Refused, Low Window, and Zero Window.
   Select this option to perform TCP quality analysis (Expert) when AVC IPFIX records are generated.
- *TCP Retransmissions*: Select this option to perform TCP retransmission analysis (Expert) when AVC IPFIX records are generated.
- *Web Analytics*: Select this option to perform web analytics when AVC IPFIX records are generated.

• *Decrypt Packets*: Select this option to perform decryption on HTTPS packets when *Web Analytics* is enabled.

- Basic Flow. Select this option to generate FNF IPFIX records.
- *Include Direction Field*: Select this option to send the 'flowDirection' key in unidirectional IPFIX records indicating the flow direction (0 for ingress, 1 for egress).
- *Include VLAN/VXLAN/MPLS*: Select this option to perform MPLS, VLAN, and VXLAN analysis when AVC, FNF, or MediaNet IPFIX records are generated.
- Voice/Video Performance: Select this option to generate MediaNet IPFIX records.
  - *Codec, Jitter, MOS, Packet Loss*: Select this option perform RTP analysis when MediaNet IPFIX records are generated.
  - *Signaling DN*: Select this option to generate Signaling DN IPFIX records when MediaNet IPFIX records are generated.
- *ThreatEye Telemetry*: Select this option to send LiveFlow telemetry to a specific ThreatEye host configured below.

| 😑 🦙 LiveWire (                 | Omnipeek                                                                                                  | 🌣 - 🔒 admin - |
|--------------------------------|----------------------------------------------------------------------------------------------------|---------------|
| Engines / Capture Engine / Cap | ptures / New Capture                                                                                      |               |
| Home Captures Forensics        | Files Forensic Searches Events Adapters Settings Admin                                                    |               |
|                                |                                                                                                    | •             |
|                                | Signaling DN                                                                                              |               |
|                                | ThreatEye Telemetry                                                                                       |               |
|                                | HOST                                                                                                    |               |
|                                | ٥                                                                                                    |               |
|                                | Must be in the form of service://path                                                                     |               |
|                                | URI                                                                                                    |               |
|                                | 0                                                                                                    |               |
|                                | API KEY                                                                                                   |               |
|                                | 0                                                                                                    |               |
|                                | Must be between 32 and 64 characters in length (inclusive)                                                |               |
|                                | SOURCE                                                                                                    |               |
|                                | 0                                                                                                    |               |
|                                | Must be between 4 and 16 characters in length (inclusive), and only contain alphanumeric characters       |               |
|                                | Byte Distribution and Entropy Analysis                                                                    |               |
|                                |                                                                                                    |               |
| ROUTER MAPPINGS                | LiveFlow will search the Router Mappings from top to bottom and select the first router map that matches. |               |
|                                | INTERFACE NAME MAC MPLS LABEL VLAN ID VXLAN VNI                                                           |               |
|                                |                                                                                                    |               |
|                                |                                                                                                    |               |
|                                |                                                                                                    |               |
|                                |                                                                                                    |               |
|                                |                                                                                                    | Ŧ             |
|                                |                                                                                                    | Cancel OK     |

- *Host*: The *Host* (together with the *URI*) specifies the location of the ThreatEye analyzer and indicates where to send ThreatEye telemetry. The *Host* is provided by LiveAction and is made available as part of the licensing process. The *Host* must be configured if *ThreatEye Telemetry* is enabled.
- URI: The URI (together with the Host) specifies the location of the ThreatEye analyzer and indicates where to send ThreatEye telemetry. The URI is provided by LiveAction and is made available as part of the licensing process. The URI must be configured if ThreatEye Telemetry is enabled.
- API KEY: The API Key is an authentication key to access the ThreatEye server (represented by the Host and URI). The API Key must be between 32 and 64 characters in length.
- **SOURCE**: The **Source** is a user defined identifier that uniquely identifies data from LiveWire in the ThreatEye UI. The **Source** must be between 4 and 16 characters in length, and only contain alphanumeric characters.
  - **Tip** A unique *Source* is recommended for each LiveWire so that they can be easily identified in ThreatEye.
- *Byte Distribution and Entropy Analysis*: Select this option to enable the collection of byte distribution and entropy analysis metadata for Encrypted Traffic Analysis (ETA). This data is used to identify malware communications in encrypted traffic.
- Note You must enable a *LiveNX Telemetry* and/or *ThreatEye Telemetry* record type; otherwise, the **OK** button is disabled.

#### **Router Mappings**

• *Router Mappings*: Router mappings are used exclusively when you are exporting LiveFlow data to LiveNX, and are used by LiveNX to display aggregated traffic from different segments as separate interfaces per the router map entries you enter in the *Router Mappings* settings.

| 💳 🥪 LiveWire Omnipeek               |                                                                                                    | <b>\$</b> - | 💄 admin 👻 |
|-------------------------------------|----------------------------------------------------------------------------------------------------|-------------|-----------|
| Engines / Capture Engine / Captures | es / New Capture                                                                                                    |             |           |
| Home Captures Forensics Files       | s Forensic Searches Events Adapters Settings Admin                                                                                                    |             |           |
| [<br>N                              | Must be between 4 and 16 characters in length (inclusive), and only contain alphanumeric characters Byte Distribution and Entropy Analysis                                                                                                    |             | -         |
|                                     | eFlow will search the Router Mappings from top to bottom and select the first router map that matches.         INTERFACE NAME       MAC       MPLS LABEL       VLAN ID       VXLAN VNI         INSert       # Edit                                                                                                    |             |           |
| CONFIGURATION con                   | en adding a LiveFlow device to LiveNX from the LiveNX Add Device dialog, configure the 'Enter SNMP<br>inection settings for this device' option as follows:<br>SNMP VERSION Version 3<br>USER NAME admin<br>AUTHENTICATION PROTOCOL SHA<br>UTHENTICATION PROTOCOL SHA<br>UTHENTICATION PROTOCOL AES 128-bit<br>PRIVACY PROTOCOL AES 128-bit<br>PRIVACY PROTOCOL ASSTOPY90plsnk00g3rH25BKBd66fxzSK |             |           |
|                                     |                                                                                                    | Cancel      | ОК        |

To add a router map entry for any adapter other than the Bridge adapter on LiveWire Edge, you will need to specify an interface name (ifname) and a MAC address of the gateway or router separated by a forward slash (e.g., *router\_1/22:33:44:55:66:77*). The interface name can be up to 15 characters, and can include letters, numbers, and underscores. This will tell LiveNX to display aggregated traffic from different segments as separate interfaces per the router map entries.

To find the MAC address of the gateway or router, the CLI can be used; otherwise, capture some traffic, or do a Forensics search and look at the *Nodes* view in hierarchical mode. The top level addresses should be the MAC addresses of the gateways and routers for each segment being captured.

- **Note** Although the CLI may display the MAC address using the abbreviated dot notation, the address must be formatted in full colon notation in the LiveWire *Router Mapping* entry dialog.
- Interface Name: Displays the interface name of the router. All interface names must be unique, must not be empty, must not be more than 15 characters long, and may only include the following characters: numbers, letters and an underscore (\_).
- MAC: Displays the MAC address of the router. All MAC addresses must be a valid MAC address.
- *MPLS Label:* Displays the MPLS label (optional).
- VLAN ID: Displays the VLAN ID (optional).
- VXLAN VNI: Displays the VXLAN Network Identifier (optional).
- Insert: Click to add a new router mapping. You can add an unlimited number of router mappings..
- Edit: Click to edit the selected router mapping.
- Delete: Click to delete the selected router mapping from the list of router mappings.
- **Note** The combination of *MAC address*, *MPLS Label*, *VLAN ID* and *VXLAN VNI* must be unique within the router mappings.

The router mappings are checked from top to bottom so you should be mindful to specify them in their desired order. Up and down arrows are provided for each row in the table to allow you to reorder them.

#### LiveNX SNMP Configuration

 LiveNX SNMP Configuration: For each LiveWire device that you want to use with LiveNX, you must use the Web client in LiveNX to add the device to LiveNX (see the LiveNX documentation). Since you are most likely adding LiveWire as an SNMP device to LiveNX, you will need the information provided below when adding the LiveWire device.

| me Captures Forensics | Files Forensic Searches Events Adapters Settings Admin                                                    |  |
|-----------------------|----------------------------------------------------------------------------------------------------|--|
|                       |                                                                                                    |  |
|                       | 0                                                                                                    |  |
|                       | Must be between 4 and 16 characters in length (inclusive), and only contain alphanumeric characters       |  |
|                       | Byte Distribution and Entropy Analysis                                                                    |  |
| ROUTER MAPPINGS       | LiveFlow will search the Router Mappings from top to bottom and select the first router map that matches. |  |
|                       | INTERFACE NAME MAC MPLS LABEL VLAN ID VXLAN VNI                                                           |  |
|                       |                                                                                                    |  |
|                       |                                                                                                    |  |
|                       |                                                                                                    |  |
|                       |                                                                                                    |  |
|                       |                                                                                                    |  |
|                       | + Insert                                                                                                  |  |
|                       |                                                                                                    |  |
| LIVENX SNMP           | When adding a LiveFlow device to LiveNX from the LiveNX Add Device dialog, configure the 'Enter SNMP      |  |
| CONFIGURATION         | connection settings for this device' option as follows:                                                   |  |
|                       | SNMP VERSION Version 3                                                                                    |  |
|                       | USER NAME admin                                                                                           |  |
|                       |                                                                                                    |  |
|                       | AUTHENTICATION PASSWORD Ys2Q5Xxu7g3gUoHxfUFifqiXSXjd2tkc                                                  |  |
|                       | PRIVACY PASSWORD x3Fmpv9OpIsnk0Qg3rH25BKBd66fxzSK                                                         |  |
|                       |                                                                                                    |  |
|                       |                                                                                                    |  |

When configuring the '*Enter SNMP connection settings for this device*' option from the **Add Device** dialog in LiveNX client, configure the option as follows:

SNMP Version: Version 3 User Name: admin Authentication Protocol: SHA Authentication Password: Ys2Q5Xxu7g3gUoHxfUFifqiXSXjd2tkc Privacy Protocol: AES 128-bit Privacy Password: x3Fmpv9OpIsnk0Qg3rH25BKBd66fxzSK

**Note** You can configure and change the *Authentication Password* and *Privacy Password*. See 'SNMP' Credentials' in 'SNMP' on page 38.

### Filters

The *Filters* settings let you enable or disable filters used when capturing packets or opening packet files. Select the filters you want to enable and then click *Accept Matching Any, Accept Matching All*, or *Reject Matching*.

| 😑 🦙 LiveWire Omnipeek                                                                                                    | ¢      | - 💄 admin - |
|----------------------------------------------------------------------------------------------------|--------|-------------|
| Engines / livepca-virtual-lauren8 / Captures / New Capture                                                                                                    |        |             |
| # Home Captures Forensics Files Forensic Searches Events Adapters Settings Admin                                                                                                    |        |             |
| SNMP VERSION VERSION 3<br>USER NAME admin<br>AUTHENTICATION PROTOCOL SHA<br>AUTHENTICATION PASSWORD Ys2Q5Xxu7g3gUOHxfUFifqiXSXjd2tkc                                                                                   | 1      | Â           |
| Filters                                                                                                    | ~      |             |
| Accept all packets  Accept matching any  Accept matching all  Reject matching  Infrastructure (13)  Security (16)  Wireless (48)  ARP  Authentication  BitTorrent  Broadcast  DHCP  DNS  Error  Enable All Disable All | Manage |             |
|                                                                                                    |        | Ŧ           |
|                                                                                                    | Can    | Cel         |

- Accept Matching Any: When you choose Accept Matching Any, only those packets which match the parameters of at least one of the enabled filters are placed into the capture buffer.
- Accept Matching All: When you choose Accept Matching All, only those packets which match the parameters of all the enabled filters are placed into the capture buffer.
- *Reject Matching*: When you choose *Reject Matching*, only those packets which do not match any of the enabled filters are placed into the capture buffer.
- Enable All: Click to enable all filters.
- Disable All: Click to disable all filters.

### Recommendations for better performance at higher data rates

- At high data rates the capture file can roll over multiple times every second. For higher data rates, the File Size should be increased. This will decrease how often the capture file has to be rolled over, and indirectly increase the performance.
- Forensic Searches use the same partition as the capture files, so leave some disk space available for the Forensic Search. Typically, 10-20 GB is sufficient, but the right setting will depend on the size of the forensic searches, and how many there are.

- Packet File Indexing is used to potentially increase Forensic Search performance when relevant filters are used. However, packet file indexing also decreases capture performance and can take a considerable amount of disk space.
- The file size and file indexes are related in that the smaller the file size the more packet indexes there will be. When there are more addresses, this can lead to large index files. A larger file size will generate fewer indexes.

# An example of using LiveWire, LiveNX, and Omnipeek

A web-based version of LiveAction's Omnipeek Network Analysis Software is available from LiveNX. You can easily start and use Omnipeek whenever you identify an interesting alert or flow in LiveNX that needs further investigation and you want to analyze the packet level details more closely in Omnipeek.

**Note** Omnipeek can be used independently of LiveNX, directly from the LiveWire appliance by entering the IP address of the LiveWire appliance into a web browser.

For example, a user on your network experiences poor call quality during a portion of their teleconference meeting. Since you have LiveNX and are populating it with both NetFlow from infrastructure routers as well as LiveFlow from LiveWire appliance, you can visualize any flow, including this teleconference call, from end to end.

Since the user did not want to disrupt their meeting to report the issue, you find out after the call has ended that the user experienced problems. Based on the user's information, you can quickly find the flow in LiveNX and see critical metrics regarding the call, including jitter and latency. The screen below shows alerts generated by LiveFlow sent from LiveWire.

| Status 🗄 Alerts                                         | II WAN II System                                        |        |                              |                                                                              | <u> </u> |
|---------------------------------------------------------|---------------------------------------------------------|--------|------------------------------|------------------------------------------------------------------------------|----------|
|                                                         |                                                         | Alerts | Enter Filter Rei             | quest Here                                                                   |          |
| nter Filter Request Here                                |                                                         |        |                              | Active                                                                       |          |
| Current Active Alert Count Alert Count By Site X        | Current Active Alert Count Alert Count By Category      | Reso   | ive Ignore                   | Acknowledge Refresh Alerts                                                   |          |
| Core[Critical 142                                       | Network(Critical 178                                    |        |                              |                                                                              |          |
| EnglCritical 54                                         | Device, Interface;Warning 17                            |        |                              |                                                                              |          |
| Eng/Warning 9 specified/Warning 7                       | Device, Interface(Critical 16<br>Application(Critical 7 |        | SEVERITY 🗘                   | DESCRIPTION                                                                  |          |
| specified/Critical 2                                    | NetworkInfo 1                                           |        |                              |                                                                              |          |
| Core/Warning 1                                          | System)Critical 1                                       |        | All V                        | Description                                                                  |          |
| specifiedInfo 0                                         | Application(Info 0                                      |        |                              |                                                                              |          |
| Corejinfo 0                                             | Application/Warning 0                                   |        | Critical                     | livewire-001 had 140.00 ms network delay for the application liveperson      |          |
| Englinfo 0                                              | Device, Interface/Info 0                                |        |                              |                                                                              |          |
|                                                         | Network/Warning 0                                       |        | Critical                     | livewire-001 had 114.00 ms network delay for the application youtube         |          |
| alerts                                                  | alerts                                                  |        |                              |                                                                              |          |
|                                                         |                                                         |        | Critical                     | livewire-001 had 653.00 ms network delay for the application itunes          |          |
| Current Active Alert Count Alert Count By WAN Interface | 🗄 Current Active Alert Count Alert Count By Device 🛛 🗙  |        |                              |                                                                              |          |
| Engl(none)(Default Servi0                               | BloomDesktopiCritical 57                                |        | Critical                     | livewire-001 had 12.00 ms network delay for the application aliwangwang      |          |
| Engl(none)/Default Servi_0                              | livewine-001/Critical 46                                |        | A Critical                   |                                                                              |          |
| Engl(none)/Default Servi0                               | CenturyLinkiCritical 44                                 |        | <ul> <li>Critical</li> </ul> | livewire-001 had 78.00 ms network delay for the application ppstream         |          |
|                                                         | Firewall/Critical 41                                    |        | A Critical                   | livewire-001 had 201.00 ms network delay for the application sap             |          |
|                                                         | Ivewire/Warning 6                                       |        | <ul> <li>Critical</li> </ul> | ivewire-out had 201.00 ms network delay for the application sap              |          |
|                                                         | livewire-001/Warning 6                                  |        | A Critical                   | liversity 001 had 205 00 me natural datas for the application people contexe |          |
|                                                         | changeme4)Critical 4                                    |        |                              |                                                                              |          |
|                                                         | livewire-001[Critical 3                                 |        |                              |                                                                              |          |
|                                                         | Ivewire-001(Warning 3<br>Ivewire/Critical 2             |        |                              |                                                                              |          |

You also notice that an alert was triggered for excessive delay. This alert confirms the user's report, but you'd like to dig in even deeper to perform a root cause analysis of the issue. The best way to do this is with the network packets themselves, and since this call was captured by a LiveWire appliance you can simply click the 'Peek' button with the alert and immediately see all of the network packets for that teleconference session.

| rts   | Enter Filter Req | uest Here                                                                    |                   | Network Deleving                                                                                                    | 0                                        |
|-------|------------------|------------------------------------------------------------------------------|-------------------|----------------------------------------------------------------------------------------------------|------------------------------------------|
|       |                  | Active                                                                       |                   | Network Delay Person Person | er Connection                            |
| Resol | ve Ignore        | Acknowledge Refresh Alerts                                                   |                   | STATUS & TIME<br>Status:                                                                                                    | Active                                   |
|       | SEVERITY 🗘       | DESCRIPTION \$                                                               | TIME OPENED       | Time opened:<br>Active for:                                                                                                    | 22 May 2019, 11:35AM<br>a few seconds    |
|       | All ~            | Description                                                                  |                   | SOURCE INFO                                                                                                    |                                          |
|       | A Critical       | livewire-001 had 559.00 ms network delay for the application ssl             | 22 May 2019, 11:5 | Device:                                                                                                    | livewire-001                             |
|       | A Critical       | livewire-001 had 158.00 ms network delay for the application pptv            | 22 May 2019, 11:5 | Conversation:                                                                                                    | TCP 172.22.132.18 to 192.165.174.182:443 |
|       | A Critical       | livewire-001 had 13.00 ms network delay for the application facebook         | 22 May 2019, 11:5 |                                                                                                    |                                          |
|       | A Critical       | livewire-001 had 137.00 ms network delay for the application flickr          | 22 May 2019, 11:5 |                                                                                                    | ms network delay for the application ssl |
|       | A Critical       | livewire-001 had 228.00 ms network delay for the application steam           | 22 May 2019, 11:5 |                                                                                                    | livewire-001                             |
|       | A Critical       | livewire-001 had 662.00 ms network delay for the application youku           | 22 May 2019, 11:5 | Application Name:                                                                                                    | ssl                                      |
|       | A Critical       | livewire-001 had 38.00 ms network delay for the application instagram        | 22 May 2019, 11:5 | Initial Average Network<br>Flow Delay:                                                                                                    | 559.00 ms                                |
|       | A Critical       | livewire-001 had 713.00 ms network delay for the application ppstream        | 22 May 2019, 11:5 | Latest Average Network                                                                                                    | 559.00 ms                                |
|       | A Critical       | livewire-001 had 205.00 ms network delay for the application google-services | 22 May 2019, 11:5 | Flow Delay:<br>CROSS LAUNCH                                                                                                    |                                          |
|       | A Critical       | livewire-001 had 655.00 ms network delay for the application vkontakte       | 22 May 2019, 11:5 | Packet Inspection                                                                                                    | Peek 🖸                                   |
|       | A Critical       | livewire-001 had 27.00 ms network delay for the application etsy             | 22 May 2019, 11:5 |                                                                                                    | THE LE                                   |
|       | A Critical       | livewire-001 had 39.00 ms network delay for the application twitter          | 22 May 2019, 11:5 |                                                                                                    |                                          |

'Peek' button

When the Peek button is clicked to cross-launch to packets, a new tab will open in the browser, and a Forensic Search dialog will appear with various options. This allows you to perform detailed analysis on the call in Omnipeek and determine exactly when the jitter was bad, and correlate that with other activity on the network, to determine the root cause.

| Portures FORENSIC SEARCH     Portures FORENSIC SEARCH     NAME   monitoring plus ctd 2 created by local_user_1     MALYSIS & OUTPUT   Analysis Modules   Compass   Compass   Compass   Configure   2024-02:13 20:33:26.123   Compass   Configure   2024-02:14 12:38:59:279   Duration   16:05:33:156   Packetts   Packetts   Packetts   FitTer   T*   Enter a fitter expression      Web Analysis Wireless Changel Statistics Configure Output Statistics Configure Packets Packets Traffic History Statistics Configure Packets Traffic History Statistics Configure Packets Traffic History Statistics Configure Packets Traffic History Statistics Configure Packets Traffic History Statistics Vietees Changel Statistics Wireless Changel Statistics Wireless Changel Statistics Output change Changel Statistics Wireless Changel Statistics Wireless Chan             | Multive Vire (                                    | )mnineek                                     |            |                                    | 🔅 - 🔒 admin - |
|----------------------------------------------------------------------------------------------------|---------------------------------------------------|----------------------------------------------|------------|------------------------------------|---------------|
| Ity plus Ctc   Ity plus Ctc   Ity plus Ctc   Ity plus Ctc   Ity plus Ctc   Ity plus Ctc   Ity plus Ctc   Ity plus Ctc   Ity plus Ctc   Ity plus Ctc   Ity plus Ctc   Ity plus Ctc   Start Time   Ity plus Ctc   Start Time   Ity plus Ctc   Start Time   Ity plus Ctc   Start Time   Ity plus Ctc   Start Time   Ity plus Ctc   Start Time   Ity plus Ctc   Start Time   Ity plus Ctc   Start Time   Ity plus Ctc   Start Time   Ity plus Ctc   Start Time   Ity plus Ctc   Ity plus Ctc   Start Time   Ity plus Ctc   Ity plus Ctc   Start Time   Ity plus Ctc   Ity plus Ctc<                                                                                                    | es / livepca-virtual-laur<br>me Captures Forensie | FORENSIC SEARCH                              |            |                                    | ×             |
| Immediating plus citd 2 created by local_user_1       Application Statistics       Configure         Application Statistics       Configure       Application Statistics         Intran       2024-02-13 20:33.26.123       Immediate         Intran       2024-02-13 20:33.26.123       Immediate         DupArtion 16:05:33.156       Packets       Explicit Statistics         PupArtion 16:05:33.156       Packets       Configure         PupArtion 16:05:33.156       Packets       Onfigure         Passive Name Resolution       Processities       Configure         Passive Name Resolution       Processities       Onfigure         Processities       Configure       Processities       Onfigure         Viewership       Tref       Enter a filter expression       Processities       Configure         Viewership       Tref       Enter a filter expression       Processities       Configure         Viewership       Viewership       Viewership       Viewership       Viewership         Viewership       Cancel       Start                                                                                                    | nitoring plus ctc                                 | NAME                                         |            | ANALYSIS & OUTPUT                  | nterval - C - |
| TTIME 2/14/202   START TIME   2024-02-13 20:33.26.123   2024-02-14 12:38:59.279   2024-02-14 12:38:59.279   2024-02-14 12:38:59.279   2024-02-14 12:38:59.279   2024-02-14 12:38:59.279   2024-02-14 12:38:59.279   2024-02-14 12:38:59.279   2024-02-14 12:38:59.279   2024-02-14 12:38:59.279   2024-02-14 12:38:59.279   2024-02-14 12:38:59.279   2024-02-14 12:38:59.279   2024-02-14 12:38:59.279   2024-02-14 12:38:59.279   2024-02-14 12:38:59.279   2024-02-14 12:38:59.279   2024-02-14 12:38:59.279   2024-02-14 12:38:59.279   2024-02-14 12:38:59.279   2024-02-14 12:38:59.279   2024-02-14 12:38:59.279   2024-02-14 12:38:59.279   2024-02-14 12:38:59.279   2024-02-14 12:38:59.279   2024-02-14 12:38:59.279   2024-02-14 12:38:59.279   2024-02-14 12:38:59.279   2024-02-14 12:38:59.279   2024-02-14 12:38:59.279   2024-02-14 12:38:59.279   2024-02-14 12:38:59.279   2024-02-14 12:38:59.279   2024-02-14 12:38:59.279   2024-02-14 12:38:59.279   2024-02-14 12:38:59.279   2024-02-14 12:38:59.279   2024-02-14 12:38:59.279   2024-02-14 12:38:59.279   2024-02-14 12:38:59.279   2024-02-14 12:38:59.279   2024-02-14 12:38:59.279   2024-02-14 12:38:59.279   2024-02-14 12:38:59.279   2024-02-14 12:38:59.279 <td></td> <td>monitoring plus ctd 2 created by local_user_</td> <td>1</td> <td></td> <td></td> |                                                   | monitoring plus ctd 2 created by local_user_ | 1          |                                    |               |
| <ul> <li>Country Statistics</li> <li>Country Statistics</li> <li>Error Statistics</li> <li>Error Statistics</li> <li>Events</li> <li>Expert © Configure</li> <li>Graphs © Configure</li> <li>Node Detail Statistics © Configure</li> <li>Node Detail Statistics © Configure</li> <li>Packets</li> <li>Packets</li> <li>Pasive Name Resolution</li> <li>Protocol Statistics</li> <li>Configure</li> <li>Reconstructions</li> <li>Size Statistics</li> <li>Wreless Node Statistics</li> <li>Wreless Node Statistics</li> <li>Cancel Start</li> </ul>                                                                                                    | START TIME 2/13/202                               | START TIME                                   |            |                                    |               |
| rarus Active       END TIME         2024-02-14 12:38:59:279       Image: Configure         2024-02-14 12:38:59:279       Image: Configure         DURATION 16:05:33:156       Packets         Packets       Node Detail Statistics Image: Configure         Vintari       Packets         FILTER       Node Statistics Image: Configure         Packets       Protocol Statistics Image: Configure         Protocol Statistics       Configure         Viole & Video       Configure         Viole & Video                                                                                                    | A END TIME 2/14/202                               |                                              | <u>89</u>  |                                    |               |
| END TIME  2024-02-14 12:38:59:279  DURATION 16:05:33:156 PACKETS -14.52 M  FILTE  793. us-west-2: et wpexchanc  794. us-west-2: et wpexchanc  Cancel Start  Cancel Start                                                                                                    | STATUS Active                                     | 2024-02-13 20.33.20.123                      | ≣ 0        | -                                  |               |
| 2024-02-14 12:38:59.279       ● Graphs © Configure         Intran       DURATION 16:05:33:156         PACKETS ~14.52 M       ● Node Detail Statistics © Configure         793 us-west 2.e       ● retro a filter expression         ***       Enter a filter expression         ***       Enter a filter expression         ***       Enter a filter expression         ***       Enter a filter expression         ***       Enter a filter expression         ***       Enter a filter expression         ***       Enter a filter expression         ***       Enter a filter expression         ***       Enter a filter expression         ***       Enter a filter expression         ***       Enter a filter expression         ***       Passive Name Resolution         ***       Protocol Statistics         ***       Orafigure         ***       Protocol Statistics         ***       Traffic History Statistics         ***       Toto & Video & Configure         ***       Wireless Node Statistics         ***       Enable All         ***       Cancel         ***       Start                                                                                                    |                                                   | END TIME                                     |            | -                                  |               |
| drintran   PURATION 16:05:33:156   PACKETS ~14:52 M   FLTER   793.us-west-2.e   wpexchance   * Enter a filter expression   * Enter a filter expression   * Protocol Statistics   © Configure   • Web Analysis   • Wireless Node Statistics   • Wireless Node Statistics   • Wireless Node Statistics   • Cancel   Start                                                                                                    |                                                   | 2024-02-14 12:38:59 279                      | <b>#</b> 0 |                                    | 0             |
| Intran       PACKETS ~14.52 M         FILTER       Packets         '93.us-west-2.et       Packets         'v*       Enter a filter expression         'V*       Enter a filter expression         'V*       Enter a filter expression         'V*       Enter a filter expression         'V*       Enter a filter expression         'V*       Enter a filter expression         'V*       Enter a filter expression         'V*       Enter a filter expression         'V*       Enter a filter expression         'V*       Enter a filter expression         'V*       Enter a filter expression         'V*       Enter a filter expression         'V*       Enter a filter expression         'V*       Enter a filter expression         'V*       Voice & Video @ Configure         'V*       W// reless Node Statistics         'W*       Inter a filter expression         'V*       Enter a filter expression         'V*       Enter a filter expression         'V*       W*         'V*       Y*         'V*       Enter a filter expression         'V*       Enter a filter expression         'V*       W*                                                                                                    |                                                   |                                              |            |                                    |               |
| Intran<br>FILTER<br>793.us-west-2.et<br>wpexchant<br>FILTER<br>793.us-west-2.et<br>Wexchant<br>T  Enter a filter expression<br>FILTER<br>Passive Name Resolution<br>Protocol Statistics © Configure<br>Reconstructions<br>Size Statistics<br>Traffic History Statistics<br>Verb Analysis<br>Wireless Node Statistics<br>Enable All Disable All Presets -<br>Cancel Start                                                                                                    | d€                                                |                                              |            | Node Detail Statistics & Configure |               |
| Y93 us-west-2.e <ul> <li>Protocol Statistics</li> <li>Configure</li> <li>Reconstructions</li> <li>Size Statistics</li> <li>Traffic History Statistics</li> <li>Velo &amp; Analysis</li> <li>Wireless Channel Statistics</li> <li>Wireless Node Statistics</li> <li>Wireless Node Statistics</li> <li>Enable All</li> <li>Disable All</li> <li>Presets +</li> </ul>                                                                                                    | intran                                            | PACKETS ~14.52 M                             |            |                                    |               |
| wpexchanc <ul> <li>Protocol Statistics</li> <li>Configure</li> <li>Reconstructions</li> <li>Size Statistics</li> <li>Traffic History Statistics</li> <li>Voice &amp; Viele &amp; Configure</li> <li>Web Analysis</li> <li>Wireless Node Statistics</li> <li>Wireless Node Statistics</li> <li>Wireless Node Statistics</li> <li>Enable All</li> <li>Disable All</li> <li>Presets *</li> </ul>                                                                                                    |                                                   | FILTER                                       |            | -                                  |               |
| Reconstructions     Size Statistics     Traffic History Statistics     Voice & Video © Configure     Web Analysis     Wireless Channel Statistics     Wireless Node Statistics     Enable All Disable All Presets *                                                                                                    |                                                   | T - Enter a filter expression                |            | -                                  |               |
| <ul> <li>Size Statistics</li> <li>Traffic History Statistics</li> <li>Voice &amp; Video (♥ Configure)</li> <li>Web Analysis</li> <li>Wireless Channel Statistics</li> <li>Wireless Node Statistics</li> <li>Enable All Disable All Presets *</li> </ul>                                                                                                    | wpexchang                                         |                                              | li         |                                    |               |
| <ul> <li>✓ Voice &amp; Video (▲ Configure)</li> <li>✓ Web Analysis</li> <li>✓ Wireless Channel Statistics</li> <li>✓ Wireless Node Statistics</li> <li>✓ Enable All Disable All Presets ▼</li> </ul>                                                                                                    |                                                   |                                              |            | —                                  |               |
| Web Analysis     100       Wireless Channel Statistics     100       Wireless Node Statistics     Enable All       Disable All     Presets ~                                                                                                    |                                                   |                                              |            | Traffic History Statistics         |               |
| Wireless Channel Statistics       Wireless Node Statistics       Enable All       Disable All                                                                                                    |                                                   |                                              |            |                                    |               |
| Wireless Node Statistics Enable All Disable All Presets *                                                                                                    |                                                   |                                              |            |                                    | 100           |
| Enable All Disable All Presets *                                                                                                    |                                                   |                                              |            |                                    |               |
|                                                                                                    |                                                   |                                              |            |                                    | 0             |
| Cancel Start                                                                                                    |                                                   |                                              |            | Enable All Disable All Presets *   |               |
|                                                                                                    |                                                   |                                              |            |                                    |               |
|                                                                                                    |                                                   |                                              |            | Cancel Sta                         | rt            |
|                                                                                                    |                                                   |                                              |            |                                    |               |
|                                                                                                    |                                                   |                                              |            |                                    |               |
|                                                                                                    |                                                   |                                              |            |                                    |               |
|                                                                                                    |                                                   |                                              |            |                                    |               |
|                                                                                                    |                                                   |                                              |            |                                    |               |
|                                                                                                    |                                                   |                                              |            |                                    |               |

The default filter in the Forensic Search dialog includes the source and destination IP addresses of the flow. The filter can be changed to include more packets in the result, providing insight into what other traffic may be related or affecting the quality of the flow in question.

The time range can be adjusted to include more (or less) packets. This can work in conjunction with the filter, which when widened, will include more packets from the other flows between the source and destination IP.

The *Analysis & Output* options are used to include more or less analysis. The less analysis, the faster the forensic search will be. For example, if all you want are the packets, to load into Omnipeek, then just enable the packets option. Multiple forensic searches can be performed at the same time, and left running for others to use collaboratively. Keep in mind that a forensic search exists on the appliance, using memory and hard disk. When you are done using a forensic search it should be deleted.

The screen below shows various analysis views in Omnipeek which are good places to start understanding the problem as well as drill-down to the packets view.

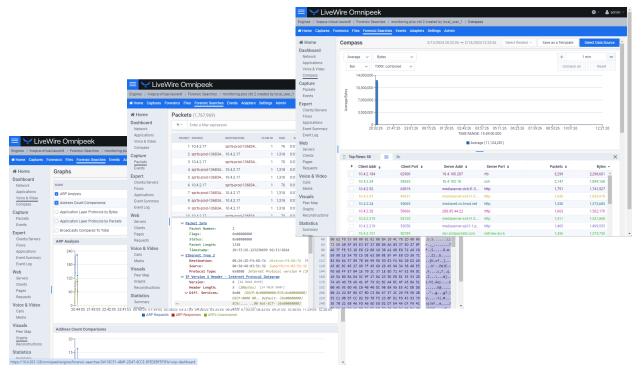

The screen below shows the *Packets* view in Omnipeek which displays the list of packets and various other details about them, including the Experts, decode, and Hex view for each one.

| Voice & Video<br>Compass         1         10.4.2.17         sprts-prod-136834         1         70         0.01:20.190989         HTTPS         TCP         Src-53459,Dst-4           Packets         3         10.4.2.17         1         1,318         0.01:20.190989         HTTPS         TCP         Src-443,Dst-534           Packets         3         10.4.2.17         1         1,318         0.01:20.190989         HTTPS         TCP         Src-443,Dst-534           Events         4         sprts-prod-136834         1         70         0.01:20.190989         HTTPS         TCP         Src-443,Dst-534           Clients/Servers         5         sprts-prod-136834         10.4.2.17         1         1,318         0.01:20.191559         HTTPS         TCP         Src-443,Dst-534           Clients/Servers         6         10.4.2.17         1         1,318         0.01:20.191559         HTTPS         TCP         Src-3459,Dst-4           Applications         7         sprts-prod-136834         10.4.2.17         1         1,318         0.01:20.191559         HTTPS         TCP         Src-443,Dst-534           Event Summary         8         sprts-prod-136834         10.4.2.17         1         1,318         0.01:2                                                                                                    | EXPERT ····<br>EXPERT ····<br>E4<br>534<br>535<br>535<br>535.                                                                                                    |        |         |     |        |        |         |          |         |         |         |       |        |      |          |         |        | .go  |         |              |       |                         |        | Captures   |
|----------------------------------------------------------------------------------------------------|----------------------------------------------------------------------------------------------------|--------|---------|-----|--------|--------|---------|----------|---------|---------|---------|-------|--------|------|----------|---------|--------|------|---------|--------------|-------|-------------------------|--------|------------|
| Network         PACKET         DUESTINATION         FLOW ID         SIZE         RELATIVE TIME         PROTOCOL         APPLICATION         SUMMARY         EXPE           Compass         1         10.4.2.17         sprts-prod-136834         1         70         0.0120.190989         HTTPS         TCP         Src=53459.Dst= 4           Capture         2         sprts-prod-136834         10.4.2.17         1         1,318         0.0120.190989         HTTPS         TCP         Src=53459.Dst= 4           Capture         3         10.4.2.17         1         1,318         0.0120.190989         HTTPS         TCP         Src=443.Dst=534           Events         4         sprts-prod-136834         10.4.2.17         1         1,318         0.0120.191559         HTTPS         TCP         Src=443.Dst=534           Events         6         10.4.2.17         1         1,318         0.0120.191559         HTTPS         TCP         Src=443.Dst=534           Clients/Servers         6         10.4.2.17         1         1,318         0.0120.191559         HTTPS         TCP         Src=443.Dst=534           Event Summary         8         sprts-prod-136834         10.4.2.17         1         1,318         0.0120.1915                                                                                                    | EXPERT ••• E4 534 534                                                                                                    |        | C       | *   | t      | Select |         | Go       |         |         | 2       | ÷     | ÷      |      |          |         |        |      |         |              |       | ets (1,767,969)         | Packe  | ne         |
| Voice & Video         PACKET SOURCE         DESTINATION         FLOW ID         SIZE         RELATIVE TIME         PROTOCOL         APPLICATION         SUMMARY         EXPE           Compass         1         10.4.2.17         sprts-prod-136834         1         70         0:01:20.190989         HTTPS         TCP         Src=53459,Dst= 4           Packets         3         10.4.2.17         sprts-prod-136834         1         70         0:01:20.190989         HTTPS         TCP         Src=53459,Dst= 4           Packets         3         10.4.2.17         sprts-prod-136834         1         70         0:01:20.190989         HTTPS         TCP         Src=53459,Dst= 4           Packets         4         sprts-prod-136834         10.4.2.17         1         1,318         0:01:20.191559         HTTPS         TCP         Src=443,Dst=534           Clients/Servers         6         10.4.2.17         sprts-prod-136834         1         70         0:01:20.191559         HTTPS         TCP         Src=443,Dst=534           Protocol 136834         10.4.2.17         1         1,318         0:01:20.191559         HTTPS         TCP         Src=443,Dst=534           Pent Summary         8         sprts-prod-136834 <t< td=""><td>t= 4<br/>534</td><td>Appl</td><td>1</td><td></td><td></td><td></td><td></td><td></td><td></td><td></td><td></td><td></td><td></td><td></td><td></td><td></td><td></td><td></td><td></td><td></td><td>ssion</td><td>Enter a filter expressi</td><td>τ.</td><td></td></t<>                                                                                                    | t= 4<br>534                                                                                                    | Appl   | 1       |     |        |        |         |          |         |         |         |       |        |      |          |         |        |      |         |              | ssion | Enter a filter expressi | τ.     |            |
| Compass         1         1         0         0:120.19099         HTTPS         TCP         Src=53459,Dst=4           apture         2         sprts-prod-136834_         10.42.17         1         1,318         0:01:20.19099         HTTPS         TCP         Src=3459,Dst=4           Packets         3         10.42.17         sprts-prod-136834_         1         70         0:01:20.19099         HTTPS         TCP         Src=3459,Dst=4           Packets         4         sprts-prod-136834_         10.42.17         1         1,318         0:01:20.191559         HTTPS         TCP         Src=443,Dst=534           Clients/Servers         6         10.42.17         sprts-prod-136834_         1         70         0:01:20.191559         HTTPS         TCP         Src=443,Dst=534           Applications         7         sprts-prod-136834_         10.42.17         1         1,318         0:01:20.191559         HTTPS         TCP         Src=443,Dst=534           Applications         8         sprts-prod-136834_         10.42.17         1         1,318         0:01:20.191569         HTTPS         TCP         Src=443,Dst=544           Veb         Servers         1         10.10.42.17         1         1,318                                                                                                    | 534                                                                                                    |        |         | ERT | EXPE   |        | Y       | SUMMAR   | N S     | LICATIO | APPLI   | L     | котосо | NE P | TIVE TH  | RELA    | SIZE   | N ID | FLOW    | IATION       | DE    | ET SOURCE               | PACK   |            |
| application       3       10.4.2.17       sprts-prod-136834       1       70       0:01:20.190599       HTTPS       TCP       Src=53459,Dst= 4         cpert       4       sprts-prod-136834       10.4.2.17       1       1,318       0:01:20.191559       HTTPS       TCP       Src=443,Dst=534         cpert       5       sprts-prod-136834       10.4.2.17       1       1,318       0:01:20.191559       HTTPS       TCP       Src=443,Dst=534         Clents/Servers       6       10.4.2.17       1       1,318       0:01:20.191559       HTTPS       TCP       Src=443,Dst=534         Clents/Servers       6       10.4.2.17       1       1,318       0:01:20.191559       HTTPS       TCP       Src=443,Dst=534         Clents/Servers       8       sprts-prod-136834       10.4.2.17       1       1,318       0:01:20.191559       HTTPS       TCP       Src=443,Dst=534         Event Log       9       sprts-prod-136834       10.4.2.17       1       1,318       0:01:20.191560       HTTPS       TCP       Src=443,Dst=534         Event Log       9       sprts-prod-136834       10.4.2.17       1       1,318       0:01:20.191560       HTTPS       TCP       Src=443,Dst=534 </td <td>t= 4<br/>534<br/>534<br/>t= 4<br/>534<br/>534<br/>534<br/>534<br/>534<br/>534<br/>t= 1<br/>08 00 45 00<br/>F7 5F 0A 04<br/>F7 5F 0A 04<br/>F7 5F 05<br/>F7 5F 05<br/>F7 5F 5F 05<br/>F7 5F 05<br/>F7</td> <td></td> <td></td> <td></td> <td></td> <td>st= 4</td> <td>159,Dst</td> <td>Src=534</td> <td>S</td> <td>•</td> <td>TCP</td> <td></td> <td>TTPS</td> <td>89 H</td> <td>).19098</td> <td>0:01:20</td> <td>70</td> <td>1</td> <td></td> <td>prod-136834</td> <td>sp</td> <td>1 10.4.2.17</td> <td></td> <td></td> | t= 4<br>534<br>534<br>t= 4<br>534<br>534<br>534<br>534<br>534<br>534<br>t= 1<br>08 00 45 00<br>F7 5F 0A 04<br>F7 5F 0A 04<br>F7 5F 05<br>F7 5F 05<br>F7 5F 5F 05<br>F7 5F 05<br>F7 |        |         |     |        | st= 4  | 159,Dst | Src=534  | S       | •       | TCP     |       | TTPS   | 89 H | ).19098  | 0:01:20 | 70     | 1    |         | prod-136834  | sp    | 1 10.4.2.17             |        |            |
| Packets         3         1         70         0.01:20.190989         HTTPS         TCP         Src=53459,Dst= 4           Events         4         sprts-prod-136834         10.4.2.17         1         1,318         0.01:20.191559         HTTPS         TCP         Src=443,Dst=534           Clients/Servers         6         10.4.2.17         1         1,318         0.01:20.191559         HTTPS         TCP         Src=443,Dst=534           Applications         5         sprts-prod-136834         10.4.2.17         1         1,318         0.01:20.191559         HTTPS         TCP         Src=443,Dst=534           Applications         5         sprts-prod-136834         10.4.2.17         1         1,318         0.01:20.191559         HTTPS         TCP         Src=443,Dst=534           Event Summary         8         sprts-prod-136834         10.4.2.17         1         1,318         0.01:20.191559         HTTPS         TCP         Src=443,Dst=534           Event Summary         8         sprts-prod-136834         10.4.2.17         1         1,318         0.01:20.191550         HTTPS         TCP         Src=443,Dst=534           Servers         0         packet Info         sprts-prod-136834         10.4.2.17                                                                                                    | 534<br>534<br>535<br>54<br>54<br>54<br>55<br>54<br>55<br>55<br>55<br>55<br>56<br>57<br>57                                                                                                    |        |         |     |        | =534   | 3,Dst=5 | Src= 443 | S       | •       | TCP     |       | TTPS   | 39 H | 0.1909   | 0:01:20 | 1,318  | 1    |         | .17          | 4 10  | 2 sprts-prod-136834     |        | e          |
| cpert       5 sprts-prod-136834       10.4.2.17       1       1,318       0.01:20.191305 HTTPS       TCP       Site 443,05t=334         Clients/Servers       6       10.4.2.17       1       1,318       0.01:20.191559       HTTPS       TCP       Src=443,Dst=534         Flows       6       10.4.2.17       1       1,318       0.01:20.191559       HTTPS       TCP       Src=443,Dst=534         Applications       7       sprts-prod-136834       10.4.2.17       1       1,318       0.01:20.191559       HTTPS       TCP       Src=443,Dst=534         Event Summary       8       sprts-prod-136834       10.4.2.17       1       1,318       0.01:20.191559       HTTPS       TCP       Src=443,Dst=534         Event Log       9       sprts-prod-136834       10.4.2.17       1       1,318       0.01:20.191550       HTTPS       TCP       Src=443,Dst=534         Event Log       9       sprts-prod-136834       10.4.2.17       1       1,318       0.01:20.191550       HTTPS       TCP       Src=443,Dst=534         Servers       0       10.10.4.2.17       1       1,318       0.01:20.191550       HTTPS       TCP       Src=53450 Det= A         Servers       1.0.10.4.2.17                                                                                                    | 534<br>534<br>535<br>54<br>54<br>5                                                                                                    |        |         |     |        | st= 4  | 159,Dst | Src=534  | S       |         | TCP     |       | TTPS   | 39 H | D.1909   | 0:01:20 | 70     | 1    |         | prod-136834  | sŗ    | 3 10.4.2.17             |        |            |
| Clients/Servers       6       10.4.2.17       1       70       0.01:20.191559       HTTPS       TCP       Src=53459,Dst= 4         Applications       7       sprts-prod-136834       1       70       0.01:20.191559       HTTPS       TCP       Src=434,Dst=534         Event Summary       8       sprts-prod-136834       10.4.2.17       1       1,318       0.01:20.191559       HTTPS       TCP       Src=443,Dst=534         Event Summary       8       sprts-prod-136834       10.4.2.17       1       1,318       0.01:20.191559       HTTPS       TCP       Src=443,Dst=534         Event Log       9       sprts-prod-136834       10.4.2.17       1       1,318       0.01:20.191559       HTTPS       TCP       Src=443,Dst=534         eb       10       10.4.2.17       1       1,318       0.01:20.191560       HTTPS       TCP       Src=443,Dst=534         eb       10       10.4.2.17       1       1,318       0.01:20.191560       HTTPS       TCP       Src=53450 Det-4         Servers       0       packet Info       Image: sprts-prod-136834       10.4.2.17       1       1,318       0.01:20.191560       HTTPS       TCP       Src=53450 Det-4         Clients <td>E= 4<br/>534<br/>534<br/>54<br/>54</td> <td></td> <td></td> <td></td> <td></td> <td>=534</td> <td>3,Dst=5</td> <td>Src= 44</td> <td>S</td> <td>2</td> <td>TCP</td> <td></td> <td>TTPS</td> <td>59 H</td> <td>0.1915</td> <td>0:01:20</td> <td>1,318</td> <td>1</td> <td></td> <td>.17</td> <td>4 10</td> <td>4 sprts-prod-136834</td> <td></td> <td>s</td>                                                                                                    | E= 4<br>534<br>534<br>54<br>54                                                                                                    |        |         |     |        | =534   | 3,Dst=5 | Src= 44  | S       | 2       | TCP     |       | TTPS   | 59 H | 0.1915   | 0:01:20 | 1,318  | 1    |         | .17          | 4 10  | 4 sprts-prod-136834     |        | s          |
| Cilients/Servers       6       10.4.2.17       sprts-prod-136834       1       70       0:01:20.191559       HTTPS       TCP       Src=53459,Dst=4         Applications       7       sprts-prod-136834       10.4.2.17       1       1,318       0:01:20.191559       HTTPS       TCP       Src=443,Dst=534         Event Summary       8       sprts-prod-136834       10.4.2.17       1       1,318       0:01:20.191559       HTTPS       TCP       Src=443,Dst=534         Event Log       9       sprts-prod-136834       10.4.2.17       1       1,318       0:01:20.191559       HTTPS       TCP       Src=443,Dst=534         eb       10       10.4.2.17       1       1,318       0:01:20.191560       HTTPS       TCP       Src=53450 Det-4         eb       10       10.4.2.17       1       1,318       0:01:20.191560       HTTPS       TCP       Src=53450 Det-4         Servers       0       sprts-prod-136834       10.4.2.17       1       1,318       0:01:20.191560       HTTPS       TCP       Src=53450 Det-4         Servers       0       packet Info       v       9       0       0.2.6.2 DF 4.6D       7.4.00.30.48.83.51.32.08.04.55       0.2.6.2.2.2.5.7.4.00.33.06.E3.25.70.60.04.04.07.82.00.00                                                                                                    | 534<br>534<br>534<br>- A<br>08 00 45 00 .&mz.0 ✓<br>F7 5F 0A 04<br>SN(@.3#6.<br>1F 08 80 1010E<br>78 2D 00 06 b.5<br>E8 72 A9 C8 FS8.m                                                                                                    |        |         |     |        | =534   | 3.Dst=5 | Src= 44: | S       | 5       | TCP     |       | TTPS   | 59 H | 0.1915   | 0:01:20 | 1.318  | 1    |         | .17          | 4 10  | 5 sprts-prod-136834     |        |            |
| Flows       7 sprts-prod-136834 10.4.2.17       1 1,318       0:01:20.191559       HTTPS       TCP       Src= 443,0st=534         Applications       8 sprts-prod-136834 10.4.2.17       1 1,318       0:01:20.191559       HTTPS       TCP       Src= 443,0st=534         Event Summary       9 sprts-prod-136834 10.4.2.17       1 1,318       0:01:20.191559       HTTPS       TCP       Src= 443,0st=534         Event Log       9 sprts-prod-136834 10.4.2.17       1 1,318       0:01:20.191560       HTTPS       TCP       Src= 443,0st=534         eb       10 10.4.2.17       1 1,318       0:01:20.191560       HTTPS       TCP       Src= 443,0st=534         eb       10 10.4.2.17       1 1,318       0:01:20.191560       HTTPS       TCP       Src= 443,0st=534         eb       10 10.4.2.17       1 1,318       0:01:20.191560       HTTPS       TCP       Src=53450 Det=.4         eb       10 10.4.2.17       0.00000000       0       0       0.26 2.00 F4 6D 7A 00 30 48 83 51 32 08 00 45       0         Pages       Flags:       0x000000000       0       0       0.26 2.00 F4 6D 7A 00 30 48 83 51 32 08 00 41 04 C7 78 2D 00 0       48 60 62 F6 53 00 00 01 01 68 0A 104 C7 78 2D 00 0       48 60 62 F6 53 00 00 01 01 68 0A 104 C7 78 2D 00 0       44 60 62 F6 53 00 00 01 01 68 0A 104 C7                                                                                                    | 534<br>534<br>534<br>- A<br>08 00 45 00 .&mz.0 ✓<br>F7 5F 0A 04<br>SN(@.3#6.<br>1F 08 80 1010E<br>78 2D 00 06 b.5<br>E8 72 A9 C8 FS8.m                                                                                                    |        |         |     |        | st= 4  | 159 Dst | Src=534  | S       |         | TCP     |       | TTPS   | 59 H | 1915     | 0.01.20 | ,      |      |         |              |       |                         |        | s/Servers  |
| Applications       8 sprts-prod-136834 10.4.2.17       1 1,318       0:01:20.191559       HTTPS       TCP       Src=443,0st=534         Event Log       9 sprts-prod-136834 10.4.2.17       1 1,318       0:01:20.191560       HTTPS       TCP       Src=443,0st=534         eb       10 10.4.2.17       1 1,318       0:01:20.191560       HTTPS       TCP       Src=443,0st=534         eb       10 10.4.2.17       sorte-prod-136834       1 70       0:01:20.191560       HTTPS       TCP       Src=443,0st=534         eb       10 10.4.2.17       sorte-prod-136834       1 70       0:01:20.191560       HTTPS       TCP       Src=53450.Det=.4         Servers       •       •       0       00 26 2D F4 6D 7A 00 30 6E 88 35 132 08 00 45 16       0         Pages       Flags:       0x000000000       •       0       00 21 10 186 D0 D3 31 06 E8 11 30 45 1F 08 80         Requests       Status:       0x000000000       448       06 62 F8 53 00 00 01 01 08 0A 10 4C 78 2D 00 0         Packet Length:       1318       1318       64       72 D0 A8 5F 03 E5 F7 17 88 84 AA 03 37 5D 27 17 88 84 AA 03 37 5D 27 17 88 84 AA 03 37 5D 27 18 80 446 77 FE 53 1D E8 C2 88 19 38 A2 6D E8 72 A9 14 10 180 00 E5 60 D0 E5 FA 68 99 9D 5D E5 FA 68 02 20 00 EF AF 68 99 9D 5D E5 FA 68 09 9D 5D E5 FA 68 02 20 00 EF AF 68 09 9D 5D E5 FA 68 20 20 20 E5 FA 68 99 9D 5D E5                                                                                                    | 534<br>534<br>- A<br>08 00 45 00 .&mz.0 ✓<br>F7 5F 0A 04                                                                                                    |        |         |     |        |        | ,       |          |         |         |         |       |        |      |          |         |        |      | •       |              |       |                         |        |            |
| Event Log         9 sprts-prod-136834 10.4.2.17         1 1,318         0:01:20.191560         HTTPS         TCP         Src=443,Dst=534           eb         10 10.4.2.17         1 1,318         0:01:20.191560         HTTPS         TCP         Src=443,Dst=534           eb         10 10.4.2.17         1 1,318         0:01:20.191560         HTTPS         TCP         Src=443,Dst=534           Servers         •         Packet Info         •         •         •         •         •         •         •         •         •         ·         •         •         •         •         •         •         •         •         •         •         •         •         •         •         •         •         •         •         •         •         •         •         •         •         •         •         •         •         •         •         •         •         •         •         •         •         •         •         •         •         •         •         •         •         •         •         •         •         •         •         •         •         •         •         •         •         •         •         •                                                                                                    | 534<br>08 00 45 00 .&mz.0i ✓<br>F7 5F 0A 04%№@.3#6.<br>1F 08 80 101<br>78 2D 00 06 .b.SL<br>37 5D 27 0F r<br>E8 72 A9 C8 FS8.m                                                                                                    |        |         |     |        |        | -,      |          |         |         |         |       |        |      |          |         |        |      |         |              |       |                         |        |            |
| Init of the spirs provided in total if the spirs provided in total if the spirit provided in total if the spirs provided in total if the spirit provided in total if the spirs provided in total if the spirit provided in total if the spirit provided in total if the spirit provided in total if the spirit provided in total if the spirit provided in total if the spirit provided in total if the spirit provided in total if the spirit provided in total if the spirit provided in total if the spirit provided in total is the spirit provided in total in total in the spirit provided in total in the spirit provided in total in total in total in total in the spirit provided in total in total in total in the spirit provided in total in total in the spirit provided in total in the spirit provided in total in the spirit provided in total in the spirit provided in total in total in total in total in the spirit provided in total in tota                                                                                                    | A<br>08 00 45 00 .&mz.0↓↓<br>F7 5F 0A 04%u@.3#6.<br>1F 08 80 1010E<br>78 20 00 06 .b.SL<br>37 5D 27 0F r<br>E8 72 A9 C8 FS8.m                                                                                                    |        |         |     |        |        |         |          |         |         |         |       |        |      |          |         | ,      |      |         |              |       |                         |        |            |
| Servers           Packet Info            0             0             0                                                                                                    | 08 00 45 00 .&mz.0  ↓<br>F7 5F 0A 04%N(0,3#6.<br>1F 08 80 1010E<br>78 20 00 06 .b.5L<br>37 5D 27 0F r<br>E8 72 A9 C8 F58.m                                                                                                    |        |         |     |        |        | ,       |          |         |         |         |       |        |      |          |         | ,      |      |         |              |       |                         |        | Log        |
| Clients       Packet Number:       2       16       66       20       74       60       30       48       65       15       52       66       48       55       15       52       66       48       55       15       52       66       48       55       15       52       66       48       55       15       52       66       48       55       15       52       66       48       55       15       52       66       48       55       15       52       66       45       16       65       14       25       74       60       30       48       65       15       75       75       64       16       65       14       20       74       60       30       48       55       15       20       67       75       75       64       72       10       80       64       72       10       84       A0       37       50       27       7       7       88       44       60       57       75       74       66       72       20       A8       54       20       7       7       88       44       60       37       57       7       7                                                                                                    | F7     5F     0A     04    %N@.3#6.       1F     08     80     10    0E       78     2D     00     06     .b.SL       37     5D     27     0F     r       E8     72     A9     C8     FS8.m                                                                                                    |        |         |     |        |        |         |          |         |         |         |       |        | 50 E |          |         | 70     | 1    |         | 5rod-136834  | er    |                         |        | re         |
| Pages       Flags:       0x00000000       32       02       11       18       10       02       11       11       18       10       10       10       10       10       10       10       10       10       10       10       10       10       10       10       10       10       10       10       10       10       10       10       10       10       10       10       10       10       10       10       10       10       10       10       10       10       10       10       10       10       10       10       10       10       10       10       10       10       10       10       10       10       10       10       10       10       10       10       11       10       10       10       10       10       10       10       10       10       10       10       10       10       10       10       10       10       10       10       10       10       10       10       10       10       10       10       10       10       10       10       10       10       10       10       10       10       10       10       10                                                                                                    | 1F 08 80 10        10E           7B 2D 00 06         .b.SL           37 5D 27 0F         r           E8 72 A9 C8         F.S8.m                                                                                                    |        |         |     |        |        |         |          |         |         |         |       | -      |      | <u> </u> |         |        |      |         |              |       |                         |        |            |
| Status:         0x0000000         48         00 62 F8 53 00 00 101 08 0A 10 4C 78 2D 00           Requests         Packet Length:         1318         64         72 D0 A8 5F 03 E3 E7 17 88 84 AA 03 37 5D 27           Dice & Video         Timestamp:         20:33:26.123230699 02/13/2024         80         46 7F FE 53 1D E8 C2 88 19 38 A2 6D E8 72 A9           Calls         *         Ethernet Type 2         96         E9 9B 1E 5A 7D C5 DE 62 D0 00 EF FA FE 8C D2 60           Media         Destination:         00:26:2D:F4:6D:7A Wistron:F4:6D:7A [0]         112         82 B4 6A 57 89 78 66 99 9D 5D E3 FA 8A 20 D2           Suals         Source:         00:30:48:83:51:32 SuperMicro:83:51:32         128         A5 0C GE 4E 27 99 7F 45 6D 29 45 94 3A 84 80                                                                                                    | 37 5D 27 0F r<br>E8 72 A9 C8 FS8.m                                                                                                    |        | -       |     |        |        |         |          |         |         |         |       |        |      |          |         |        |      |         |              |       |                         |        |            |
| Packet Length:         1318         64         72         D0         A8         5F         03         E3         F7         78         84         AA         03         75         D2           Dice & Video         Timestamp:         20:33:26.123230699         02/13/2024         80         46         72         D0         A8         5F         03         E3         F7         78         84         AA         03         75         D2           Calls         *         Ethernet         20:33:26.123230699         02/13/2024         96         E9         B1         E5         70         E8         26         E8         72         A9           V         Ethernet         Opestination:         00:26:2D:F4:6D:7A         Wistron:F4:6D:7A         91         12         82         84         A3         35         27         97         86         99         90         50         25         77         78         84         A0         37         50         27         77         88         84         A0         37         50         77         78         84         A0         37         50         27         10         83         84         A0                                                                                                    | E8 72 A9 C8 FS8.m                                                                                                    | L      | .b.S    | 06  | 00 0   | 7B 2D  | 10 4C   | 08 0A 1  | 01 01 0 | 00 00   | F8 53 0 | 00 62 | 48     |      |          |         |        |      |         | ×000000000   |       | Status:                 |        |            |
| Calls       V       Ethernet Type 2       96       E9 98 1E 5A 7D C5 DE 62 D0 4E F AF E8 CD 26         Media       Destination:       00:26:2D:F4:6D:7A  /vistron:F4:6D:7A [0]       112       82 84 6A 57 89 78 66 99 9D 5D E3 FA 8A 20 D2         Suals       Source:       00:30:48:83:51:32 SuperMicro:83:51:32       128       A5 0C BC 4E 27 99 7F 45 6D 29 45 94 3A 38 48                                                                                                    |                                                                                                    |        | r       | ØF  | 27     | 37 5D  | AA 03   | 88 84 /  | E7 17 8 | 03 E3   | A8 5F 0 | 72 DØ | 64     |      |          |         |        |      |         | 318          |       | Packet Length:          |        |            |
| Media         Destination:         00:26:20:F4:60:7A         Wistron:F4:6D:7A         [0]         112         B2         B4         B4         B2         B4         B2         B4         B3         B4         B3         B4 <th< td=""><td>E8 CD 26 71Z}b</td><td>8.m</td><td>FS</td><td>C8</td><td>2 A9 (</td><td>E8 72</td><td>42 6D</td><td>19 38 /</td><td>C2 88 1</td><td>1D E8</td><td>FE 53 1</td><td>46 7F</td><td>80</td><td></td><td></td><td>Ļ į</td><td>13/202</td><td>02/</td><td>230699</td><td>0:33:26.1232</td><td></td><td>Timestamp:</td><td></td><td>&amp; Video</td></th<>                                                                                                    | E8 CD 26 71Z}b                                                                                                    | 8.m    | FS      | C8  | 2 A9 ( | E8 72  | 42 6D   | 19 38 /  | C2 88 1 | 1D E8   | FE 53 1 | 46 7F | 80     |      |          | Ļ į     | 13/202 | 02/  | 230699  | 0:33:26.1232 |       | Timestamp:              |        | & Video    |
| Source:         00:30:48:83:51:32         SuperMicro:83:51:32         128         A5 0C BC 4E 27 99 7F 45 6D 29 45 94 3A 38 48           isuals         Protocol Type:         0x0800         Internet Protocol version 4 (IF         144         FD 68 FF E7 84 1E 79 2C 37 1E ED 71 A7 52 99                                                                                                    |                                                                                                    | .b     | z}      | 71  | 26 1   | E8 CD  | EF AF   | D0 0E 8  | DE 62 D | 7D C5   | 1E 5A 7 | E9 9B | 96     |      | - 17     |         |        |      |         |              |       | <u>Ethernet Type 2</u>  | ~ 1    |            |
| isuals Protocol Type: 0x0800 Internet Protocol version 4 (IF 144 FD 68 FF E7 84 1E 79 2C 37 1E ED 71 A7 52 99 1                                                                                                    | 8A 20 D2 ADjW.xf]                                                                                                    | f]     | jW.xf   | AD  | 0 D2 / | 8A 20  | E3 FA   | 9D 5D 8  | 66 99 9 | 89 78   | 6A 57 8 | B2 B4 | 112    |      | [0       | 1:6D:7A | tron:F | Wis  | 6D:7A   | ∂:26:2D:F4:€ |       | Destination:            |        | 1          |
| Protocol Type: 0x0800 Internet Protocol version 4 (IF 144 FD 68 FF E7 84 1E 79 2C 37 1E ED 71 A7 52 99                                                                                                    | 3A 38 48 EEN'Em)E.                                                                                                    | .Em)E. | N'      | EE  | 3 48 1 | 3A 38  | 45 94   | 6D 29 4  | 7F 45 6 | 27 99   | BC 4E 2 | A5 0C | 128    |      | :32      | : 83:51 | erMicr | Sup  | 51:32   | 0:30:48:83:5 |       | Source:                 |        |            |
| Peer Map TP Version 4 Header - Internet Protocol Datagram 160 16 54 80 84 04 50 9F 17 04 23 50 FD B1 35 53                                                                                                    | A7 52 99 DC .hy,7q                                                                                                    | y,7q   | .hy     | DC  | 2 99 0 | A7 52  | ED 71   | 37 1E E  | 79 2C 3 | 84 1E   | FF E7 8 | FD 68 | 144    |      | (IF      | rsion 4 | col ve | roto | rnet Pr | x0800 Inter  |       | Protocol Type:          |        | -          |
|                                                                                                    | B1 35 53 2D .Z∖#].                                                                                                    | #].    | .z\     | 2D  | 5 53 ( | B1 35  | 5D ED   | DA 23 5  | 9F 17 D | D4 5C   | 8D 8A D | 16 5A | 160    |      |          |         | am     | tagr | col Dat | ernet Protoc | er -  | IP Version 4 Header     | ~ 1    | vlap       |
| Graphs Version: 4 [14 Mask 0xF0] 176 7A A5 4D 7B AD 41 6F 79 91 BC A4 BC 4F A5 BA                                                                                                    | 4F A5 BA 51 z.M{.Aoy                                                                                                    | oy(    | z.M{.Ac | 51  | 5 BA S | 4F A5  | 44 BC - | 91 BC /  | 6F 79 9 | AD 41   | 4D 7B A | 7A A5 | 176    |      |          |         |        |      | xF0]    | [14 Mask Øx  |       | Version:                |        | S          |
| Reconstructions         Header Length:         5         (20bytes)         [14 Mask 0x0F]         192         00 AE 95 0D AE C0 48 40 DC 98 E0 95 E5 AC D8                                                                                                    | E5 AC DB D8K@                                                                                                    | к@     | K       | D8  | DB (   | E5 AC  | EØ 95   | DC 9B B  | 4B 40 D | AE CØ   | 95 0D A | 00 AE | 192    |      |          |         | 0x0F]  | lask | [14 M   | (20bytes)    |       | Header Length:          |        | structions |
| tatistics • V Diff. Services: 0x00 (DSCP:0x0000000/ECN:0x00000000) 208 00 11 22 BF 86 67 BD C3 86 67 37 1C 29 F8 58                                                                                                    | 29 F8 58 2Bgg7.                                                                                                    | g7.    | "g      | 2B  | 3 58 3 | 29 F8  | 37 1C   | 86 67 3  | BD C3 8 | B6 67   | 22 BF B | 00 11 | 208    |      | 100)     | 000000  | /ECN:0 | 0000 | 0x00000 | x00 (DSCP:0  |       | Diff. Services:         | \<br>\ | ine        |

# **Creating and Managing API Tokens**

# In this chapter:

| About API Tokens      |  |
|-----------------------|--|
| Creating an API Token |  |
| Managing API Tokens   |  |

# **About API Tokens**

API tokens are used for authentication when using the Capture Engine REST-API. You can create and manage API tokens from Omnipeek. Once a token is created in Omnipeek, you can use the token in the REST-API calls.

The instructions to create and manage API tokens for the REST-API are provided below. For instructions on how to use the Capture Engine REST-API, refer to the *API Documentation* available from the *admin/user* menu in Omnipeek.

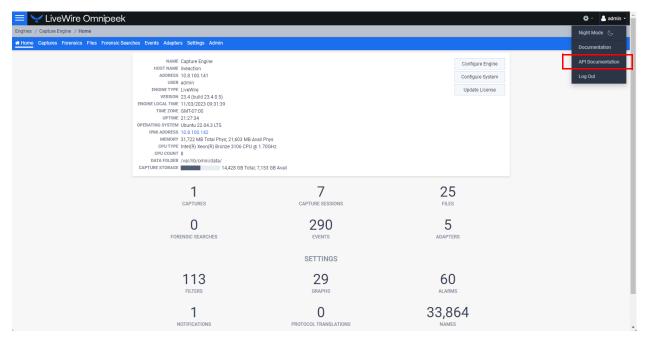

### **Creating an API Token**

Note An API token has all of the permissions/policies as the user that created the API token.

### To create an API token:

**1.** Use Omnipeek to view the *Home* page.

| 😑 🥪 LiveWire Omnipee                  | ek                                                                                                    |                  |                                                        |
|---------------------------------------|----------------------------------------------------------------------------------------------------|------------------|--------------------------------------------------------|
| Engines / Capture Engine / Home       |                                                                                                    |                  |                                                        |
| Home Captures Forensics Files Forensi | c Searches Events Adapters Settings Admin                                                                                                    |                  |                                                        |
|                                       | NAME Capture Engine<br>HOST NAME liveaction<br>ADDRES 10.8.100.141<br>UISER admin<br>ENURINE VIVE LiveWire<br>VERISION 23.4 (build 23.4.0.5)<br>ENGINE COLAITIME 1109/23.09.29.29<br>TIME 2018: GMT-67.00<br>UIPTIME 212.52.4<br>OPERATING SYSTEM UBUINDL 22.0.4.3 LTS<br>IFMA DADRES 10.8.100.142<br>MEMORY 3.17.22. ME TOIA IPNys, 21.552 MB A<br>CPUT UPTIME Intel(\$7.9000;19.0000;19.0 | ច្ច 1.70GHz      | Configure Engine<br>Configure System<br>Update License |
|                                       | 1                                                                                                    | 7                | 25                                                     |
|                                       | CAPTURES                                                                                                    | CAPTURE SESSIONS | FILES                                                  |
|                                       | O<br>FORENSIC SEARCHES                                                                                                    | 290<br>Events    | 5<br>adapters                                          |
|                                       |                                                                                                    | SETTINGS         |                                                        |
|                                       | 113<br>FILTERS                                                                                                    | 29<br>graphs     | 60<br>Alarms                                           |
|                                       | 1<br>NOTIFICATIONS                                                                                                    |                  | 33,864<br>NAMES                                        |

2. Click Configure Engine. The Engine page appears.

| 😑 🦙 LiveWire Omnipeek                                                   |                                                                     |    | 🌣 🖌 🚨 admin 👻 |
|-------------------------------------------------------------------------|---------------------------------------------------------------------|----|---------------|
| Engines / Capture Engine / Configure                                    |                                                                     |    |               |
| Home Captures Forensics Files Forensic Searches Events Adapters Setting | ıs Admin                                                            |    |               |
|                                                                         | Engine API Tokens                                                   |    | ×             |
| ENGINE<br>General                                                       |                                                                     | ~  |               |
| NAME                                                                    | Capture Engine                                                      |    |               |
| IP ADDRESS                                                              | Any address<br>Choose the IP address used with Omropeek.<br>6367    | ~  |               |
| PORT                                                                    | 100                                                                 |    |               |
|                                                                         | Enable auto discovery     Automatically restart captures            |    |               |
| DATA FOLDER                                                             | /var/lib/omni/data Brows                                            | se |               |
| LOG MAX                                                                 | 200000                                                              |    |               |
| LOG ADJUST                                                              | 100000                                                              |    |               |
| Security                                                                |                                                                     | ~  |               |
|                                                                         | Enable OS authentication only     Enable third-party authentication |    |               |
|                                                                         |                                                                     |    | Close         |

3. Click API Tokens. The API Tokens page appears.

| 😑 😪 LiveWire Omnipeek                           |                                  |            |                     |                     |   | 🍹 🔹 admin 👻 |
|-------------------------------------------------|----------------------------------|------------|---------------------|---------------------|---|-------------|
| Engines / Capture Engine / Configure            |                                  |            |                     |                     |   |             |
| Home Captures Forensics Files Forensic Searches | s Events Adapters Settings Admin |            |                     |                     |   |             |
|                                                 |                                  | Engine API | Tokens              |                     |   |             |
|                                                 | API TOKENS                       |            |                     |                     |   |             |
|                                                 | Search × + Insert                |            |                     |                     | C |             |
|                                                 | LABEL A                          | ENABLED    | EXPIRATION TIME     | LAST ACTIVITY TIME  |   |             |
|                                                 | test                             | Yes        | 10/31/2024 17:09:53 | 11/02/2023 11:32:33 |   |             |
|                                                 |                                  |            |                     |                     |   |             |
|                                                 |                                  |            |                     |                     |   |             |
|                                                 |                                  |            |                     |                     |   |             |
|                                                 |                                  |            |                     |                     |   |             |
|                                                 |                                  |            |                     |                     |   |             |
|                                                 |                                  |            |                     |                     |   |             |
|                                                 |                                  |            |                     |                     |   |             |
|                                                 |                                  |            |                     |                     |   |             |
|                                                 |                                  |            |                     |                     |   |             |
|                                                 |                                  |            |                     |                     |   |             |
|                                                 |                                  |            |                     |                     |   |             |
|                                                 |                                  |            |                     |                     |   | Close       |

4. Click Insert. The Insert API Token dialog appears.

| LABEL                   |    |    |
|-------------------------|----|----|
|                         |    | () |
| ENABLED                 |    |    |
| API token in use        |    |    |
| EXPIRATION TIME         |    |    |
| 2024-11-03 09:17:18.885 | 00 | 0  |

- 5. Configure the dialog:
  - *Label*: Enter a descriptive label for the API token. A descriptive label helps you to identify the API token.
  - *Enabled*: Select the check box to enable the API token.
  - *Expiration Time*: Click the Select date and Select time icons to set the date and time in which the API token expires and can no longer be used.
- 6. Click **OK**. A blue banner appears and displays the API token along with its Label. You can now use the new token from the blue banner for REST-API authentication.

|                                                                | Engine                             | PI Tokens                            |                              |        |  |
|----------------------------------------------------------------|------------------------------------|--------------------------------------|------------------------------|--------|--|
| API TOKENS                                                     |                                    |                                      |                              | _      |  |
| API token 9dcf8bf92d4d08478bc2df7bbeba41f<br>Search x + Insert | a created with label API Token Omr | iipeek. Please copy this token as it | will not be displayed again. | ×<br>Q |  |
|                                                                | ENABLED                            | EXPIRATION TIME                      | LAST ACTIVITY TIME           |        |  |
| API Token LiveAction                                           | Yes                                | 11/03/2024 09:19:28                  | 11/03/2023 09:19:46          |        |  |
| API Token LiveWire                                             | Yes                                | 11/03/2024 09:19:55                  | 11/03/2023 09:20:06          |        |  |
| API Token Omnipeek                                             | No                                 | 11/03/2024 09:20:12                  | 11/03/2023 09:20:27          |        |  |
| test                                                           | Yes                                | 10/31/2024 17:09:53                  | 11/02/2023 11:32:33          |        |  |
|                                                                |                                    |                                      |                              |        |  |
|                                                                |                                    |                                      |                              |        |  |
|                                                                |                                    |                                      |                              |        |  |
|                                                                |                                    |                                      |                              |        |  |
|                                                                |                                    |                                      |                              |        |  |
|                                                                |                                    |                                      |                              |        |  |
|                                                                |                                    |                                      |                              |        |  |
|                                                                |                                    |                                      |                              |        |  |

**Important!** Please copy the token from the blue banner and save it to a safe location. For security reasons, the token will not be displayed again.

## **Managing API Tokens**

You can manage API tokens from the API Tokens page.

| Engines / Capture Engine / Configure            |                                |               |                     |                     |   | 🌣 - 🔒 admin - |
|-------------------------------------------------|--------------------------------|---------------|---------------------|---------------------|---|---------------|
| Home Captures Forensics Files Forensic Searches | Events Adapters Settings Admin |               |                     |                     |   |               |
|                                                 |                                | Engine A      | PI Tokens           |                     |   |               |
|                                                 | APITOKENS                      |               |                     |                     |   |               |
|                                                 | Search 🗙 🕂 Insert 🖉 Edi        | it 🕆 🕆 Delete |                     |                     | C |               |
|                                                 | LABEL A                        | ENABLED       | EXPIRATION TIME     | LAST ACTIVITY TIME  |   |               |
|                                                 | API Token LiveAction           | Yes           | 11/03/2024 09:19:28 | 11/03/2023 09:19:46 |   |               |
|                                                 | API Token LiveWire             | Yes           | 11/03/2024 09:19:55 | 11/03/2023 09:20:06 |   |               |
|                                                 | API Token Omnipeek             | Yes           | 11/03/2024 09:20:12 | 11/03/2023 09:25:12 |   |               |
|                                                 | API Token Test                 | Yes           | 10/31/2024 17:09:53 | 11/03/2023 09:24:47 |   |               |
|                                                 |                                |               |                     |                     |   |               |
|                                                 |                                |               |                     |                     |   |               |
|                                                 |                                |               |                     |                     |   |               |
|                                                 |                                |               |                     |                     |   |               |
|                                                 |                                |               |                     |                     |   |               |
|                                                 |                                |               |                     |                     |   |               |
|                                                 |                                |               |                     |                     |   |               |
|                                                 |                                |               |                     |                     |   |               |
|                                                 |                                |               |                     |                     |   |               |
|                                                 |                                |               |                     |                     |   |               |
|                                                 |                                |               |                     |                     |   | Close         |
|                                                 |                                |               |                     |                     |   |               |

- Search: Type in the search bar to filter the table of API tokens by the 'Label' column.
- Insert: Click to insert a new API token. See 'Creating an API Token' on page 108.
- Edit: Click to edit the selected API token.
- Delete: Click to edit the selected API token.
- *Refresh*: Click to refresh the list of API tokens.

- *Check Box*: Select the check box of the API token you wish to manage. Selecting the check box at the top of the column selects all of the API tokens displayed in the tabel.
- Label: Displays the label for the API token.
- *Enabled*: Displays whether or not the API token can be used.
- *Expiration Time*: Displays the date and time in which the API token expires and can no longer be used.
- Last Activity Time: Displays the date and time at which the API token was last used or modified.
- **Important!** When a new API token is successfully created, a blue banner is displayed across the top of the *API Tokens* window displaying the API token associated label for the API token. Please copy the token from the blue banner and save it to a safe location. For security reasons, the token is displayed only once and will not be displayed again.

# **Configuring Access Control**

# In this chapter:

| About Access Control                            | 114   |
|-------------------------------------------------|-------|
| Enabling Access Control                         | 114   |
| About Roles                                     | 118   |
| Configuring Roles                               | 118   |
| Adding a Role                                   | . 125 |
| Enabling Third-Party Authentication             | . 126 |
| When Upgrading From LiveWire v23.3.1 or Earlier | . 130 |

# **About Access Control**

The Access Control List (ACL) feature in LiveWire provides the ability to restrict access of predefined actions to a particular set of roles and users. This allows users to be given different privileges for when they are using LiveWire. These predefined actions are called policies. A full list of these policies are described in 'Policy Descriptions' on page 120, To learn about roles, see 'About Roles' on page 118. To manage users and groups assigned to the roles, see 'Manage Users for Roles' on page 122 and 'Manage Groups for Roles' on page 123.

# **Enabling Access Control**

Access control is enabled via the *Engine* screen in Omnipeek.

### To enable Access Control:

1. Use Omnipeek to view the Home page.

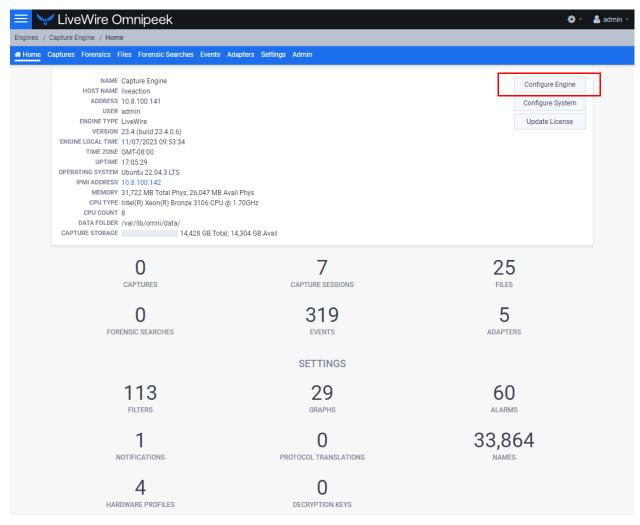

2. Click Configure Engine. The Engine page appears.

| LiveWire Omnig  | eek                                           | ¢• 4 | adm  |
|-----------------|-----------------------------------------------|------|------|
|                 | ensic Searches Events Adapters Settings Admin |      |      |
|                 | Engine API Tokens                             |      |      |
| ENGINE          |                                               |      |      |
| General         |                                               | ~    |      |
| NAME            | Capture Engine                                |      |      |
| IP ADDRESS      | Any address 🗸                                 |      |      |
| PORT            | Choose the IP address used with Omnipeek 6367 |      |      |
| MAX CONNECTIONS | 100                                           |      |      |
|                 | Enable auto discovery                         |      |      |
|                 | Automatically restart captures                |      |      |
| DATA FOLDER     | /var/lib/omni/data/indexing_test Browse       |      |      |
| LOG MAX         | 200000                                        |      |      |
| LOG ADJUST      | 100000                                        |      |      |
| Security        |                                               |      |      |
|                 |                                               |      | Clos |

### 3. Scroll down to the Access Control settings.

|        |                               | eek                                                                                                    |        | <b>0</b> - | 💄 admin 👻 |
|--------|-------------------------------|----------------------------------------------------------------------------------------------------|--------|------------|-----------|
| 🖨 Home | Captures Forensics Files Fore | ensic Searches Events Adapters Settings Admin                                                                                                  |        |            |           |
|        | MAX CONNECTIONS               | 100                                                                                                    |        |            | -         |
|        |                               | Enable auto discovery                                                                                                    |        |            |           |
|        |                               | <ul> <li>Automatically restart captures</li> </ul>                                                                                             |        |            |           |
|        | DATA FOLDER                   | /var/lib/omni/data/indexing_test                                                                                                    | Browse |            |           |
|        | LOG MAX                       | 200000                                                                                                    |        |            |           |
|        | LOG ADJUST                    | 100000                                                                                                    |        |            |           |
|        | Security                      |                                                                                                    |        | ~          |           |
|        |                               | Enable OS authentication only     Enable third-party authentication     Enable two-factor authentication     Send audit log messages to syslog |        |            |           |
|        | Access Control                | Enable access control                                                                                                    |        | ~          |           |
| L      |                               |                                                                                                    |        | Apply      |           |
|        |                               |                                                                                                    |        |            | Close     |

4. Select *Enable access control* to expand the access control settings.

**Note** If *Roles* have not yet been enabled as shown below, you must manually convert access control to a roles-based approach by clicking **Convert Access Control To Roles** when the button is displayed in the *Access Control* settings. Although you can choose to not manually opt-in to the role-based approach, it is advisable to switch to a roles-based approach in order to have the ability to assign ACL policies to multiple users simultaneously rather than having to assign them to each user individually. This is incredibly useful if you have a large number of users using LiveWire.

Additionally, a roles-based approach is required to use the data exclusion feature in LiveWire, which allows you to filter packet data to only analyze and reveal a filtered subset of the packet data in a forensic search, distributed forensic search, or MSA search. This filtering is accomplished by using a specific Capture Engine filter specified in an ACL role. Therefore, the data exclusion feature is restricted to ACL roles.

| livepca-virtual-lauren8 / Configure                           |                                                                                                    |                                                    |    |
|---------------------------------------------------------------|----------------------------------------------------------------------------------------------------|----------------------------------------------------|----|
| Captures Forensics Files Forensic Searches I<br>Access Contro |                                                                                                    |                                                    | ~  |
|                                                               | Enable access control                                                                                    |                                                    |    |
|                                                               | POLICY                                                                                                   | USERS                                              |    |
|                                                               | Allow Capture Engine usage                                                                               | admin, local_user_1,<br>local_user_2, LivePCAUser1 | /  |
|                                                               | Capture: Create new capture                                                                              | admin, local_user_1,<br>LivePCAUser1               | /  |
|                                                               | Capture: Delete captures created by other users                                                          | admin, local_user_1,<br>LivePCAUser1               | /  |
|                                                               | Capture: Start/stop captures created by other users                                                      | admin                                              | 1  |
|                                                               | Capture: Modify captures created by other users                                                          | admin                                              | d' |
|                                                               | Capture: View captures created by other users                                                            | admin, local_user_1,<br>LivePCAUser1               |    |
|                                                               | Capture / Forensic Search: View packets from captures and<br>forensic searches created by other users    | admin, local_user_1,<br>LivePCAUser1               | 1  |
|                                                               | Capture / Forensic Search: View statistics from captures and<br>forensic searches created by other users | admin, local_user_1,<br>LivePCAUser1               | /  |
|                                                               | Capture: Delete files created by other users                                                             | admin                                              | 1  |
|                                                               | Configuration: Configure engine settings                                                                 | admin                                              |    |
|                                                               | Configuration: View the audit log                                                                        | admin, local_user_2                                |    |
|                                                               | Configuration: Upload files                                                                              | admin, local_user_2                                | 1  |
|                                                               | Configuration: Download packet data                                                                      | admin, local_user_2                                | 1  |
|                                                               | Forensic Search: Create new forensic search                                                              | admin, local_user_1,<br>LivePCAUser1               | /  |
|                                                               | Forensic Search: Delete forensic searches created by other<br>users                                      | admin, local_user_1,<br>LivePCAUser1               | 1  |
|                                                               | Forensic Search: View forensic searches created by other<br>users                                        | admin, local_user_1,<br>LivePCAUser1               | -  |
|                                                               | Convert Access Control                                                                                   | To Roles                                           |    |

#### Non role-based access control settings:

Role-based access control settings:

| 😑 🥪 LiveWire Omnipeek                                                            | \$    | 🕴 🕹 admin - |
|----------------------------------------------------------------------------------|-------|-------------|
| Engines / Capture Engine / Configure                                             |       |             |
| # Home Captures Forensics Files Forensic Searches Events Adapters Settings Admin |       |             |
| Security                                                                         | ×     | *           |
| <ul> <li>Enable OS authentication only</li> </ul>                                |       |             |
| <ul> <li>Enable third-party authentication</li> </ul>                            |       |             |
| Enable two-factor authentication                                                 |       |             |
| Send audit log messages to syslog                                                |       |             |
|                                                                                  |       |             |
| Access Control                                                                   | ~     |             |
| Enable access control                                                            |       |             |
| Roles Expand All Collapse All                                                    |       |             |
| Administrator                                                                    |       |             |
| Has full access                                                                  |       |             |
|                                                                                  |       |             |
| Monitor                                                                          |       |             |
| Cannot configure the engine, but otherwise has full access                       |       |             |
|                                                                                  |       |             |
| Operator                                                                         |       |             |
| Has limited access to view data                                                  |       |             |
| + Add Role                                                                       |       |             |
|                                                                                  |       |             |
| Apply to Other Engines                                                           | Apply |             |
|                                                                                  |       | · ·         |
|                                                                                  |       | Close       |

- Enable access control: Select this setting to enable access control.
- Expand All: Click to expand the settings displayed for each of the roles.
- Collapse All: Click to collapse the settings displayed for each of the roles.
- *Roles*: Displays the set of *roles* for LiveWire.
  - *Administrator*. The default *Administrator* role is configured to provide full access to LiveWire to users or groups that have been assigned to this role.
  - *Monitor*. The default *Monitor* role is configured so that users or groups assigned to this role cannot configure LiveWire, but otherwise have full access to LiveWire.
  - *Operator*. The default *Operator* role is configured so that users assigned to this role have limited access to view data.
- *Add Role*: Click to add a new role to the list of roles. You will need to provide a unique name for the role.

#### Apply to Other Engines

• Apply to Other Engines: Click to open a wizard that allows you to send all of the current engine configurations (security, authentication, and access control settings) to multiple other engines. All of the other engines must be running the same engine version of the current engine.

#### Apply

• Apply. Click to apply all Access Control settings to LiveWire.

# **About Roles**

Roles are a collection of pre-defined policies for specific actions within LiveWire. For each role, one or more Polices are selected, and users or Active Directory groups are assigned. LiveWire includes a default set of roles (*Administrator, Monitor*, and *Operator*), with each providing a unique set of policies to the users and Active Directory groups assigned to the role. A user with the policy to configure the engine (*Configuration: Configure engine settings*) shall have the ability to adjust the policies within each of these roles and also add additional roles.

Each role has the following components:

- Role name: The name given to the role.
- *Role description*: A short description that describes the role.
- *Filters*: Filters can be configured to limit access to certain data in addition to global policies. See 'Configuring Filters for Roles' on page 121.
- *Users*: Users are the list of individual users of a system with a valid username/password that are assigned to a role.
- *Groups*: Groups are a list of the Active Directory groups assigned to a role. See also 'Manage Groups for Roles' on page 123.
- *Policy/Policies*: Policies are specific actions within the product that LiveAction chooses to control with permissions, for example, starting a capture. Policies are applied to users or roles only. See 'Policy Descriptions' on page 120.

# **Configuring Roles**

Roles are configured in the Access Control settings in Omnipeek.

| LiveWire Omr | nipeek                                                                                                    |                                         | <b>Ģ</b> - <b>≜</b> a |
|--------------|----------------------------------------------------------------------------------------------------|-----------------------------------------|-----------------------|
|              | Forensic Searches Events Adapters Settings Admin                                                             |                                         |                       |
|              |                                                                                                    |                                         |                       |
| Access Contr | bl                                                                                                    |                                         | ~                     |
|              | Enable access control                                                                                        |                                         |                       |
|              | _                                                                                                    |                                         |                       |
| _            | Roles                                                                                                    | Expand All Collapse All                 | -                     |
|              | Administrator                                                                                                | I                                       |                       |
|              | Has full access                                                                                              |                                         |                       |
|              | FILTER No                                                                                                    | ¢                                       |                       |
|              | USERS root, admin                                                                                            | ò                                       |                       |
|              | GROUPS None                                                                                                  | 0                                       |                       |
|              | POLICIES 🕑 Allow Capture Engine usage                                                                        |                                         |                       |
|              | Capture / Forensic Search: View packet                                                                       | s from captures and forensic searches   |                       |
|              | created by other users                                                                                       |                                         |                       |
|              | <ul> <li>Capture / Forensic Search: View statisti<br/>created by other users</li> </ul>                      | ics from captures and forensic searches |                       |
|              | Cleated by other users                                                                                       |                                         |                       |
|              | <ul> <li>Capture: Delete captures created by oth</li> </ul>                                                  | ner users                               |                       |
|              | Capture: Delete files created by other us                                                                    | sers                                    |                       |
|              | Capture: Modify captures created by other captures created by other captures.                                |                                         |                       |
|              | Capture: Start/stop captures created by                                                                      |                                         |                       |
|              | <ul> <li>Capture: View captures created by othe</li> <li>Configuration: Configure engine setting:</li> </ul> |                                         |                       |
|              | <ul> <li>Configuration: Configure engine setting:</li> <li>Configuration: Download packet data</li> </ul>    | 5                                       |                       |
|              | <ul> <li>Configuration: Save packet data</li> </ul>                                                          |                                         |                       |
|              | Configuration: Upload files                                                                                  |                                         |                       |
|              | Configuration: View the audit log                                                                            |                                         |                       |
|              | Forensic Search: Allow analysis in foren                                                                     |                                         |                       |
|              | Forensic Search: Create new forensic search: Delete forensic search:                                         |                                         |                       |
|              | <ul> <li>Forensic Search: Delete forensic search</li> <li>Forensic Search: View forensic searche</li> </ul>  | -                                       |                       |
|              | Enable All Disable All                                                                                       |                                         |                       |
|              | Enable All Disable All                                                                                       |                                         |                       |
|              |                                                                                                    | Duplicate Role                          |                       |

- *Role Name*: A descriptive name for the role. For example, *Administrator*, *Monitor*, and *Operator*. Click the *edit* icon to change the name. Click the up and down arrow next to the name to expand or collapse the role.
- *Role Description*: A short description of the role. For example, *Has full access*. Click the *edit* icon to change the description.
- *Filter*. Displays whether or not (*Yes* or *No*) filter rules have been configured for the role. Filters can be configured to limit access to certain data in addition to global policies. See also 'Configuring Filters for Roles' on page 121. Click the *Filter* gear icon to configure a filter.
- *Users*: Displays the users associated with the role. Click the *Users* gear icon to select one or more users. See also 'Manage Users for Roles' on page 122.
- *Groups*: Displays the Active Directory groups associated with the role. Click the *Groups* gear icon to select one or more groups. See also 'Manage Groups for Roles' on page 123.
- *Policies*: Select one or more policies associated with a role. See also 'Policy Descriptions' on page 120.
- Enable All: Click to enable all policies for the role.
- *Disable All*: Click to disable all policies for the role.
- *Duplicate Role*: Click to duplicate a role with the same configuration of the existing role. You will need to provide a unique name of the duplicate role.
- Delete Role: Click to delete the role.

**Note** If the same user is added to multiple roles, policy permissions will be ORed together but filters will be ANDed together.

### **Policy Descriptions**

The following table provides a description of the polices available to enable for any role:

| Policy                                                                                                    | Description                                                                                                    |
|----------------------------------------------------------------------------------------------------|----------------------------------------------------------------------------------------------------|
| Allow Capture Engine usage                                                                                 | This policy allows a user to use any REST-API or Omni protocol command, which effectively includes all<br>Capture Engine functionality.                                                                                                    |
| Capture / Forensic Search: View packets from<br>captures and forensic searches create by other<br>users    | This policy allows a user to view packets from captures and forensic searches created by other users.                                                                                                    |
| Capture / Forensic Search: View statistics from<br>captures and forensic searches create by other<br>users | This policy allows a user to view statistics from captures and forensic searches created by other users.<br>This policy also allows access to MSA projects the user doesn't own.                                                                                                    |
| Capture: Create new capture                                                                                | This policy allows a user to create a new capture.                                                                                                    |
| Capture: Delete captures created by other users                                                            | This policy allows a user to delete captures created by other users.                                                                                                    |
| Capture: Delete files created by other users                                                               | This policy allows a user to delete capture files created by other users.                                                                                                    |
| Capture: Modify captures create by other users                                                             | This policy allows a user to modify the capture settings for captures created by other users.                                                                                                    |
| Capture: Start/stop captures created by other users                                                        | This policy allows a user to start and stop captures created by other users.                                                                                                    |
| Capture: View captures created by other users                                                              | This policy allows a user to view captures and capture data created by other users. The user must also have either the View Packets ACL or View Statistics ACL permission (first two policies in this table) as well to open a capture window for a capture the user doesn't own.                                       |
| Configuration: Configure engine settings                                                                   | This policy allows a user to configure and view engine settings.                                                                                                    |
| Configuration: Download packet data                                                                        | This policy allows a user to download packet files from captures and distributed forensic searches.                                                                                                    |
| Configuration: Save packet data                                                                            | This policy allows users to save packet data from captures and forensic searches.                                                                                                    |
| Configuration: Upload files                                                                                | This policy allows a user to upload or open packet files.                                                                                                    |
| Configuration: View the audit log                                                                          | This policy allows a user to view the Audit Log.                                                                                                    |
| Forensic Search: Allow analysis in forensic searches                                                       | This policy allows the user to perform analysis in forensic searches. Without this policy, users will only be able to perform a forensic search that shows packets and only packets.                                                                                                    |
| Forensic Search: Create new forensic search                                                                | This policy allows a user to create forensic searches and distributed forensic searches, and to perform a cross launch from LiveNX.                                                                                                    |
| Forensic Search: Delete forensic searches created by other users                                           | This policy allows the user to delete a forensic search, distributed forensic search, or MSA project created by others.                                                                                                    |
| Forensic Search: View forensic searches created by other user                                              | This policy allows a user to view forensic searches and distributed forensic searches created by others.<br>The user must also have either the View Packets ACL or View Statistics ACL permission (first two policies<br>in this table) as well to view the forensic search for a forensic search the user doesn't own. |

### Policy Description notes:

• In order to delete capture sessions from the Forensics view, the user must have the *Delete Captures* and the *Delete Files* policies.

- The View Captures, Save Packet Data and Create Forensic Search policies will affect which capture sessions are available to the user when performing a distributed forensic search or creating an MSA project. The user must have the View Captures policy on the target engine to see capture sessions for captures the user doesn't own. The user must have the Save Packet Data and Create Forensic Search policies on the target engine to see any of its capture sessions.
- The user must have the *Upload Files* and *Create Forensic Search* policies to create a distributed forensic search and to create an MSA project.
- Users always maintain control over their own data, for example, deleting a capture they started. See also 'Manage Users for Roles' on page 122.

### **Configuring Filters for Roles**

Filters can be configured to limit access to certain data in addition to global policies for each role.

**Note** Any filters supplied when creating a forensic search will be 'ANDed' together with the role filter.

#### To configure filters for roles:

1. Click the Filter gear icon. The Configure Filter dialog appears.

| 💳 😪 LiveWire Omnipeek                                                                                                    |                | <b>\$</b> | - 🔒 admin - |
|----------------------------------------------------------------------------------------------------|----------------|-----------|-------------|
| Engines / Capture Engine / Configure                                                                                          |                |           |             |
| # Home Captures Forensics Files Forensic Searches Events Adapters Settings Admin                                              |                |           |             |
|                                                                                                    |                |           |             |
| Access Control                                                                                                    |                | ~         |             |
|                                                                                                    |                |           |             |
| Enable access control                                                                                                    |                |           |             |
| Roles Expand A                                                                                                    | Collapse All   |           |             |
| Administrator                                                                                                    | A              |           |             |
| Has full access                                                                                                    |                |           |             |
| FILTER No                                                                                                    | ö              |           |             |
| USERS root, admin                                                                                                    | 0              |           |             |
| GROUPS None                                                                                                    | 0              |           |             |
| POLICIES 🥑 Allow Capture Engine usage                                                                                         |                |           |             |
| Capture / Forensic Search: View packets from captures and foren                                                               | nsic searches  |           |             |
| created by other users                                                                                                    |                |           |             |
| Capture / Forensic Search: View statistics from captures and fore                                                             | ensic searches |           |             |
| created by other users                                                                                                    |                |           |             |
| <ul> <li>Capture: Create new capture</li> <li>Capture: Delete captures created by other users</li> </ul>                      |                |           |             |
| Capture: Delete files created by other users                                                                                  |                |           |             |
| Capture: Modify captures created by other users                                                                               |                |           |             |
| Capture: Start/stop captures created by other users                                                                           |                |           |             |
| Capture: View captures created by other users                                                                                 |                |           |             |
| Configuration: Configure engine settings                                                                                      |                |           |             |
| Configuration: Download packet data                                                                                           |                |           |             |
| Configuration: Save packet data                                                                                               |                |           |             |
| Configuration: Upload files                                                                                                   |                |           |             |
| <ul> <li>Configuration: View the audit log</li> <li>Forensic Search: Allow analysis in forensic searches</li> </ul>           |                |           |             |
| <ul> <li>Forensic Search: Allow analysis in forensic searches</li> <li>Forensic Search: Create new forensic search</li> </ul> |                |           |             |
| Forensic Search: Delete forensic searches created by other users                                                              | s              |           |             |
| Forensic Search: View forensic searches created by other users                                                                |                |           |             |
| Enable All Disable All                                                                                                    |                |           |             |
|                                                                                                    |                |           |             |
| C Duplicate Role                                                                                                    | î Delete Role  |           |             |
|                                                                                                    |                |           |             |
|                                                                                                    |                |           | Close       |
|                                                                                                    |                |           |             |

**2.** Configure the filter.

| CONFIGURE FILTER                 | ×                        |
|----------------------------------|--------------------------|
| FILTER RULES And  Or  Delete All |                          |
| No filter rules added            |                          |
|                                  | "O Undo C Redo Cancel OK |

- And: Click to select the type of data to include in your And filter. You can further refine your filter by clicking the filter rule once it is added to the *Filter Rules*.
- *Or.* Click to select the type of data to include in your *Or* filter. You can further refine your filter by clicking the filter rule once it is added to the *Filter Rules*.
- Delete All: Click to delete all filter rules displayed in the Filter Rules.

### Manage Users for Roles

#### To manage the users assigned to a role:

1. Click the Users gear icon. The Add/Remove Users dialog appears.

| 😑 🦙 LiveWire Omnip                   | peek                                                                                                    | <b>\$</b> - | 💄 admin 👻 |
|--------------------------------------|----------------------------------------------------------------------------------------------------|-------------|-----------|
| Engines / Capture Engine / Configure |                                                                                                    |             |           |
| Home Captures Forensics Files For    | ensic Searches Events Adapters Settings Admin                                                                                                    |             |           |
|                                      |                                                                                                    |             | *         |
| Access Control                       |                                                                                                    | ~           |           |
|                                      | Enable access control                                                                                                    |             |           |
|                                      | Roles Expand All Collapse All                                                                                                    |             |           |
|                                      | Administrator                                                                                                    |             |           |
|                                      | Has full access                                                                                                    |             |           |
|                                      | FILTER No 🌼                                                                                                    |             |           |
|                                      | USERS root, admin  GROUPS None                                                                                                    |             |           |
|                                      |                                                                                                    |             |           |
|                                      | POLICIES       Allow Capture Engine usage         C Capture / Forensic Search: View packets from captures and forensic searches created by other users         C Capture / Forensic Search: View statistics from captures and forensic searches created by other users         C Capture: Create new capture         C Capture: Delete captures created by other users         C Capture: Delete files created by other users         C Capture: Nodify captures created by other users         C Capture: Start/stop captures created by other users         C Capture: View captures created by other users         C Capture: View captures created by other users         C Capture: Start/stop captures created by other users         C Capture: Configure engine settings         C Configuration: Download packet data         C Configuration: Upload files         C Configuration: Upload files         C Configuration: Upload files         C Forensic Search: Allow analysis in forensic searches         P Forensic Search: View forensic searches         P Forensic Search: View forensic searches created by other users         P Forensic Search: View forensic searches created by other users         Enable All |             |           |

| OCAL USERS                                                                     |     |
|--------------------------------------------------------------------------------|-----|
| root<br>root                                                                   | Add |
| nobody<br>nobody                                                               | Add |
|                                                                                |     |
|                                                                                | Add |
|                                                                                |     |
| -                                                                              |     |
| "" THIRD-PARTY AUTHENTICATION USER                                             | 1   |
| nperri<br>" THIRD-PARTY AUTHENTICATION USER SELECTED USERS admin Administrator | 1   |

- *Local Users*: Displays the local users that can be added to a role. Click *Add* to add a user to the *Selected Users* list.
- *Third-Party Authentication User*. Allows users to type in third-party users from third-party authentication servers. Click *Add* to add a user to the *Selected Users* list.
- Selected Users: Displays the users added to the role. Click Remove to remove a user from the Selected Users list.
- Remove All: Click to remove all the users from the Selected Users list.

### Manage Groups for Roles

**Note** If you assign a group to any of the Access Control roles, third-party authentication must also be enabled. See 'Enabling Third-Party Authentication' on page 126. Additionally, a valid Active Directory entry must be added and enabled as well.

### To manage the groups assigned to a role:

1. Click the Groups gear icon. The Manage Groups dialog appears.

| ■ V LiveWire Omnipeek                                                                                                    | - 💄 admin - |
|----------------------------------------------------------------------------------------------------|-------------|
| Engines / Capture Engine / Configure                                                                                                    |             |
| Access Control ~                                                                                                    | •           |
| Enable access control                                                                                                    |             |
| Roles Expand All Collapse All                                                                                                    |             |
| Administrator Has full access Has full access FILTER No USERS root, admin GROUPS None POLICIES OLADIVE Figure Engine usage Capture / Forensic Search: View packets from captures and forensic searches created by other users Capture / Forensic Search: View statistics from captures and forensic searches created by other users Capture : Create new capture Capture: Create new capture Capture: Delete files created by other users Capture: Delete files created by other users Capture: Delete files created by other users Capture: Wodify captures created by other users Capture: View captures created by other users Capture: View captures created by other users Configuration: Configure engine settings Configuration: Configure engine settings Configuration: View the audit log Configuration: View the audit log |             |
| <ul> <li>Forensic Search: Allow analysis in forensic searches</li> <li>Forensic Search: Create new forensic search</li> <li>Forensic Search: Delete forensic searches created by other users</li> <li>Forensic Search: View forensic searches created by other users</li> <li>Enable All</li> <li>Disable All</li> <li>Duplicate Role</li> <li>Delete Role</li> </ul>                                                                                                    |             |
|                                                                                                    | Close       |

### 2. Configure the groups.

| BROUP      |      |       | Add |
|------------|------|-------|-----|
| BROUPS     |      |       |     |
|            | No g | roups |     |
| Remove All |      |       |     |

- *Group*: Type in a group name to be added to a role. Click *Add* to add a group to the *Groups* list.
- *Groups*: Displays the groups added to the role. For each Active Directory group in the list, there are three buttons for the following:
  - *Validate*: Click to validate the group exists in the Active Directory server supplied in third-party authentication.
  - Users: Click to validate a given user is found in the Active Directory group; the Test User dialog appears.

- *Remove*: Click to remove the group from the list.
- *Remove All*: Click to remove all groups from the *Groups* list.

### Adding a Role

In addition to the default set of roles included with LiveWire, additional roles can be added and configured.

### To add a role:

- 1. Click Add Role. The Add Role dialog appears.
  - **Note** You can also duplicate an existing role and its settings. You will need to provide a unique name for the role when you duplicate a role. See 'Configuring Roles' on page 118.

| 😑 😪 LiveWire Omnipeek                                                                                                    | <b>\$</b> - | 💄 admin 👻 |
|----------------------------------------------------------------------------------------------------|-------------|-----------|
| Engines / Capture Engine / Configure                                                                                                    |             |           |
| Home Captures Forensics Files Forensic Searches Events Adapters Settings Admin                                                                                                    |             |           |
| Enable OS authentication only     Enable third-party authentication     Enable two-factor authentication     Send audit log messages to syslog                                                                                                    |             |           |
| Access Control                                                                                                    | ~           |           |
| Enable access control      Roles      Expand All      Collapse All                                                                                                    |             |           |
| Administrator /<br>Has full access /                                                                                                    |             | - 1       |
| Monitor     Image: Cannot configure the engine, but otherwise has full access                                                                                                    |             |           |
| Operator     Image: State of the state of the state of th |             |           |
| + Add Role                                                                                                    |             |           |
| Apply to Other Engin                                                                                                    | nes Apply   |           |
|                                                                                                    |             | Close     |

2. Configure the dialog.

| ADD ROLE    |                                   |        | 3  |
|-------------|-----------------------------------|--------|----|
| NAME        |                                   |        | 0  |
| DESCRIPTION | Name must be non-empty and unique |        |    |
|             |                                   | Cancel | ОК |

- Name: Type a unique name for the role.
- Description: Type a description for the role.
- OK: Click to save the role and add it to list of roles.

# **Enabling Third-Party Authentication**

If you assign a group to any of the Access Control roles, third-party authentication must also be enabled and include at least one Active Directory entry that is active with a non-empty *Base DN* (Domain Name), *Application Username*, and *Application Password*.

### To enable third-party authentication:

1. Scroll down to the Security settings.

|         | 🛩 LiveWire Omnip             | peek                                                                |        | *      | <b>}</b> - | 🔒 admin 👻 |
|---------|------------------------------|---------------------------------------------------------------------|--------|--------|------------|-----------|
| Engines | / Capture Engine / Configure |                                                                     |        |        |            |           |
| 🖶 Home  |                              | rensic Searches Events Adapters Settings Admin                      |        |        |            |           |
|         | MAX CONNECTIONS              | 100                                                                 |        |        |            | *         |
|         |                              | Enable auto discovery                                               |        |        |            |           |
|         |                              | <ul> <li>Automatically restart captures</li> </ul>                  |        |        |            |           |
|         | DATA FOLDER                  | /var/lib/omni/data/indexing_test                                    | Browse |        |            |           |
|         | LOG MAX                      | 200000                                                              |        |        |            |           |
|         | LOG ADJUST                   | 100000                                                              |        |        |            |           |
|         | Security                     |                                                                     |        | ~      |            |           |
|         |                              | Enable OS authentication only     Enable third-party authentication |        |        |            |           |
|         |                              | Enable two-factor authentication                                    |        |        |            |           |
|         |                              | Send audit log messages to syslog                                   |        |        |            |           |
|         | Access Control               |                                                                     |        | $\sim$ |            |           |
|         |                              | Enable access control                                               |        |        |            |           |
|         |                              |                                                                     |        | Apply  |            |           |
|         |                              |                                                                     |        |        |            | Close     |
|         |                              |                                                                     |        |        |            |           |

2. Select Enable third-party authentication.

| 😑 🥪 LiveWire Omnipeek                                                                                                    | <b>\$</b> - | 🔒 admin 👻 |
|----------------------------------------------------------------------------------------------------|-------------|-----------|
| Engines / livepca-virtual-lauren8 / Configure                                                                                                    |             |           |
| # Home Captures Forensics Files Forensic Searches Events Adapters Settings Admin                                                                                                    |             |           |
| Security                                                                                                    | ~           | •         |
| Enable OS authentication only Enable third-party authentication   NAME TYPE   No servers Configure and enable at least one authentication server   Insert                                                                                                    |             |           |
| □ Send audit log messages to syslog Access Control  C Enable access control  Roles Expand All Collapse All Collapse All C | ~           |           |
| Administrator<br>Has full access                                                                                                    |             | Ţ         |
|                                                                                                    |             | Close     |

3. Click Insert. The Edit Authentication Setting dialog appears.

| 😑 🦙 LiveWire Omnipee                          | k                                                                  |                         | <b>\$</b> -  | 🔹 💄 admin 👻 |
|-----------------------------------------------|--------------------------------------------------------------------|-------------------------|--------------|-------------|
| Engines / livepca-virtual-lauren8 / Configure |                                                                    |                         |              |             |
| Home Captures Forensics Files Forensic        | Searches Events Adapters Settings Admin                            |                         |              |             |
| Security                                      |                                                                    |                         | $\checkmark$ | •           |
|                                               | Enable OS authentication only<br>Enable third-party authentication |                         |              |             |
|                                               | NAME TYPE                                                          |                         |              |             |
|                                               | No servers                                                         |                         |              |             |
| [                                             | Configure and enable at least one authentication server            |                         |              |             |
| C                                             | ] Enable two-factor authentication                                 |                         |              |             |
| C                                             | Send audit log messages to syslog                                  |                         |              |             |
|                                               |                                                                    |                         |              |             |
| Access Control                                |                                                                    |                         | ~            |             |
| e                                             | Enable access control                                              |                         |              |             |
|                                               | Roles                                                              | Expand All Collapse All |              |             |
|                                               | Administrator<br>Has full access                                   | 1                       |              |             |
|                                               | Monitor                                                            | 1                       |              | •           |
|                                               |                                                                    |                         |              | Close       |

**4.** Select *Active Directory* as the *Type* of authentication setting. The settings for the Active Directory appear and must be configured.

| NAME                                        |                                               |
|---------------------------------------------|-----------------------------------------------|
|                                             | 0                                             |
| ТҮРЕ                                        |                                               |
| Active Directory                            | ~                                             |
| SERVER ADDRESS/HOSTNAME                     |                                               |
|                                             | 0                                             |
| May be a Hostname/IP address, or a Hostnam  | ne/IP address and a port separated by a colon |
| Must be non-empty and cannot contain any of | the special characters " ,~!@#\$%^&`():"      |
| PROTOCOL                                    |                                               |
| LDAP                                        | ~                                             |
| BASE DN                                     |                                               |
|                                             | 0                                             |
| Must be non-empty                           |                                               |
| APPLICATION USERNAME                        |                                               |
|                                             | 0                                             |
| Must be non-empty                           |                                               |
| APPLICATION PASSWORD                        |                                               |
|                                             | 0                                             |
| Must be non-empty                           |                                               |
|                                             |                                               |

5. Once the settings are configured, click **Test Connection** to test the Active Directory connection.

|                                          | 0                                            |
|------------------------------------------|----------------------------------------------|
| E                                        |                                              |
| tive Directory                           | ~                                            |
| VER ADDRESS/HOSTNAME                     |                                              |
|                                          | 0                                            |
| e a Hostname/IP address, or a Hostname   | e/IP address and a port separated by a colon |
| be non-empty and cannot contain any of t | the special characters " ,~!@#\$%^&'():"     |
| TOCOL                                    |                                              |
| AP                                       | ~                                            |
| E DN                                     |                                              |
|                                          | 0                                            |
| be non-empty                             |                                              |
| LICATION USERNAME                        |                                              |
|                                          | 0                                            |
| be non-empty                             |                                              |
| LICATION PASSWORD                        |                                              |
|                                          |                                              |
|                                          | ~                                            |
| be non-empty                             | -                                            |
| be non-empty<br>Test Connection          | Test User                                    |
|                                          | -                                            |

,

6. Click **Test User** to check if a particular user exists within the specified Active Directory.

|                                                                                                    |                                            | ()        |
|----------------------------------------------------------------------------------------------------|--------------------------------------------|-----------|
| ТҮРЕ                                                                                                    |                                            |           |
| Active Directory                                                                                                |                                            | ~         |
| SERVER ADDRESS/HOSTNAME                                                                                         |                                            |           |
|                                                                                                    |                                            | 0         |
| May be a Hostname/IP address, or a Hor                                                                          | stname/IP address and a port separated b   | y a colon |
| Must be non-empty and cannot contain a                                                                          | ny of the special characters " ,~!@#\$%^&` | 0:"       |
| PROTOCOL                                                                                                    |                                            |           |
| LDAP                                                                                                    |                                            | ~         |
| BASE DN                                                                                                    |                                            |           |
|                                                                                                    |                                            | 0         |
|                                                                                                    |                                            |           |
| Must be non-omety                                                                                               |                                            | •         |
|                                                                                                    |                                            | •         |
|                                                                                                    |                                            |           |
|                                                                                                    |                                            | 0         |
| APPLICATION USERNAME                                                                                            |                                            |           |
| APPLICATION USERNAME                                                                                            |                                            |           |
| APPLICATION USERNAME                                                                                            |                                            | 0         |
| APPLICATION USERNAME<br>Must be non-empty<br>APPLICATION PASSWORD                                               |                                            |           |
| Must be non-empty APPLICATION USERNAME Must be non-empty APPLICATION PASSWORD Must be non-empty Test Connection | Test User                                  | 0         |

### 7. Click OK.

# When Upgrading From LiveWire v23.3.1 or Earlier

When upgrading from LiveWire v23.3.1 or earlier to LiveWire v23.4.0 or later, there are two possible upgrade scenarios that affect the Access Control List (ACL):

• If you are upgrading from LiveWire 23.3.1 or earlier, and the ACL policy list is empty (no users are assigned to any of the policies), regardless of whether ACL is enabled or disabled:

1

In this case, upon upgrading to v23.4.0 or later, LiveWire automatically upgrades the ACL from the policy-based approach to the role-based approach described in this chapter.

• If you are upgrading from LiveWire 23.3.1 or earlier, and the Access Control List policy list is NOT empty (at least one user is assigned to at least one policy), regardless of whether ACL is enabled or disabled:

In this case, upon upgrading to v23.4.0 or later, LiveWire keeps the policy-based approach. You will need to manually opt-in to the role-based approach. If you decide to upgrade to a role-based approach, and upon your confirmation, LiveWire completely clears the current ACL settings and forces you to redefine your ACL settings using the role-based approach as explained in this chapter.

| Ires Forensics Files Forensic Searche | s Events Adapters Settings Admin                                                                         |                                                    |          |
|---------------------------------------|----------------------------------------------------------------------------------------------------|----------------------------------------------------|----------|
| Access Con                            | ntrol                                                                                                    |                                                    | ×        |
|                                       | Enable access control                                                                                    |                                                    |          |
|                                       | POLICY                                                                                                   | USERS                                              |          |
|                                       | Allow Capture Engine usage                                                                               | admin, local_user_1,<br>local_user_2, LivePCAUser1 | /        |
|                                       | Capture: Create new capture                                                                              | admin, local_user_1,<br>LivePCAUser1               | /        |
|                                       | Capture: Delete captures created by other users                                                          | admin, local_user_1,<br>LivePCAUser1               | 1        |
|                                       | Capture: Start/stop captures created by other users                                                      | admin                                              | 1        |
|                                       | Capture: Modify captures created by other users                                                          | admin                                              | -        |
|                                       | Capture: View captures created by other users                                                            | admin, local_user_1,<br>LivePCAUser1               |          |
|                                       | Capture / Forensic Search: View packets from captures and<br>forensic searches created by other users    | admin, local_user_1,<br>LivePCAUser1               | 1        |
|                                       | Capture / Forensic Search: View statistics from captures and<br>forensic searches created by other users | admin, local_user_1,<br>LivePCAUser1               |          |
|                                       | Capture: Delete files created by other users                                                             | admin                                              | -        |
|                                       | Configuration: Configure engine settings                                                                 | admin                                              | <i>I</i> |
|                                       | Configuration: View the audit log                                                                        | admin, local_user_2                                | <i>•</i> |
|                                       | Configuration: Upload files                                                                              | admin, local_user_2                                | 1        |
|                                       | Configuration: Download packet data                                                                      | admin, local_user_2                                | 1        |
|                                       | Forensic Search: Create new forensic search                                                              | admin, local_user_1,<br>LivePCAUser1               | /        |
|                                       | Forensic Search: Delete forensic searches created by other<br>users                                      | admin, local_user_1,<br>LivePCAUser1               | /        |
|                                       | Forensic Search: View forensic searches created by other<br>users                                        | admin, local_user_1,<br>LivePCAUser1               | /        |
|                                       | Convert Access Control T                                                                                 |                                                    |          |

#### CONVERT ACCESS CONTROL TO ROLES

Are you sure you would like to clear your current Access Control settings and begin using roles?

No Yes

# **Capture Adapters for LiveWire**

# In this chapter:

| About capture adapters                               | 133 |
|------------------------------------------------------|-----|
| 1G capture adapter                                   | 133 |
| 10G capture adapter                                  | 134 |
| 40G capture adapter                                  | 136 |
| 100G capture adapter                                 | 137 |
| Enabling PTP support for capture adapters            | 138 |
| Connecting the external time synchronization adapter | 141 |
| Troubleshooting the capture adapters                 | 141 |

## About capture adapters

The capture adapters for LiveWire (LiveWire Core/PowerCore only) are high performance network analysis cards that allow you to perform advanced recording, monitoring and troubleshooting of Gigabit, 10 Gigabit, and 40 Gigabit Ethernet networks. The capture adapters for LiveWire are available in the following configurations:

- 1G capture adapter–Four port PCI Express Gigabit adapter (see '1G capture adapter' on page 133)
- 10G capture adapter—Two or four port 10 Gigabit adapter (see '10G capture adapter' on page 134)
- 40G capture adapter-Two port 40 Gigabit adapter (see '40G capture adapter' on page 136)
- 100G capture adapter-Two port 100 Gigabit adapter (see '100G capture adapter' on page 137)

If your capture adapter supports Precision Time Protocol (PTP), instructions for manually enabling PTP support and connecting the PTP adapter on LiveWire are included.

For more information on using capture adapters with LiveWire and Omnipeek, please refer to the documentation and online help that ships with the Omnipeek. Additionally, the LiveAction website has up-to-date software and support at *https://www.liveaction.com*.

# **1G capture adapter**

The IG capture adapter is a four port PCI Express Gigabit adapter that supports up to four half-duplex Gigabit Ethernet channels (two full-duplex links). The IG capture adapter can be connected via taps, matrix switches, or at a switch span port. Taps and matrix switches provide completely passive monitoring that does not affect the network, even in power loss conditions.

### 1G capture adapter I/O bracket

The I/O bracket of the IG capture adapter has four SFP cages, a time synchronization connector, and status LEDs. The SFP cages accommodate either fiber or copper modules, which allows you to match different media for your network: copper, single mode fiber (SX), multi-mode fiber (LX), and 10/100/1000 Base-T.

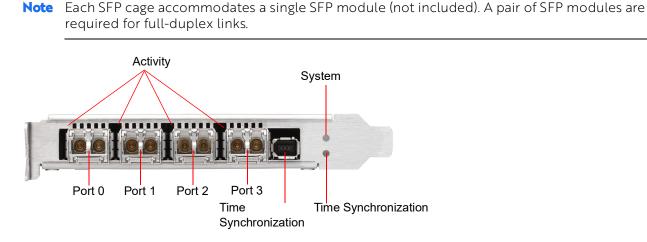

### LED status

The following table describes the LED status on the IG capture adapter.

| LED        | State and Color | Condition                                                                 |
|------------|-----------------|---------------------------------------------------------------------------|
| System LED | Off             | The power is off.                                                         |
|            | Constant red    | During start-up: Power is on. The adapter is checking the power supplies. |

| LED                                     | State and Color                                                             | Condition                                                                                                    |
|-----------------------------------------|-----------------------------------------------------------------------------|----------------------------------------------------------------------------------------------------|
|                                         | Flashing red                                                                | After start-up: The power is on. There is a fatal hardware error.                                                                                                    |
|                                         | Constant yellow                                                             | During start-up: The power is on. The power supplies are working.                                                                                                    |
|                                         | Flashing yellow                                                             | There is a new entry in the hardware log.                                                                                                    |
|                                         | Constant green                                                              | The FPGA is loaded, and the system is running.                                                                                                    |
| Activity LEDs                           | Off                                                                         | The driver is not loaded, the Ethernet link is down, or the port is disconnected.                                                                                                    |
|                                         | Constant Green                                                              | The driver is loaded and the Ethernet link is up, but there is no RX or TX traffic.                                                                                                    |
|                                         | Flashing Green                                                              | The driver is loaded and there is RX or TX traffic on the Ethernet link                                                                                                    |
| External Time<br>Synchronization<br>LED | Off                                                                         | No driver is loaded, or no valid PPS or NT-TS signal is detected or generated on the SMA port of the external time synchronization connector, and the Ethernet link on the PTP port is down.                                                                                                    |
|                                         | Constant yellow                                                             | The Ethernet link on the PTP port is up.                                                                                                    |
|                                         | Flashing green syn-<br>chronous with the PPS<br>or NT-TS pulse              | The Ethernet link on the PTP port is down and the following condition is fulfilled:<br>When the SMA port of the external time synchronization connector is configured<br>as a:<br>• PPS or NT-TS input connector: A driver is loaded, and a valid PPS or NT-TS<br>signal as relevant is detected.<br>• PPS or NT-TS output connector: A driver is loaded, and a PPS or NT-TS signal<br>is generated. |
|                                         | Yellow with flashing<br>green synchronous<br>with the PPS or NT-TS<br>pulse | The Ethernet link is up. When the corresponding time synchronization connector is configured as a:<br>• PPS or NT-TS input connector: A driver is loaded, and a valid PPS or NT-TS signal as relevant is detected.<br>• PPS or NT-TS output connector: A driver is loaded, and a PPS or NT-TS signal is generated                                                                                    |

### 10G capture adapter

The 10G capture adapter is a two or four port 10 Gigabit adapter specifically designed to handle 10 Gigabit capture and analysis. Capturing 10 Gigabit network traffic, it can slice and filter packets in order to focus the traffic stream and optimize analysis. The 10G capture adapter can be used in fiber environments, or via SPAN or mirror ports.

The 10G capture adapter is available in the following configurations:

- Two or four 850nm MMF SFP+ optical transceivers with LC connectors
- Two or four 1310nm SMF SFP+ optical transceivers with LC connectors

**Note** If you are using a variable rate 1 GB SFP+, you will need to cd into /opt/Napatech/bin and issue the following command to set the port rate to 1 GB:

config --cmd set --port 1 --speed 1G

### 10G capture adapter (2-port) I/O bracket

The I/O bracket of the 10G capture adapter (2-port) has two SFP+ cages, a time synchronization connector, and status LEDs. Each SFP+ cage accommodates a single SFP+ module. A pair of SFP+ modules are required for full-duplex links.

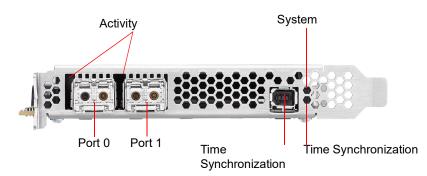

### 10G capture adapter (4-port) I/O bracket

The I/O bracket of the 10G capture adapter (4-port) has four SFP+ cages, a time synchronization connector, and status LEDs. Each SFP+ cage accommodates a single SFP+ module (not included). A pair of SFP+ modules are required for full-duplex links.

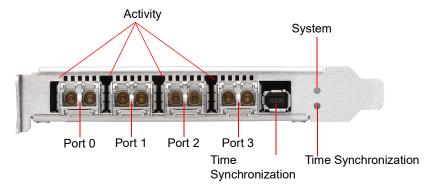

### LED status

The following table describes the LED status on the 10G capture adapter.

| LED                                     | State and Color | Condition                                                                                                    |
|-----------------------------------------|-----------------|----------------------------------------------------------------------------------------------------|
| System LED                              | Off             | The power is off.                                                                                                    |
|                                         | Constant red    | During start-up: Power is on. The adapter is checking the power supplies.                                                                                                    |
|                                         | Flashing red    | After start-up: The power is on. There is a fatal hardware error.                                                                                                    |
|                                         | Constant yellow | During start-up: The power is on. The power supplies are working.                                                                                                    |
|                                         | Flashing yellow | There is a new entry in the hardware log.                                                                                                    |
|                                         | Constant green  | The FPGA is loaded, and the system is running.                                                                                                    |
| Activity LEDs                           | Off             | The driver is not loaded, the Ethernet link is down, or the port is disconnected.                                                                                                    |
|                                         | Constant Green  | The driver is loaded and the Ethernet link is up, but there is no RX or TX traffic.                                                                                                    |
|                                         | Flashing Green  | The driver is loaded and there is RX or TX traffic on the Ethernet link                                                                                                    |
| External Time<br>Synchronization<br>LED | Off             | No driver is loaded, or no valid PPS or NT-TS signal is detected or generated on the SMA port of the external time synchronization connector, and the Ethernet link on the PTP port is down. |
|                                         | Constant yellow | The Ethernet link on the PTP port is up.                                                                                                    |

| LED | State and Color                                                          | Condition                                                                                                    |
|-----|--------------------------------------------------------------------------|----------------------------------------------------------------------------------------------------|
|     | Flashing green synchronous<br>with the PPS or NT-TS pulse                | The Ethernet link on the PTP port is down and the following condition is fulfilled: When the SMA port of the external time synchronization connector is configured as a:<br>• PPS or NT-TS input connector: A driver is loaded, and a valid PPS or NT-TS signal as relevant is detected.<br>• PPS or NT-TS output connector: A driver is loaded, and a PPS or NT-TS signal is generated. |
|     | Yellow with flashing green<br>synchronous with the PPS or<br>NT-TS pulse | The Ethernet link is up. When the corresponding time synchronization connector is configured<br>as a:<br>• PPS or NT-TS input connector: A driver is loaded, and a valid PPS or NT-TS signal as relevant<br>is detected.<br>• PPS or NT-TS output connector: A driver is loaded, and a PPS or NT-TS signal is generated.                                                                 |

### 40G capture adapter

The 40G capture adapter is a two port, PCI Express 40 Gigabit adapter with optical interfaces that are optimized for recording, monitoring, and troubleshooting traffic on 40 Gigabit Ethernet networks. The 40G capture adapter provides tracing and dynamically configurable filtering together with high precision timestamping. The 40G Adapter is available with two QSFP+ interfaces.

### 40G capture adapter I/O bracket

The I/O bracket of the 40G capture adapter has two QSFP+ cages, a time synchronization connector, and status LEDs. Each QSFP+ cage accommodates a single QSFP+ module (not included).

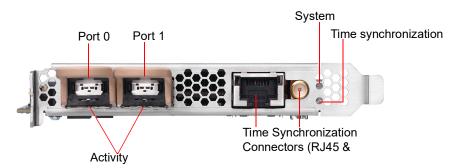

#### LED status

The following table describes the LED status on the 40G capture adapter.

| LED           | State and Color | Condition                                                                           |
|---------------|-----------------|-------------------------------------------------------------------------------------|
| System LED    | Off             | The power is off.                                                                   |
|               | Constant red    | During start-up: Power is on. The adapter is checking the power supplies.           |
|               | Flashing red    | After start-up: The power is on. There is a fatal hardware error.                   |
|               | Constant yellow | During start-up: The power is on. The power supplies are working.                   |
|               | Flashing yellow | There is a new entry in the hardware log.                                           |
|               | Constant green  | The FPGA is loaded, and the system is running.                                      |
| Activity LEDs | Off             | The driver is not loaded, the Ethernet link is down or the port is disconnected.    |
|               | Constant Green  | The driver is loaded and the Ethernet link is up, but there is no RX or TX traffic. |
|               | Flashing Green  | The driver is loaded and there is RX or TX traffic on the Ethernet link             |

| LED                                     | State and Color                                                             | Condition                                                                                                    |
|-----------------------------------------|-----------------------------------------------------------------------------|----------------------------------------------------------------------------------------------------|
| External Time<br>Synchronization<br>LED | Off                                                                         | No driver is loaded, or no valid PPS or NT-TS signal is detected or generated.                                                                                                    |
|                                         | Constant Yellow                                                             | The Ethernet link on the external RJ45 time synchronization connector is up.                                                                                                    |
|                                         | Flashing green syn-<br>chronous with the PPS<br>or NT-TS pulse              | The Ethernet link on the externalRJ45 time synchronization connector is down, and the following condition is fulfilled: When the external SMA time synchronization connector is configured as a:<br>• PPS or NT-TS input connector: A driver is loaded, and a valid PPS or NT-TS signal as relevant is detected.<br>• PPS or NT-TS output connector: A driver is loaded, and a PPS or NT-TS signal is generated. |
|                                         | Yellow with flashing<br>green synchronous<br>with the PPS or NT-TS<br>pulse | The Ethernet link on the externalRJ45 time synchronization connector is down, and the following condition is fulfilled: When the external SMA time synchronization connector is configured as a: • PPS or NT-TS input connector: A driver is loaded, and a valid PPS or NT-TS signal as relevant is detected.<br>• PPS or NT-TS output connector: A driver is loaded, and a PPS or NT-TS signal is generated.    |

### 100G capture adapter

The 100G capture adapter is a two port, PCI Express 100 Gigabit adapter with optical interfaces that are optimized for recording, monitoring, and troubleshooting traffic on 100 Gigabit Ethernet networks. The 100G capture adapter provides tracing and dynamically configurable filtering together with high precision timestamping. The 100G capture adapter is available with two QSFP28 interfaces.

**Note** Both a 25G and 80G capture adapter configuration that is based on the 100G capture adapter form factor are also available. If you are interested in obtaining either a 25G or 80G capture adapter configuration, please contact LiveAction Technical Support.

#### 100G capture adapter I/O bracket

The I/O bracket of the 100G capture adapter has two QSFP28 cages, a time synchronization connector, and status LEDs. Each QSFP28 cage accommodates a single QSFP28 module (not included).

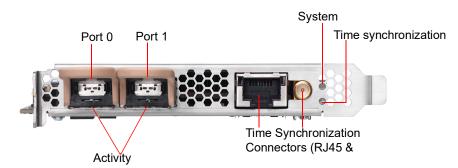

#### LED status

The following table describes the LED status on the 100G capture adapter.

| LED        | State and Color | Condition                                                                 |
|------------|-----------------|---------------------------------------------------------------------------|
| System LED | Off             | The power is off.                                                         |
|            | Constant red    | During start-up: Power is on. The adapter is checking the power supplies. |

| LED                                     | State and Color                                                             | Condition                                                                                                    |
|-----------------------------------------|-----------------------------------------------------------------------------|----------------------------------------------------------------------------------------------------|
|                                         | Flashing red                                                                | After start-up: The power is on. There is a fatal hardware error.                                                                                                    |
|                                         | Constant yellow                                                             | During start-up: The power is on. The power supplies are working.                                                                                                    |
|                                         | Flashing yellow                                                             | There is a new entry in the hardware log.                                                                                                    |
|                                         | Constant green                                                              | The FPGA is loaded, and the system is running.                                                                                                    |
| Activity LEDs                           | Off                                                                         | The driver is not loaded, the Ethernet link is down or the port is disconnected.                                                                                                    |
|                                         | Constant Green                                                              | The driver is loaded and the Ethernet link is up, but there is no RX or TX traffic.                                                                                                    |
|                                         | Flashing Green                                                              | The driver is loaded and there is RX or TX traffic on the Ethernet link                                                                                                    |
| External Time<br>Synchronization<br>LED | Off                                                                         | No driver is loaded, or no valid PPS or NT-TS signal is detected or generated.                                                                                                    |
|                                         | Constant Yellow                                                             | The Ethernet link on the external RJ45 time synchronization connector is up.                                                                                                    |
|                                         | Flashing green syn-<br>chronous with the PPS<br>or NT-TS pulse              | The Ethernet link on the externalRJ45 time synchronization connector is down, and the following condition is fulfilled: When the external SMA time synchronization connector is configured as a:<br>• PPS or NT-TS input connector: A driver is loaded, and a valid PPS or NT-TS signal as relevant is detected.<br>• PPS or NT-TS output connector: A driver is loaded, and a PPS or NT-TS signal is generated. |
|                                         | Yellow with flashing<br>green synchronous<br>with the PPS or NT-TS<br>pulse | The Ethernet link on the externalRJ45 time synchronization connector is down, and the following condition is fulfilled: When the external SMA time synchronization connector is configured as a:<br>• PPS or NT-TS input connector: A driver is loaded, and a valid PPS or NT-TS signal as relevant is detected.<br>• PPS or NT-TS output connector: A driver is loaded, and a PPS or NT-TS signal is generated. |

# **Enabling PTP support for capture adapters**

The capture adapters for LiveWire support the Precision Time Protocol (PTP). This protocol allows the adapters to sync to a time source on the network that may be more accurate than the clock on LiveWire. If you have multiple capture adapters, you can sync the adapters to a single clock source, as well as allow the packets received on the adapters to have more accurate timestamps. See also 'Synchronizing the capture engine clock' on page 140.

To enable PTP support for the adapters, you must manually edit a config file and restart some services on the Capture Engine. The instructions for enabling PTP support on the Capture Engine are provided below.

#### To enable PTP support on the Capture Engine:

- 1. SSH into the Capture Engine.
- 2. Stop the Capture Engine service.
  - service omnid stop
- 3. Open the file /etc/omni/ntservice.ini
  - This file uses the INI format.
  - The file is broken up into sections. Each section has a name wrapped in [] (e.g [AdapterO]), all of the fields below the section name apply to that section.
- 4. Find the adapter section corresponding to the adapter you wish to configure. Make note of the section name.
  - Adapter sections have section names which follow the format [AdapterN] where N is a number starting at 0 and incremented by one for each Napatech adapter present on the system.
- 5. Close the /etc/omni/ntservice.ini file.

- 6. Open the file /etc/omni/ntoverrides.ini
  - This file has the same format as the /etc/omni/ntservice.ini file.
  - This file is used to override the default settings of configuration parameters in the /etc/omni/ ntservice.ini file.
- 7. Add the section name of the adapter retrieved in the /etc/omni/ntservice.ini file.
- 8. Below this section, add the necessary PTP configuration parameters.
  - If more than one card is being configured, add the next section name and the necessary PTP configuration parameters.
- 9. When all of the adapters have been configured, save and close the file.
- **10.** Run the ntcard\_setup script to update the configuration file with the PTP settings.
  - service ntcard\_setup start
  - This script may take a couple of minutes to complete.
- 1. Once the script is finished, restart the Capture Engine service.
  - service omnid start

#### **Configuration parameters**

The minimum configuration parameters that must be set to enable PTP on an Adapter for LiveWire are described in the table below. For more complex configurations, contact LiveAction Tech Support to get a full list of all the PTP configuration parameters supported.

**Note** *PtpIpAddr, PtpGw* and *PtpNetmask* are only applicable if *PtpDhcp* is set to DISABLE. If *PtpDhcp* is set to ENABLE the static IP configuration parameters should not be added to the configuration file.

| Section  | Parameters              | Description                                                                                                 | Values                                         | Default<br>Value |
|----------|-------------------------|----------------------------------------------------------------------------------------------------|------------------------------------------------|------------------|
| System   | TimeSyncOsTimeReference | This option can be used to synchronize the OS Time to a Napatech adapter clock                              | None - adapter-0 -<br>adapter-1 - adapter-2    | None             |
|          |                         | The chosen adapter cannot specify<br>OSTime as one of the options in the<br>TimeSyncReferencePriority field |                                                |                  |
| AdapterN | PtpDhcp                 | Enables/disables DHCP support on the<br>PTP port. Set to DISABLE if a static IP<br>address will be used.    | ENABLE - DISABLE                               | DISABLE          |
| AdapterN | PtplpAddr               | Specifies a static IP address for the PTP port.                                                             | Any valid IPv4 address<br>(e.g. 192.168.1.10)  | Not set          |
| AdapterN | PtpGw                   | Specifies a gateway address for the PTP port.                                                               | Any valid IPv4 address<br>(e.g. 192.168.1.10)  | Not set          |
| AdapterN | PtpNetMask              | Specifies the netmask for the static address specified with PtpIPaddr.                                      | Any valid IPv4 netmask<br>(e.g. 255.255.255.0) | Not set          |

| Section  | Parameters                 | Description                                                     | Values                                        | Default<br>Value |
|----------|----------------------------|-----------------------------------------------------------------|-----------------------------------------------|------------------|
| AdapterN | PtpUnicastMasterAddre<110> | Adds an IP address of a PTP master to the unicast master table. | Any valid IPv4 address<br>(e.g. 192.168.1.10) | Not set          |
|          |                            | Up to 10 IP addresses can be added.                             |                                               |                  |
|          |                            | The order of the addresses is not import-<br>ant.               |                                               |                  |
| AdapterN | TimeSyncReferencePriority  | Comma separated list of clock sources.                          | PTP - Ext1 - FreeRun -<br>OSTime              | OSTime           |
|          |                            | In order to enable PTP, PTP must be the first item in the list. |                                               |                  |
|          |                            | The last item in the list must be either<br>FreeRun or OSTime.  |                                               |                  |

#### Example of /etc/omni/ntoverrides.ini:

```
## This file is used to specify overrides for the ntservice configuration file
#
## Option to synchronize OS time to a Napatech adapter clock:
   Note: The selected accelerator must not have OSTime included in the
##
##
    TimeSyncReferencePriority parameter, nor must it be synchronized to an accelerator
   in OS synchronization mode.
##
[System]
TimeSyncOsTimeReference = adapter-1
#
# Example for Configuring Multicast:
[Adapter0]
PtpDhcp = ENABLE
# Last item in list must be FreeRun or OSTime, cannot include both in the list:
TimeSyncReferencePriority = PTP, OSTime
##
# Example for Configuring Unicast using a Static IP Address:
[Adapter1]
PtpDhcp = DISABLE
PtpIpAddr = 192.168.1.15
PtpGw = 192.168.1.1
PtpNetMask = 255.255.255.0
PtpUnicastMasterAddr1 = 192.168.1.13
PtpUnicastMasterAddr2 = 192.168.1.29
TimeSyncReferencePriority = PTP, FreeRun
```

#### Synchronizing the capture engine clock

If PTP support is enabled on the capture adapter in a PTP network environment, to prevent inaccurate timestamps from being reported, ensure that the Capture Engine's clock is synchronized with the PTP or NTP server (if NTP's time source is pointed at the PTP grandmaster clock).

#### To synchronize the Capture Engine clock, one of the following configurations is needed:

- Enable 'TimeSyncOsTimeReference' in /etc/omni/ntoverrides.ini—This option synchronizes the OS time to a Napatech adapter clock, which in turn should be configured to point to the PTP grandmaster clock as its time reference
- If NTP server references PTP as its time source, run 'ntpdate' to synchronize the OS time with the NTP server, and then start up the NTP daemon

# Connecting the external time synchronization adapter

For the capture adapters for LiveWire that support the Precision Time Protocol (PTP), a time synchronization adapter is included with your adapter. One end of the time synchronization adapter is connected to the external time synchronization connector on the capture adapter; the other end of the time synchronization adapter is connected to your PTP source via an Ethernet or GPS connection (blue cable).

**Note** For instructions on manually enabling PTP support on your Capture Engine, see 'Enabling PTP support for capture adapters' on page 138.

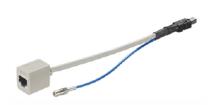

# Troubleshooting the capture adapters

When the connection for one or more channels is down or degraded, you can use a known good test cable to connect the card to itself in order to facilitate troubleshooting and help to isolate the source of trouble.

### Verifying link status

1. Remove the cables from two of the channels and replace with a crossover test cable connected as shown below:

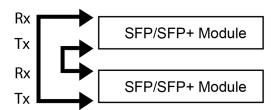

2. If the two links are established, this will indicate that both channels, including the SFP/SFP+ modules, are functional. An external connection issue should then be investigated.

If both links are NOT established using the Link Status test steps above, users of fiber SFP/SFP+ modules may attempt a further test to isolate individual SFP/SFP+ modules.

**Note** Both the Rx and Tx sides of the connection are contained in a single jack for 1000Base-TX SFPs/ SFP+ modules. The following steps can only be used to test fiber SFP (SX or LX) and SFP+ modules, which have separate Rx and Tx connectors.

#### To test fiber SFP/SFP+ modules individually:

1. Connect the crossover test cable as shown below:

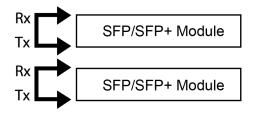

- 2. Each channel should auto-negotiate with itself, turning its Link Status LED on.
- 3. If a single failing channel is identified, substitute the corresponding channel's SFP/SFP+ module.
- 4. If substitution of the SFP/SFP+ modules does not resolve the problem, replace the card.

# **Network Port Requirements**

# In this appendix:

| LiveWire/Omnipeek Port Information                                | 144 |
|-------------------------------------------------------------------|-----|
| NetFlow (NetFlow v5, NetFlow v9, and IPFix) (optional)            | 144 |
| iDRAC (out-of-band LiveWire management) Default Port Requirements | 144 |

# LiveWire/Omnipeek Port Information

| Port | Protocol | Usage                                                               |
|------|----------|---------------------------------------------------------------------|
| 22   | TCP/UDP  | SSH (device management; optional: tcpdump capabilities)             |
| 25   | TCP/UDP  | SMTP (optional alerting method)                                     |
| 49   | TCP/UDP  | TACACS (optional)                                                   |
| 80   | TCP      | HTTP (optional: not recommended for use – should be closed/blocked) |
| 88   | TCP/UDP  | Kerberos KDC (optional)                                             |
| 161  | TCP/UDP  | SNMP (optional)                                                     |
| 443  | TCP      | HTTPS                                                               |
| 514  | TCP/UDP  | RSYSLOG (optional)                                                  |
| 749  | TCP/UDP  | Kerberos Admin Server (optional)                                    |
| 1812 | TCP/UDP  | RADIUS (optional)                                                   |
| 2812 | TCP      | Monit (optional: can be TLS encrypted)                              |
| 6367 | TCP      | LiveAction WP Omni protocol                                         |
| 6370 | TCP      | Capture Engine Manager                                              |
| 8443 | TCP      | HTTPS                                                               |

# NetFlow (NetFlow v5, NetFlow v9, and IPFix) (optional)

| Port | Protocol | Usage           |
|------|----------|-----------------|
| 2055 | UDP      | Netflow v5 & v9 |
| 4739 | TCP/UDP  | IPFix           |

# iDRAC (out-of-band LiveWire management) Default Port Requirements

| Port               | Protocol | Usage                                                                                                 |  |
|--------------------|----------|----------------------------------------------------------------------------------------------------|--|
| 22*                | ТСР      | SSH                                                                                                   |  |
| 23*                | TCP      | Telnet (not recommended for use – should be closed/blocked)                                           |  |
| 80*                | TCP      | HTTP (not recommended for use – should be closed/blocked)                                             |  |
| 161*               | UDP      | SNMP                                                                                                  |  |
| 443*               | TCP      | HTTPS                                                                                                 |  |
| 623                | UDP      | RCMP/RCMP+                                                                                            |  |
| 5900*              | TCP      | Virtual Console keyboard and mouse redirection, virtual media, virtual folders, and remote file share |  |
| 5901               | TCP      | VNC (when VNC feature is enabled, the port 5901 opens)                                                |  |
| *configurable port |          |                                                                                                    |  |

# **Hardware Specifications**

# In this appendix:

| LiveWire technical specifications        | 146 |
|------------------------------------------|-----|
| Capture adapter technical specifications | 149 |

# LiveWire technical specifications

# LiveWire Edge

| Specification                                                                                                    | Description                                                                                                    |
|----------------------------------------------------------------------------------------------------|----------------------------------------------------------------------------------------------------|
| Processor                                                                                                    | Intel <sup>®</sup> Atom <sup>®</sup> C3758                                                                                                    |
| Base Frequency<br>Cores                                                                                            | 2.2 GHz<br>8                                                                                                    |
| Memory                                                                                                    | 16 GB DDR4 2400 MHz ECC DIMM                                                                                                    |
| Storage                                                                                                    | 1 x 1 TB SSD                                                                                                    |
| I/O                                                                                                    | <ul> <li>(4) RJ45 LAN (GbE)</li> <li>(2) RJ45 Inline bypass ports (GbE)</li> <li>(2) USB 3.0 ports</li> <li>(1) Console port (Mini USB)</li> <li>(1) On/Off switch</li> <li>(1) Reset button</li> <li>(3) Status LEDs</li> </ul> |
| Physical<br>Dimensions:<br>Unit Weight:<br>Shipping Weight:                                                        | 8.54-by-1.7-by-5.7-inches (217-by-44-by-145.5-millimeters)<br>2.64 lbs (1.2 kg)<br>6.61 lbs (3 kg)                                                                                                    |
| System Cooling<br>Processor:<br>System:                                                                            | Passive CPU Heat sink<br>Fanless<br><b>NOTE</b> : Do not place anything on top of or directly next to LiveWire Edge. Any obstructions to the heat<br>sink located on top of LiveWire Edge can cause the unit to overheat.        |
| Power Supply                                                                                                    | 60 W Power adapter<br>100-240 V @50-60 Hz                                                                                                    |
| Operating Environment<br>Operating Temperature:<br>Storage Temperature:<br>Relative Humidity:<br>Storage Humidity: | 32° to 104° F (0° to 40° C)<br>-4° to 158° F (-20° to 70° C)<br>5% to 90% (non condensing)<br>5% to 95% (non condensing)                                                                                                    |
| Regulations                                                                                                    | EMC CE Class B<br>FCC Class B<br>RoHS<br>UL                                                                                                    |

# LiveWire Core

| Specification                                                                                                    | Description                                                                                                    |
|----------------------------------------------------------------------------------------------------|----------------------------------------------------------------------------------------------------|
| Processor                                                                                                    | AMD <sup>®</sup> 1x7313                                                                                                    |
| Base Frequency<br>Cores<br>Thread                                                                                                    | 3.0 GHz<br>16<br>32                                                                                                    |
| Memory                                                                                                    | 64 GB RAM                                                                                                    |
| Expansion Slots                                                                                                    | 1 x 16 full-height PCI Express 3.0 slot                                                                                                    |
|                                                                                                    | NOTE: A total of one capture adapter can be added to the LiveWire Core.                                                                      |
| Integrated Network Interfaces                                                                                                    | 4 x 1GBASE-T<br>iDRAC                                                                                                    |
| Storage-OS                                                                                                    | Included as part of Storage-Data                                                                                                    |
| Storage-Data                                                                                                    | Available with 32 TB SAS ISE storage, RAID 0 with optional RAID 10                                                                           |
| Chassis<br>Dimensions (WxHxD):<br>Weight:                                                                                                    | 1U Rackmount<br>17.08 x 1.68 x 28.98-inches (433.8 x 42.7 x 736.3-millimeters)<br>48.1 lbs (21.8 kg) maximum                                 |
| System Cooling                                                                                                    | Five chassis cooling fans (hot-pluggable)                                                                                                    |
| System Input Requirements<br>AC Input Voltage:<br>Rated Input Current:<br>Rated Input Frequency:                                                                                 | 100-240 V AC<br>7.4 A-3.7 A<br>50-60 Hz                                                                                                    |
| Power Supply (2 units)<br>Rated Output Power:                                                                                                    | 800 W                                                                                                    |
| Operating Environment<br>Operating Temperature:<br>Non-operating Temperature:<br>Operating Relative Humidity:<br>Non-operating Relative Humidity:<br>Heat dissipation (maximum): | 50° to 95° F (10° to 35° C)<br>-40° to 149° F (-40° to 65° C)<br>10% to 80% (non condensing)<br>5% to 95% (non condensing)<br>3000 BTU/Hours |

### LiveWire PowerCore

| Specification                                                                                                    | Description                                                                                                    |
|----------------------------------------------------------------------------------------------------|----------------------------------------------------------------------------------------------------|
| Processor                                                                                                    | AMD <sup>®</sup> 2x EPYC 73F3                                                                                                    |
| Base Frequency<br>Cores<br>Thread                                                                                                    | 3.5 GHz<br>32<br>64                                                                                                    |
| Memory                                                                                                    | 256 GB RAM                                                                                                    |
| Expansion Slots                                                                                                    | Eight available PCI Express 3.0 slots to support up to three high speed capture adapters                                                                                                    |
| Integrated Network Interfaces                                                                                                    | 4 x 1GBASE-T<br>iDRAC                                                                                                    |
| Storage-OS                                                                                                    | Two 2 TB SSD SAS ISE drives for OS                                                                                                    |
| Storage-Data                                                                                                    | 200 TB SAS storage, RAID 6 (240 TB, optional RAID 0)<br><b>NOTE</b> : Optional external storage with LiveWire TeraVault — Up to 800 TB, RAID 6 (960 TB, optional<br>RAID 0) of additional storage (4x 2U TeraVaults) |
| Chassis<br>Dimensions (WxHxD):<br>Weight:                                                                                                    | Rack-mount 2U appliance<br>17.09 x 3.42 x 28.99 in. (434 x 86.8 x 715.5 mm)<br>Up to 80 lb (36.3 kg) maximum                                                                                                    |
| System Input Requirements<br>AC Input Voltage:<br>Rated Input Frequency:                                                                                                    | 100-240 V AC, autoranging<br>50/60 Hz                                                                                                    |
| Power Supply (2 units)<br>Rated Output Power:                                                                                                    | 1100 W                                                                                                    |
| Operating Environment<br>Operating Temperature:<br>Non-operating Temperature:<br>Operating Relative Humidity:<br>Non-operating Relative Humidity:<br>Heat dissipation (maximum): | 50° to 95° F (10° to 35° C)<br>-40° to 149° F (-40° to 65° C)<br>10% to 80% (non condensing)<br>5% to 95% (non condensing)<br>4100 BTU/Hour                                                                          |

**Important!** WARNING: Slide/rail mounted equipment is not to be used as a shelf or a work space.

AVERTISSEMENT: Le matériel monté sur rails/coulisseaux ne doit pas être utilisé comme étagère ou espace de travail.

# Capture adapter technical specifications

| · · ·                                                                              |                                                                                                    |
|------------------------------------------------------------------------------------|----------------------------------------------------------------------------------------------------|
| Specification                                                                      | Description                                                                                                 |
| Network Interfaces<br>Standard:<br>Physical interface:                             | IEEE 802.3 1 Gbps Ethernet support<br>4x SFP ports                                                          |
| Supported SFP modules                                                              | Multi-mode SX (850 nm), single-mode LX (1310 nm), single-mode ZX (1550 nm), 1000BASE-T or 10/100/1000BASE-T |
| Environment<br>Power consumption:<br>Operating temperature:<br>Operating humidity: | 23.3 Watts including SFP SX modules<br>32° F to 113° F (0° to 45° C)<br>20% to 80%                          |
| Regulatory approvals and compliances                                               | CE<br>CB<br>RoHS<br>REACH<br>cURus (UL)<br>FCC<br>CSA<br>VCCI<br>C-TICK                                     |

## 1G capture adapter specifications

# 10G capture adapter (2-port) specifications

| Specification                                                                     | Description                                                                                                    |
|-----------------------------------------------------------------------------------|----------------------------------------------------------------------------------------------------|
| Network interfaces<br>Standard:<br>Physical interface:                            | IIEEE 802.3 10 Gbps Ethernet LAN<br>2 x SFP or SFP+ ports                                                                                                    |
| Supported SFP modules:<br>Supported SFP+ modules:<br>Supported dual-rate modules: | Multi-mode SX, single-mode LX and ZX, 1000BASE-T or 10/100/1000BASE-T<br>Multi-mode SR, single-mode LR and ER, 10GBASE-CR<br>Multi-mode SR and single-mode LR |
| Environment<br>Operating temperature:<br>Operating humidity:                      | 32°F to 113°F (0° to 45°C)<br>20% to 80%                                                                                                    |
| Regulatory approvals and compliances                                              | CE<br>CB<br>RoHS<br>REACH<br>cURus (UL)<br>FCC<br>CSA<br>VCCI<br>C-TICK                                                                                       |

# 10G capture adapter (4-port) specifications

| Specification                                                                      | Description                                                                                                    |
|------------------------------------------------------------------------------------|----------------------------------------------------------------------------------------------------|
| Network interfaces<br>Standard:<br>Physical interface:                             | IIEEE 802.3 10 Gbps Ethernet LAN<br>4x SFP or SFP+ ports                                                                                                    |
| Supported SFP modules:<br>Supported SFP+ modules:<br>Supported dual-rate modules:  | Multi-mode SX, single-mode LX and ZX, 1000BASE-T or 10/100/1000BASE-T<br>Multi-mode SR, single-mode LR and ER, 10GBASE-CR<br>Multi-mode SR and single-mode LR |
| Environment<br>Power consumption:<br>Operating temperature:<br>Operating humidity: | 27 Watts including SFP+ SR modules<br>32° F to 113° F (0° C to 45° C)<br>20% to 80%                                                                           |
| Regulatory approvals and compliances                                               | PCI-SIG®<br>CE<br>CB<br>RoHS<br>REACH<br>cURus (UL)<br>FCC<br>CSA<br>VCCI<br>C-TICK                                                                           |

# 40G capture adapter specifications

| Specification                                                                            | Description                                                                                                    |
|------------------------------------------------------------------------------------------|----------------------------------------------------------------------------------------------------|
| Network interfaces<br>Standard:<br>Physical interface:                                   | IEEE 802.3 40 Gbps Ethernet LAN<br>2x QSFP+ ports                                                                |
| Supported optical transceivers:<br>Supported QSFP+ modules:<br>Supported QSFP28 modules: | 40GBASE-SR4, 40GBASELR4, and 40GBASE-SR-BiDi<br>100GBASE-SR4 and 100GBASE-LR4                                    |
| Environment<br>Operating temperature:<br>Operating humidity:                             | 32°F to 113°F (0° to 45°C)<br>20% to 80%                                                                         |
| Regulatory approvals and compliances                                                     | PCI-SIG <sup>®</sup><br>NEBS level 3<br>CE<br>CB<br>RoHS<br>REACH<br>cURus (UL)<br>FCC<br>ICES<br>VCCI<br>C-TICK |

# 100G capture adapter specifications

| Specification                                                                            | Description                                                                                                    |
|------------------------------------------------------------------------------------------|----------------------------------------------------------------------------------------------------|
| Network interfaces<br>Standard:<br>Physical interface:                                   | IEEE 802.3 40 Gbps Ethernet LAN<br>2x QSFP+ ports                                                                |
| Supported optical transceivers:<br>Supported QSFP+ modules:<br>Supported QSFP28 modules: | 40GBASE-SR4, 40GBASELR4, and 40GBASE-SR-BiDi<br>100GBASE-SR4 and 100GBASE-LR4                                    |
| Environment<br>Operating temperature:<br>Operating humidity:                             | 32°F to 113°F (0° to 45°C)<br>20% to 80%                                                                         |
| Regulatory approvals and compliances                                                     | PCI-SIG <sup>®</sup><br>NEBS level 3<br>CE<br>CB<br>RoHS<br>REACH<br>cURus (UL)<br>FCC<br>ICES<br>VCCI<br>C-TICK |